# **Serie 880 Performance™**

*Controlador/Visor Tamaño de montaje en panel 5,5 Versión de software 4*

# **Manual técnico**

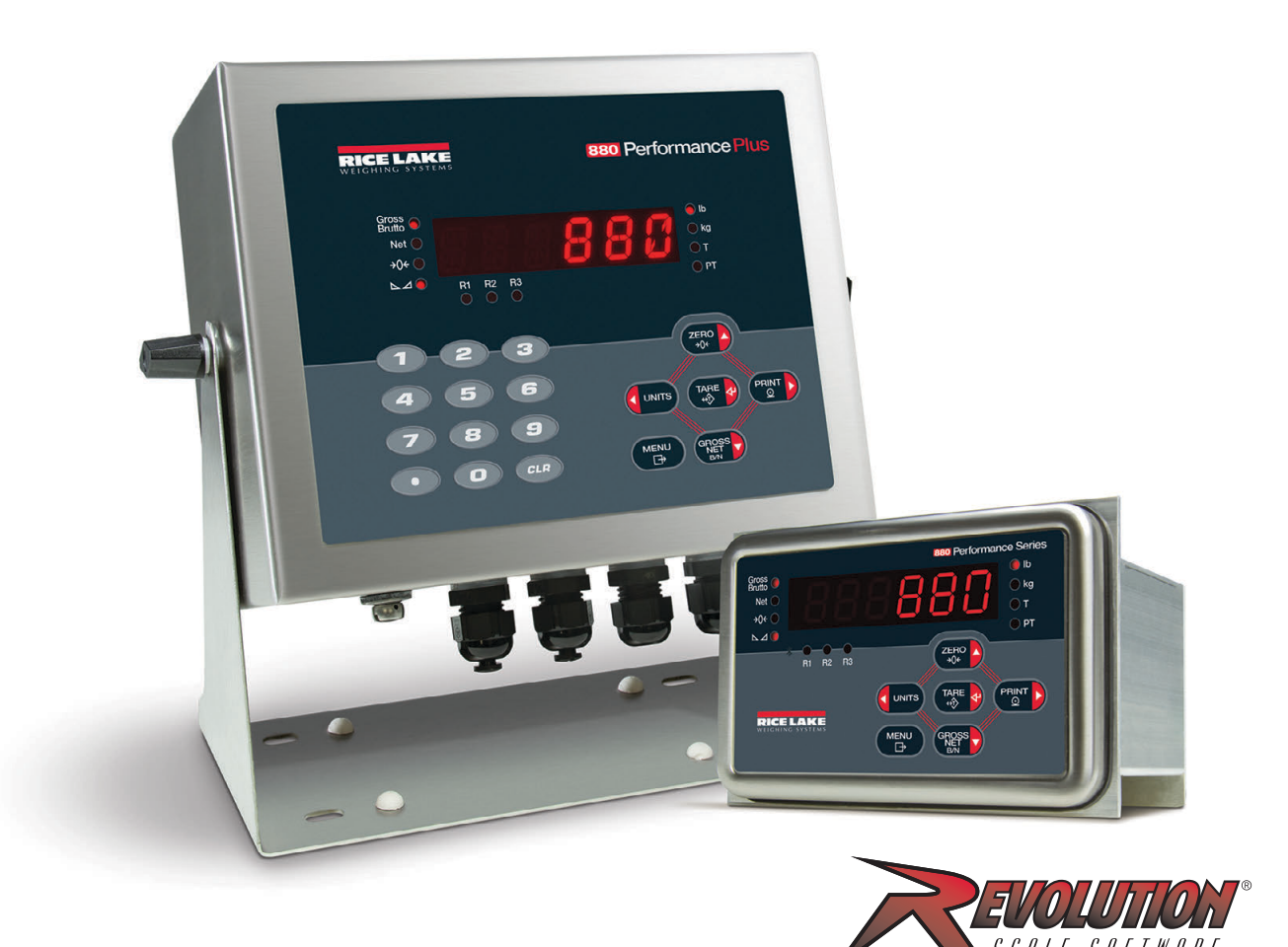

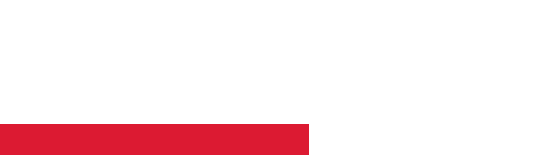

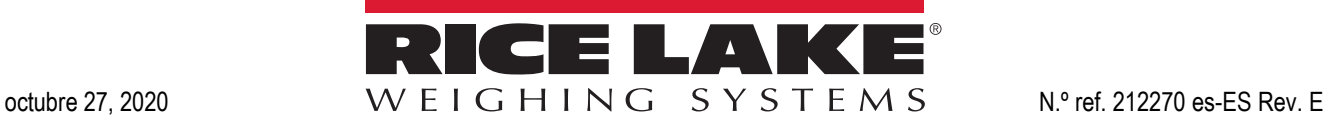

© Rice Lake Weighing Systems. Todos los derechos reservados.

Rice Lake Weighing Systems<sup>®</sup> es una marca comercial registrada de Rice Lake Weighing Systems. Todas las demás marcas o nombres de producto que aparecen en esta publicación son marcas comerciales o marcas comerciales registradas de sus respectivas empresas.

Toda la información que aparece en este documento a fecha de su publicación es completa y fidedigna según nuestros conocimientos. Rice Lake Weighing Systems se reserva el derecho a modificar la tecnología, las características, las especificaciones y el diseño del equipo sin previo aviso.

La versión más reciente de esta publicación, el software, el firmware y cualesquiera otras actualizaciones de productos están disponibles en nuestro sitio web:

**[www.ricelake.com](https://www.ricelake.com/en-us/)**

# **Índice**

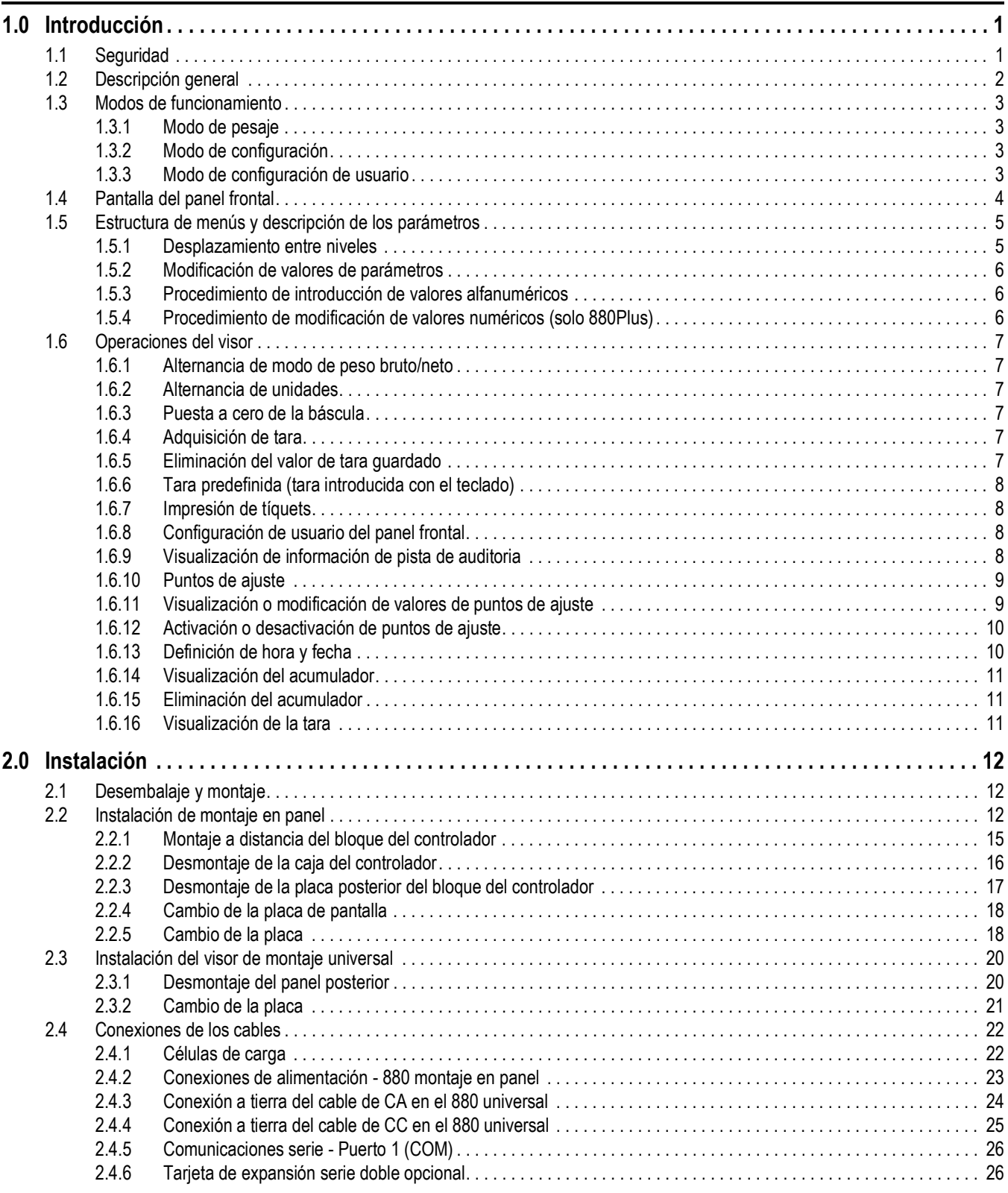

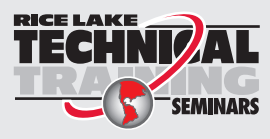

Rice Lake Weighing Systems ofrece seminarios de formación técnica. Puede informarse sobre el contenido y las fechas de los cursos en *www.ricelake.com/training* o a través del departamento de formación en el teléfono 715-234-9171.

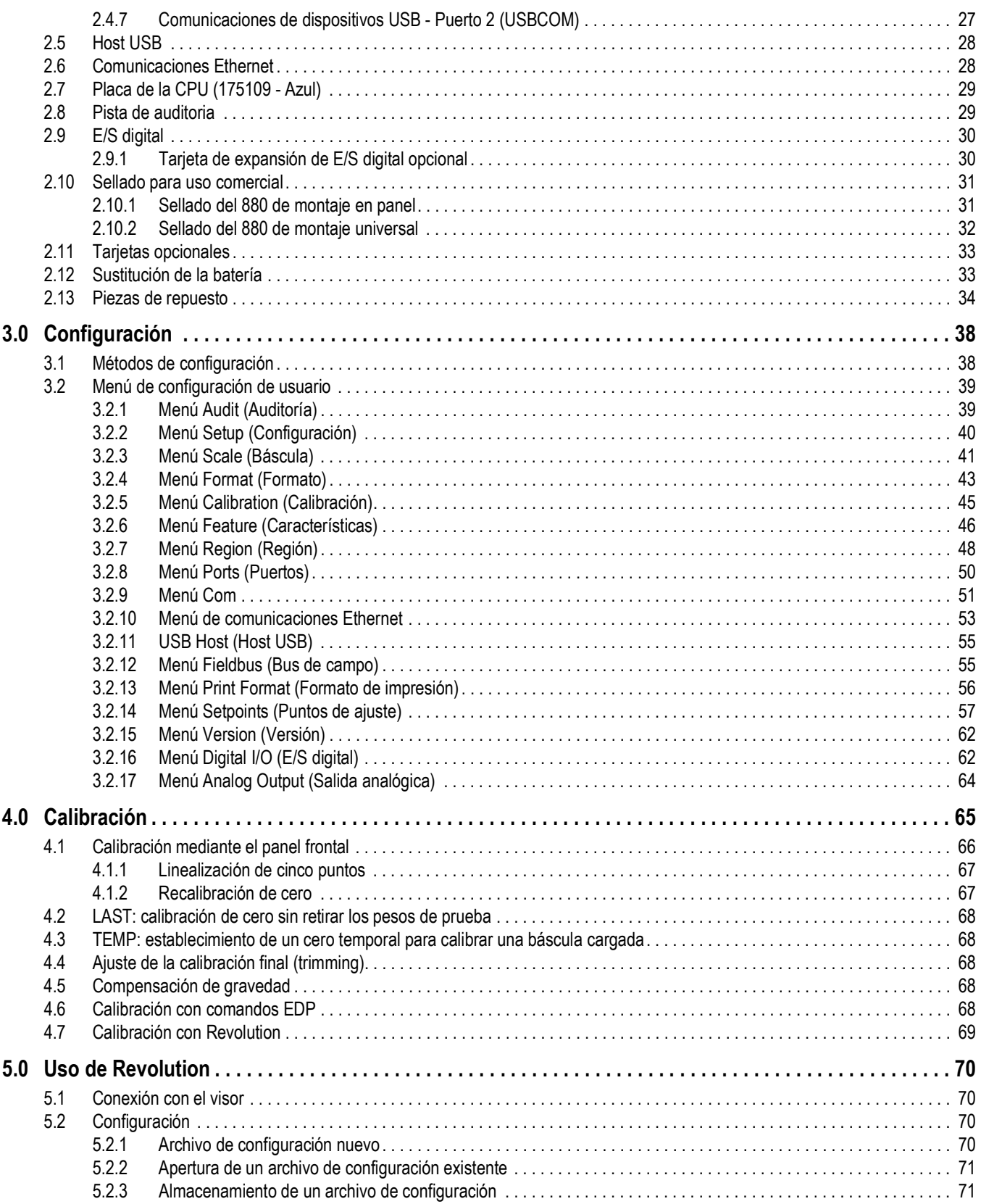

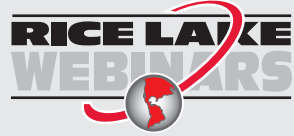

RICE LAVE Rice Lake ofrece siempre vídeos gratuitos de formación en web sobre un conjunto creciente de temas relacionados con los productos. Visite *www.ricelake.com/webinars*

## **Índice**

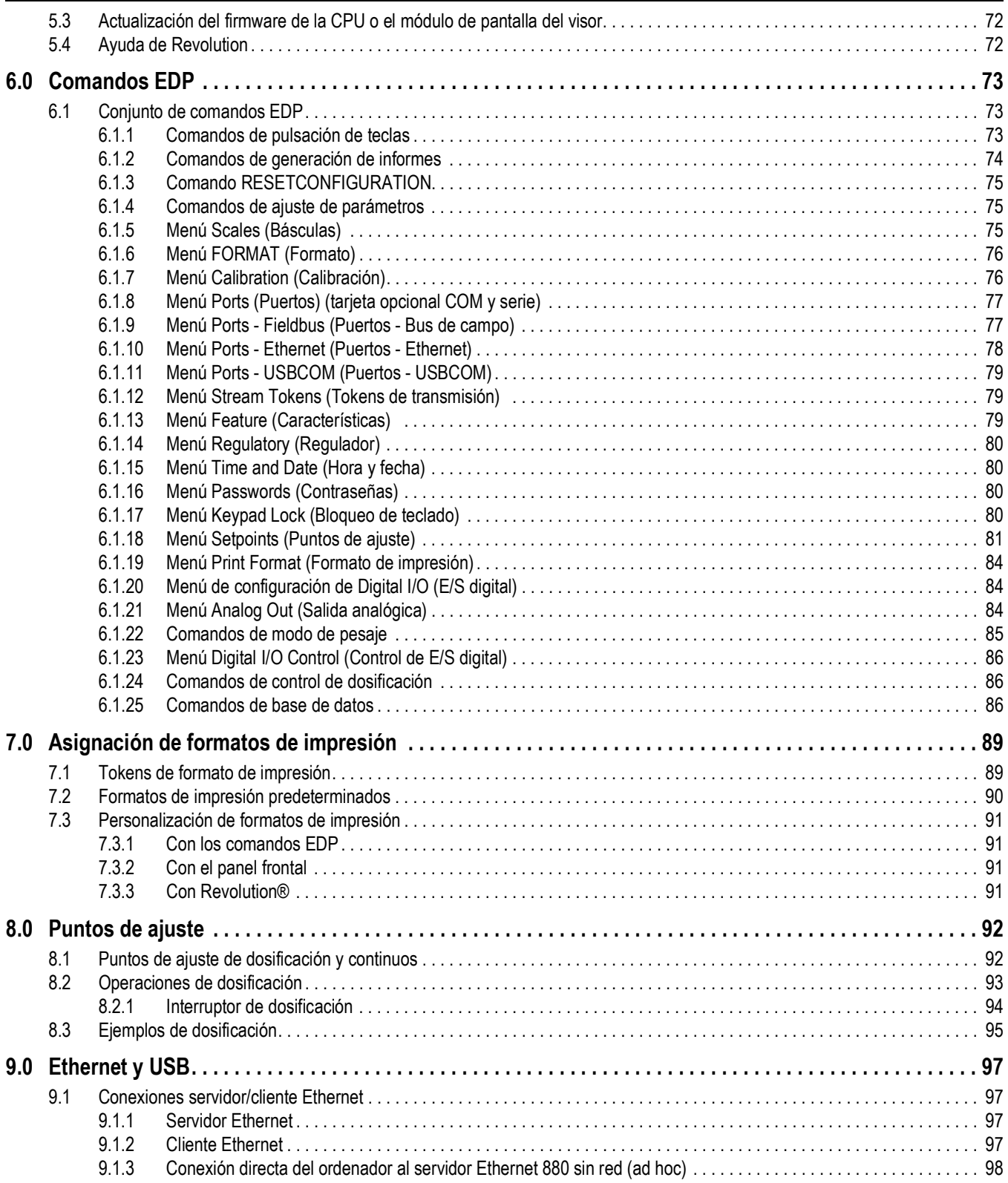

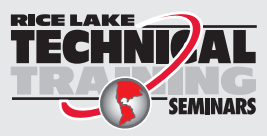

Rice Lake Weighing Systems ofrece seminarios de formación técnica. Puede informarse sobre el contenido y las fechas de los cursos en *www.ricelake.com/training* o a través del departamento de formación en el teléfono 715-234-9171.

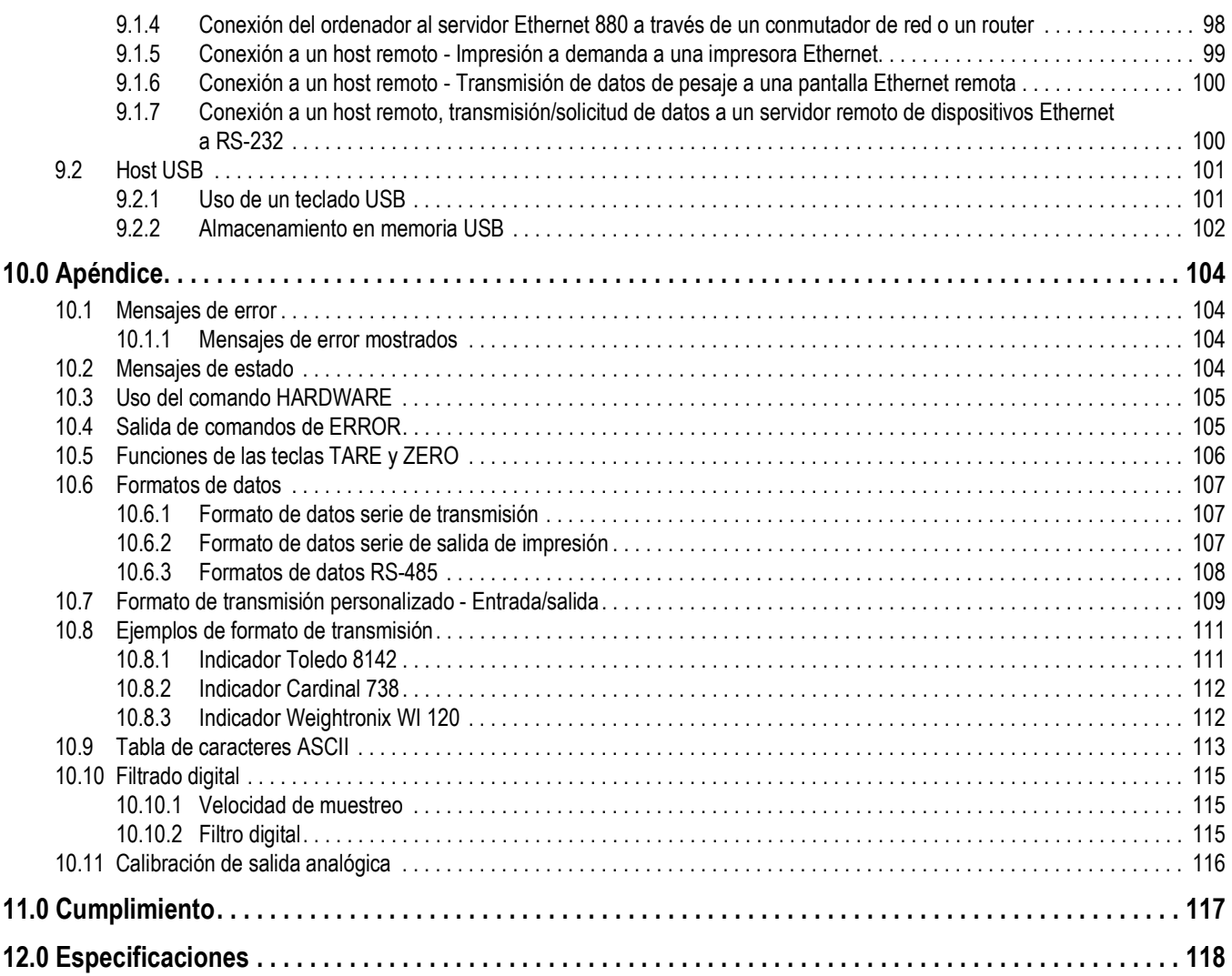

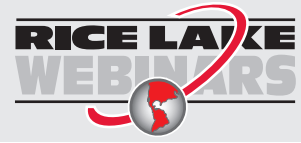

RICE LAVE Rice Lake ofrece siempre vídeos gratuitos de formación en web sobre un conjunto creciente de temas relacionados con los productos. Visite *www.ricelake.com/webinars*

# <span id="page-6-0"></span>**1.0 Introducción**

Este manual está destinado a los técnicos de servicio que realizan la instalación y las operaciones de asistencia de los visores digitales de peso 880.

*IMPORTANTE*

*Este manual es aplicable a los visores que utilizan la versión 3 del firmware del 880 y la nueva placa de la CPU del 880, n.º ref. 175109 (color azul). Tenga en cuenta que las placas y los componentes de generaciones anteriores no son intercambiables con los nuevos. Consulte los diagramas y la información sobre piezas de repuesto en la [Sección 2.13 en la página 34.](#page-39-1)*

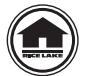

Puede encontrar manuales y otros recursos en el sitio web de Rice Lake Weighing Systems en **[www.ricelake.com](https://www.ricelake.com)**

## <span id="page-6-1"></span>**1.1 Seguridad**

#### **Definición de las señales de seguridad:**

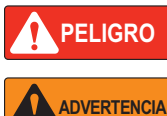

*Indica una situación de peligro inminente que, en caso de no evitarse, causará lesiones graves o la muerte. Incluye los peligros que se producen al retirar los protectores.*

*Indica una situación de peligro potencial que, en caso de no evitarse, podría causar lesiones graves o la muerte. Incluye los peligros que se producen al retirar los protectores.*

 *Indica una situación de peligro potencial que, en caso de no evitarse, podría causar lesiones leves o moderadas.* **PRECAUCIÓN**

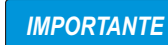

*Indica información sobre procedimientos que, en caso de no respetarse, podrían producir daños en el equipo o corrupción y pérdida de datos.*

## **Seguridad general**

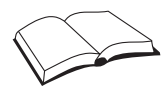

*Este equipo no debe utilizarse sin haber leído y comprendido todas las instrucciones. Si no se siguen las instrucciones o no se respetan las advertencias, pueden producirse lesiones o la muerte. Para obtener más ejemplares de los manuales, póngase en contacto con un distribuidor de Rice Lake Weighing Systems.* 

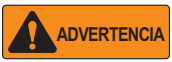

*Si no se respetan las directrices siguientes, pueden producirse lesiones graves o la muerte.*

*Algunos procedimientos descritos en este manual requieren trabajar en el interior de la carcasa del visor. Estos procedimientos deben ser realizados exclusivamente por personal de servicio cualificado.*

*No permita que menores de edad (niños) o personas no cualificadas utilicen esta unidad.*

*No utilice la unidad sin haber montado por completo la carcasa.*

*No utilice el equipo para fines distintos del pesaje.*

*No introduzca los dedos en las ranuras ni donde haya riesgo de que queden aprisionados.*

*No utilice este producto si alguno de sus componentes está agrietado.*

*No exceda los valores nominales de las especificaciones de la unidad.*

*No altere ni modifique la unidad de ningún modo.*

*No retire ni oculte las etiquetas de advertencia.*

*No sumerja la unidad.* 

*Antes de abrir la unidad, asegúrese de que el cable de alimentación está desconectado de la toma de corriente.*

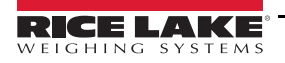

## <span id="page-7-0"></span>**1.2 Descripción general**

El 880 es un visor digital de peso programable de un canal disponible en carcasa universal o de montaje en panel.

El panel frontal puede sellarse con grado NEMA tipo 4X/IP69K. El panel frontal consta de un teclado de seis botones y una pantalla LED de seis dígitos y 14 segmentos. El panel frontal de la versión universal incluye un teclado numérico.

El equipo tiene las siguientes características:

- Pantalla LED 14 mm (0,56 pulgadas), 6 dígitos, 14 segmentos
- Puerto serie RS-232 o RS-485
- El puerto para dispositivos USB se conecta directamente a un PC
- Ethernet TCP/IP por solicitud o continuo con conexión servidor y cliente
- Modelos de CA o CC
- Presillas incorporadas para carril DIN en la caja del controlador (montaje en panel)
- La pantalla y el controlador pueden separarse hasta 76,19 m (250 ft) (montaje en panel)
- Ranura de expansión para una tarjeta opcional
- Funciones de operador mediante tecla de menú para pista de auditoría, tara predefinida, acumulador, hora y fecha, ID MAC Ethernet y puntos de ajuste
- Seguimiento de pistas de auditoría para cambios de configuración y calibración, protección con contraseña para cambios de usuario y configuración
- 20 puntos de ajuste con salidas enclavadas al programa de dosificación o no enclavadas
- Cuatro canales de E/S digital integrados
- Formatos de tíquet programables de hasta 1000 caracteres para texto de encabezado, pesos bruto y neto, acumulador y puntos de ajuste
- Funcionamiento local/remoto
- Pesaje de rangos o intervalos múltiples
- Configuración del filtro para ruido bajo, medio y alto

Opciones/accesorios:

- Kit de sellado para hardware de metrología
- Placa adaptadora para conversión de montaje en panel 310 A y 520
- Kit de montaje en panel para carcasa universal

Tarjetas de red:

- 179158 EtherCAT, opción visor modelo 880
- 179159 Ethernet IP, opción visor modelo 880
- 179160 ProfiNet, opción visor modelo 880
- 179161 Modbus TCP, opción visor modelo 880
- 179162 DeviceNet, opción visor modelo 880
- 179163 Profibus, opción visor modelo 880

## <span id="page-8-0"></span>**1.3 Modos de funcionamiento**

Los tres modos de funcionamiento del 880 se describen en las secciones siguientes.

#### <span id="page-8-1"></span>**1.3.1 Modo de pesaje**

En el modo de pesaje, el visor muestra pesos brutos o netos e indica el estado de la báscula y el tipo de valor de pesaje mostrado mediante anunciadores.

#### <span id="page-8-2"></span>**1.3.2 Modo de configuración**

Muchos de los procedimientos descritos en este manual requieren que el visor esté en el modo de configuración. Consulte la [Sección 3.0 en la página 38](#page-43-2).

El 880 también tiene una pista de auditoria que supervisa los cambios de configuración y calibración, lo que permite anular el interruptor de configuración con el puente J4 de la placa de la CPU. Si la pista de auditoria está activada, es posible acceder al modo de configuración a través del modo de configuración de usuario.

#### <span id="page-8-3"></span>**1.3.3 Modo de configuración de usuario**

El modo de configuración de usuario, al que se accede pulsando  $\binom{M=1}{1}$ , permite realizar los siguientes pasos de configuración: **MENU**<br>→

- Ver la pista de auditoria
- Definir la hora y la fecha
- Ver la dirección MAC de Ethernet
- Ver o borrar el valor del acumulador
- Cambiar valores de puntos de ajuste
- Ver el valor de tara actual
- Entrar en el modo de configuración (si está activada la pista de auditoria)

Para obtener más información sobre cómo entrar en el modo de configuración de usuario, consulte la [Sección 1.6.8 en la](#page-13-2)  [página 8.](#page-13-2)

## <span id="page-9-0"></span>**1.4 Pantalla del panel frontal**

El panel frontal consta de un teclado de seis botones y una pantalla LED de seis dígitos y 14 segmentos. El panel frontal de la versión universal incluye un teclado numérico.

El teclado numérico consta de seis dígitos LED de 14 segmentos. Si se muestra un número negativo, el primer dígito se utiliza para mostrar *–*, lo que reduce el número de dígitos disponibles a cinco.

Los símbolos de las teclas de la [Figura 1-1](#page-9-1) (que representan arriba, abajo, Intro, izquierda, derecha) describen sus principales funciones en modo de configuración. Estas teclas sirven para desplazarse por los menús, seleccionar dígitos en valores numéricos y aumentar/reducir valores. Para obtener más información sobre el uso de las teclas del panel frontal en modo de configuración, consulte la [Sección 3.2 en la página 39](#page-44-2).

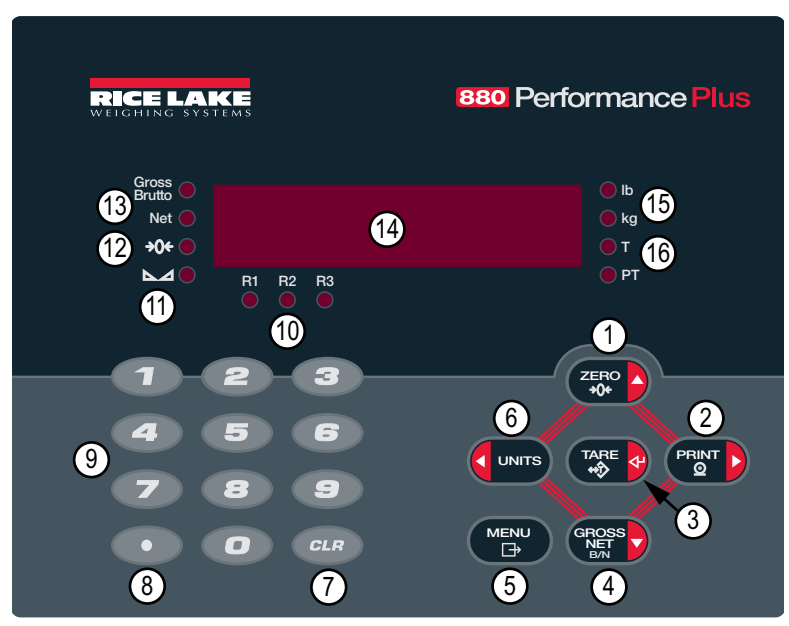

*Figura 1-1. Pantalla del panel frontal del 880 (modelo universal)*

<span id="page-9-1"></span>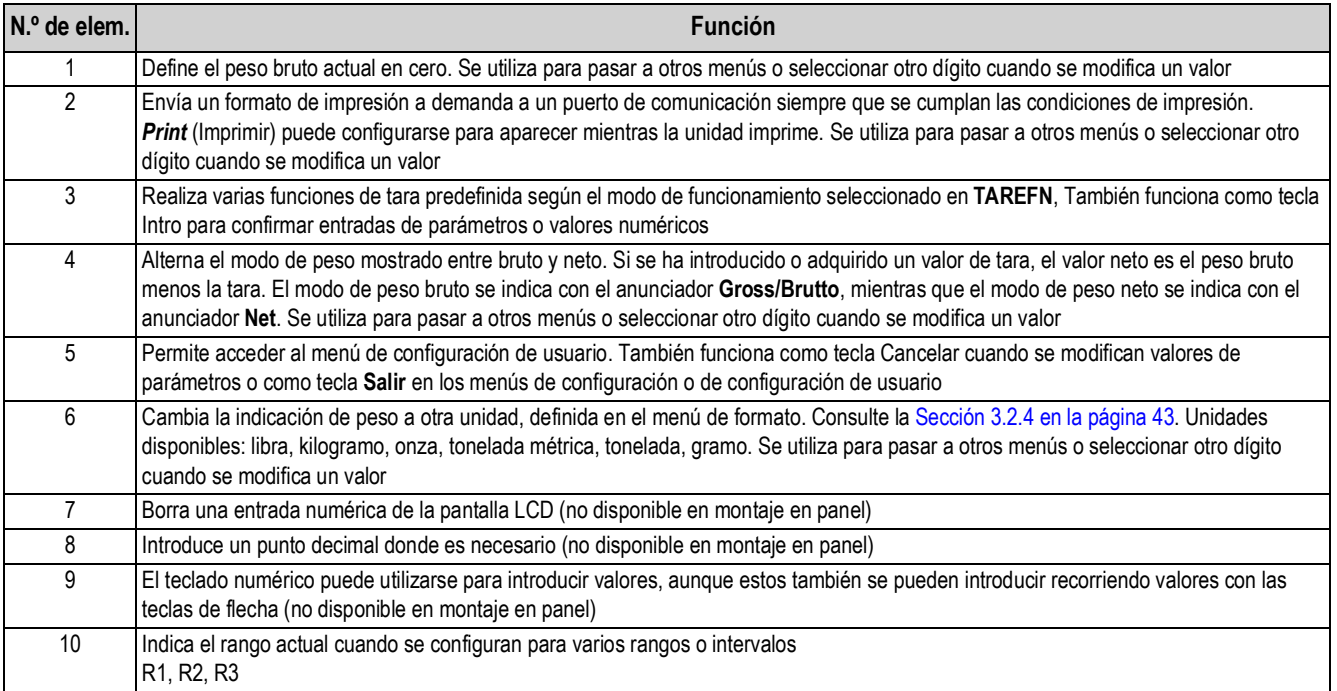

*Tabla 1-1. Principales funciones*

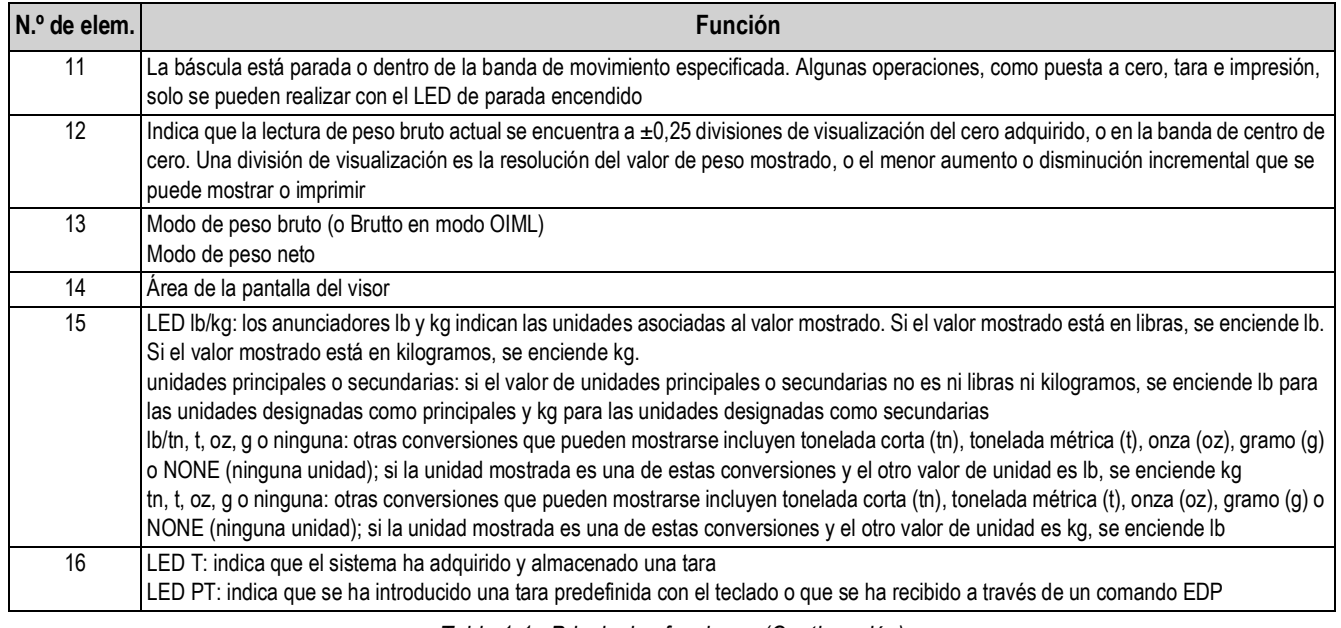

*Tabla 1-1. Principales funciones (Continuación)*

### <span id="page-10-0"></span>**1.5 Estructura de menús y descripción de los parámetros**

Las teclas del panel frontal se utilizan para navegar por los menús en modo de configuración. Consulte la [Figura 1-2](#page-10-2).

- se desplazan a izquierda y derecha (en horizontal) en un mismo nivel de menú **UNITS PRINT** 
	- se desplazan arriba y abajo (en vertical) a otros niveles de menú **ZERO GROSS NET B/N**
- actúa como tecla Intro para seleccionar valores de parámetro en los menús **TARE**

#### <span id="page-10-1"></span>**1.5.1 Desplazamiento entre niveles**

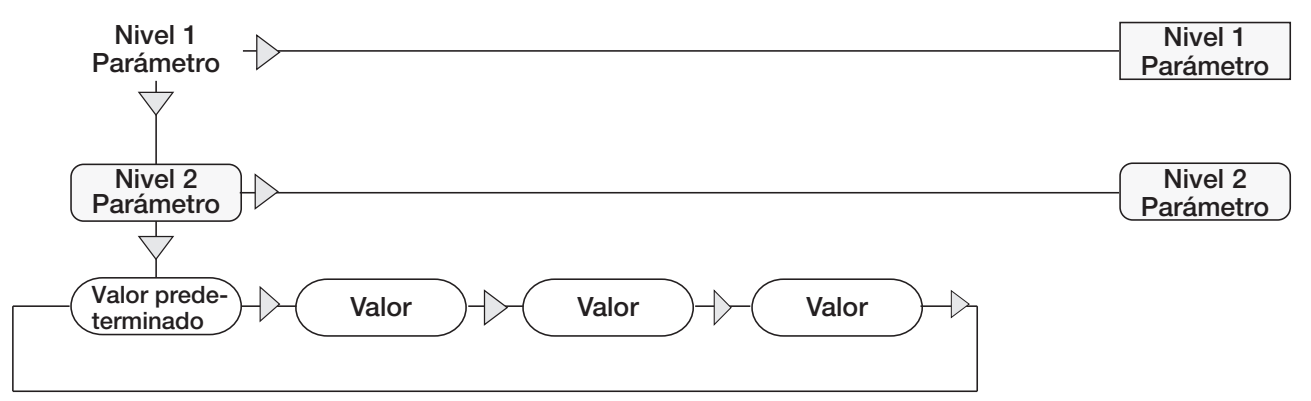

<span id="page-10-2"></span>*Figura 1-2. Desplazamiento por los menús en modo de configuración* Cuando recorra valores por debajo del primer nivel de menú, pulse  $\triangle$  para volver al nivel superior. Pulse  $\langle \cdot | \cdot \rangle$  para pasar al parámetro siguiente de ese nivel.

PRINT sana desplazarse a izquierda o derecha hasta que aparezca en la Para seleccionar un parámetro, pulse **quality of the Paris** o

pantalla el grupo de menús que desee y, a continuación, pulse (eress) para bajar hasta el menú secundario o el parámetro

que vaya a modificar. Cuando se desplace entre los parámetros de los menús, el valor seleccionado actualmente aparece el primero en la pantalla.

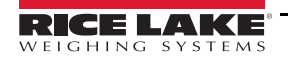

#### <span id="page-11-0"></span>**1.5.2 Modificación de valores de parámetros**

Para modificar un valor de parámetro, desplácese a izquierda o derecha para ver los valores de ese parámetro. Cuando aparezca

en la pantalla el valor que desee, pulse *prese* al para seleccionarlo y retroceder un nivel. Para modificar valores numéricos,

utilice las teclas de navegación para seleccionar el dígito y aumentar o reducir el valor. Para introducir dígitos, también puede utilizar el teclado numérico (solo carcasa universal). Si se permite un valor decimal, el punto decimal empieza a parpadear.

Utilice las teclas de navegación para desplazar el punto decimal a izquierda o derecha. Cuando termine, pulse . **TARE**

#### <span id="page-11-1"></span>**1.5.3 Procedimiento de introducción de valores alfanuméricos**

Siga este esquema para introducir valores alfanuméricos cuando utilice el teclado de cinco botones.

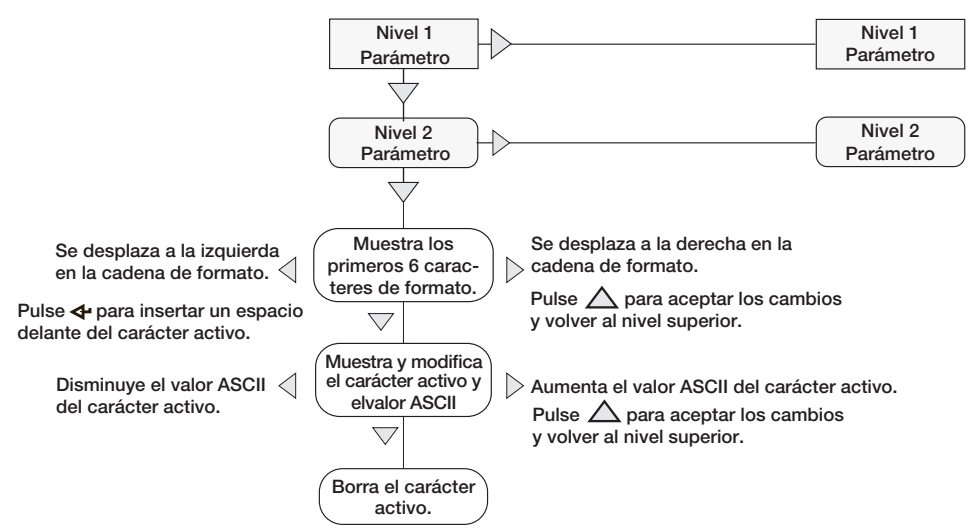

*Figura 1-3. Procedimiento de modificación de valores numéricos*

#### <span id="page-11-2"></span>**1.5.4 Procedimiento de modificación de valores numéricos (solo 880Plus)**

Cuando se utiliza la opción de teclado numérico, el método para modificar valores numéricos se basa en el uso de los números grabados en el teclado (no de las flechas).

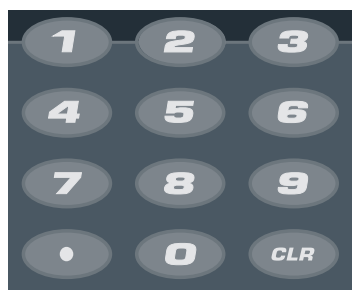

*Figura 1-4. Teclado numérico*

1. Introduzca el valor necesario con el teclado numérico.

• Pulse para borrar el dígito seleccionado actualmente

• Pulse para introducir un punto decimal

2. Pulse  $\sqrt{p_{\text{R}}p_{\text{R}}p_{\text{R}}}$  para guardar el valor introducido y volver al nivel superior. **TARE**

**Nota**

*Cuando se modifican valores numéricos fraccionados, el punto decimal debe colocarse de acuerdo con el formato de las unidades principales, pues de lo contrario el software puede rechazar el número introducido.*

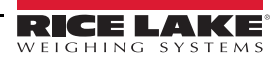

## <span id="page-12-0"></span>**1.6 Operaciones del visor**

A continuación se resumen las operaciones básicas del 880.

#### <span id="page-12-1"></span>**1.6.1 Alternancia de modo de peso bruto/neto**

1. Pulse  $\binom{12}{12}$  para alternar el modo de visualización entre peso neto y peso bruto. **GROSS NET B/N**

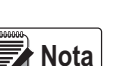

*El modo de peso neto está disponible cuando se ha introducido o adquirido un valor de tara (neto = bruto menos tara). Si no se ha introducido ni adquirido una tara, la pantalla permanece en modo de peso bruto. Los LED junto a Gross o Net indican el modo actual.*

#### <span id="page-12-2"></span>**1.6.2 Alternancia de unidades**

Pulse (**Clemms)** para alternar entre unidades principales y secundarias. Se enciende el LED de la unidad actual.

#### <span id="page-12-3"></span>**1.6.3 Puesta a cero de la báscula**

1. En modo de peso bruto, retire todo el peso de la báscula y espere a que se encienda el LED  $\blacksquare$ 

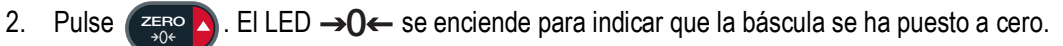

**Nota**

*La báscula debe estar estable y dentro del rango de cero configurado para poder ponerla a cero. Si no es posible poner la báscula a cero, la pantalla muestra NOZERO.*

#### <span id="page-12-4"></span>**1.6.4 Adquisición de tara**

- 1. Coloque un recipiente sobre la báscula y espere a que se encienda el LED  $\blacktriangle$ .
- 2. Pulse  $\mathbb{R}^n$  para adquirir la tara del recipiente. Se muestra el peso neto y el LED T se enciende para indicar que se ha introducido el valor de tara. **TARE**

#### <span id="page-12-5"></span>**1.6.5 Eliminación del valor de tara guardado**

- 1. Retire todo el peso de la báscula y espere a que se encienda el LED . La pantalla debe indicar cero y el LED **O**← debe estar encendido.
- 2. Si es necesario, pulse **para para poner la báscula a cero. ZERO**
- 3. Pulse  $\left(\mathbb{R}^{\text{KSE}}_{\text{obs}}\right)$  (o encigate) en modo OIML). La pantalla pasa a peso bruto y se enciende el LED Gross. **TARE ZERO**

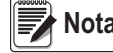

 $\textsf{Nota} \big|$  Si se permite la introducción de taras con el teclado, pulse  $\left(\frac{\textsf{TARE}}{4\Phi}\right)$  para abrir la solicitud de tara con el teclado.

*Para borrar la tara, vuelva a pulsar .* **TARE**

#### <span id="page-13-0"></span>**1.6.6 Tara predefinida (tara introducida con el teclado)**

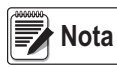

*Para que funcione la característica de tara predefinida, el modo de tara debe ajustarse en introducción con el teclado o ambos.*

- 1. Con la báscula vacía y peso cero en la pantalla, pulse  $\binom{L_{\rm AFE}}{4}$ . Se muestra 000000 con el dígito resaltado parpadeando. **TARE**
- 2. Modifique el valor con el teclado en el 880Plus (consulte la [Sección 1.5.4 en la página 6](#page-11-2)) o utilice el método siguiente con la versión de montaje en panel.
- Pulse  $\langle 0 \rangle$  para seleccionar el dígito
- Pulse  $\wedge$  o  $\triangledown$  para aumentar o disminuir el valor
- Pulse  $\left(\begin{array}{cc} \n\text{Take} & \n\text{The equation} \\
\text{the equation} & \n\end{array}\right)$  para desplazarse hasta la entrada del punto decimal **TARE**
- Pulse  $\triangleleft$  o  $\triangleright$  para ajustar la posición del punto decimal
- Pulse  $\left(\begin{array}{c}\n\text{Take} \\
\text{the equation}\n\end{array}\right)$  cuando el valor sea el correcto

La pantalla cambia a modo de peso neto y el LED PT se enciende para indicar que se ha introducido la tara predefinida.

 *Si se introduce con el teclado una tara de cero, se elimina el valor de tara guardado.* **Nota**

#### <span id="page-13-1"></span>**1.6.7 Impresión de tíquets**

- 1. Espere a que se encienda el LED $\blacktriangleright$
- 2. Pulse <sup>PRINT</sup> ara enviar datos al puerto de comunicación configurado.

#### <span id="page-13-2"></span>**1.6.8 Configuración de usuario del panel frontal**

Pulse  $\left(\mathbb{F}_{\mathbb{F}}\right)$  para entrar en modo de configuración de usuario. Utilice el modo de configuración de usuario para: **MENU**

- Ver información de pista de auditoría
- Entrar en el modo de configuración si está habilitada la pista de auditoria
- Ver o definir la fecha y la hora
- Ver la dirección MAC de Ethernet
- Ver o borrar el acumulador
- Cambiar valores de puntos de ajuste y habilitar/deshabilitar puntos de ajuste
- Ver el valor de tara actual

#### <span id="page-13-3"></span>**1.6.9 Visualización de información de pista de auditoria**

Los contadores de configuración y calibración de pista de auditoría pueden verse a través del menú de configuración de usuario.

- 1. Pulse  $\begin{pmatrix} \mathbb{R}^n \\ \mathbb{R}^n \end{pmatrix}$ . Se muestra **Audit** (Auditoría). **MENU**
- 2. Pulse  $\bigtriangledown$  para ver la versión de firmware legalmente relevante.
- 3. Pulse  $\triangleright$  para ver **Calib** (Calibración).
- 4. Pulse  $\bigtriangledown$  para ver el contador de calibración.
- 5. Pulse **Printing Pracy para volver a** *Calib*.  $\mathbb{R}$
- 6. Pulse para ver *CFG* (Configuración).
- 7. Pulse  $\bigtriangledown$  para ver el contador de configuración.
- 8. Pulse **Paral** para volver a **CFG**. **MENU**
- 9. Pulse  $\left(\begin{array}{c}\text{Mend} \\ \overline{B} \end{array}\right)$  para volver al modo de pesaje. **MENU**

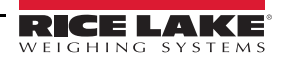

#### <span id="page-14-0"></span>**1.6.10 Puntos de ajuste**

Los puntos de ajuste deben habilitarse en el modo de configuración para poder acceder a ellos en el modo de configuración de usuario.

#### IMPORTANTE Si se rompe el precinto para entrar en el modo de configuración, se invalida la homologación para uso comercial.

Para entrar en modo de configuración:

- 1. Extraiga el tornillo de cabeza cilíndrica grande de la parte posterior de la carcasa.
- 2. Introduzca una herramienta no conductora en el orificio de acceso y presione el interruptor de configuración. Se muestra *Scale* (Báscula).
- 3. Pulse  $\langle 0 \rangle$  hasta que se muestre **Setpts** (Puntos de ajuste).
- 4. Pulse  $\nabla$ . Se muestra **SP CFG** (Configuración de puntos de ajuste).
- 5. Pulse  $\bigtriangledown$ . Pulse  $\triangleleft$  o  $\triangleright$  hasta llegar al número de punto de ajuste que desee.
- 6. Pulse  $\bigtriangledown$  para introducir valores en el punto de ajuste.
- 7. Seleccione el tipo pulsando  $\leq 0$   $\triangleright$  hasta llegar al valor que busque y después pulse  $\triangledown$  para confirmarlo. Consulte la lista completa de opciones en la [Sección 3.2.14 en la página 57.](#page-62-1)
- 8. Una vez definidos todos los ajustes, pulse  $\binom{M-N}{F}$  para volver al modo de pesaje. **MENU**

 *Ahora los puntos de ajuste son accesibles desde el menú del panel frontal.* **Nota**

#### <span id="page-14-1"></span>**1.6.11 Visualización o modificación de valores de puntos de ajuste**

- 1. Pulse  $\left(\frac{MENU}{1+}\right)$ . Se muestra **Audit** (Auditoría). **MENU**
- 2. Pulse  $\triangleleft$  o  $\triangleright$  hasta que se muestre **Setpts** (Puntos de ajuste).
- 3. Pulse  $\bigtriangledown$ ; se muestra el número del primer punto de ajuste disponible.
- 4. Pulse  $\leq 0$  para cambiar entre los puntos de ajuste accesibles para el operador.
- 5. Pulse  $\bigtriangledown$ . Se muestra **Value** (Valor).
- 6. Vuelva a pulsar  $\bigtriangledown$  para ver o modificar el valor.
- 7. Modifique el valor con el teclado en el 880Plus (consulte la [Sección 1.5.4 en la página 6](#page-11-2)) o utilice el método siguiente con la versión de montaje en panel.
- Pulse  $\wedge$  o  $\nabla$  para aumentar o disminuir el valor del dígito parpadeante
- Pulse  $\leq 0$   $\geq$  para seleccionar el dígito que desee modificar
- Pulse  $\left(\begin{array}{cc} \n\text{Take} & \n\text{The equation} \\
\text{the equation} & \n\end{array}\right)$  para desplazarse hasta la entrada del punto decimal **TARE**
- Pulse  $\langle 0 \rangle$  para ajustar la posición del punto decimal
- 8. Pulse  $\left(\begin{array}{cc} \n\text{Take} & \n\end{array}\right)$  para aceptar el valor mostrado. **TARE**
- 9. Repita los pasos anteriores para definir *Preact* (Preactivación), si está habilitado.
- 10. Una vez definidos todos los valores, pulse  $(\mathbb{R}^m)$  para volver al modo de pesaje. **MENU**

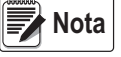

*Es posible que el valor de punto de ajuste y el de preactivación sean accesibles desde el panel frontal en modo de pesaje.*

*Puede que algunas configuraciones del visor no permitan modificar valores de puntos de ajuste a través del panel frontal o que requieran una contraseña para verlos o modificarlos.*

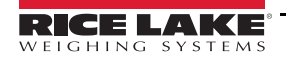

#### <span id="page-15-0"></span>**1.6.12 Activación o desactivación de puntos de ajuste**

Para desactivar un punto de ajuste, utilice el panel frontal.

- 1. Pulse  $\left(\begin{array}{cc} \mathsf{M}\mathsf{ENU} \\ \mathsf{B} \end{array}\right)$ . Se muestra **Audit** (Auditoría). **MENU**
- 2. Pulse  $\triangleleft$  o  $\triangleright$  hasta que se muestre **Setpts** (Puntos de ajuste).
- 3. Pulse  $\bigtriangledown$ ; se muestra el número del primer punto de ajuste disponible.
- 4. Pulse  $\triangleleft$  o  $\triangleright$  para cambiar entre los puntos de ajuste accesibles para el operador.
- 5. Pulse  $\bigtriangledown$  y después  $\bigtriangleup$  o  $\triangleright$  para habilitar.
- 6. Pulse  $\triangledown$  y después  $\triangleleft$  o  $\triangleright$  para activar/desactivar el punto de ajuste.
- 7. Pulse  $\left(\begin{array}{cc} \n\frac{1}{2} & \frac{1}{2} \\
\frac{1}{2} & \frac{1}{2} \\
\frac{1}{2} & \frac{1}{2} \\
\frac{1}{2} & \frac{1}{2} \\
\frac{1}{2} & \frac{1}{2} \\
\frac{1}{2} & \frac{1}{2} \\
\frac{1}{2} & \frac{1}{2} \\
\frac{1}{2} & \frac{1}{2} \\
\frac{1}{2} & \frac{1}{2} \\
\frac{1}{2} & \frac{1}{2} \\
\frac{1}{2} & \frac{1}{2} \\
\frac{1}{2} & \frac{1}{2} \\
\frac{1}{2} &$ **TARE**
- 8. Pulse  $\left(\begin{array}{cc} \text{MENU} \\ \text{B} \end{array}\right)$  para volver al modo de pesaje. **MENU**

■★ Nota

*Puede que algunas configuraciones del visor no permitan desactivar puntos de ajuste a través del panel frontal o que requieran una contraseña para activarlos y desactivarlos.*

#### <span id="page-15-1"></span>**1.6.13 Definición de hora y fecha**

- 1. Pulse  $\left(\begin{array}{cc} \mathsf{M}\mathsf{ENU} \\ \mathsf{B} \end{array}\right)$ . Se muestra **Audit** (Auditoría). MENU<br>
<del>D</del>
- 2. Pulse  $\langle 0 \rangle$  hasta que se muestre **T&D** (Hora y fecha).
- 3. Pulse  $\nabla$ . Se muestra **Time** (Hora).
- 4. Pulse  $\nabla$  para introducir la hora.
- 5. Modifique el valor con el teclado de la unidad (consulte la [Sección 1.5.4 en la página 6](#page-11-2)) o utilice el método siguiente con la versión de montaje en panel:
- Pulse  $\langle 0 \rangle$  para seleccionar el dígito
- Pulse  $\wedge$  o  $\triangledown$  para aumentar o disminuir el valor
- 6. Pulse cuando el valor sea el correcto. Se muestra *Date* (Fecha). **TARE**
- 7. Pulse  $\nabla$  para introducir la fecha.
- 8. Modifique el valor con el teclado del 880Plus en el formato especificado **MMDDYY** (MMDDAA), **DDMMYY** o **YYDD**. Pulse  $\triangle$  o  $\triangleright$  para seleccionar el dígito. Pulse  $\triangle$  o  $\triangledown$  para aumentar o disminuir el valor.
- 9. Pulse  $(\mathbb{R}^n)$  cuando el valor sea el correcto. Se muestra *Time* (Hora). **TARE**

10. Pulse  $\left(\begin{array}{cc} \mathbb{W}_{\square} & \mathbb{W}_{\square} \\ \mathbb{W}_{\square} & \mathbb{W}_{\square} \end{array}\right)$  para volver al modo de pesaje. **MENU**

#### <span id="page-16-0"></span>**1.6.14 Visualización del acumulador**

Para utilizar el acumulador en modo de pesaje o en operaciones con puntos de ajuste, primero debe habilitarlo. Una vez habilitado, el peso (neto si hay una tara en el sistema) se acumula siempre que se realiza una operación de impresión con la

tecla (**FECT >)**, se asigna una entrada digital a impresión, se realizan operaciones con el punto de ajuste PSHACC o se utiliza el comando serie *KPRINT*. Antes de la siguiente acumulación, la báscula debe recuperar un valor inferior al valor de umbral (excepto en operaciones con el punto de ajuste *PSHACC*). **PRINT** 

- 1. Pulse para entrar en modo de configuración de usuario; se muestra *Audit* (Auditoria). **MENU**
- 2. Pulse  $\leq 0$   $\triangleright$  hasta que se muestre **Accum** (Acumulador).

 *Accum solo se muestra si el acumulador está habilitado. Consulte la [Sección 3.2.3 en la página 41](#page-46-1).* **Nota**

- 3. Pulse  $\nabla$ . Se muestra **View** (Ver).
- 4. Pulse  $\bigtriangledown$  para ver valor actual del acumulador.
- 5. Con el valor del acumulador en la pantalla, pulse  $\Box$  para imprimirlo. **PRINT**

**Nota**

*El formato de la salida de impresión puede configurarse con el formato de impresión del acumulador. Consulte la [Sección 7.0 en la página 89.](#page-94-2)*

#### <span id="page-16-1"></span>**1.6.15 Eliminación del acumulador**

- 1. Pulse **Para entrar en modo de configuración de usuario. Se muestra** *Audit* **(Auditoría). MENU**
- 2. Pulse  $\langle 0 \rangle$  hasta que se muestre **Accum** (Acumulador).
- 3. Pulse  $\triangledown$  y después  $\triangleleft$  o  $\triangleright$  hasta que se muestre **CLR Y** (Borrar Y).
- 4. Pulse para borrar el acumulador. La pantalla muestra brevemente *Clear* (Borrar) y después vuelve a *CLR Y*. **TARE**
- 5. Pulse  $\left(\begin{array}{c}\text{MEN}^{\text{ENU}}\\ \text{B}\end{array}\right)$  para volver al modo de pesaje. **MENU**

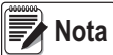

*La tecla Print (imprimir) solo realiza una acumulación y únicamente si el peso es superior al umbral del acumulador. Para poder realizar otra acumulación, el peso debe recuperar un valor inferior al valor de umbral del acumulador.*

*El umbral del acumulador se configura en el menú de configuración. Consulte la [Sección 3.2.2 en la página 40.](#page-45-1)*

#### <span id="page-16-2"></span>**1.6.16 Visualización de la tara**

Cuando se muestra un valor de tara guardado, los LED de peso bruto y neto se apagan y se enciende **->0<**. Para ver una tara guardada:

- 1. Pulse **MENU**
- 2. Pulse  $\triangleright$  hasta la tara y después  $\triangledown$  para ver el valor de tara actual.
- 3. Pulse  $\left(\begin{array}{c}\text{MEN} \\ \text{B} \end{array}\right)$  dos veces para volver al modo de pesaje. **MENU**

Si no hay tara en el sistema, el valor mostrado es cero y el LED de peso bruto y neto se apaga. Para obtener más información sobre el modo de regulación, consulte la [Sección 10.5 en la página 106](#page-111-1).

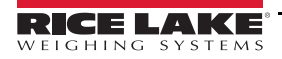

# <span id="page-17-0"></span>**2.0 Instalación**

En esta sección se describen los procedimientos para conectar la alimentación, las células de carga, la E/S digital y los cables de comunicaciones de datos al visor. Incluye instrucciones para cambiar las placas de circuitos, así como diagramas de montaje y listas de componentes para el técnico de servicio.

**ADVERTENCIA**

*Cuando trabaje en el interior de la carcasa del visor, utilice protección antiestática para conectarse a tierra y proteger los componentes frente a descargas electrostáticas (ESD).*

*De los procedimientos que requieran trabajar en el interior del visor debe encargarse únicamente personal de servicio cualificado.*

*En el 880, el cable de alimentación funciona como desconexión de corriente. Antes de abrir la carcasa, desconecte siempre el cable de alimentación.*

## <span id="page-17-1"></span>**2.1 Desembalaje y montaje**

Inmediatamente después de desembalar el 880, inspecciónelo visualmente para cerciorarse de que todos los componentes están incluidos y no presentan daños. La caja de embalaje debe contener el controlador, la pantalla y el juego de piezas. Consulte la [Tabla 2-12 en la página 35](#page-40-0) y los manuales. Si alguna pieza se ha dañado durante el envío, notifíquelo inmediatamente a Rice Lake Weighing Systems y al transportista.

## <span id="page-17-2"></span>**2.2 Instalación de montaje en panel**

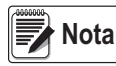

*El controlador puede montarse en el carril DIN de la pantalla o bien a una distancia máxima de 76,19 m (250 ft) de la pantalla.*

<span id="page-17-3"></span>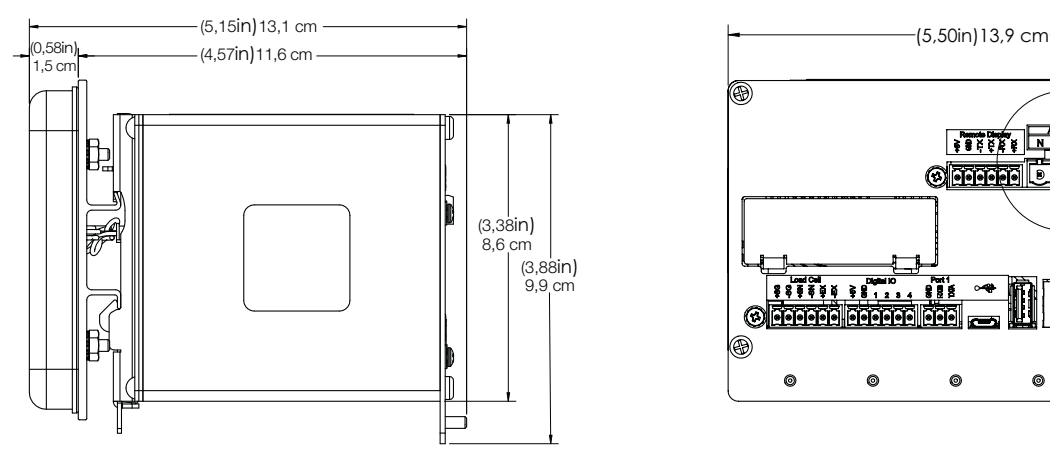

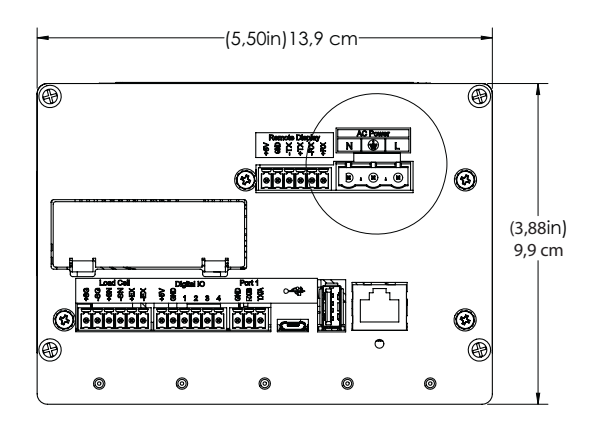

*Figura 2-1. Dimensiones del 880 de montaje en panel*

Utilice la placa de montaje de carril DIN como plantilla para taladrar los orificios de montaje en el panel de la carcasa de montaje en panel de acero inoxidable. Consulte la [Figura 2-2.](#page-18-0)

<span id="page-18-1"></span>1. Marque el panel para instalación con la placa de montaje de carril DIN y taladre los cinco orificios necesarios para el montaje.

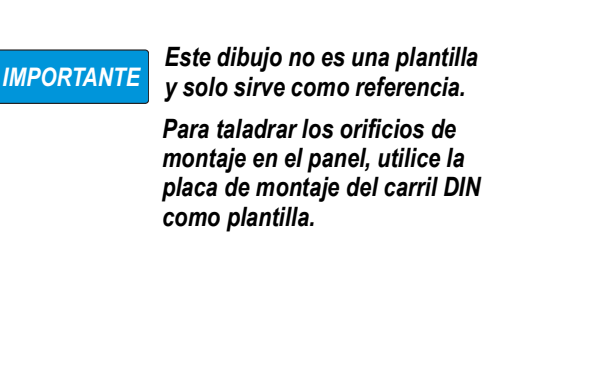

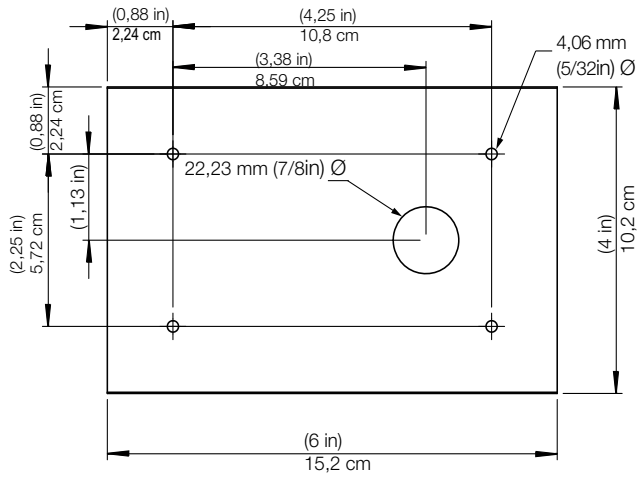

*Figura 2-2. Patrón para taladrar los orificios*

- <span id="page-18-0"></span>2. Coloque la junta sobre el bloque de la pantalla. Debe quedar bien colocada antes de montar la placa para asegurar la estanqueidad.
- 3. Coloque el bloque de la pantalla delante del panel y la placa de montaje de carril DIN detrás y alinee los orificios taladrados. Consulte el [Paso 1.](#page-18-1)
- <span id="page-18-3"></span>4. Fije la pantalla y la placa de montaje al panel con las cuatro tuercas Kep 6-32 (n.º ref. 14621) suministradas. Apriételas con un par de 8 in-lb.

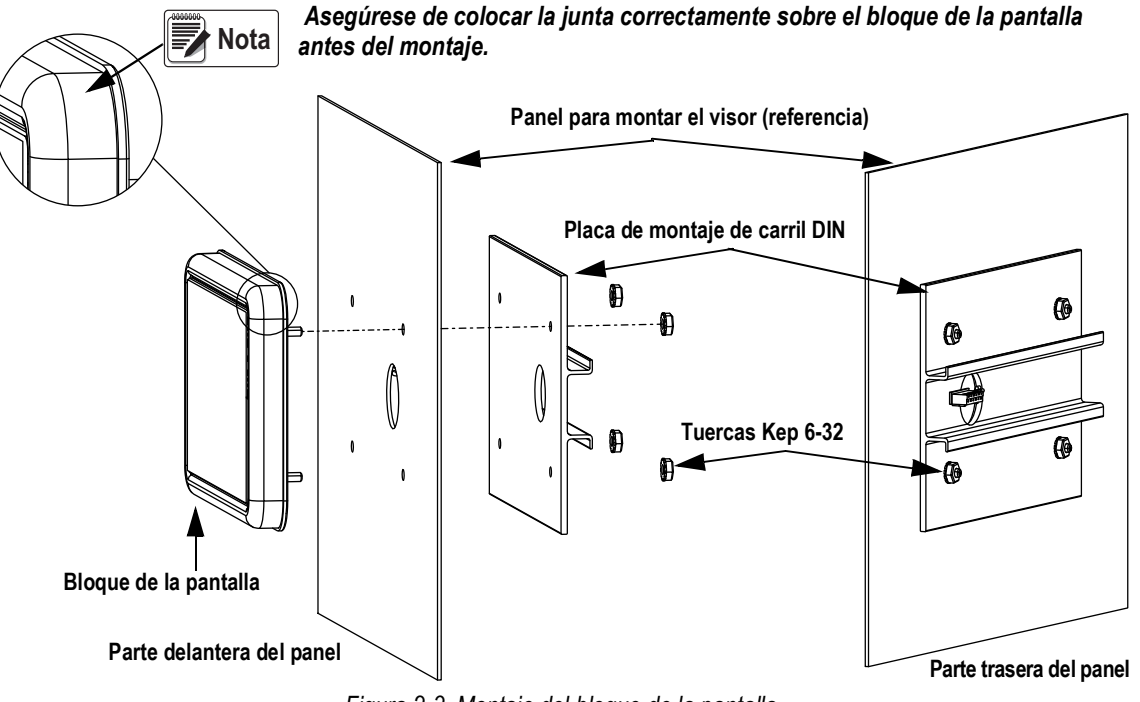

*Figura 2-3. Montaje del bloque de la pantalla*

<span id="page-18-2"></span>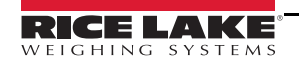

- 5. Conecte el módulo de cable al bloque del controlador.
- <span id="page-19-1"></span>6. Enganche el bloque del controlador a la parte superior del bloque del carril DIN como se muestra en la [Figura 2-4.](#page-19-0)
- 7. Encaje a presión el cierre de resorte en la base del carril DIN para que quede fijo.

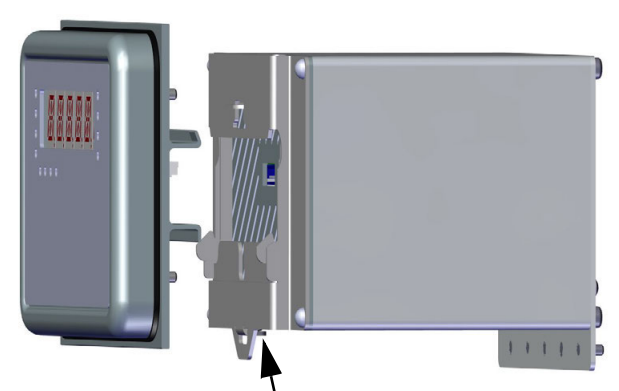

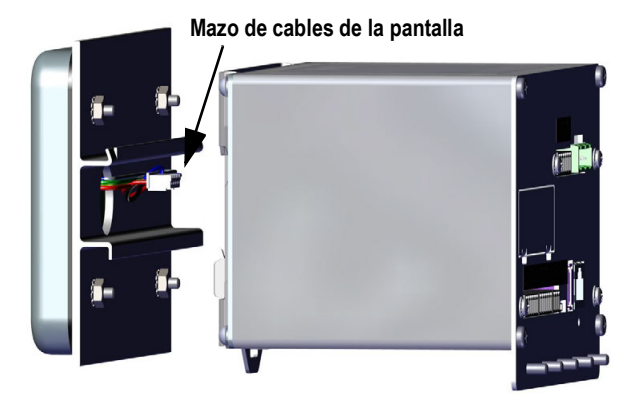

<span id="page-19-0"></span>**Introduzca un destornillador en la** 

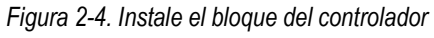

#### <span id="page-20-0"></span>**2.2.1 Montaje a distancia del bloque del controlador**

Para montar el bloque del controlador a distancia, hace falta un conector de 6 clavijas (n.º ref. 153883). Consulte la ubicación de los terminales en la [Figura 2-5](#page-20-1) y la asignación de clavijas en la [Tabla 2-1.](#page-20-2)

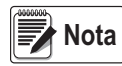

*El bloque del controlador puede montarse en un carril DIN estándar de 35 mm a una distancia de hasta 76,19 m (250 ft) de la pantalla.*

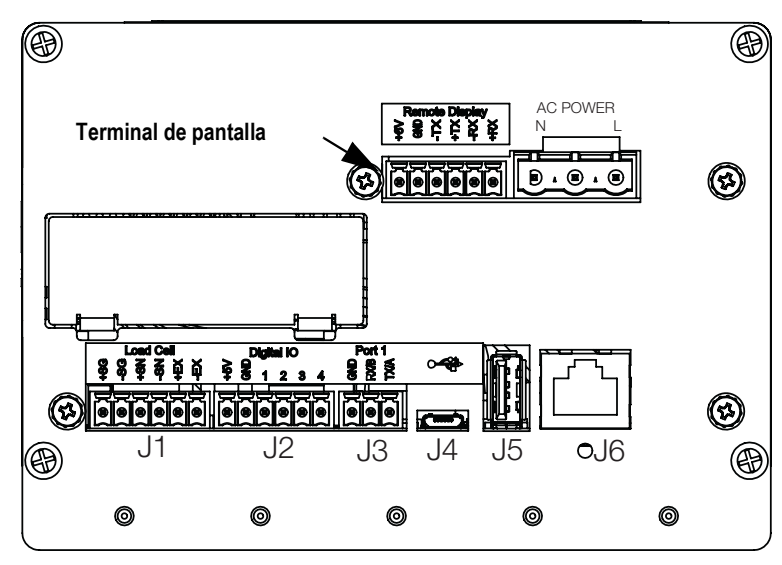

<span id="page-20-1"></span>*Figura 2-5. Montaje a distancia del bloque del controlador*

| Clavija | Función    |
|---------|------------|
|         | $+6V$      |
| 2       | <b>GND</b> |
| 3       | –TX        |
| 4       | +TX        |
| 5       | –RX        |
| 6       | +RX        |
|         |            |

*Tabla 2-1. Asignación de clavijas*

 *Utilice este terminal cuando monte la pantalla a distancia (del bloque del controlador).*

*El conector de la placa de pantalla es de tipo*   $\overline{\phantom{a}}^{\phantom{\dag}}_{\phantom{\dag}}$ **Nota** *CAGE CLAMP. Si es necesario cambiarla sobre la marcha, presione con cuidado la pestaña del conector para soltarlo.* **Дининит**  $\mathsf{J}$ មិន<br>ក្នុង<br>ក្នុង **Conectores CAGE CLAMP de 2 posiciones (J4, J5, J6); introduzca todos los hilos en la dirección indicada.** 曾曾 DB **DTX+ DTX- DRX+ DRX- GND V\_IN** . . . . . . . . . .  $\circ$  $\circ$  $\circ$ **J6 J5 J4 Placa de pantalla (n.º ref. 131598)**

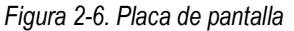

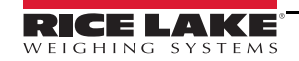

<span id="page-20-2"></span>**Nota**

#### <span id="page-21-0"></span>**2.2.2 Desmontaje de la caja del controlador**

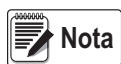

*No es necesario desmontar la carcasa para establecer las conexiones de alimentación, células de carga, comunicaciones de datos ni E/S digital. Todos estos conectores están montados externamente en la parte posterior del controlador.*

- 1. Desconecte la unidad de la corriente eléctrica.
- 2. Desenganche el bloque del controlador del carril DIN; para ello, introduzca un destornillador plano en la pestaña inferior y deslice la placa de montaje hacia abajo. Debido al ángulo de la parte del gancho del soporte DIN, quizá cueste un poco desconectarlo.
- 3. Retire con cuidado el bloque del controlador del carril DIN.
- 4. Desconecte el mazo de cables de la pantalla que se muestra en la [Figura 2-7.](#page-21-1)

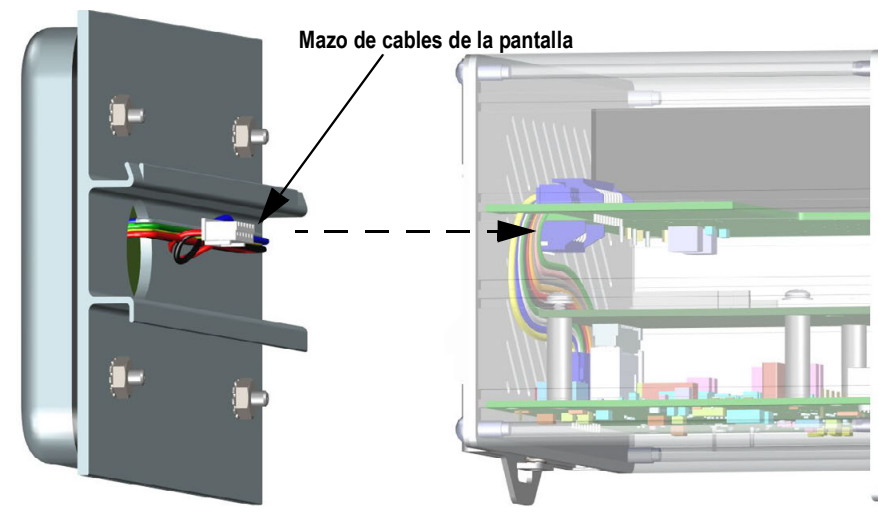

*Figura 2-7. Conexión del mazo de cables de la pantalla*

<span id="page-21-1"></span>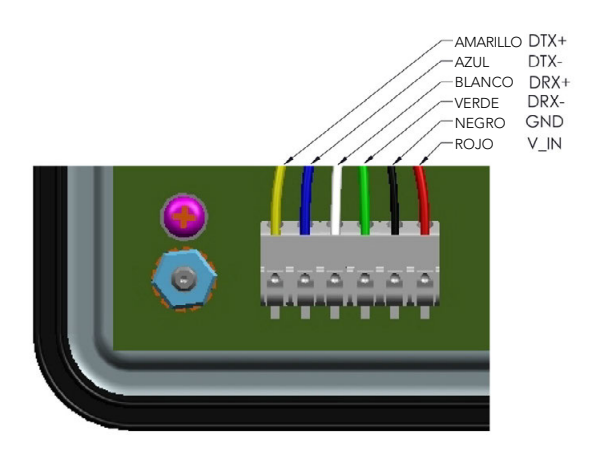

*Figura 2-8. Hilos del mazo de cables*

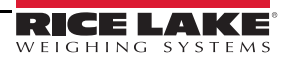

#### <span id="page-22-0"></span>**2.2.3 Desmontaje de la placa posterior del bloque del controlador**

Retire la placa posterior del bloque del controlador para acceder a la placa de la CPU, la placa de alimentación y las tarjetas opcionales instaladas.

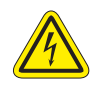

*Cuando trabaje en el interior de la carcasa del visor, utilice protección antiestática para conectarse a tierra y proteger los componentes frente a descargas electrostáticas (ESD).*

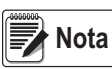

 *Si está instalada, la opción CompactCom debe extraerse antes de retirar la placa posterior.*

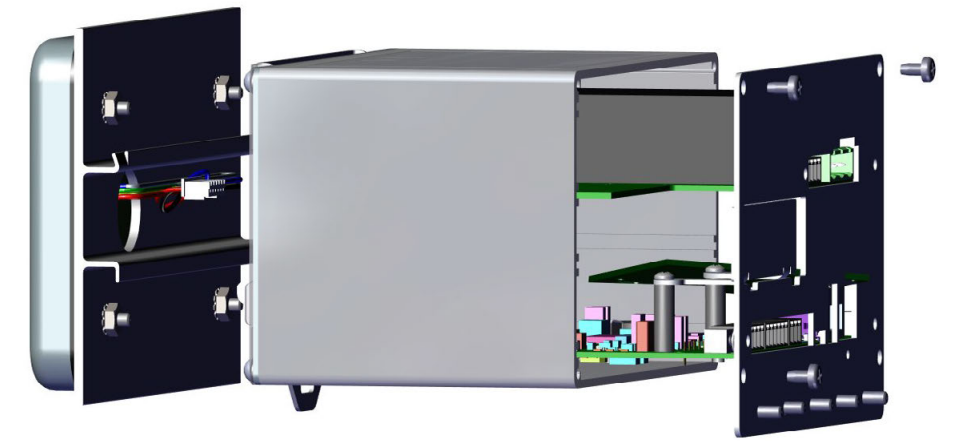

*Figura 2-9. Retire la placa posterior del bloque del controlador*

1. Extraiga los cuatro tornillos de esquina para desmontar la placa posterior de la carcasa.

*Cuando la placa posterior se retira de la carcasa, en algunos casos se invalida la homologación de uso comercial.*

La placa de la CPU y la fuente de alimentación siguen fijas a la placa posterior. Si la pantalla no está conectada, *las placas de circuitos pueden deslizarse hacia fuera de la carcasa aún montadas en la placa posterior. Consulte la [Sección 2.9 en la página 30.](#page-35-0)* **Nota**

- 2. Extraiga los tornillos de la placa de alimentación y la placa de la CPU para desmontarlas de la placa posterior.
- 3. Retire la placa posterior de la unidad del controlador.
- 4. Para volver a montar, invierta los pasos anteriores.

 *Si la homologación para uso comercial es necesaria, consulte cómo sellar la unidad en la [Sección 2.10 en la página 31.](#page-36-0)* **Nota**

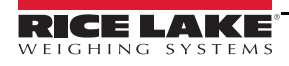

#### <span id="page-23-0"></span>**2.2.4 Cambio de la placa de pantalla**

Si es necesario retirar la placa de pantalla del 880, siga este procedimiento:

- 1. Desconecte la unidad de la corriente eléctrica.
- 2. Retire el bloque del controlador (consulte la [Sección 2.2.2 en la página 16\)](#page-21-0) y desconecte el mazo de cables de la pantalla.
- 3. Afloje y retire las cuatro tuercas Kep que fijan el carril DIN y el bloque de la pantalla al panel. Consulte la [Figura 2-3 en](#page-18-2)  [la página 13](#page-18-2).
- 4. Desconecte el módulo de cable del teclado.
- 5. Retire los cuatro tornillos y extraiga la placa de pantalla del bloque de la pantalla.

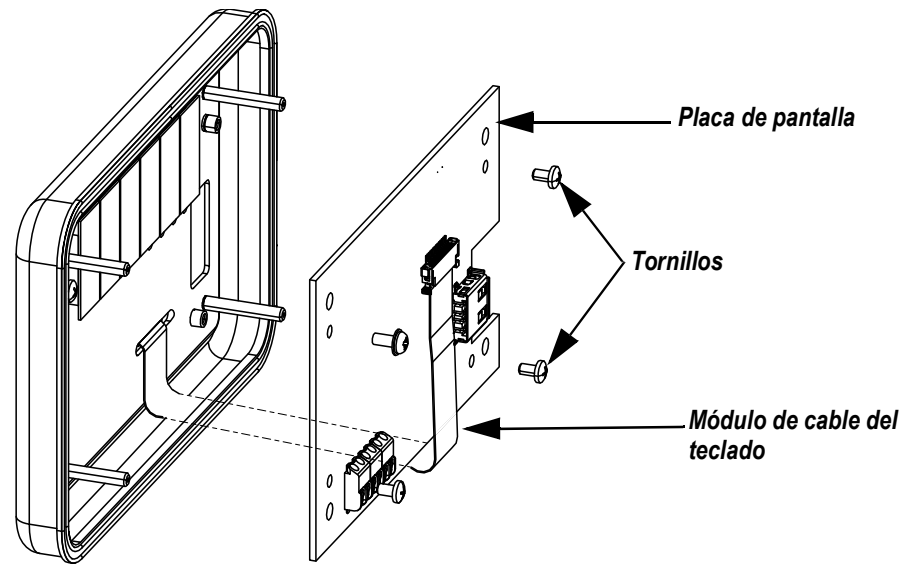

*Figura 2-10. Placa de pantalla*

6. Para volver a colocar la placa de pantalla, invierta el procedimiento anterior.

#### <span id="page-23-1"></span>**2.2.5 Cambio de la placa**

Si es necesario retirar la placa de la CPU del 880, siga este procedimiento:

- 1. Desconecte el visor de la corriente eléctrica.
- 2. Desconecte todos los conectores de la placa posterior. Consulte la ubicación de los conectores en la [Figura 2-24 en la](#page-34-2)  [página 29.](#page-34-2)
- 3. Retire el bloque del controlador del carril DIN y desconecte el mazo de cables de la pantalla. Consulte la [Sección 2.2.2 en la página 16](#page-21-0).
- 4. Afloje los cuatro tornillos de esquina y tire con cuidado de la placa posterior hacia fuera para extraerla de la carcasa. Las placas de circuitos siguen conectadas a la placa posterior y salen con ella de la carcasa.

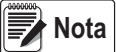

*Tenga cuidado al extraer las placas de circuitos: son frágiles. Todas las placas de circuitos salen juntas; la placa de alimentación y la placa de la CPU están conectadas con un cable.*

5. Retire el cable que conecta las placas.

6. Para retirar la placa de circuitos que vaya a sustituir, afloje los tornillos que la sujetan a la placa posterior.

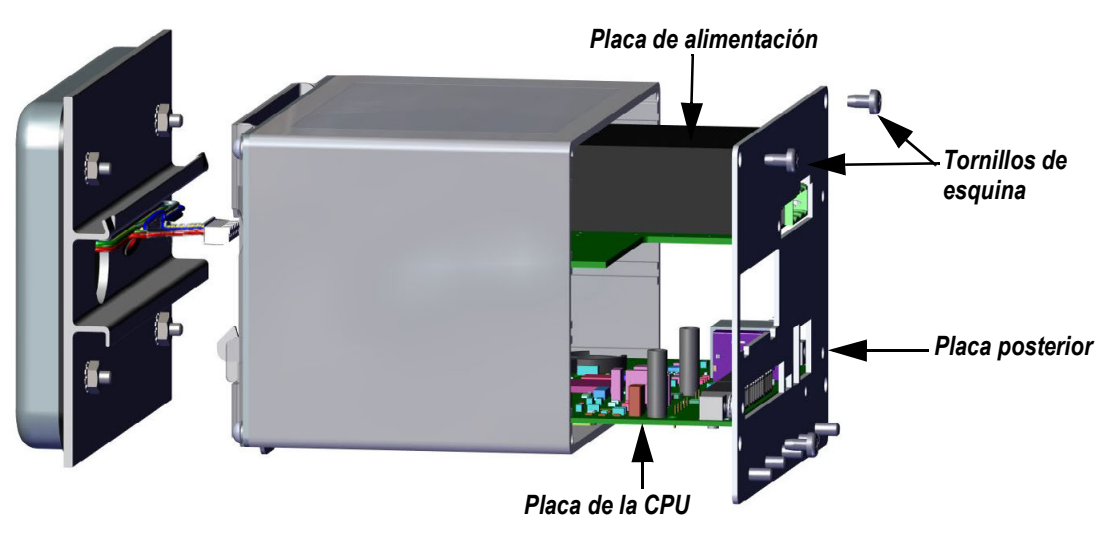

*Figura 2-11. Placas de circuitos extraídas de la carcasa*

- 7. Coloque la nueva placa en su lugar y fíjela con los tornillos existentes.
- 8. Conecte el cable a las placas.
- 9. Deslice la placa posterior, con las placas de circuitos, hacia el interior de la carcasa. Asegúrese de que todas las placas encajan correctamente en las ranuras de la carcasa.

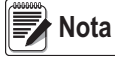

*Asegúrese de que la carcasa está en posición vertical, ya que de lo contrario el conector de la pantalla no quedará alineado con la abertura frontal.* 

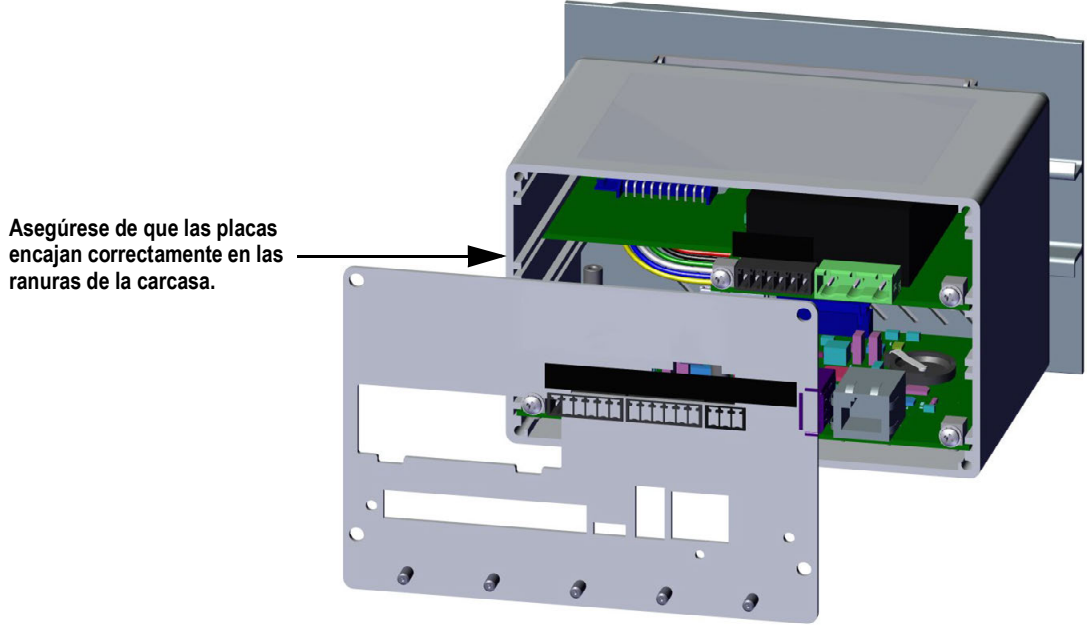

*Figura 2-12. Placas de circuitos instaladas en la carcasa del bloque del controlador*

- 10. Fije la placa posterior a la carcasa con los cuatro tornillos de esquina existentes.
- 11. Vuelva a instalar el bloque del controlador. Consulte [Paso 4-](#page-18-3)[Paso 6](#page-19-1) en la [Sección 2.2 en la página 12.](#page-17-2)
- 12. Vuelva a conectar todos los conectores de la placa posterior. Consulte la ubicación de los conectores en la [Figura 2-24](#page-34-2)  [en la página 29.](#page-34-2)

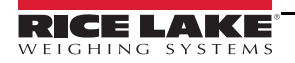

## <span id="page-25-0"></span>**2.3 Instalación del visor de montaje universal**

El visor de montaje universal puede colocarse en una mesa o un mostrador, o bien montarse en una pared o un panel con el soporte incluido con el visor.

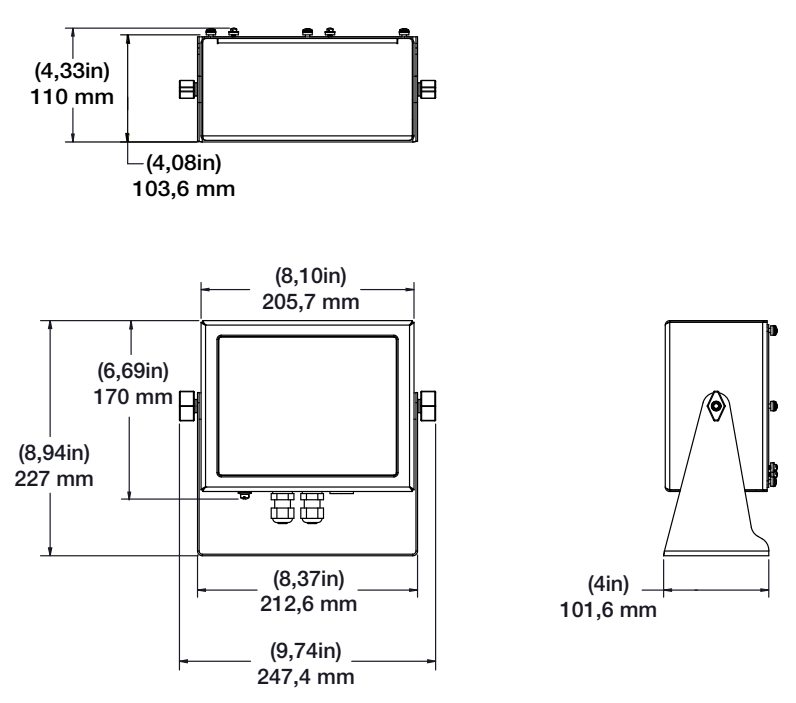

*Figura 2-13. Medidas del visor de montaje universal*

#### <span id="page-25-1"></span>**2.3.1 Desmontaje del panel posterior**

Retire la placa posterior de la unidad de montaje universal para acceder a la placa de pantalla, la placa de la CPU, la placa de alimentación y las tarjetas opcionales instaladas.

- 1. Retire los ocho tornillos que sujetan la placa posterior a la carcasa.
- 2. Retire la placa posterior.

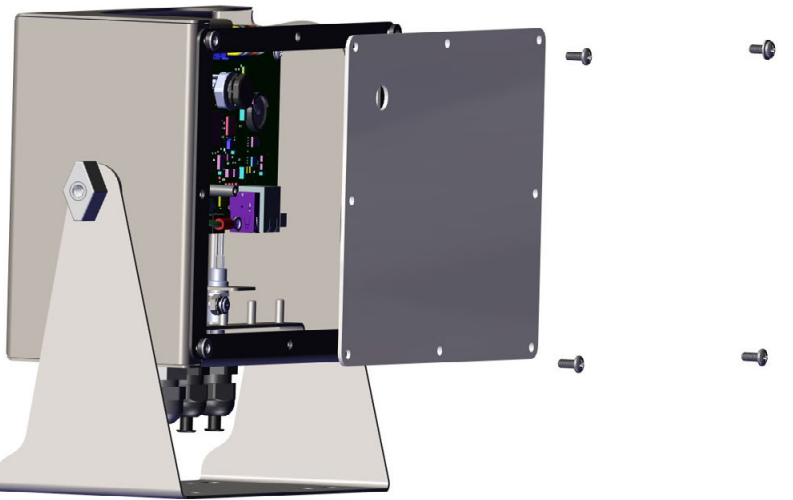

*Figura 2-14. Retire la placa posterior del visor de montaje universal*

 *El 880 se suministra solo con cuatro tornillos para afianzar la placa posterior.* **Nota**

 *Antes de retirar las placas del 880, desconecte el visor de la corriente eléctrica.* **ADVERTENCIA**

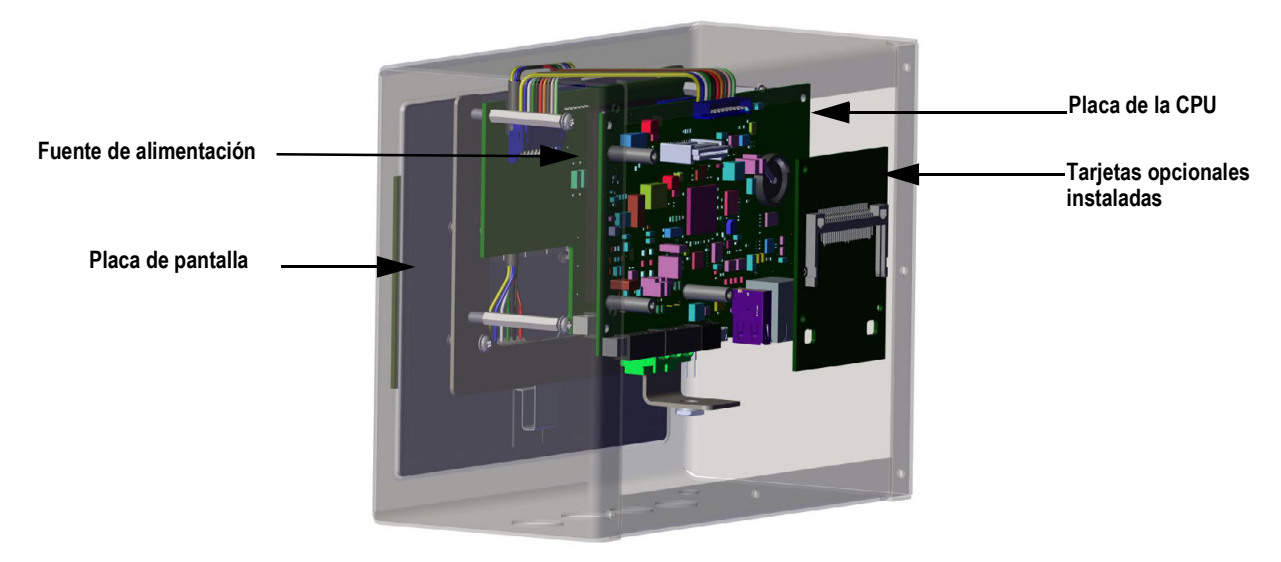

*Figura 2-15. Ubicación de placas en el visor de montaje universal*

#### <span id="page-26-0"></span>**2.3.2 Cambio de la placa**

- 1. Desconecte el visor de la corriente eléctrica.
- 2. Retire la placa posterior de la carcasa. Consulte la [Sección 2.3.1 en la página 20.](#page-25-1)

#### *Etiquete las conexiones para volver a instalar la placa.* **Nota**

- 3. Retire la tarjeta opcional instalada (si la hay).
	- Desconecte todos los cables de la tarjeta opcional
	- Retire los tres tornillos que sujetan la tarjeta opcional a la placa de la CPU
	- Extraiga la tarjeta de la carcasa
- 4. Desconecte todos los cables de la placa de la CPU.
- 5. Extraiga los cuatro tornillos de la placa de la CPU.
- 6. Extraiga la placa de la CPU de la carcasa.

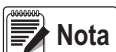

*Si solo va a sustituir la placa de la CPU, colóquela en su lugar, fíjela con tornillos, vuelva a conectar todos los cables e invierta el procedimiento anterior para finalizar.*

*Si va a sustituir otras placas, siga en el [Paso 7.](#page-26-1)*

- <span id="page-26-1"></span>7. Desconecte todos los cables de fuente de alimentación.
- 8. Extraiga los tres tornillos de la fuente de alimentación.
- 9. Extraiga la fuente de alimentación de la carcasa.

#### *Si va a cambiar la placa de pantalla, siga en el [Paso 10.](#page-26-2)* **Nota**

- <span id="page-26-2"></span>10. Extraiga los cuatro tornillos de la placa de montaje de la CPU.
- 11. Extraiga la placa de montaje de CPU de la carcasa.
- 12. Desconecte todos los cables de la placa de pantalla.
- 13. Extraiga la pantalla de la carcasa.

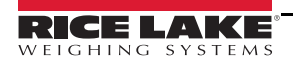

Para instalar la placa, invierta el procedimiento anterior. No olvide reinstalar bridas de cable para asegurar todos los cables dentro de la carcasa del visor.

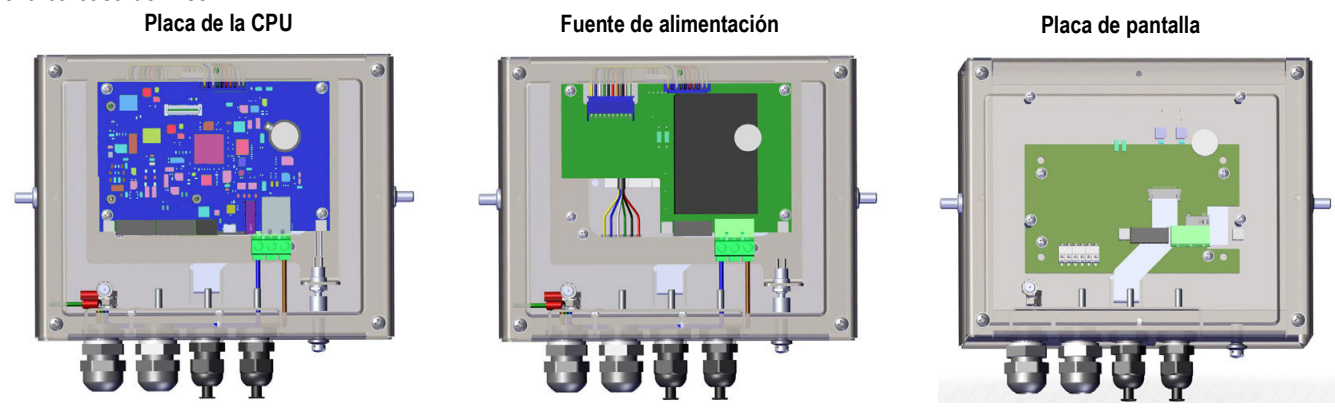

*Figura 2-16. Cambio de la placa del visor 880 de montaje universal*

## <span id="page-27-0"></span>**2.4 Conexiones de los cables**

El 880 de montaje en panel tiene seis conectores externos, un conector de terminal de alimentación y un espacio para una tarjeta opcional. Para realizar las conexiones a las células de carga, las comunicaciones, la E/S digital y las tarjetas opcionales, no es necesario desmontar la carcasa. Todos estos conectores están montados externamente en la parte posterior del controlador.

El 880 de montaje universal tiene cuatro prensacables en la base del visor; uno se utiliza para la fuente de alimentación. Para realizar las conexiones a las células de carga, las comunicaciones, la E/S digital y las tarjetas opcionales, es necesario desmontar la placa posterior. Consulte la [Sección 2.3.1 en la página 20.](#page-25-1)

#### <span id="page-27-1"></span>**2.4.1 Células de carga**

Para conectar el cable desde una célula de carga o una caja de empalmes, tienda el cable al conector J1. Tienda el cable de la célula de carga o la caja de empalmes al conector J1 como se muestra en la [Tabla 2-2](#page-27-2). Si utiliza un cable de célula de carga de 6 hilos (con hilos sensores), abra la unidad (consulte la [Sección 2.2 en la página 12](#page-17-2)) y retire los puentes JP5 y JP6.

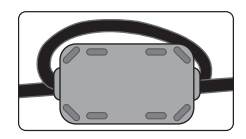

*En el cable de la célula de carga, a menos de 1 pulgada del prensacables, debe instalarse un núcleo de ferrita (incluido en el juego de piezas). El cable debe pasar dos veces por el núcleo.*

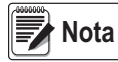

 *En una instalación de 4 hilos, deje los puentes JP5 y JP6 en su lugar. Consulte la [Figura 2-24 en la página 29](#page-34-2).*

| Clavija | <b>Función</b> |
|---------|----------------|
|         | +SIG           |
| 2       | –SIG           |
| 3       | +SENSE         |
| Δ       | -SENSE         |
| 5       | +EXC           |
| հ       | –EXC           |

*Tabla 2-2. Asignación de clavijas de JP1*

*Para las conexiones de célula de carga de 6 hilos, retire los puentes JP5 y JP6.*

<span id="page-27-2"></span>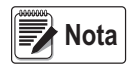

*El cable blindado se conecta al borne de tierra de la placa posterior (montaje en panel) o la base de la carcasa (universal).*

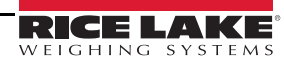

#### <span id="page-28-0"></span>**2.4.2 Conexiones de alimentación - 880 montaje en panel**

A continuación se muestran las conexiones de alimentación del 880 de montaje en panel. Se utiliza un enchufe de 3 clavijas para conectar la alimentación de CA (n.º ref. 152334) o la alimentación de CC (n.º ref. 15888) a la placa de alimentación. Conecte los hilos como se muestra en la [Figura 2-17.](#page-28-1)

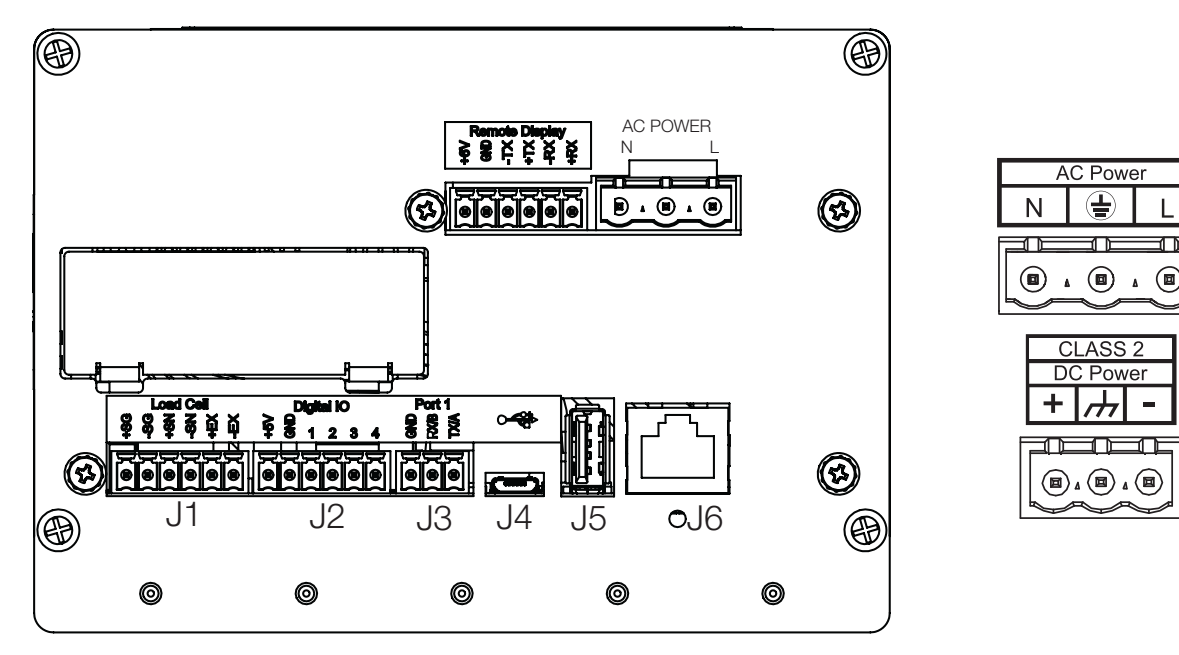

<span id="page-28-1"></span>*Figura 2-17. Ubicación de la conexión de alimentación*

| Clavija | CА                             | CC                             |
|---------|--------------------------------|--------------------------------|
|         |                                |                                |
| 2       | Conexión<br>a tierra<br>chasis | Conexión<br>a tierra<br>chasis |
|         |                                |                                |

<span id="page-28-2"></span>*Tabla 2-3. Asignación de clavijas de conexión de alimentación*

#### <span id="page-29-0"></span>**2.4.3 Conexión a tierra del cable de CA en el 880 universal**

Para que la conexión a tierra sea correcta, debe pasar por la fuente de alimentación y la placa posterior del visor. A excepción del cable de alimentación, todos los cables tendidos por los prensacables deben conectarse a tierra mediante la carcasa del visor, incluido el cable de alimentación de CA. Las versiones de CA del 880 universal se suministran con el cable de alimentación de CA ya instalado y conectado a tierra en la carcasa. El siguiente procedimiento sirve únicamente como referencia y para posibles aplicaciones de sustitución.

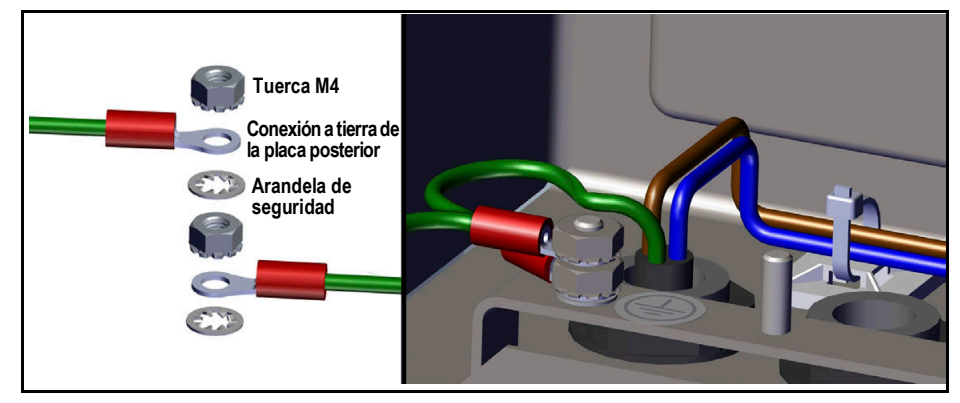

*Figura 2-18. Bloque de conexión a tierra de CA*

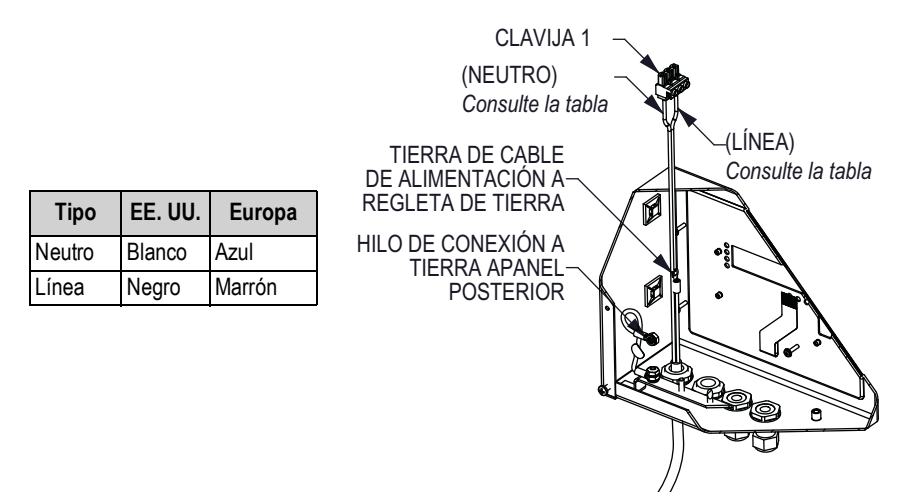

*Figura 2-19. Empalmes de conexión a tierra*

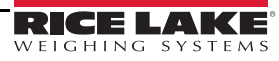

**Fuente de alimentación**

1. Tienda el cable hacia arriba por el interior del prensacables (no incluido). Consulte la [Figura 2-20.](#page-30-1)

*Se precisa hilo 22-16 AWG (5-10 mm de diámetro).* **Nota**

- 2. Uno de los hilos debe terminar (conectarse a tierra) en un perno junto al prensacables mediante el bloque de conexión a tierra.
- 3. Tienda los otros dos hilos hacia abajo por la parte posterior del visor y conéctelos al enchufe de tres clavijas (n.º ref. 152334) que se conecta a la placa de alimentación. Consulte la [Figura 2-20](#page-30-1) y la [Tabla 2-3 en la página 23](#page-28-2).

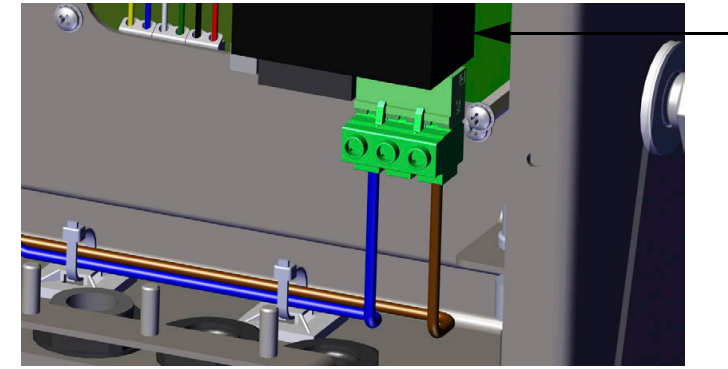

*Figura 2-20. Conecte el cableado de CA*

#### <span id="page-30-1"></span><span id="page-30-0"></span>**2.4.4 Conexión a tierra del cable de CC en el 880 universal**

A excepción del cable de alimentación, todos los cables tendidos por los prensacables deben conectarse a tierra mediante la carcasa del visor, incluido el cable de alimentación de CC. Siga estos pasos para conectar a tierra la alimentación de CC.

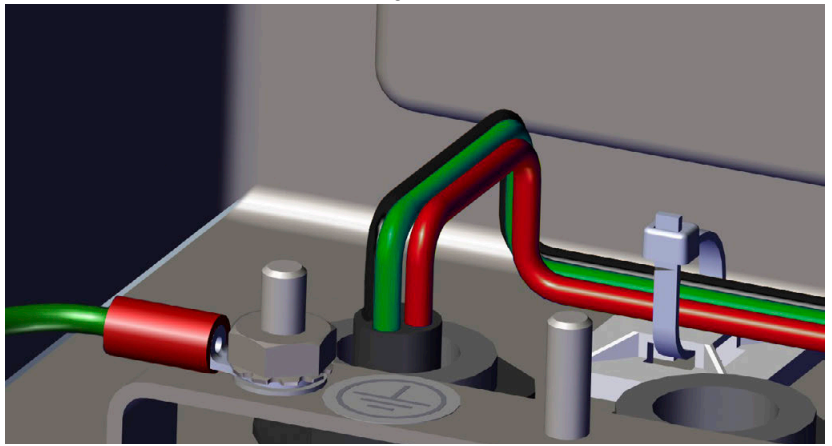

*Figura 2-21. Tendido de cables de alimentación de CC*

<span id="page-30-2"></span>1. Tienda el cable hacia arriba por el interior del prensacables. Consulte la [Figura 2-21.](#page-30-2)

*Se precisa hilo 22-16 AWG (5-10 mm de diámetro).* **Nota**

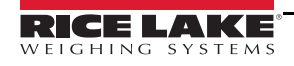

2. Tienda los tres hilos hacia abajo por la parte posterior del visor y conéctelos al enchufe de tres clavijas (n.º ref. 15888) que se conecta a la placa de alimentación. Consulte la [Figura 2-22](#page-31-2) y la [Tabla 2-3 en la página 23.](#page-28-2)

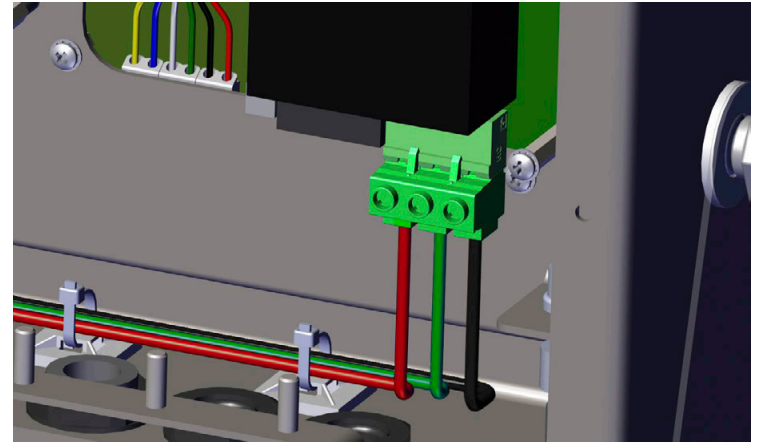

*Figura 2-22. Conecte el cableado de CC*

#### <span id="page-31-2"></span><span id="page-31-0"></span>**2.4.5 Comunicaciones serie - Puerto 1 (COM)**

El conector J3 (consulte la [Figura 2-17 en la página 23](#page-28-1)) proporciona las conexiones para las comunicaciones serie RS-232 o RS-485/RS-422 de dos hilos. Consulte la asignación de clavijas en la [Tabla 2-4.](#page-31-3)

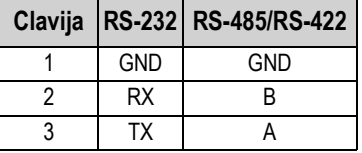

*Tabla 2-4. Asignación de clavijas de J3 (puerto 1 de comunicaciones serie)*

<span id="page-31-3"></span>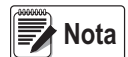

*Con RS-232, los cuatro interruptores de SW3 deben estar en la posición OFF (Desactivado). Consulte la [Figura 2-23](#page-33-2)  [en la página 28](#page-33-2).*

*Con RS-485/RS-422, los cuatro interruptores de SW3 deben estar en la posición ON (Activado).*

#### <span id="page-31-1"></span>**2.4.6 Tarjeta de expansión serie doble opcional**

La tarjeta de expansión serie doble (n.º ref. 197347) proporciona dos puertos serie adicionales al 880 que pueden conectarse a RS-232, RS-485 o RS-422. La [Tabla 2-5](#page-31-4) muestra la asignación de clavijas.

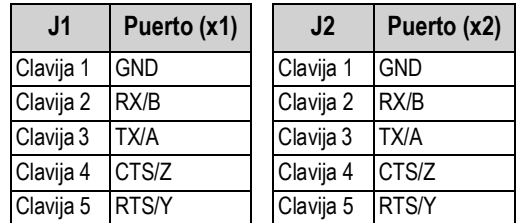

*Tabla 2-5. Asignación de clavijas para RS-232/RS-485*

<span id="page-31-4"></span>Para obtener más información, consulte el suplemento sobre la tarjeta serie doble opcional, n.º ref. 200282.

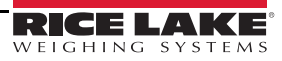

#### <span id="page-32-0"></span>**2.4.7 Comunicaciones de dispositivos USB - Puerto 2 (USBCOM)**

El puerto de dispositivos USB (conector micro-USB J4, [Figura 2-17 en la página 23\)](#page-28-1) está diseñado para conectarse exclusivamente a un ordenador. Se indica como puerto COM virtual y recibe la designación «COMx». Las aplicaciones se comunican a través del puerto como si se tratara de un puerto de comunicación RS-232 estándar.

Para poder utilizar el puerto de dispositivos USB, deben instalarse los controladores en el ordenador. Con el ordenador y el visor encendidos, conecte un cable USB desde el ordenador al conector micro-USB (J4) del 880. El ordenador reconoce si se ha conectado un dispositivo e intenta instalar los controladores necesarios para que funcione. Los controladores están incluidos en el CD suministrado con el visor. Los controladores también se pueden descargar del sitio web de Rice Lake.

# **EX** Nota

#### *Si se utiliza Windows 7 o posterior y si el ordenador está conectado a Internet, quizá el sistema operativo pueda instalar los controladores automáticamente.*

Una vez instalados los controladores, se asigna una designación de puerto COM nueva a cada puerto USB físico del ordenador al que esté conectado el visor 880.

Por ejemplo, si el ordenador ya tiene dos puertos COM RS-232 físicos, probablemente se denominan COM1 y COM2. Al conectar el visor a un puerto USB del ordenador, se le asigna la siguiente designación de puerto disponible, en este caso COM3. Cuando se conecta al mismo puerto USB físico del ordenador, la designación del puerto vuelve a ser COM3. Si se conecta a otro puerto físico USB del ordenador, se le asigna la siguiente designación disponible, en este caso COM4.

Una vez instalados los controladores, utilice el Administrador de dispositivos de Windows para averiguar la designación de puerto COM asignada al puerto USB. También puede abrir la aplicación que vaya a utilizar con el 880, como Revolution<sup>®</sup>, para ver qué puertos están disponibles.

La configuración del puerto de dispositivos USB se realiza en modo de configuración con el menú secundario USBCOM de PORTS (Puertos).

El puerto se puede configurar como puerto de demanda de comandos EDP e impresión, o como puerto de transmisión de datos. También es posible configurar caracteres de terminación, habilitar ecos y respuestas, ajustar la demora de final de línea y determinar si el visor muestra o no un mensaje de impresión («print») cuando un formato de impresión envía datos por el puerto.

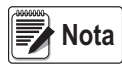

*Si una aplicación informática tiene una conexión de comunicaciones abierta a través del puerto de dispositivos USB y la conexión por cable físico se interrumpe, el visor se reinicia o bien se apaga y vuelve a encenderse. Para seguir comunicándose con el visor, la aplicación debe desconectarse y después volver a conectarse.*

*Los ajustes del software del ordenador para baudios, bits de datos, paridad y bits de parada no afectan al puerto de dispositivos USB. El puerto se comunica del mismo modo sean cuales sean estos ajustes.*

*Este puerto no es un puerto host y no está pensado para conectarse a dispositivos tales como teclados, unidades de memoria o impresoras.*

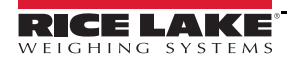

## <span id="page-33-0"></span>**2.5 Host USB**

El 880 puede actuar como host de un dispositivo USB a través de la conexión USB de tipo A (J5). Consulte la [Figura 2-17 en la](#page-28-1)  [página 23.](#page-28-1) Los dispositivos admitidos incluyen unidades flash y teclados USB. Consulte la configuración en la [Sección 3.2.11](#page-60-2)  [en la página 55.](#page-60-2)

Para obtener más información, consulte la [Sección 9.2 en la página 101.](#page-106-2)

## <span id="page-33-1"></span>**2.6 Comunicaciones Ethernet**

El 880 dispone de comunicación Ethernet TCP/IP 10Base-T/100Base-TX con un conector RJ45 estándar (J6). Consulte la [Figura 2-17 en la página 23](#page-28-1). Puede admitir dos conexiones simultáneas, una como servidor y otra como cliente.

En una red Ethernet, las aplicaciones de software pueden comunicarse con el 880 mediante el conjunto de comandos EDP (consulte la [Sección 6.0 en la página 73\)](#page-78-3) o bien es posible transmitir los datos de forma continua desde el visor o imprimirlos a demanda.

El puerto Ethernet admite configuración DHCP y manual de ajustes tales como IP y subred. Además, es posible configurar el número de puerto TCP, los DNS principal y secundario y la puerta de enlace predeterminada en el menú secundario Ethernet del menú de configuración Ports (Puertos). Para obtener más información sobre la configuración del puerto Ethernet, consulte la [Sección 3.2.10 en la página 53](#page-58-1).

La conexión física al puerto Ethernet del 880 puede realizarse directamente desde un ordenador (red ad hoc) o a través de un conmutador o router de red. El puerto admite la detección automática de configuración de cable MDI/MDIX, lo que permite el uso de cables de conexión directa o cruzada.

El conector Ethernet RJ45 del 880 tiene dos LED para indicar el estado y la velocidad de la conexión.

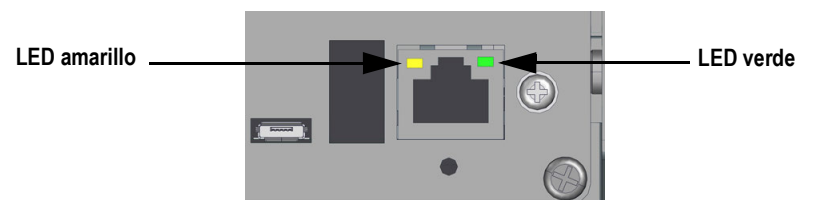

*Figura 2-23. Conector Ethernet RJ45 - Montaje en panel*

<span id="page-33-2"></span>El LED amarillo (izquierda) indica el estado de la conexión:

- Apagado si no hay conexión
- Encendido si hay conexión
- Intermitente si hay actividad

El LED verde (derecha) está:

- Apagado si hay una conexión 10Base-T
- Encendido si hay una conexión 100Base-TX

*IMPORTANTE*

*El puerto Ethernet no está diseñado para utilizarse con circuitos de redes de telecomunicaciones que pueden sufrir descarga de rayos o fallos de alimentación. Para obtener más información sobre el uso del puerto Ethernet, consulte la [Sección 9.1 en la página 97](#page-102-4).*

**MENU**

## <span id="page-34-0"></span>**2.7 Placa de la CPU (175109 - Azul)**

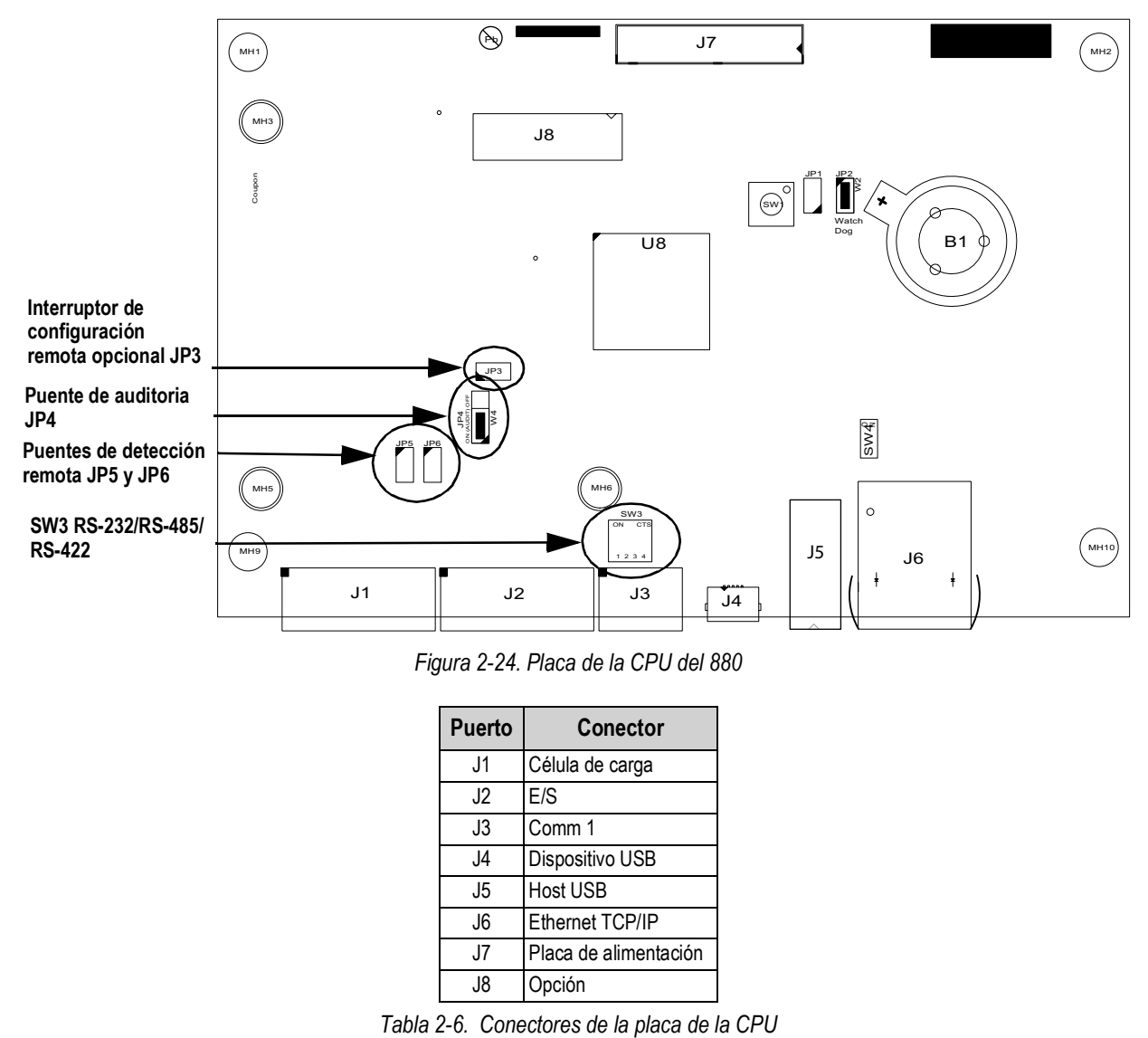

*Figura 2-24. Placa de la CPU del 880*

| <b>Puerto</b> | Conector              |  |
|---------------|-----------------------|--|
| J1            | Célula de carga       |  |
| J2            | E/S                   |  |
| J3            | Comm 1                |  |
| J4            | Dispositivo USB       |  |
| J5            | <b>Host USB</b>       |  |
| J6            | Ethernet TCP/IP       |  |
| J7            | Placa de alimentación |  |
| J8            | Opción                |  |

<span id="page-34-2"></span>El puerto COMM 1 es admite comunicaciones RS-232 o RS-485/RS-422 de dos hilos; seleccionable con el interruptor SW3. El puerto se configura con el menú COM de Ports (Puertos). Consulte la [Sección 3.0 en la página 38.](#page-43-2)

## <span id="page-34-1"></span>**2.8 Pista de auditoria**

La pista de auditoría del 880 lleva un seguimiento del número de veces que se realizan y se guardan cambios de configuración y calibración. También registra la hora y la fecha del último cambio tanto de calibración como de configuración. El 880 puede

configurarse para solo permitir la introducción de datos en los menús de configuración y calibración desde el panel frontal

El puente de 3 clavijas (JP4) habilita o deshabilita la función de pista de auditoría. Consulte la [Figura 2-1 en la página 12](#page-17-3).

- Si desea utilizar la pista de auditoría y permitir el uso de  $(\mathbb{F}_p^*)$  para entrar en modo de configuración, coloque el puente en la posición On (Activado) **MENU**<br>←
- ) para entrar en modo de configuración y calibración y prefiere que sea necesario utilizar el interruptor de configuración precintable externamente, situado en el interior de la carcasa (consulte la [Figura 3-1 en la página 38](#page-43-3)), coloque el puente en la posición Off (Desactivado)  $\cdot$  Si desea impedir el uso de  $\begin{array}{ccc}\n\bullet & \bullet \\
\bullet & \bullet\n\end{array}$

Los contadores de pista de auditoría funcionan con ambas posiciones del puente de auditoria.

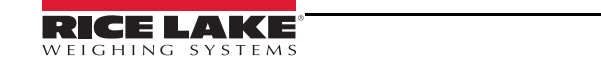

## <span id="page-35-0"></span>**2.9 E/S digital**

Se pueden configurara entradas digitales para proporcionar numerosas funciones del visor, incluida la mayoría de las funciones del teclado excepto MENU. Las entradas digitales son bajas activas (0 VCC) y altas inactivas (5 VCC). Utilice el menú Digital I/O (E/S digital) para configurar las entradas digitales.

Las salidas digitales suelen utilizarse para controlar relés que accionan otros equipos. Las salidas están diseñadas para recibir corriente de conmutación, no suministrarla. Normalmente, cada salida es un circuito de colector abierto capaz de absorber 20 mA cuando está activa. Las salidas digitales están activas con VCC baja o de 0 en relación con la alimentación de 5 VCC.

Utilice el menú Digital I/O (E/S digital) para ajustar la función de las clavijas de E/S digital en OUTPUT (Salida) y después utilice el menú Setpoints (Puntos de ajuste) para configurar las salidas digitales.

La [Tabla 2-7](#page-35-2) muestra la asignación de clavijas del conector J2.

| <b>Conector</b> | Clavija        | Señal              |
|-----------------|----------------|--------------------|
| J2              |                | 5 VCC, 500 mA máx. |
|                 | $\overline{2}$ | <b>GND</b>         |
|                 | 3              | DIO1               |
|                 | 4              | DIO <sub>2</sub>   |
|                 | 5              | DIO <sub>3</sub>   |
|                 | 6              | DIO4               |

*Tabla 2-7. Asignación de clavijas de J2 (E/S digital)*

#### <span id="page-35-2"></span><span id="page-35-1"></span>**2.9.1 Tarjeta de expansión de E/S digital opcional**

La tarjeta de E/S digital opcional (n.º ref. 197343) proporciona una conexión de E/S digital de 10 clavijas (J1). La [Tabla 2-8](#page-35-3) muestra la asignación de clavijas.

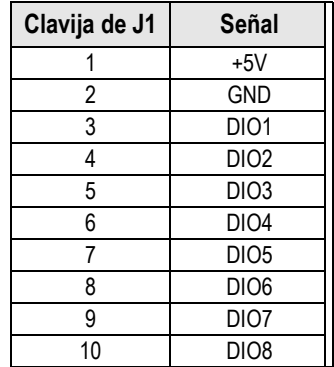

*Tabla 2-8. Asignación de clavijas de J1*

<span id="page-35-3"></span>Para obtener más información, consulte el suplemento sobre la tarjeta de E/S digital opcional, n.º ref. 200281.
# <span id="page-36-1"></span>**2.10 Sellado para uso comercial**

En algunas aplicaciones de uso comercial, quizá sea necesario precintar la unidad para limitar el acceso al interruptor de configuración.

### **2.10.1 Sellado del 880 de montaje en panel**

Hay un kit de sellado opcional (n.º ref. 153660) disponible para unidades de uso comercial. El kit de sellado opcional no incluye el alambre de precintado.

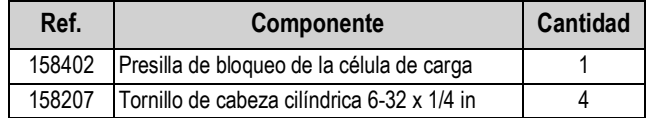

*Tabla 2-9. Lista de componentes del kit de sellado opcional*

1. Extraiga el tornillo indicado en la [Figura 2-25](#page-36-0).

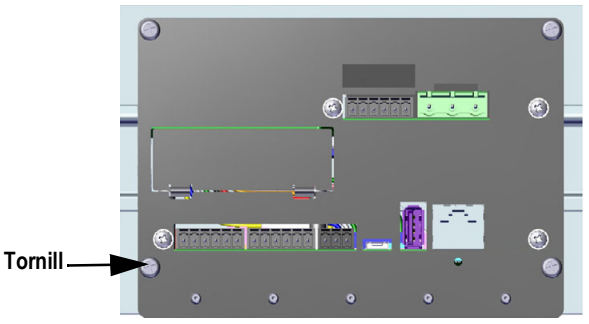

*Figura 2-25. Tornillo de la parte inferior de la placa*

<span id="page-36-0"></span>2. Deslice la presilla de bloqueo de la célula de carga sobre el conector de la célula de carga.

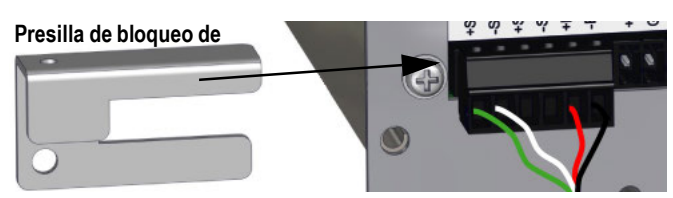

*Figura 2-26. Afiance la presilla de bloqueo de la célula de carga*

- 3. Sustituya el tornillo extraído por un tornillo de cabeza cilíndrica del kit de sellado.
- 4. Instale otro tornillo de cabeza cilíndrica en el orificio del interruptor de configuración.

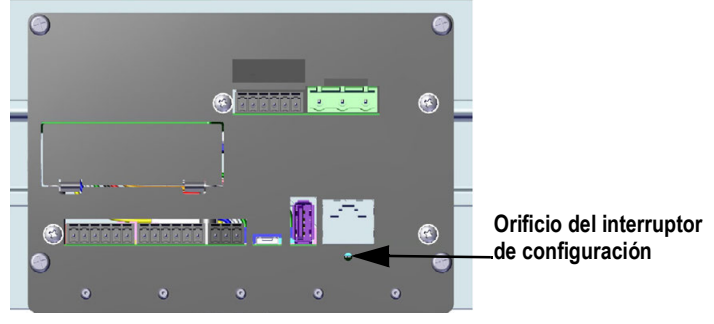

*Figura 2-27. Orificio del interruptor de configuración*

5. Sustituya los dos tornillos del soporte del carril DIN por los dos tornillos restantes del kit de sellado.

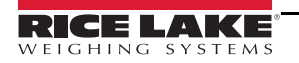

*Si es necesario, se suministran tornillos de cabeza cilíndrica para sellar la unidad correctamente.* **■★**Nota |

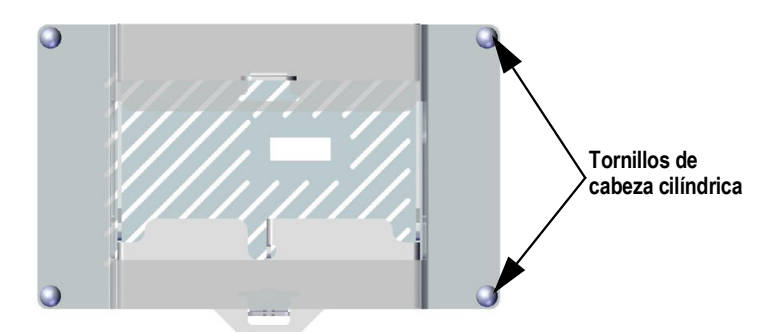

*Figura 2-28. Posición de los tornillos en el soporte del carril DIN*

6. Pase el alambre de precintado por dos de los tornillos de cabeza cilíndrica y la presilla instalada.

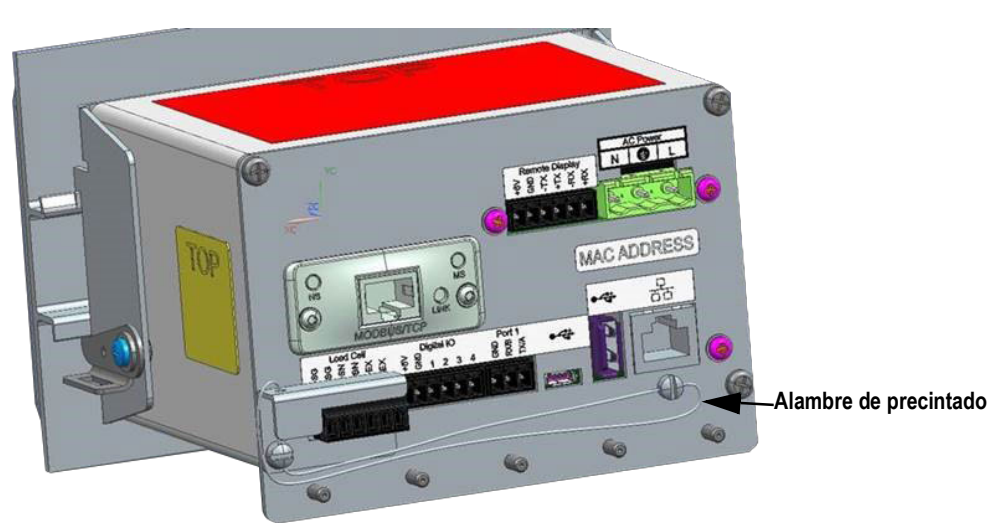

*Figura 2-29. Instale el alambre de precintado*

#### **2.10.2 Sellado del 880 de montaje universal**

- 1. Pase el precinto por los tornillos de cabeza cilíndrica de la placa posterior y después por el tornillo de cabeza cilíndrica de la parte inferior del visor.
- 2. Selle el precinto para afianzarlo.

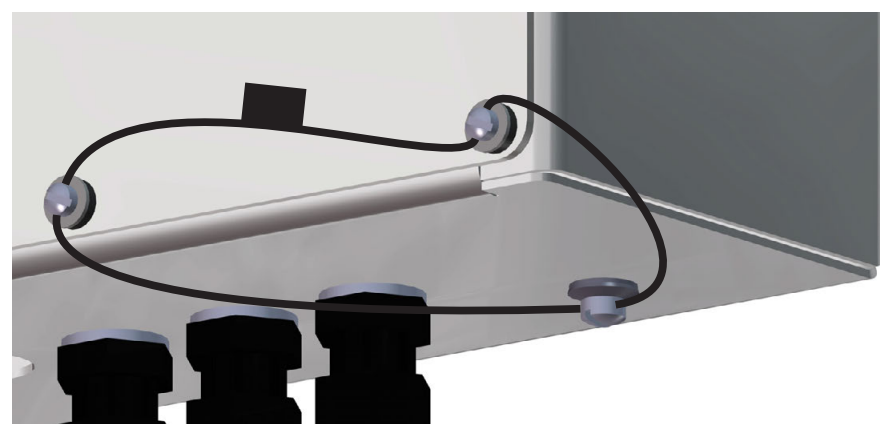

*Figura 2-30. Sellado de la unidad de montaje universal*

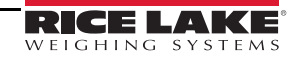

# **2.11 Tarjetas opcionales**

El conector J8 está reservado para tarjetas opcionales. La [Tabla 2-10](#page-38-0) indica las opciones disponibles para el visor 880. Cada juego incluye las instrucciones para su instalación y configuración.

| N.º ref. de componente opcional | Opción                           | N.º ref. de suplemento |
|---------------------------------|----------------------------------|------------------------|
| 179156                          | Tarjeta de salida ana-<br>lógica | 200273                 |
| 179157                          | Tarjeta de relés                 | 200274                 |
| 179158                          | EtherCAT                         | 200275                 |
| 179159                          | EtherNet/IP                      | 200276                 |
| 179160                          | ProfiNet                         | 200277                 |
| 179161                          | Modbus TCP                       | 200278                 |
| 179162                          | <b>DeviceNet</b>                 | 200279                 |
| 179163                          | Profibus DP                      | 200280                 |
| 197343                          | Tarjeta de E/S digital           | 200281                 |
| 197347                          | Tarjeta serie                    | 200282                 |

*Tabla 2-10. Tarjetas opcionales disponibles para el 880*

# <span id="page-38-0"></span>**2.12 Sustitución de la batería**

Cuando la tensión de la batería baja a 2,9 VCC, la pantalla del visor muestra *low bat* (batería baja). Cambie la batería cuando aparezca esta advertencia para evitar la pérdida de datos si se interrumpe la alimentación. La vida útil de la batería varía según el uso que se le dé. Es recomendable cambiar la batería cada tres años si permanece apagada durante largos periodos de tiempo.

Antes de sustituir la batería, guarde una copia de la configuración del visor en un ordenador con la utilidad de configuración Revolution (consulte la [Sección 6.1 en la página 73\)](#page-78-0) o con comandos EDP. Si se pierden datos, la configuración del visor se puede restaurar desde el ordenador.

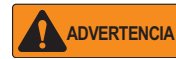

*Riesgo de explosión si la batería se cambia por una de tipo incorrecto. Elimine las baterías usadas de conformidad con la normativa nacional y local.*

# **2.13 Piezas de repuesto**

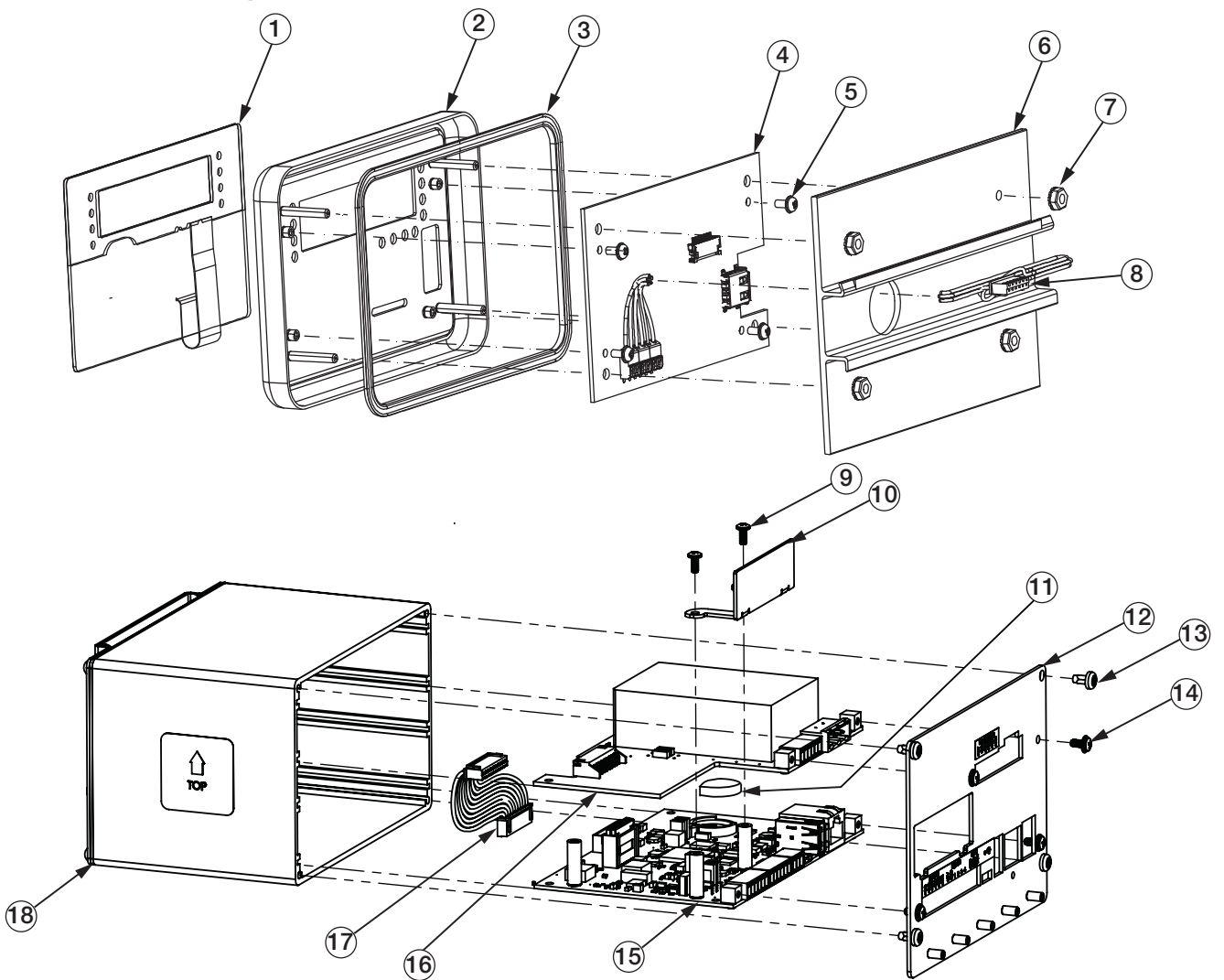

*Figura 2-31. Ilustración de los componentes del visor 880*

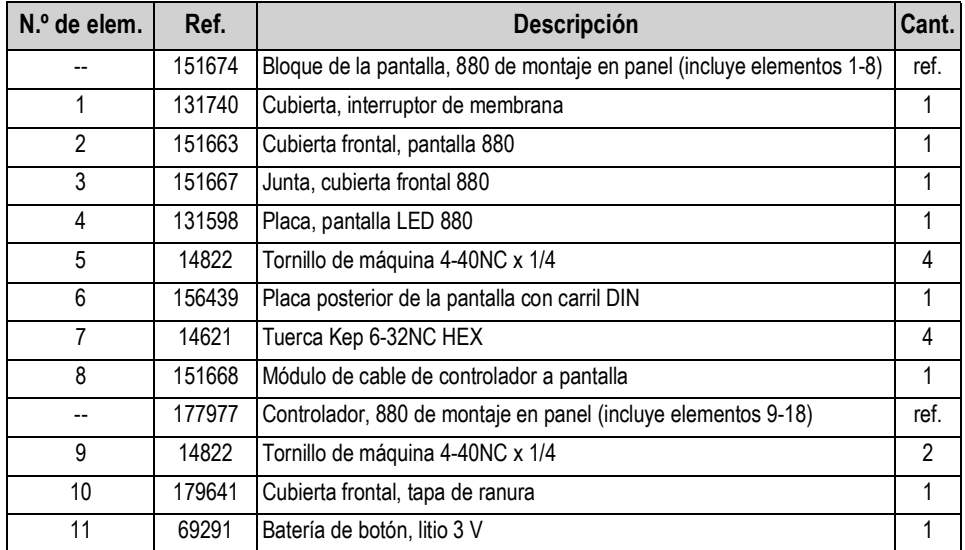

*Tabla 2-11. Piezas de repuesto de la unidad de montaje en panel*

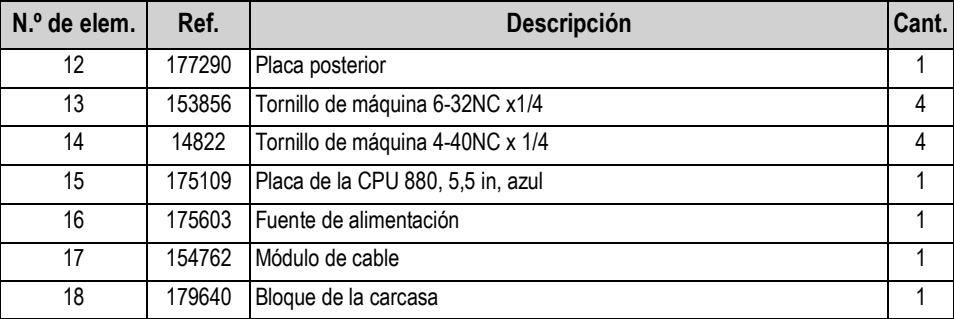

*Tabla 2-11. Piezas de repuesto de la unidad de montaje en panel (Continuación)*

| Ref.   | Descripción                            | Cant. |
|--------|----------------------------------------|-------|
| 14621  | Tuerca Kep 6-32NC Hex                  | 5     |
| 15130  | Arandela de seguridad n.º 6 tipo A     | 5     |
| 152334 | Conector, clema de 3 posiciones        | 1     |
| 153873 | Conector, clema de 3 posiciones        |       |
| 153883 | Conector, clema de 6 posiciones        | 3     |
| 157074 | Núcleo de ferrita, pinza EMI/RFI       | 1     |
| 53075  | Abrazadera, blindaje de cable a tierra | 4     |
| 67550  | Abrazadera, blindaje de cable a tierra |       |
| 94422  | Etiqueta, capacidad, 40 x 5            |       |

*Tabla 2-12. Juego de piezas alimentación de CA, n.º ref. 152235*

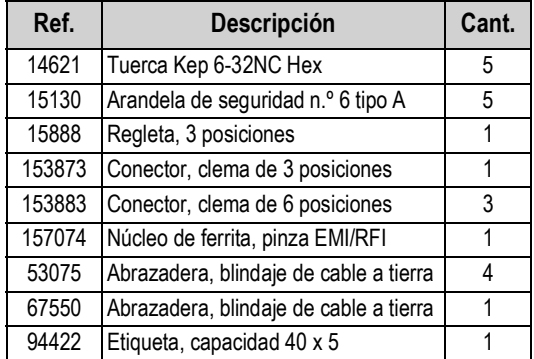

*Tabla 2-13. Juego de piezas alimentación de CC, n.º ref. 153647*

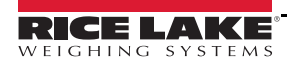

*Controlador/Visor de la serie 880 Performance*

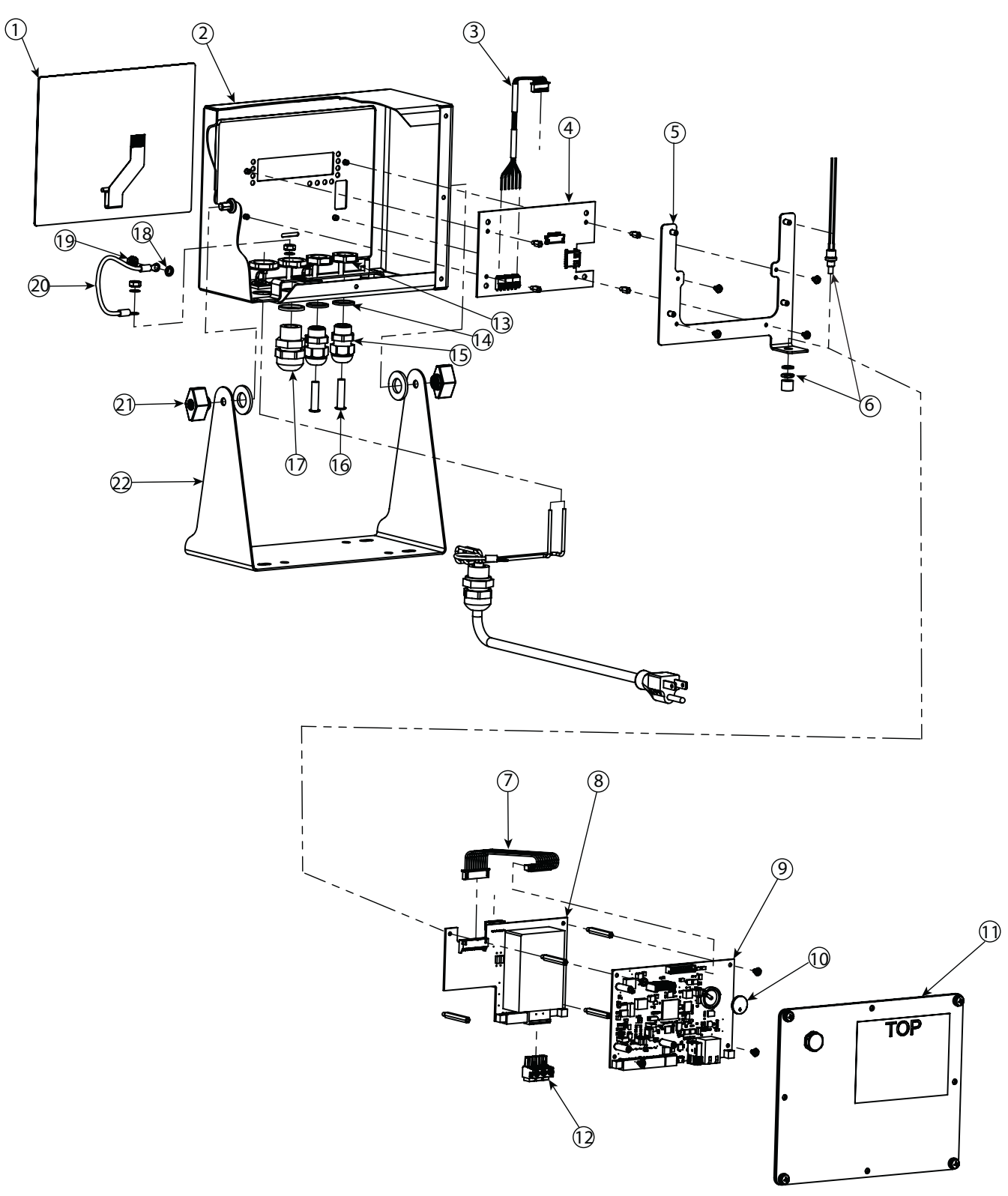

*Figura 2-32. Diagrama de componentes para reparar el visor 880 de montaje universal*

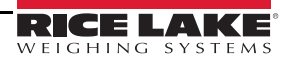

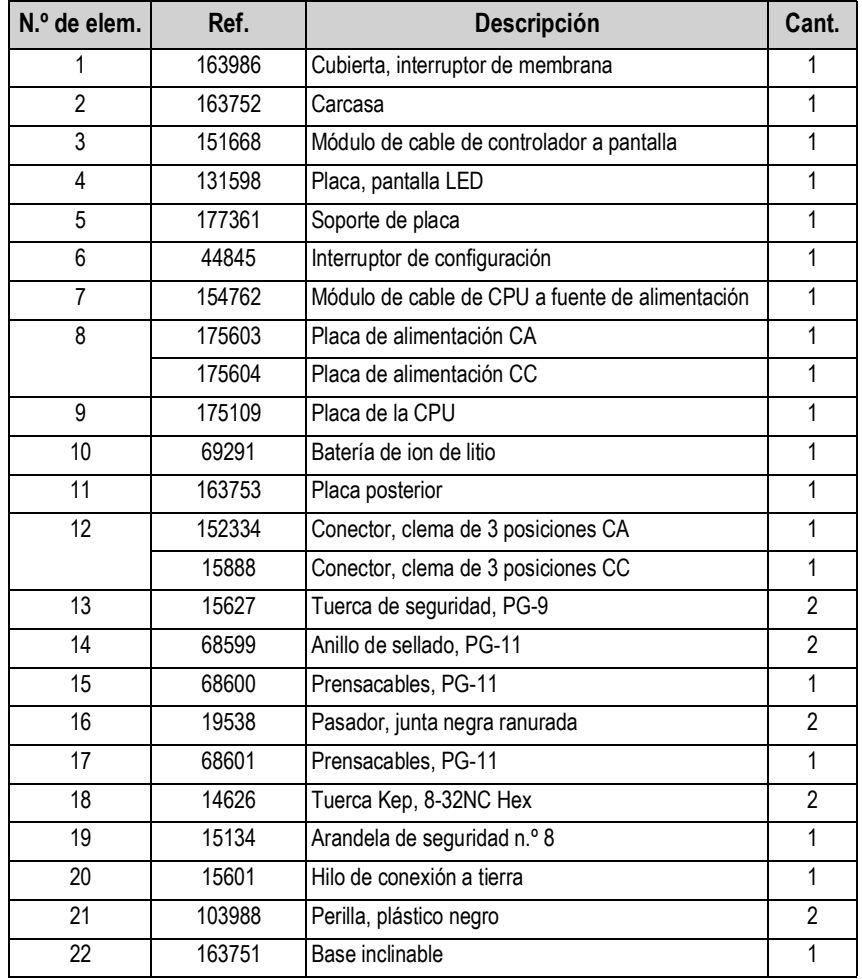

*Tabla 2-14. Lista de componentes para reparar el visor 880 de montaje universal*

# **3.0 Configuración**

Para configurar el visor 880, debe ponerse en modo de configuración. Al interruptor de configuración se accede a través de un pequeño orificio en la carcasa. Consulte la [Figura 3-1.](#page-43-0) El orificio de acceso al interruptor de configuración se encuentra en la placa posterior en la unidad de montaje en panel y en la base de la carcasa en el modelo universal. Introduzca una herramienta no conductora en el orificio de acceso y presione el interruptor de configuración.

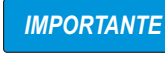

*Tenga cuidado al introducir la herramienta no conductora en la placa posterior. Insértela unos 19 mm (3/4 in) con la placa como guía hasta accionar el interruptor (oirá un leve clic). No ejerza demasiada fuerza, ya que podría dañar el interruptor.*

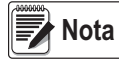

 $\textsf{Nota} \big|$  *Si está habilitada la pista de auditoría, puede pulsar*  $\binom{MENU}{D}$  *para entrar en modo de configuración. Pulse* ⊲ o  $\triangleright$  hasta que aparezca Setup (Configuración) y después pulse  $\triangledown$  hasta que aparezca Scale (Báscula). *Consulte la [Sección 2.10 en la página 31](#page-36-1).*

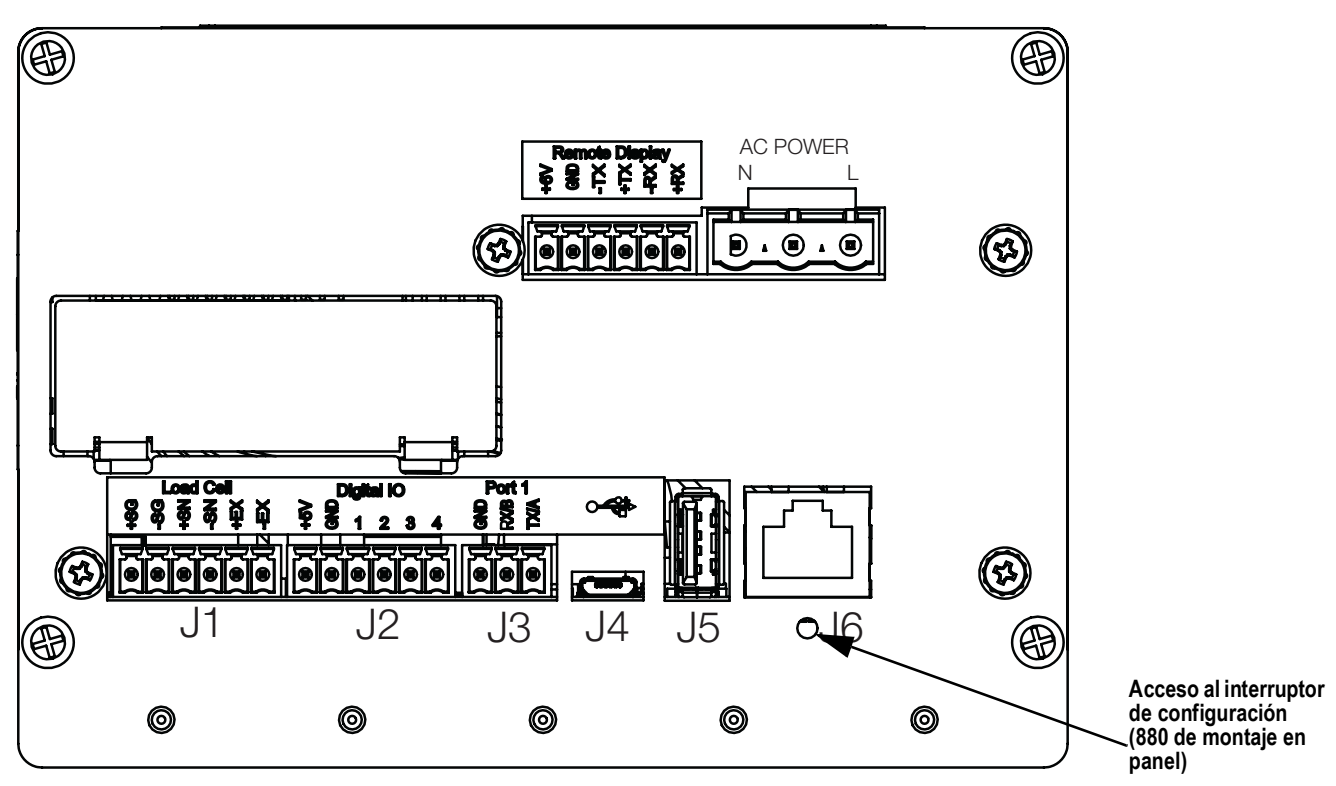

<span id="page-43-1"></span>*Figura 3-1. Vista trasera - Acceso al interruptor de configuración*

<span id="page-43-0"></span>Cuando el visor está en modo de configuración, se muestra la palabra *Scale* (Báscula). El menú SCALE es el primero de los ocho menús de nivel superior que sirven para configurar el visor. La [Sección 3.2 en la página 39](#page-44-0) contiene una descripción detallada de estos menús.

Una vez finalizada la configuración, pulse  $\binom{MEN}{P}$  para volver al modo de pesaje. **MENU**

# **3.1 Métodos de configuración**

El visor 880 puede configurase utilizando las teclas del panel frontal para recorrer una serie de menús de configuración o enviando comandos o datos de configuración a cualquier puerto de comunicación de datos. La configuración con los menús se describe en la [Sección 3.2 en la página 39.](#page-44-0)

La configuración con el puerto de comunicación de datos puede realizarse con el conjunto de comandos EDP (consulte la [Sección 6.0 en la página 73](#page-78-1)) o con la utilidad de configuración Revolution (consulte la [Sección 5.2 en la página 70](#page-75-0)).

# <span id="page-44-0"></span>**3.2 Menú de configuración de usuario**

El visor 880 puede configurarse con una serie de menús a los que se accede desde el panel frontal en modo de configuración de usuario o de configuración. La [Tabla 3-1](#page-44-2) resume las funciones del menú de configuración de usuario.

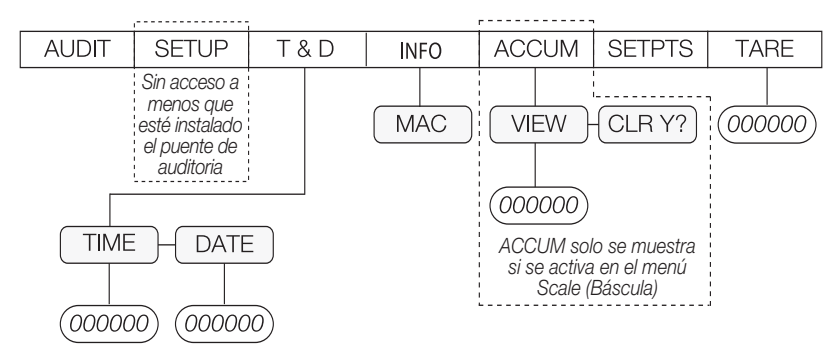

*Figura 3-2. Estructura de menús del 880*

|              | Menú                              | Funciones del menú de usuario                                                                                                    |  |
|--------------|-----------------------------------|----------------------------------------------------------------------------------------------------|--|
| <b>AUDIT</b> | Pista de<br>auditoría             | Muestra la versión de firmware legalmente relevante (LR), el recuento de configuración y el recuento de calibración.<br>Consulte la Figura 3-3 en la página 39                                 |  |
| <b>SETUP</b> | Configuración                     | Sirve para entrar en modo de configuración si está habilitada la pista de auditoria. Consulte la Figura 3-4 en la página 40                                                                    |  |
| T&D          | Hora y fecha                      | Permite ver y cambiar la hora y la fecha                                                                                                    |  |
| <b>INFO</b>  | Información                       | Permite ver información de solo lectura sobre el visor, como ID MAC de Ethernet                                                                                                    |  |
|              | ACCUM Acumulador                  | Permite ver, imprimir o borrar el valor actual del acumulador si este está habiiltado                                                                                                    |  |
|              | <b>SETPTS</b> Puntos de<br>ajuste | Permite configurar valores de puntos de ajuste y habilitar/deshabilitar puntos de ajuste; solo están disponibles los puntos de<br>ajuste configurados. Consulte la Figura 3-17 en la página 57 |  |
| <b>TARE</b>  | Tara                              | l Permite ver el valor de tara actual                                                                                                    |  |

*Tabla 3-1. Resumen de menús del 880*

<span id="page-44-2"></span>Las secciones siguientes incluyen representaciones gráficas de las estructuras de menús del visor 880. En la estructura de menús propiamente dicha, los valores de cada parámetro se organizan en sentido horizontal. Para ahorrar espacio en la página, las opciones de menú se muestran en columnas verticales. El valor predeterminado de fábrica aparece en negrita en la parte superior de cada columna. Los parámetros rodeados por una recuadro de puntos solo aparecen en las circunstancias especiales que se explican bajo el recuadro.

La mayoría de los árboles de menús vienen acompañados de una o varias tablas que describen todos los parámetros y los valores de parámetro asociados a esa opción de menú.

### **3.2.1 Menú Audit (Auditoría)**

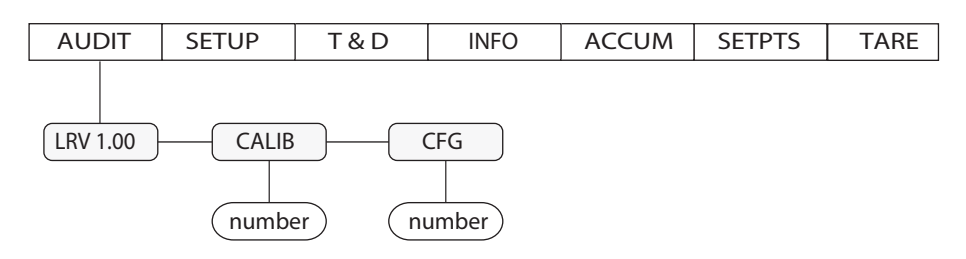

*Figura 3-3. Estructura del menú Audit*

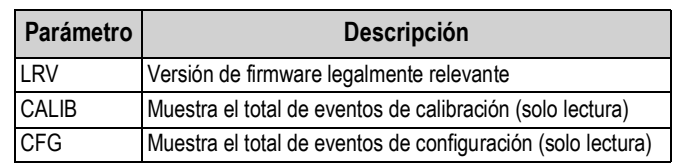

*Tabla 3-2. Parámetros del menú Audit*

<span id="page-44-1"></span>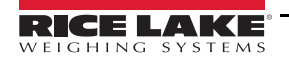

## **3.2.2 Menú Setup (Configuración)**

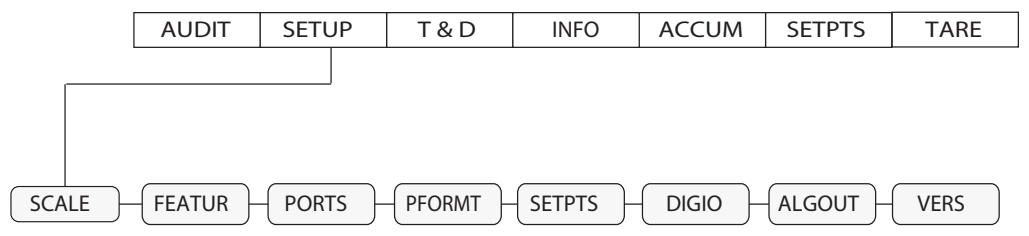

*Figura 3-4. Estructura del menú Setup*

<span id="page-45-0"></span>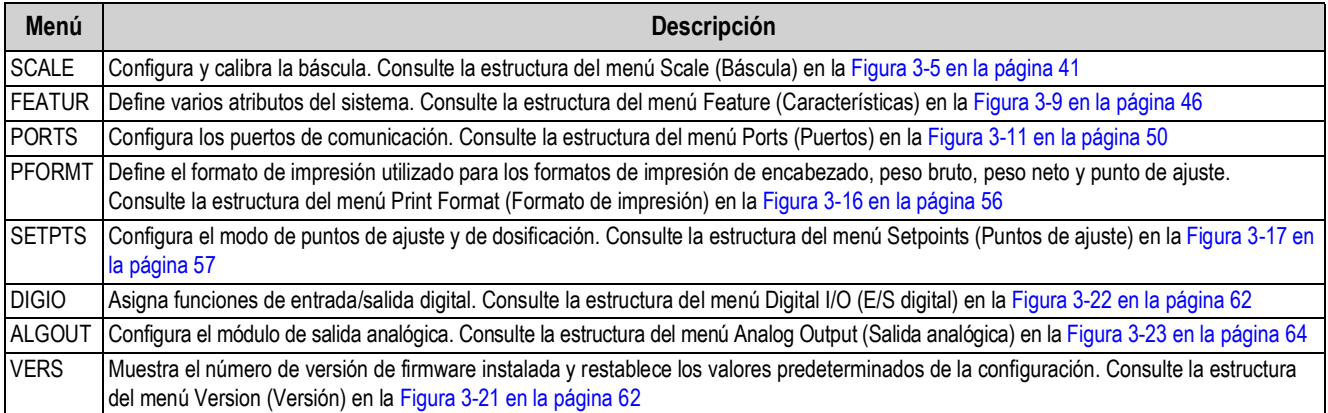

*Tabla 3-3. Parámetros del menú Setup*

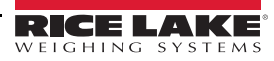

### **3.2.3 Menú Scale (Báscula)**

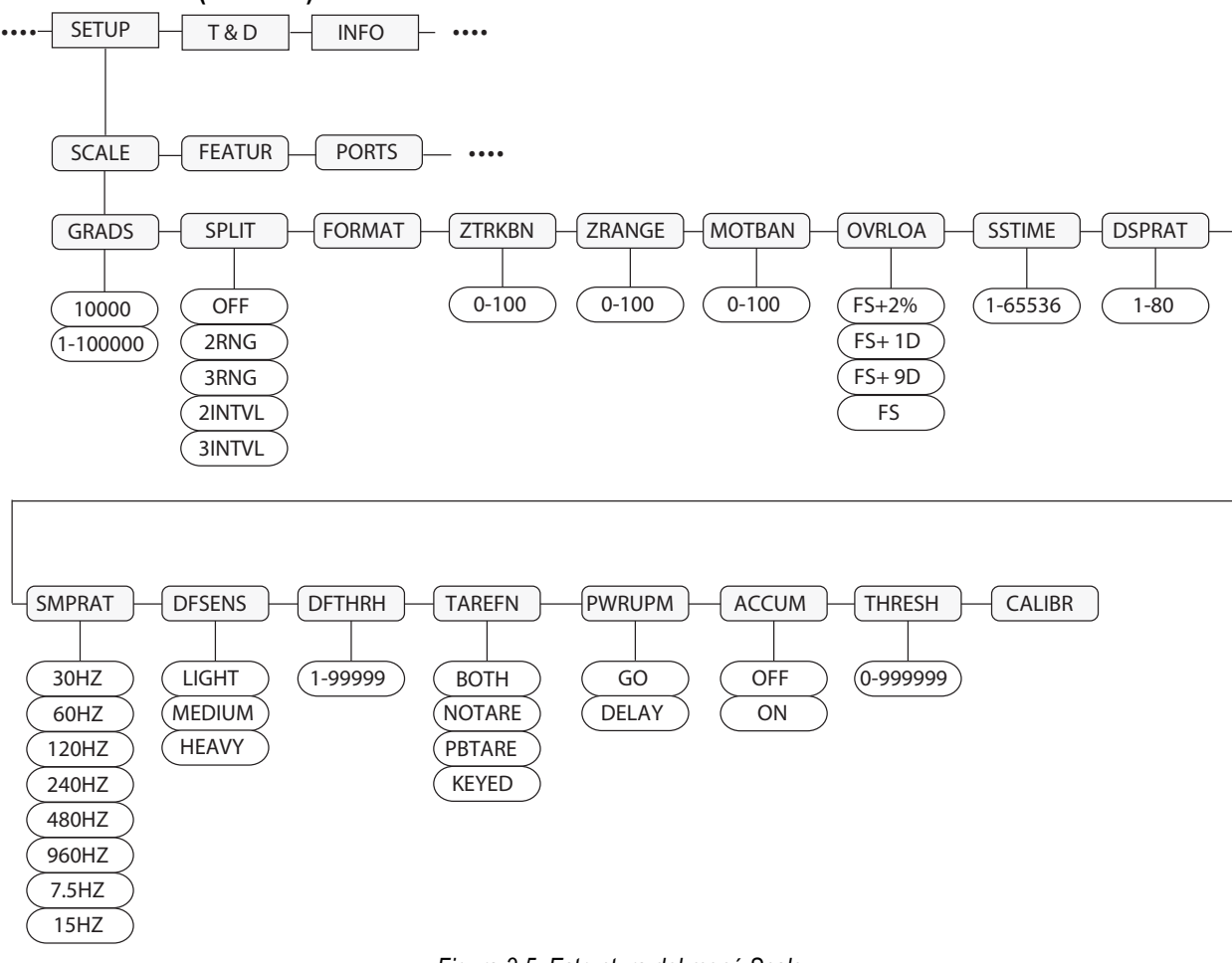

*Figura 3-5. Estructura del menú Scale*

<span id="page-46-0"></span>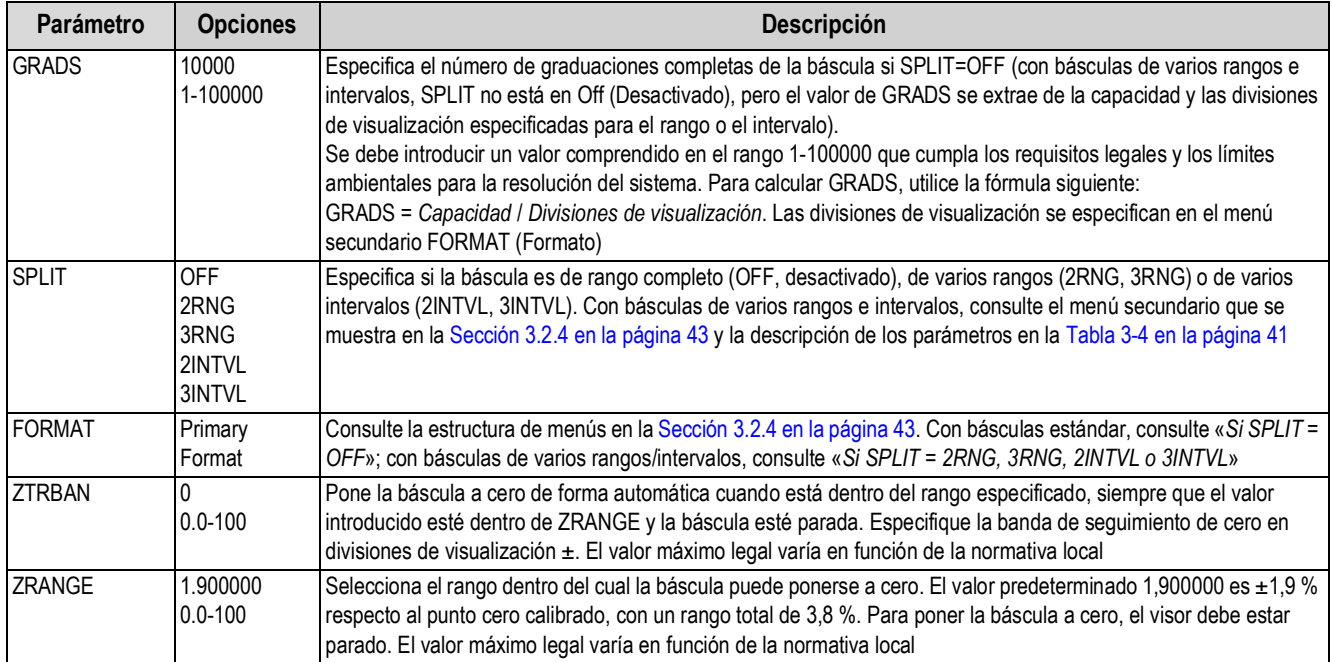

<span id="page-46-1"></span>*Tabla 3-4. Parámetros del menú Scale*

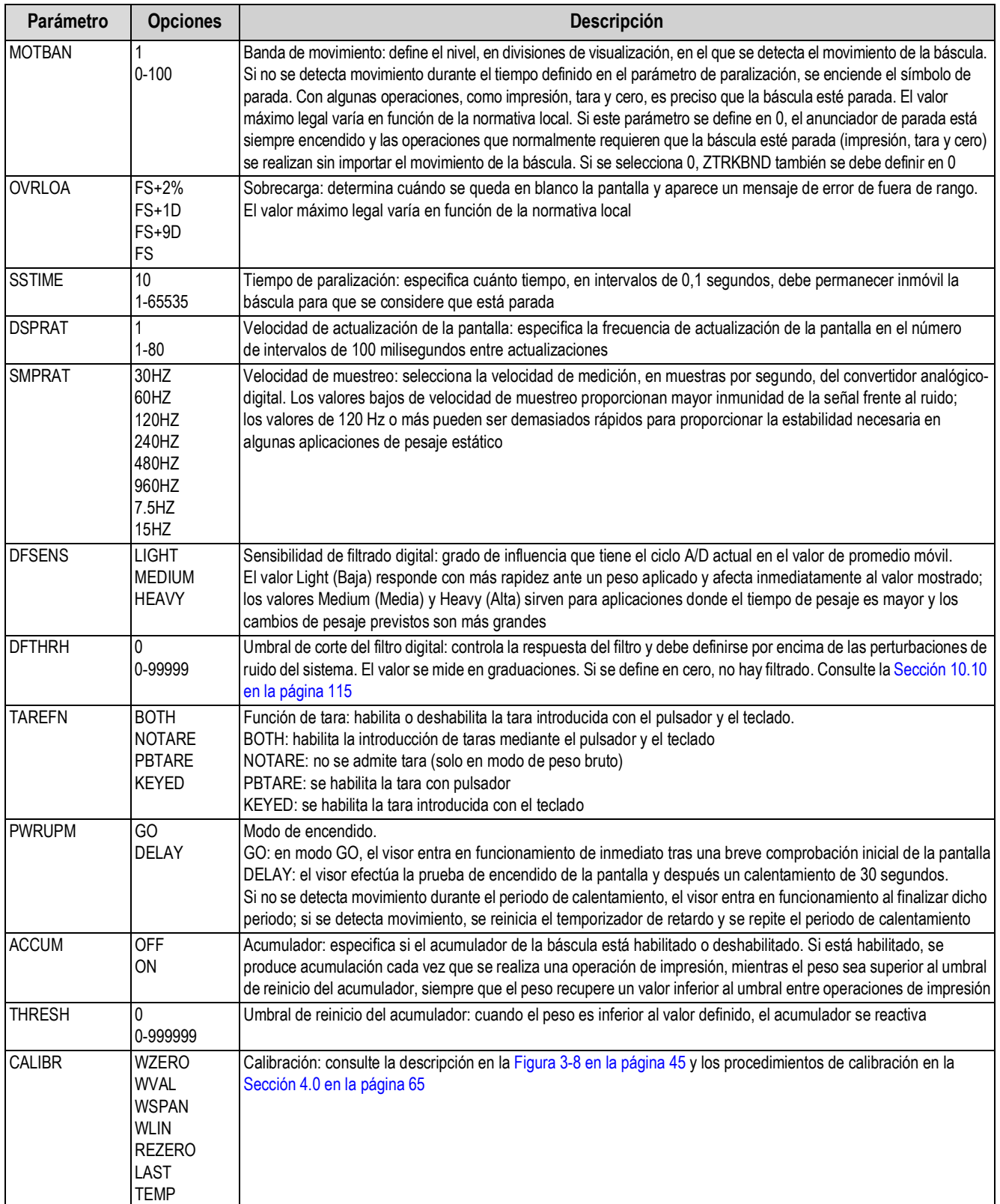

*Tabla 3-4. Parámetros del menú Scale (Continuación)*

#### <span id="page-48-0"></span>**3.2.4 Menú Format (Formato)**

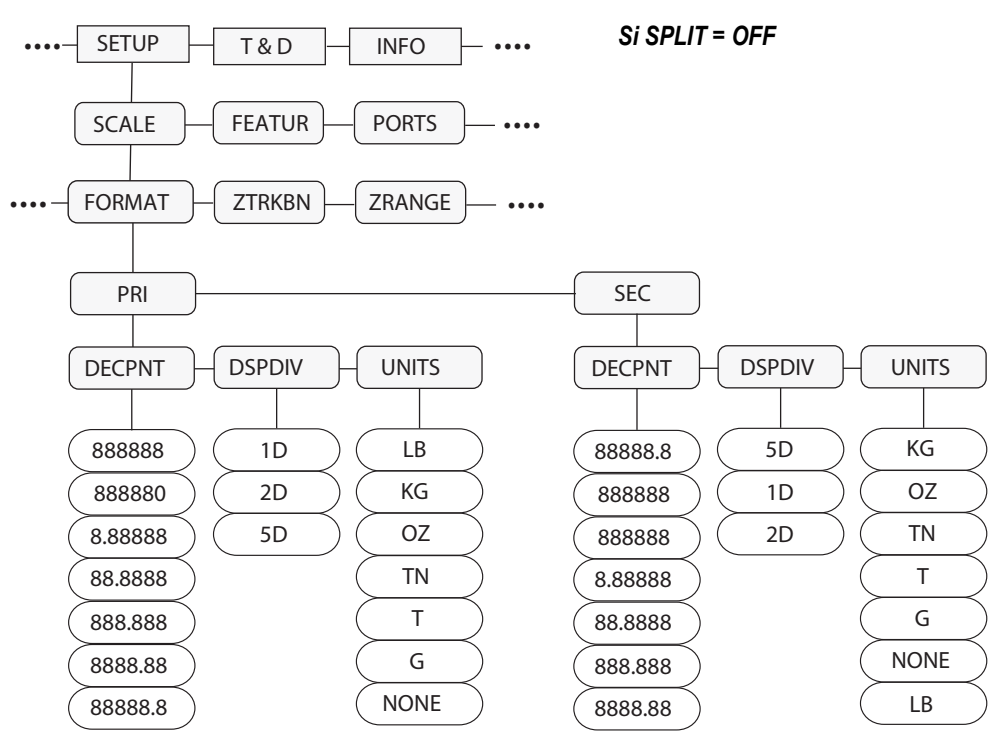

*Figura 3-6. Estructura del menú Format con Split Off*

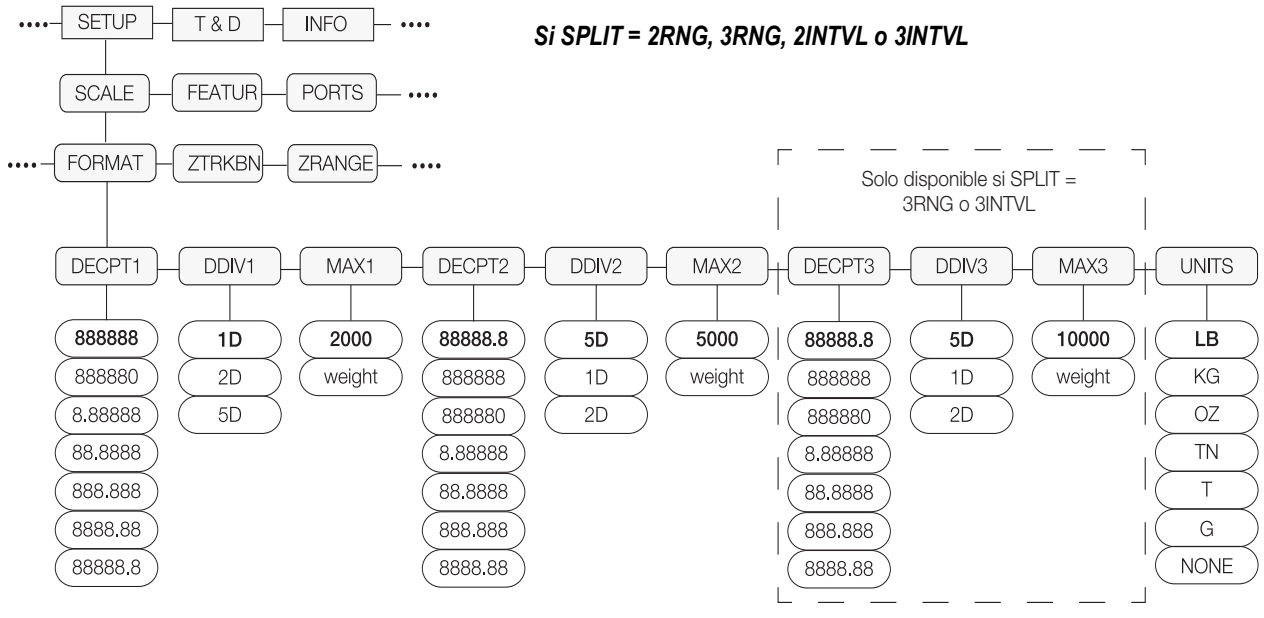

*Figura 3-7. Estructura del menú Format con Split 2RNG, 3RNG 2INTVL o 3INTVL*

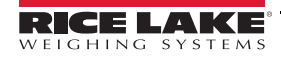

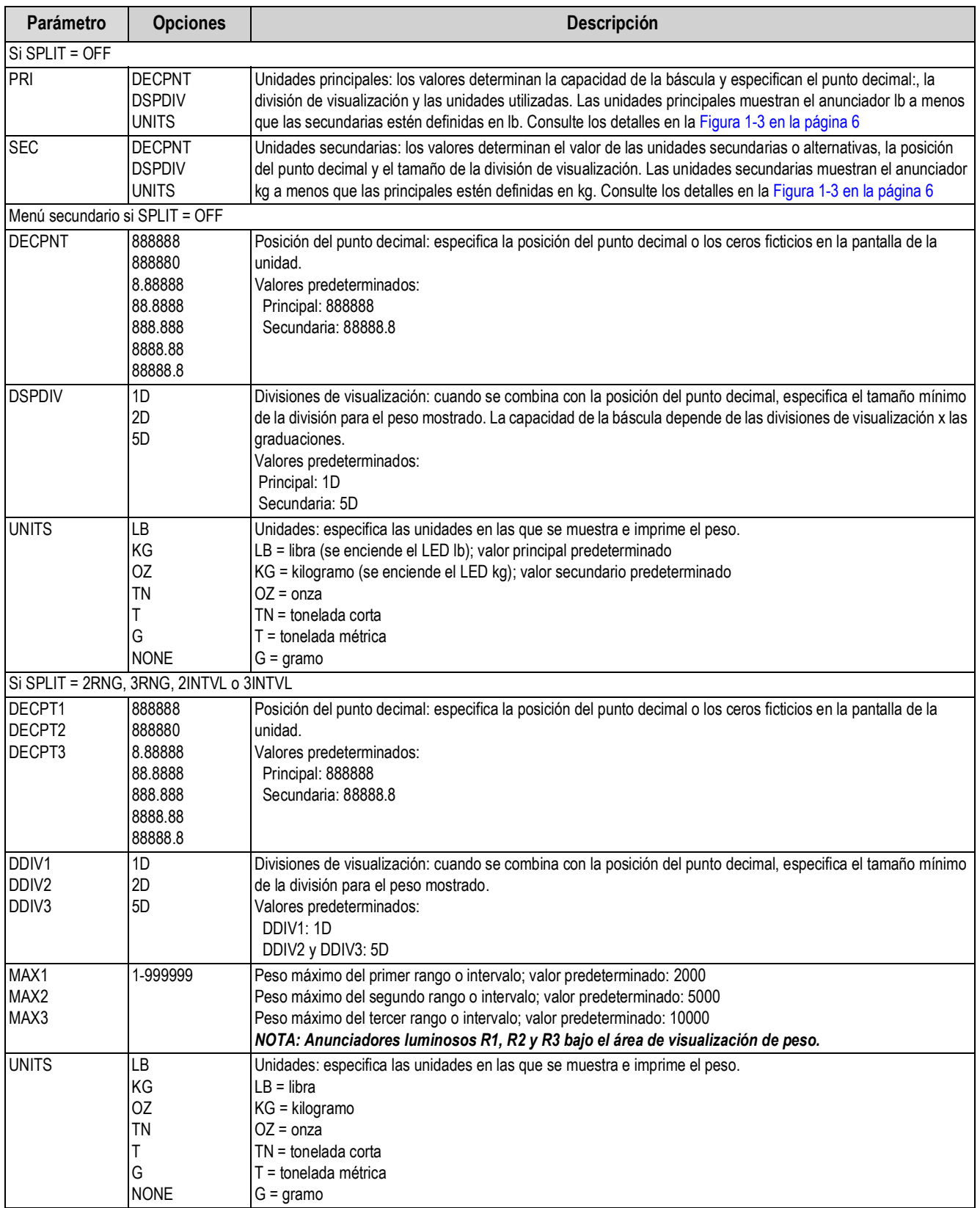

*Tabla 3-5. Parámetros del menú Format*

#### **3.2.5 Menú Calibration (Calibración)**

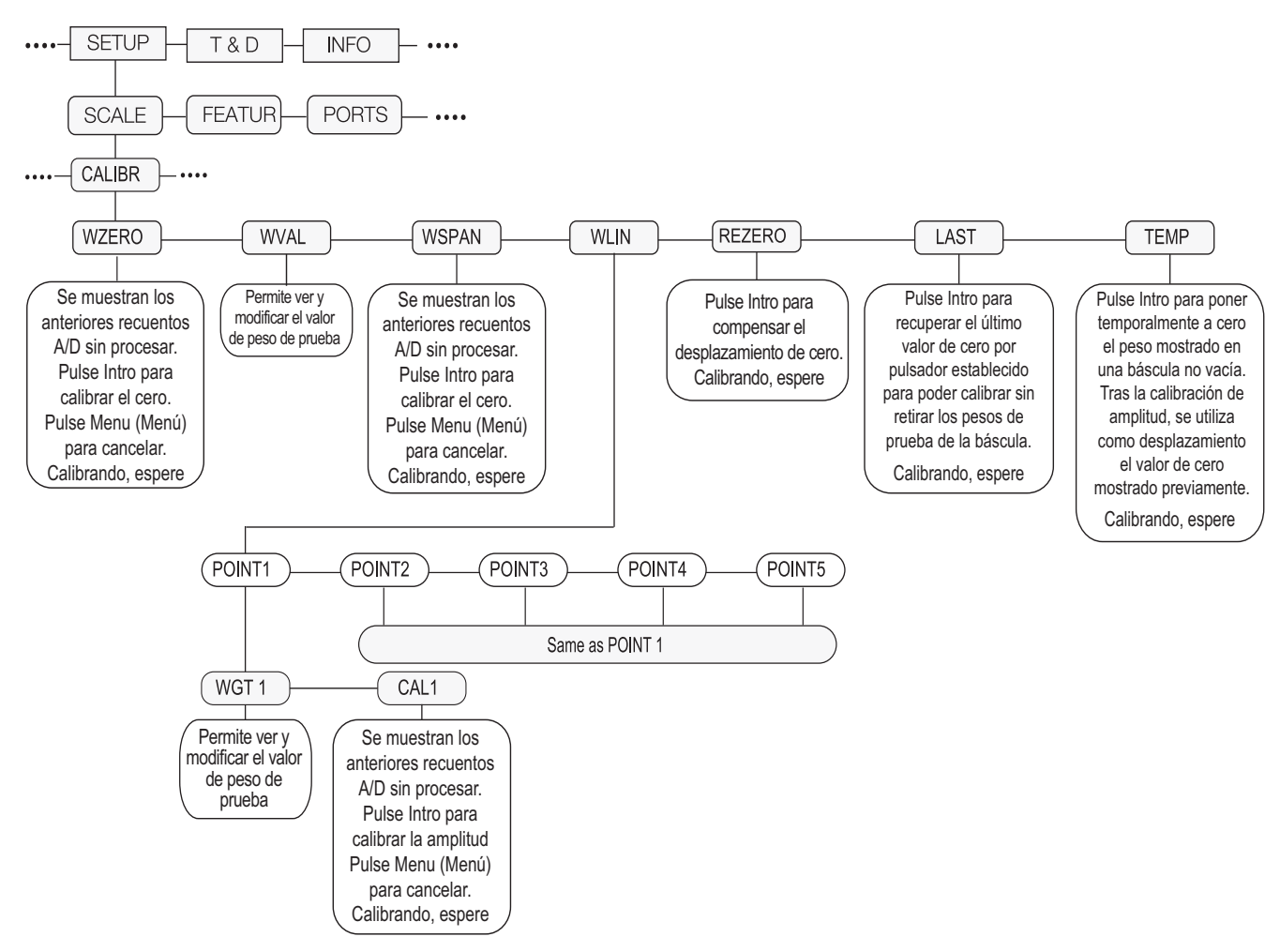

*Figura 3-8. Estructura del menú Calibration*

<span id="page-50-0"></span>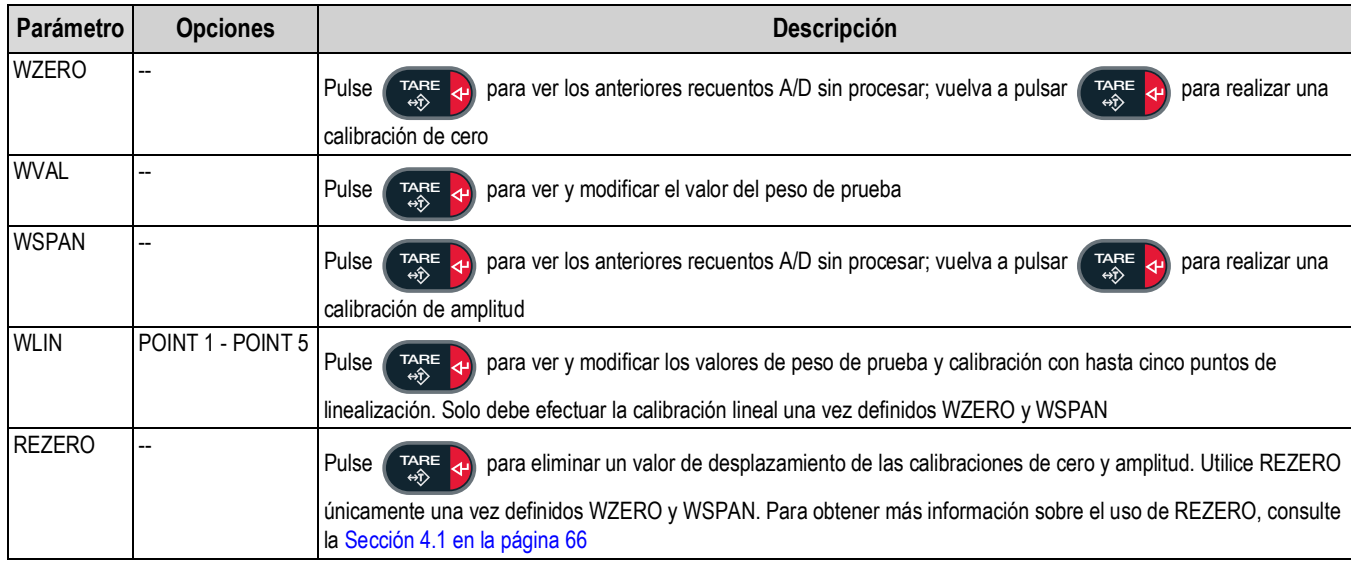

*Tabla 3-6. Parámetros del menú Calibration* 

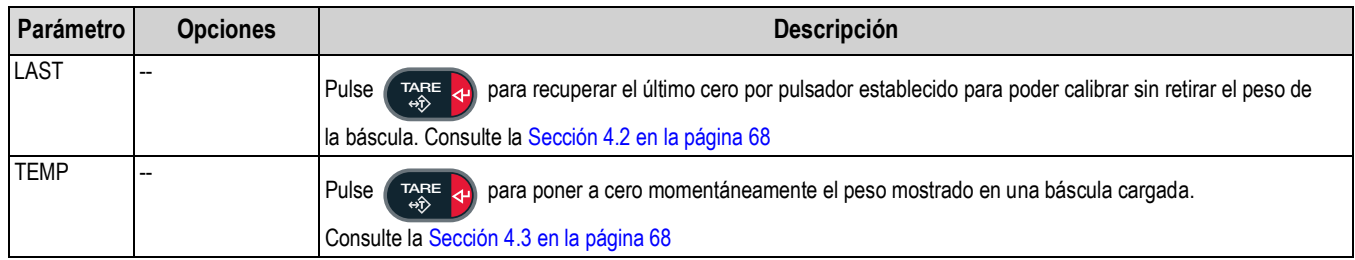

*Tabla 3-6. Parámetros del menú Calibration (Continuación)*

## **3.2.6 Menú Feature (Características)**

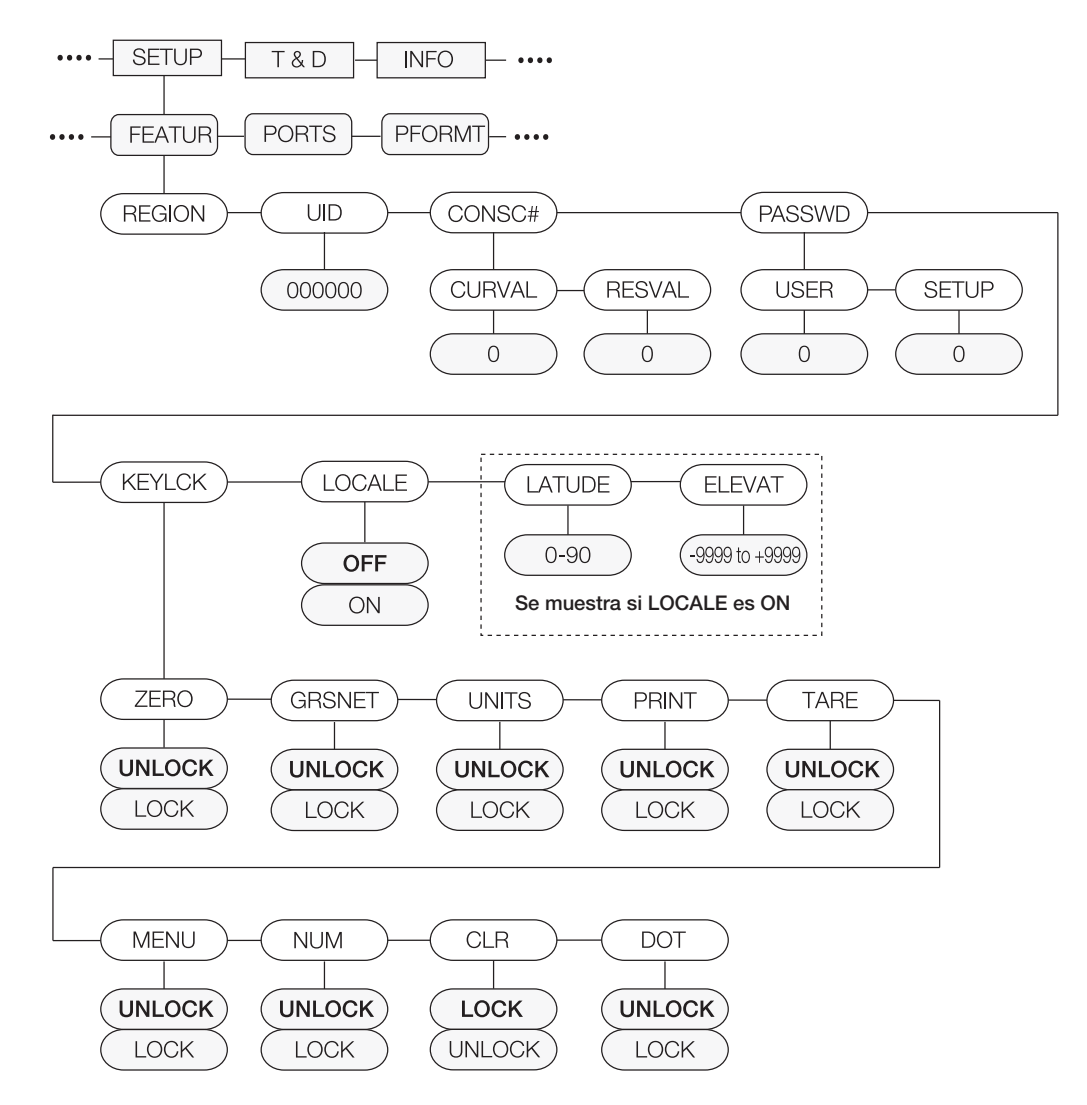

*Figura 3-9. Estructura del menú Feature*

<span id="page-51-0"></span>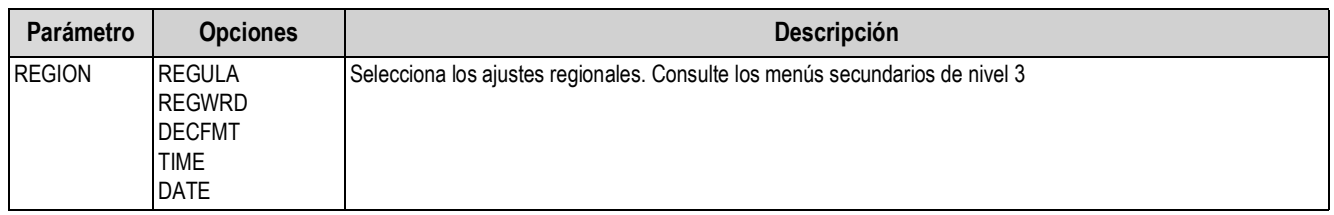

*Tabla 3-7. Parámetros del menú Feature*

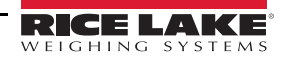

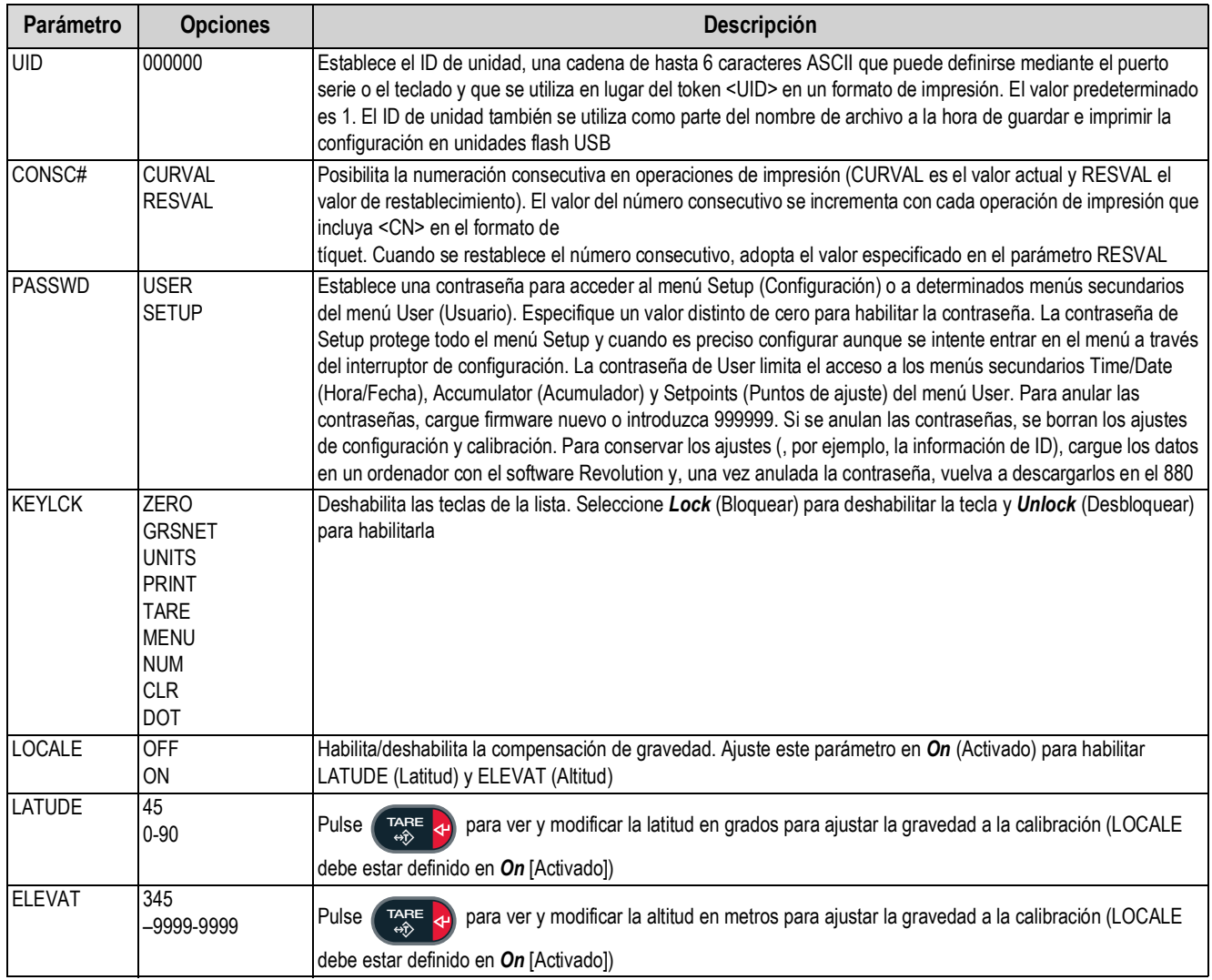

*Tabla 3-7. Parámetros del menú Feature (Continuación)*

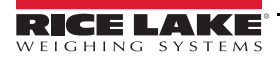

#### **3.2.7 Menú Region (Región)**

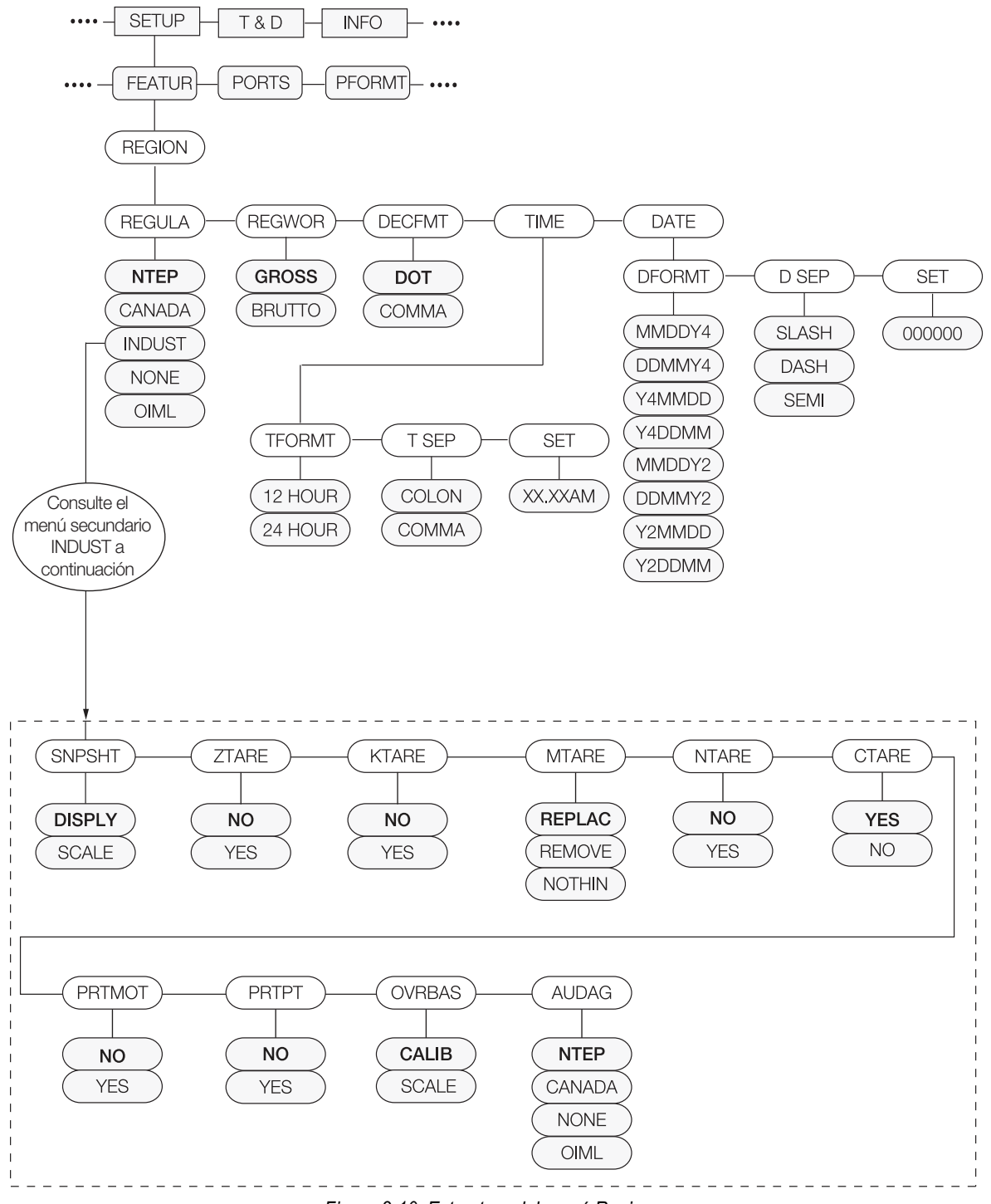

*Figura 3-10. Estructura del menú Region*

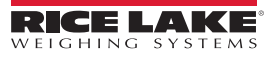

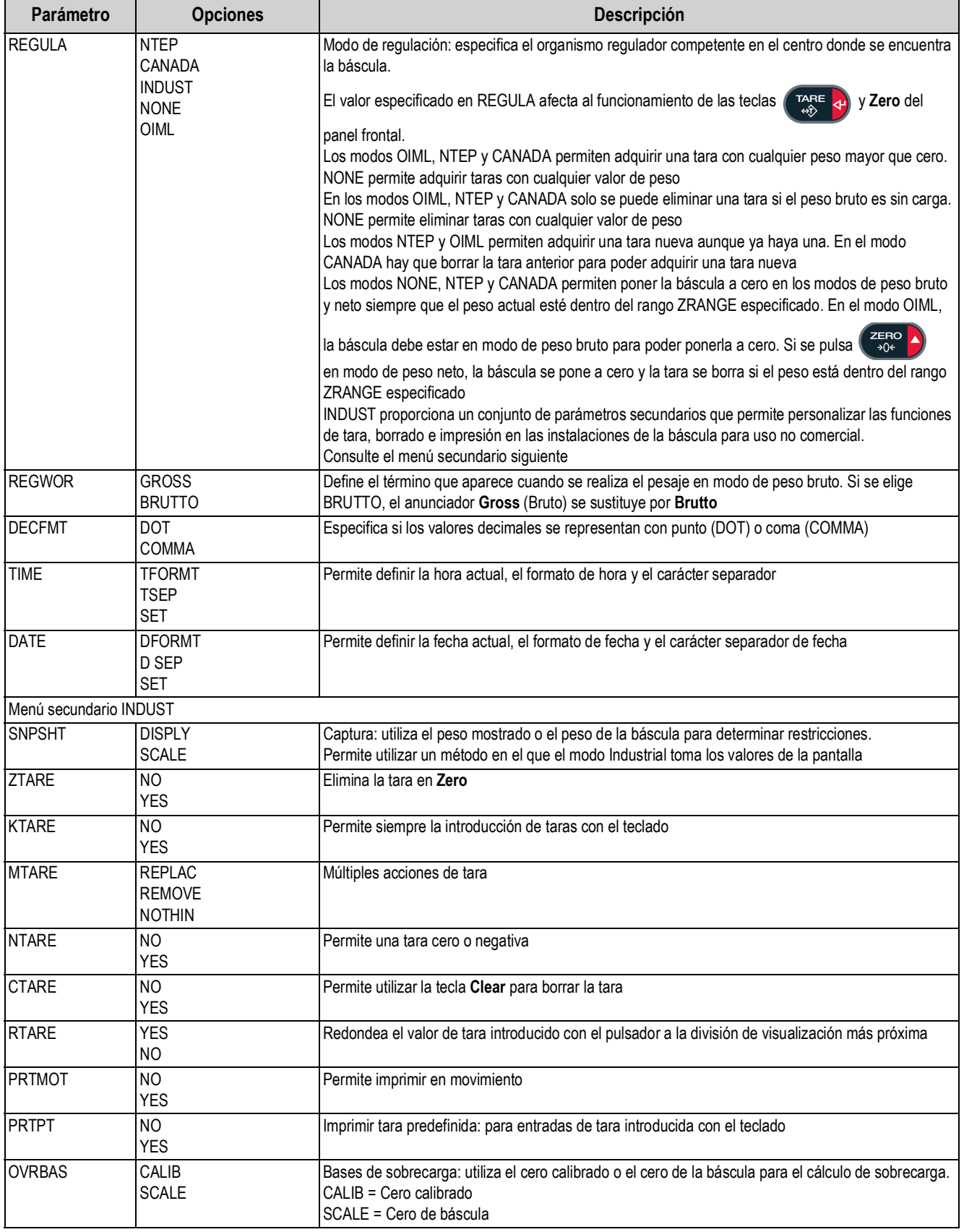

*Tabla 3-8. Parámetros del menú Region*

| Parámetro    | <b>Opciones</b>                                     | <b>Descripción</b>                                                                                                    |
|--------------|-----------------------------------------------------|----------------------------------------------------------------------------------------------------|
| <b>AUDAG</b> | <b>NTEP</b><br>CANADA<br><b>NONE</b><br><b>OIML</b> | Selecciona el organismo de auditoría competente en el centro donde se encuentra la báscula.<br>Los modos OIML, NTEP y CANADA permiten adquirir una tara con cualquier peso mayor que cero.<br>NONE permite adquirir taras con cualquier valor de peso. Solo se puede eliminar una tara si el peso<br>bruto es sin carga. NONE permite eliminar taras con cualquier valor de peso<br>Los modos NTEP y OIML permiten adquirir una tara nueva aunque ya haya una. En el modo OIML,<br>no se puede imprimir si la báscula está a más de -20 divisiones de visualización<br>En el modo CANADA, hay que borrar la tara anterior para poder adquirir una tara nueva<br>Los modos NONE, NTEP y CANADA permiten poner la báscula a cero en los modos de peso bruto<br>y neto siempre que el peso actual esté dentro del rango ZRANGE especificado. En el modo OIML,<br>la báscula debe estar en modo de peso bruto para poder ponerla a cero. Si se pulsa la tecla ZERO<br>en modo neto, se borra la tara. El valor especificado en este parámetro afecta al funcionamiento<br>y Zero del panel frontal. Para obtener más información, consulte la<br>de las teclas<br><b>TARE</b><br>Sección 10.5 en la página 106 |

*Tabla 3-8. Parámetros del menú Region (Continuación)*

#### **3.2.8 Menú Ports (Puertos)**

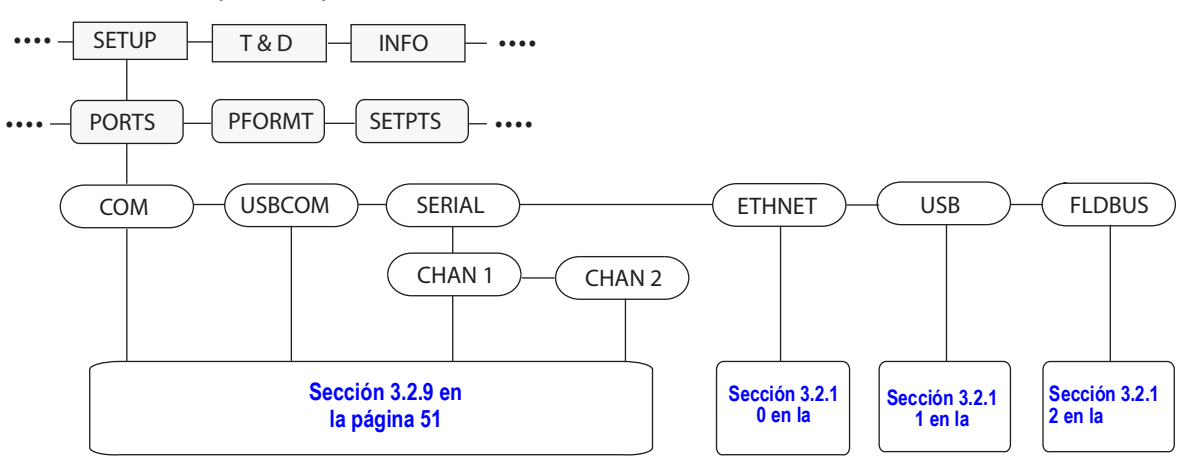

*Figura 3-11. Estructura del menú Ports*

<span id="page-55-0"></span>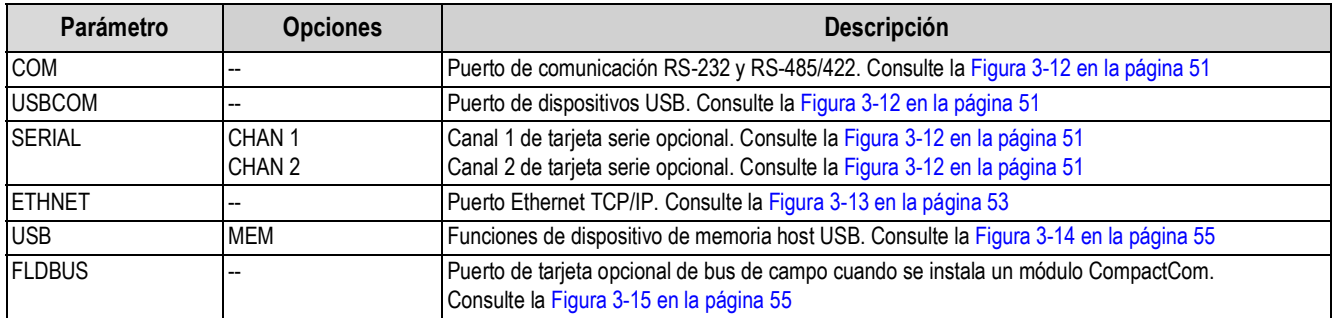

*Tabla 3-9. Parámetros del menú Ports*

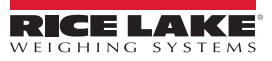

#### <span id="page-56-1"></span>**3.2.9 Menú Com**

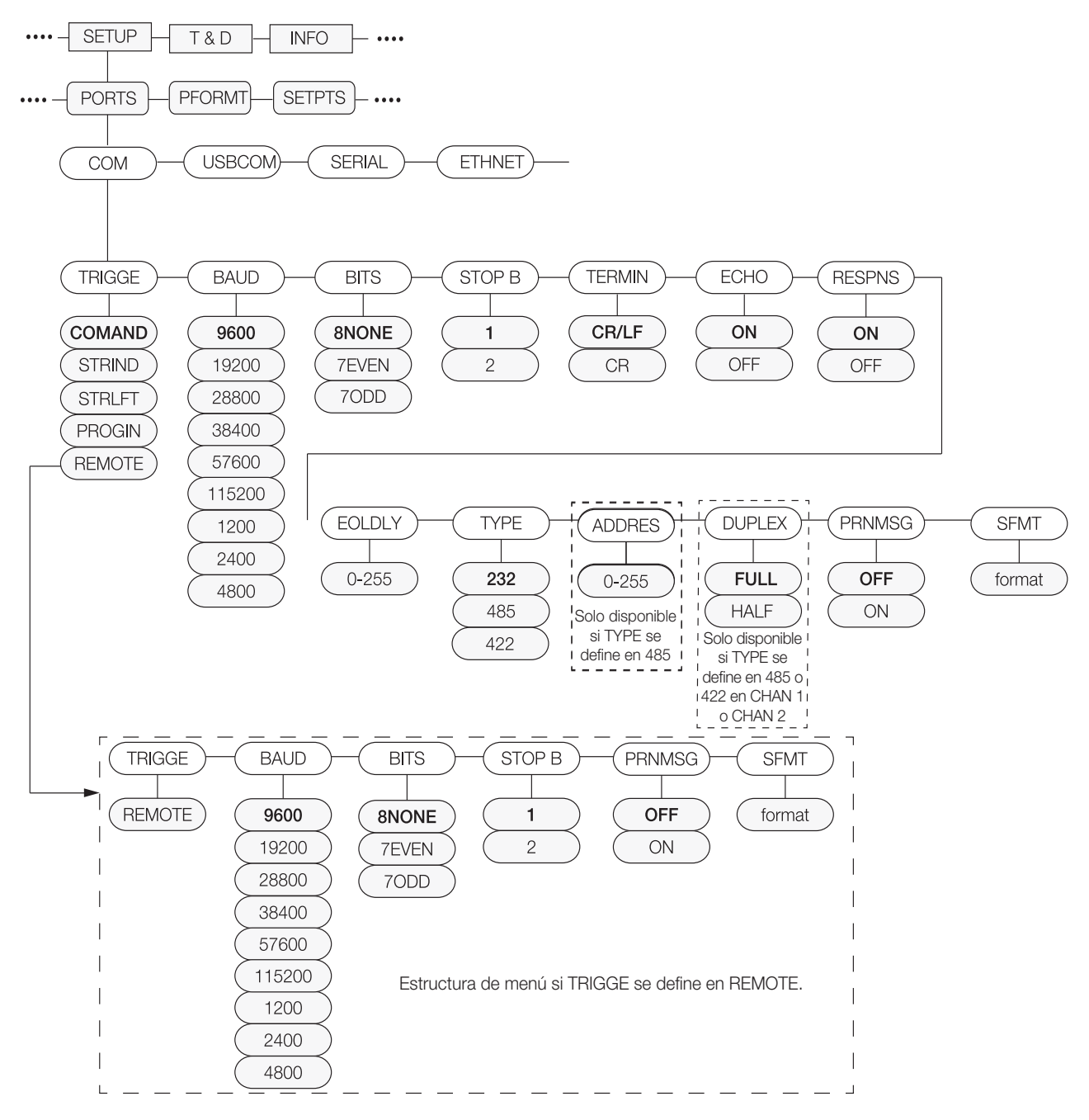

<span id="page-56-0"></span>*Figura 3-12. Estructura de los menús Com, USBCOM, Canal 1 y 2 de tarjeta serie*

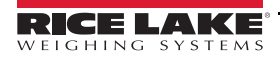

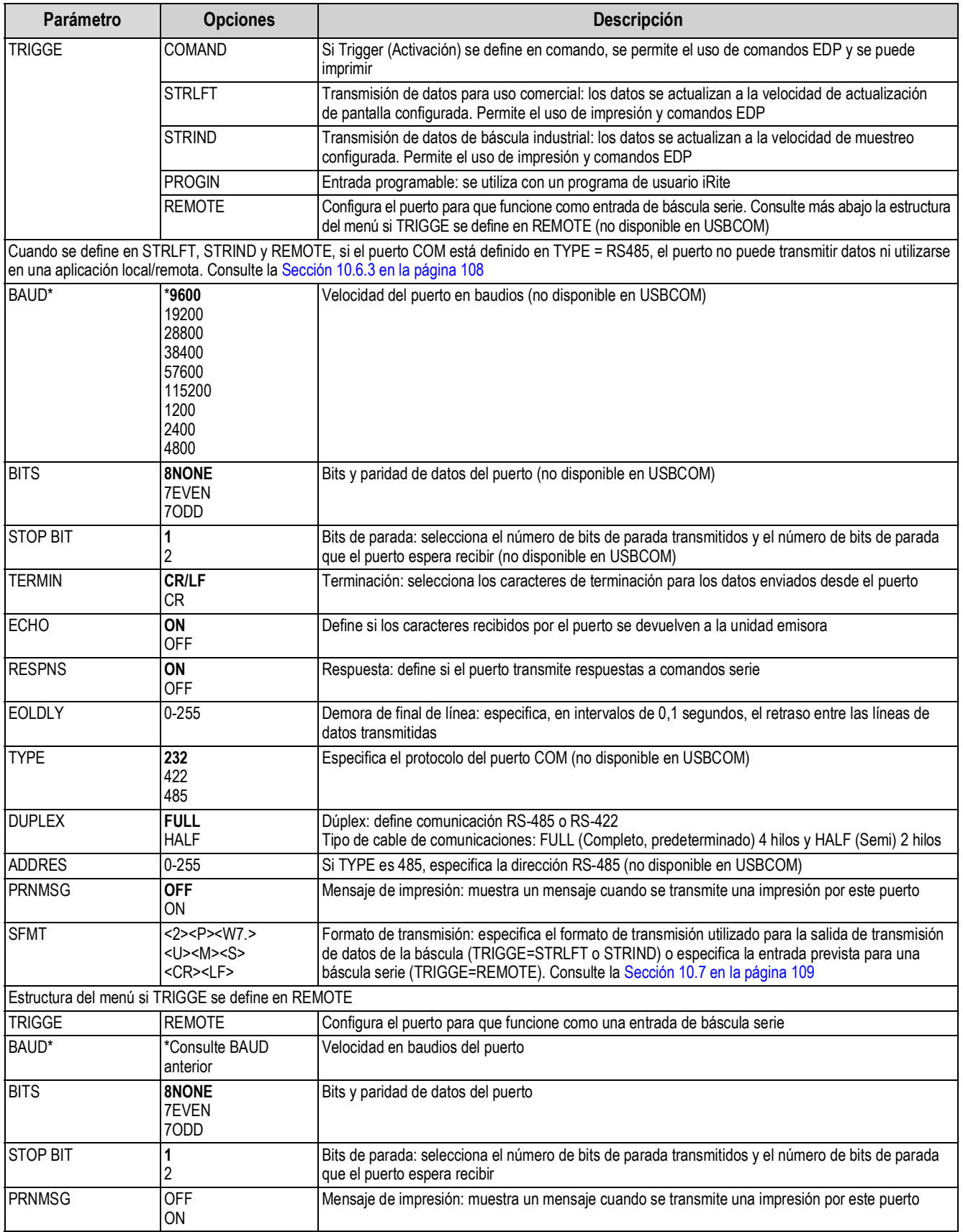

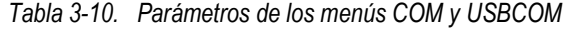

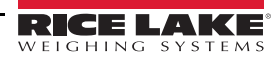

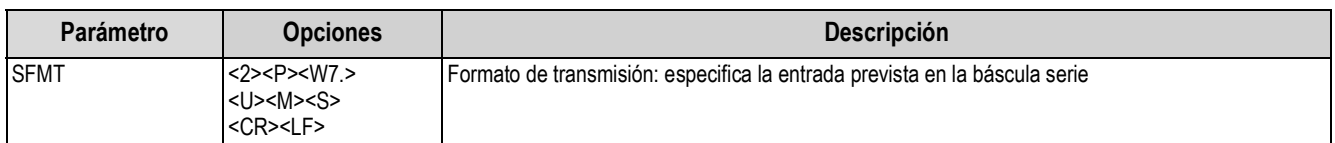

*Tabla 3-10. Parámetros de los menús COM y USBCOM (Continuación)*

#### <span id="page-58-1"></span>**3.2.10 Menú de comunicaciones Ethernet**

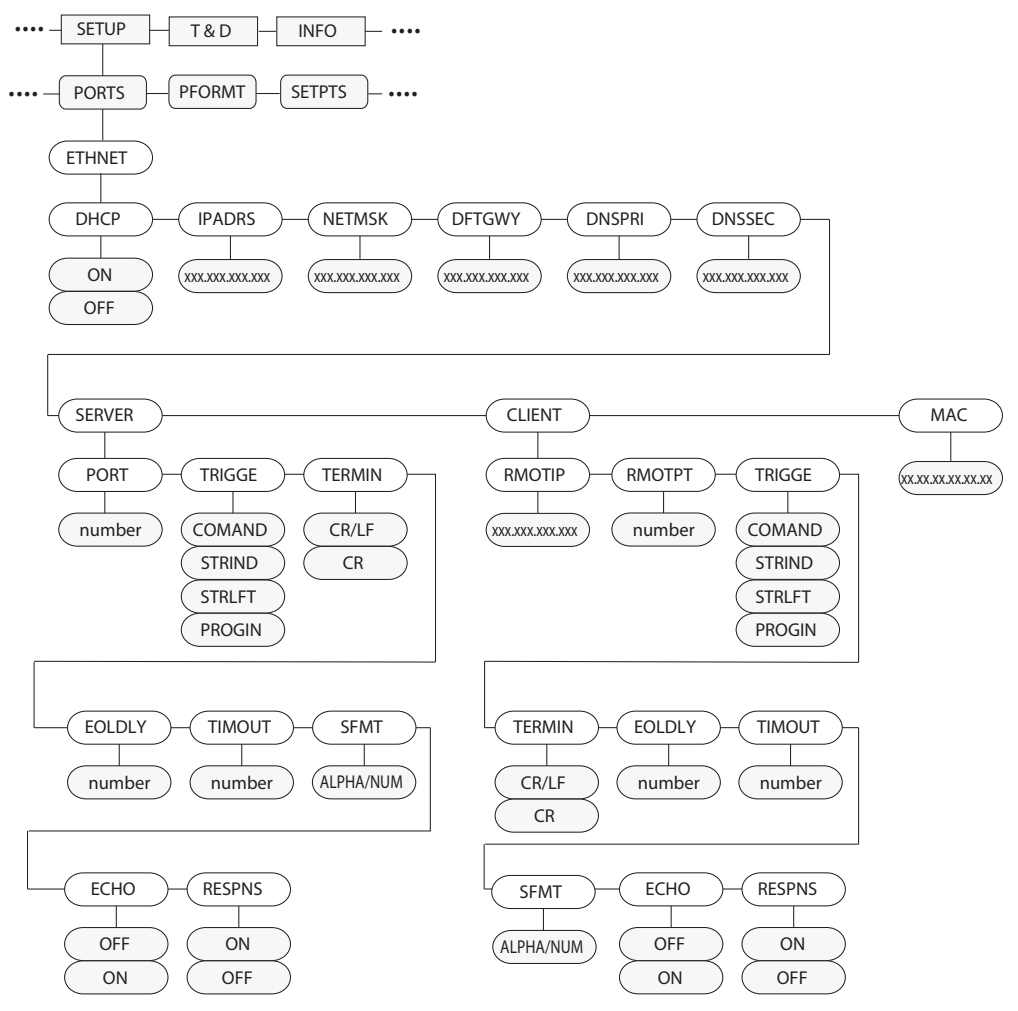

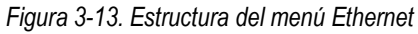

<span id="page-58-0"></span>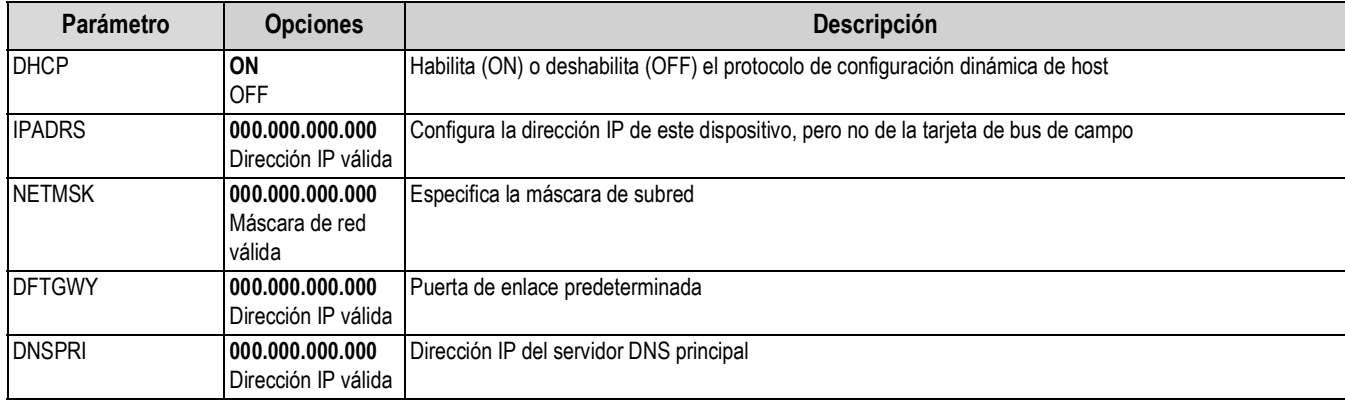

*Tabla 3-11. Parámetros del menú Ethernet*

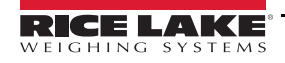

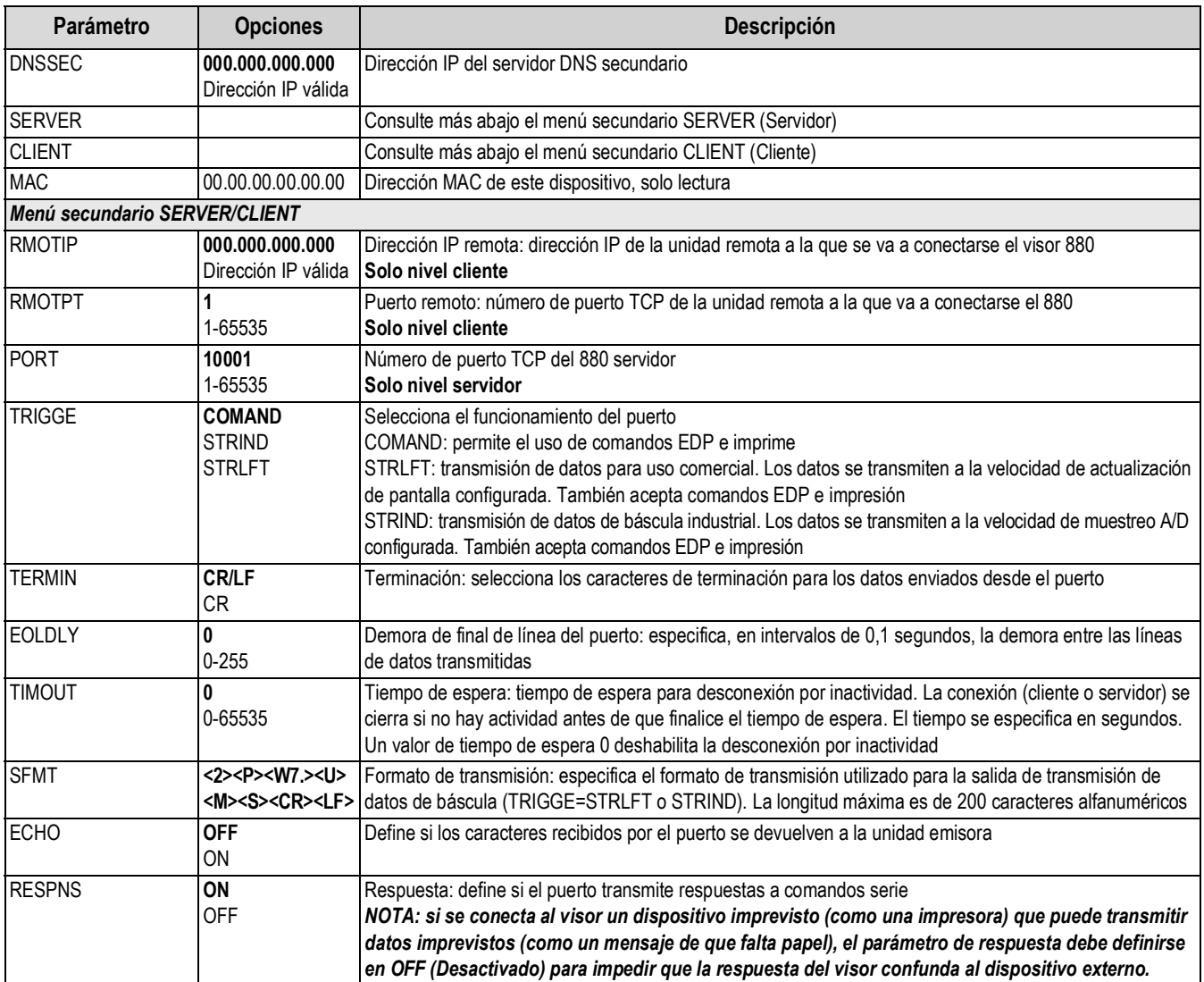

*Tabla 3-11. Parámetros del menú Ethernet (Continuación)*

### <span id="page-60-2"></span>**3.2.11 USB Host (Host USB)**

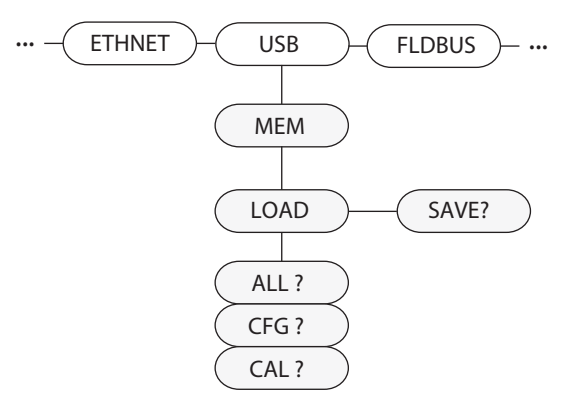

*Figura 3-14. Estructura del menú USB Host*

<span id="page-60-0"></span>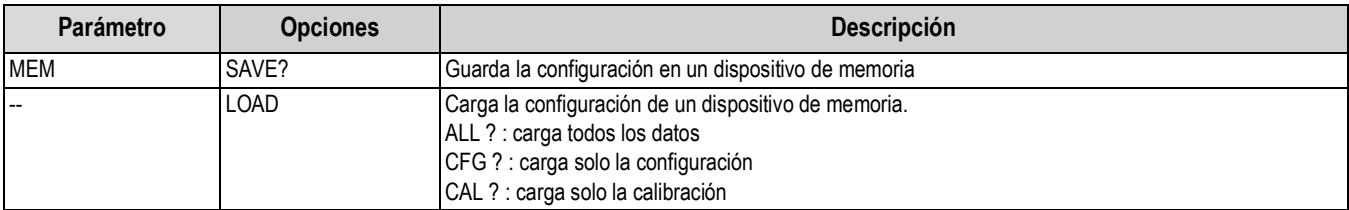

*Tabla 3-12. Parámetros del menú USB HOST*

<span id="page-60-3"></span>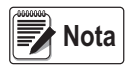

*Para obtener más información sobre el uso de las funciones de USB Host, consulte la [Sección 9.2 en la página 101](#page-106-0). El teclado se reconoce automáticamente al conectarlo.*

#### **3.2.12Menú Fieldbus (Bus de campo)**

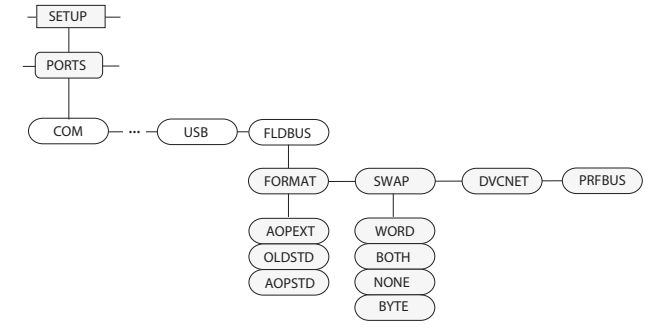

*Figura 3-15. Estructura del menú Fieldbus*

<span id="page-60-1"></span>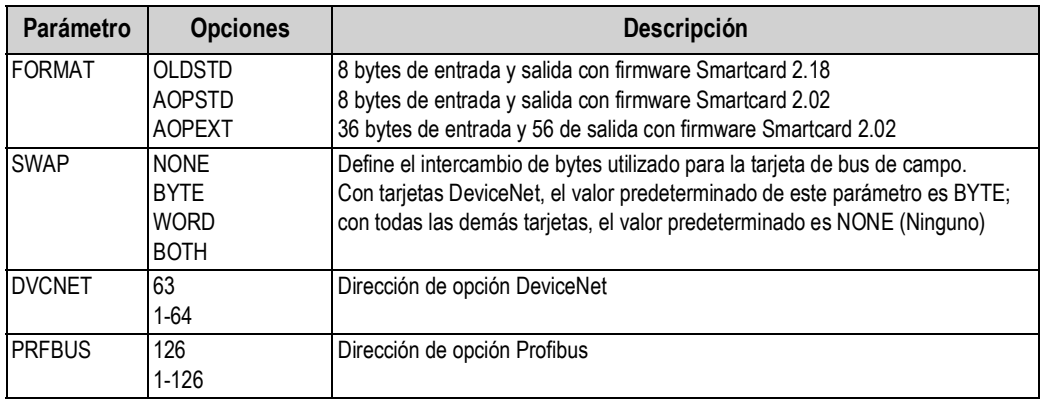

*Tabla 3-13. Estructura del menú Fieldbus*

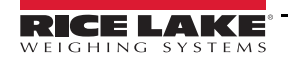

### **3.2.13 Menú Print Format (Formato de impresión)**

Para obtener más información sobre formatos de impresión personalizados, consulte la [Sección 7.0 en la página 89](#page-94-0).

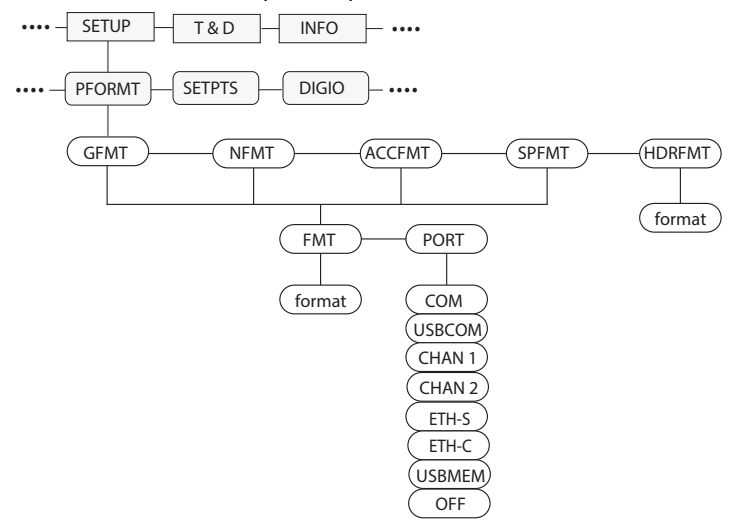

*Figura 3-16. Estructura del menú Print Format*

<span id="page-61-0"></span>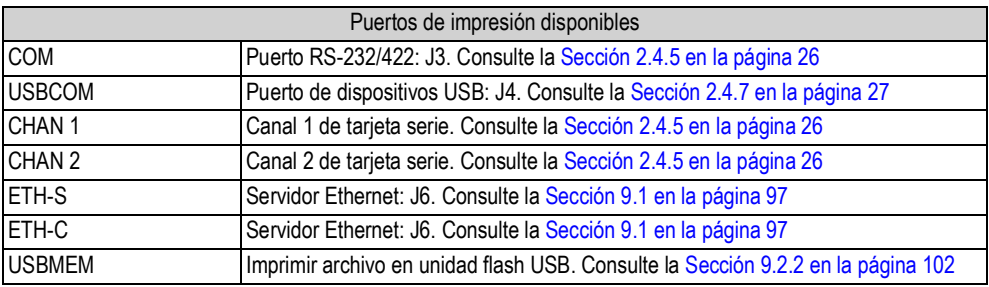

*Tabla 3-14. Puertos de impresora disponibles*

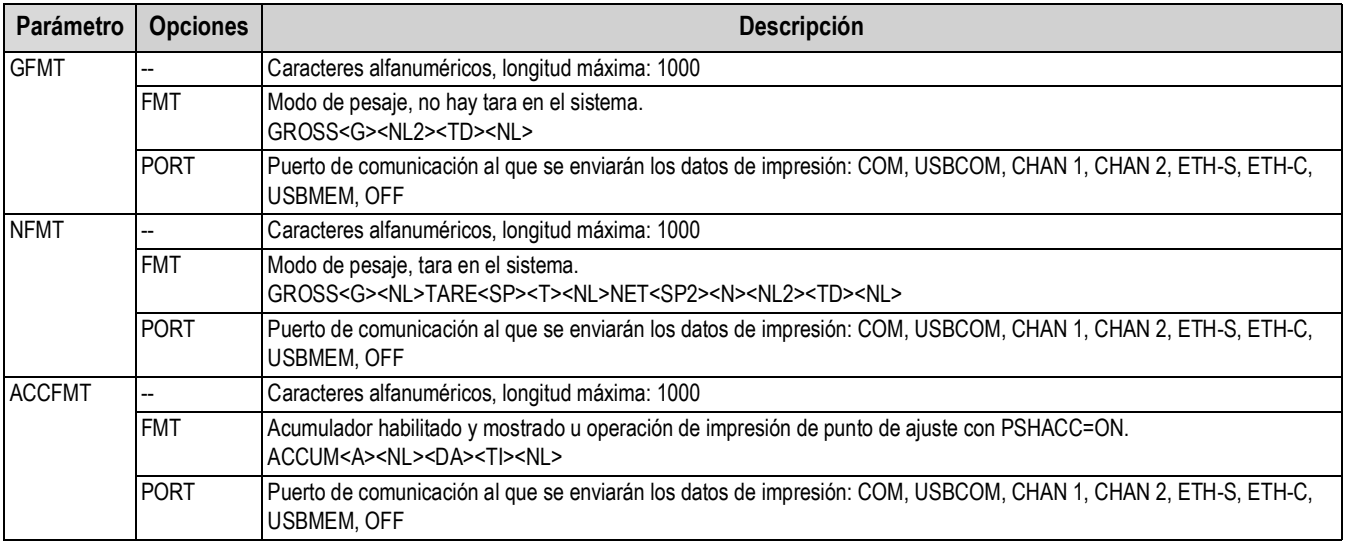

*Tabla 3-15. Parámetros del menú Print Format*

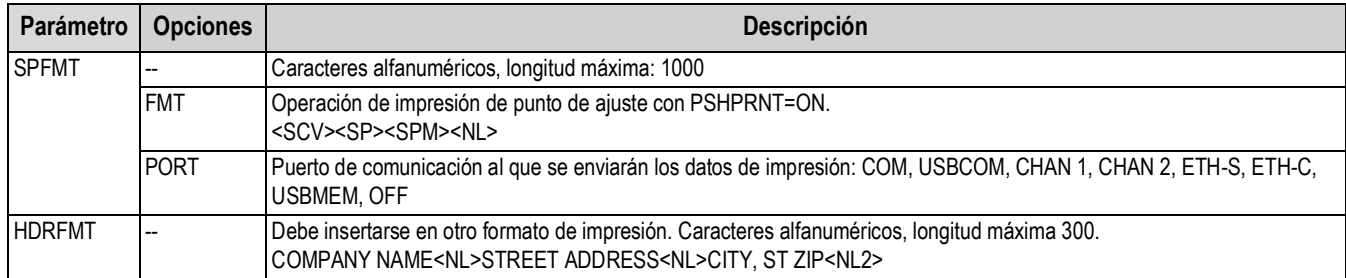

#### *Tabla 3-15. Parámetros del menú Print Format*

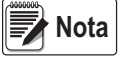

*En todas las opciones de PORT (Puerto), si el puerto COM está definido en TYPE = RS485, el puerto no ejecuta impresiones a demanda.* 

*Consulte la [Sección 10.6.3 en la página 108.](#page-113-0)*

#### **3.2.14 Menú Setpoints (Puntos de ajuste)**

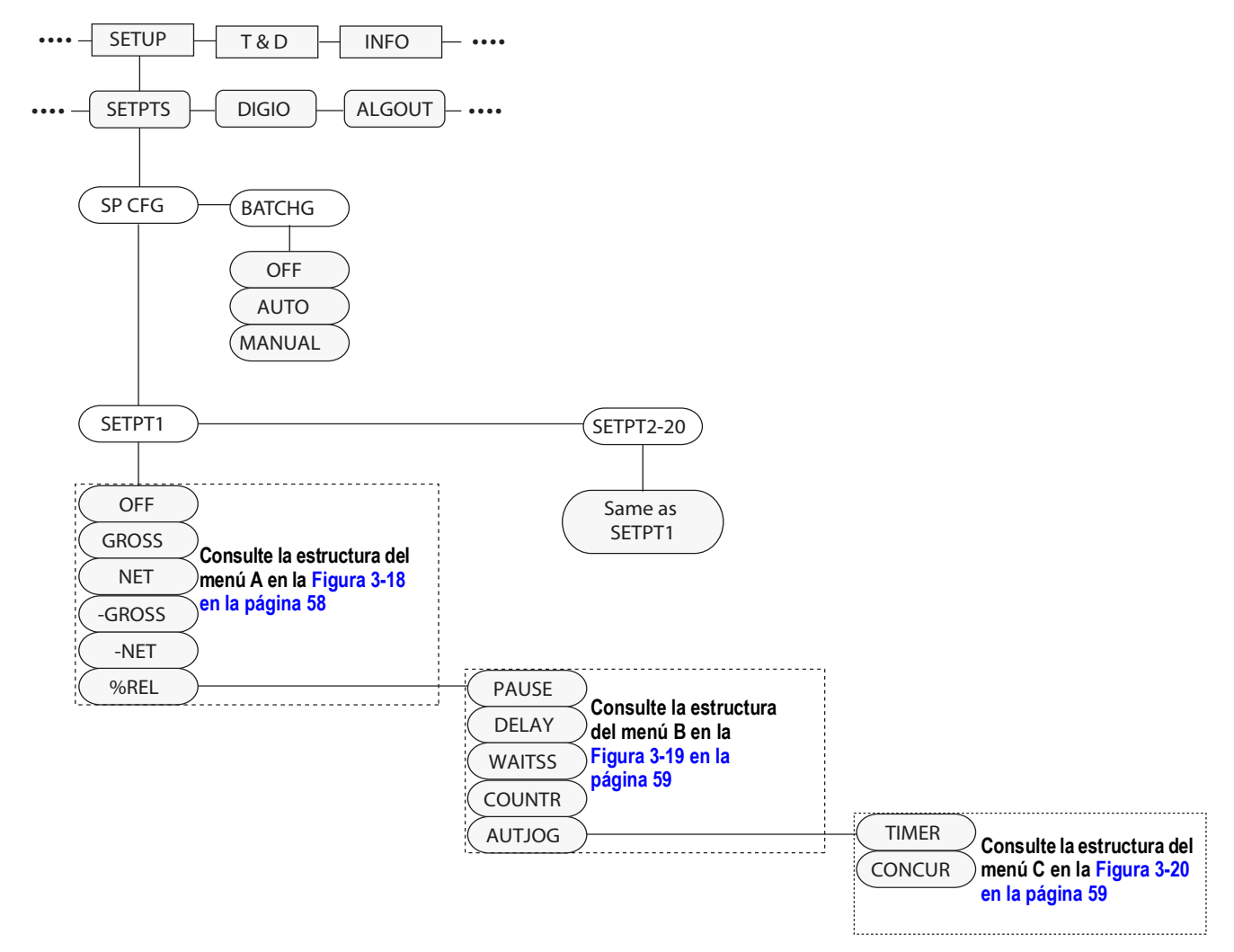

*Figura 3-17. Estructura del menú Setpoint (Punto de ajuste)*

<span id="page-62-0"></span>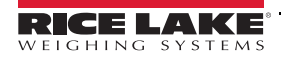

#### **3.2.14.1 Puntos de ajuste de peso bruto y neto y relativos**

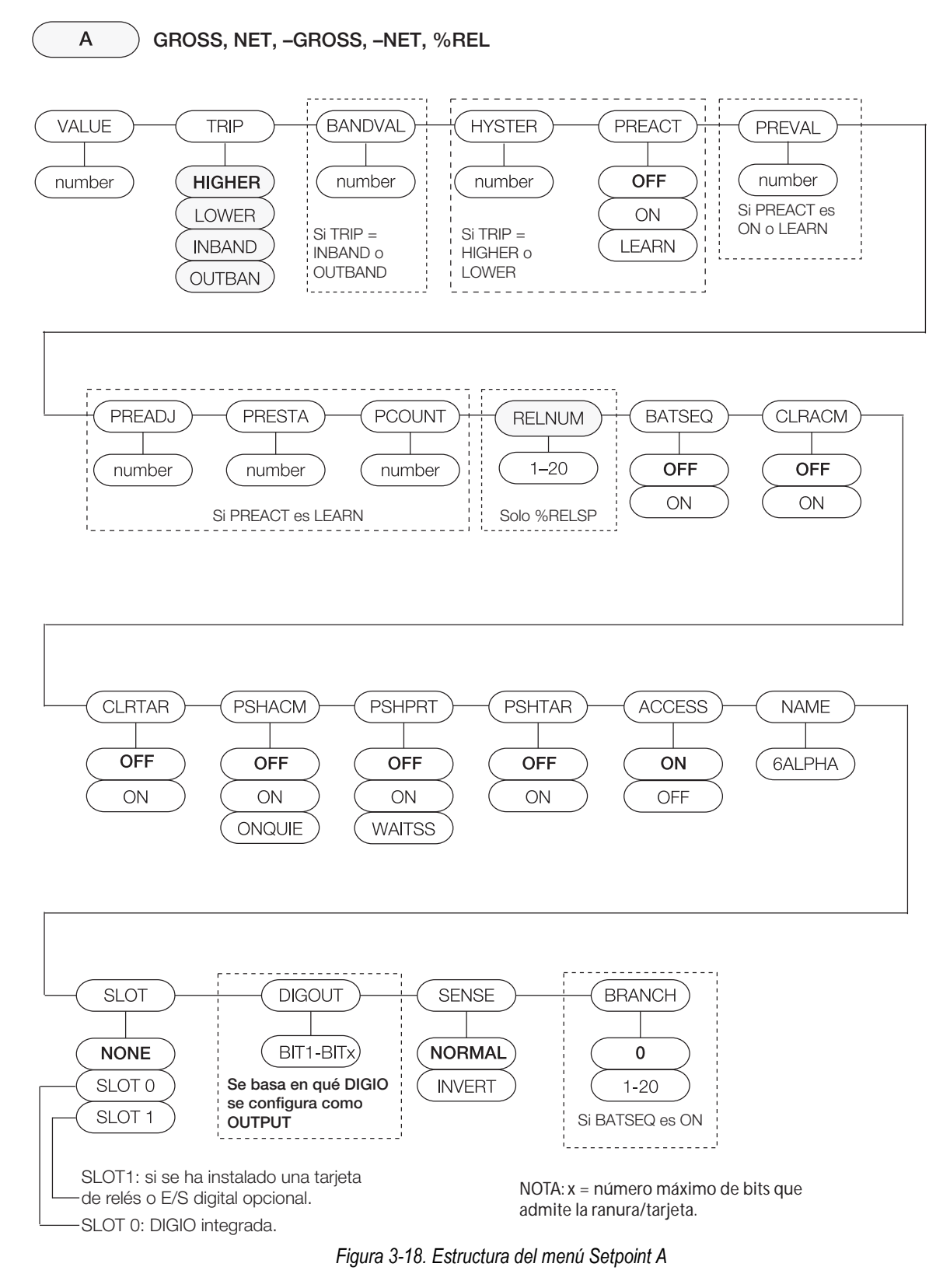

<span id="page-63-0"></span>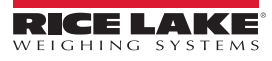

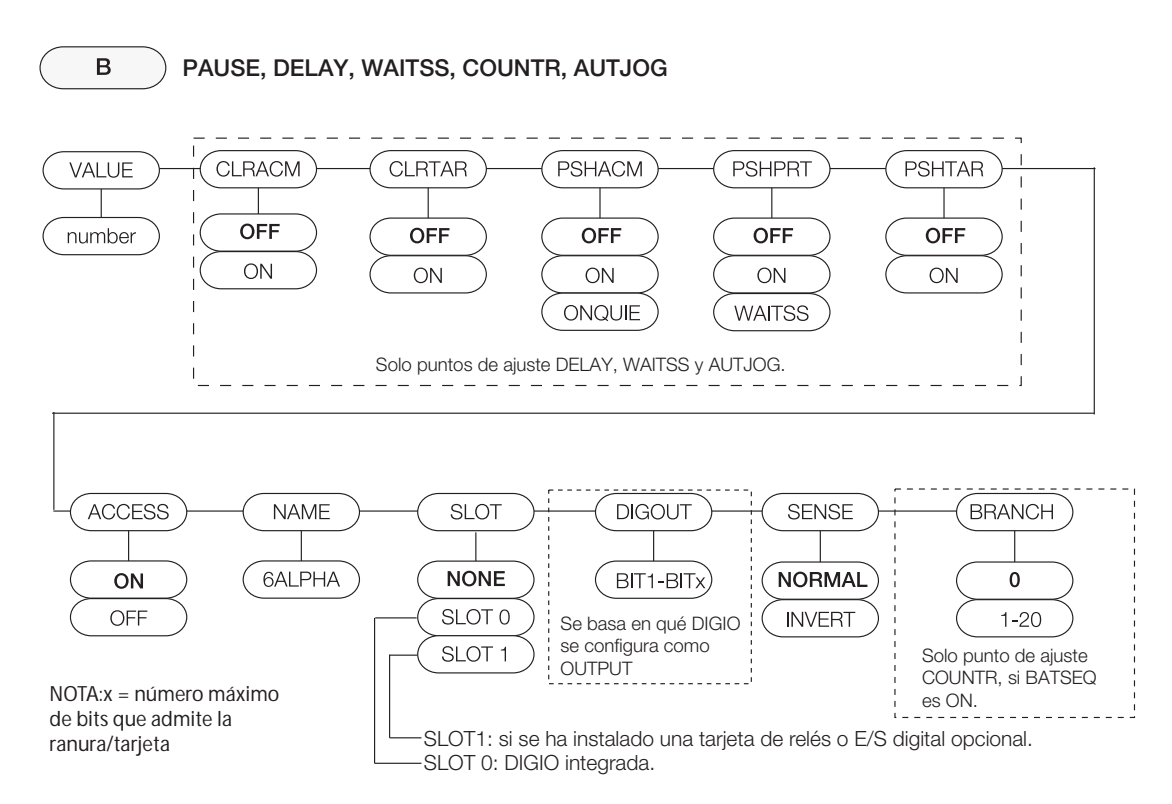

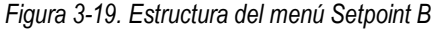

<span id="page-64-0"></span>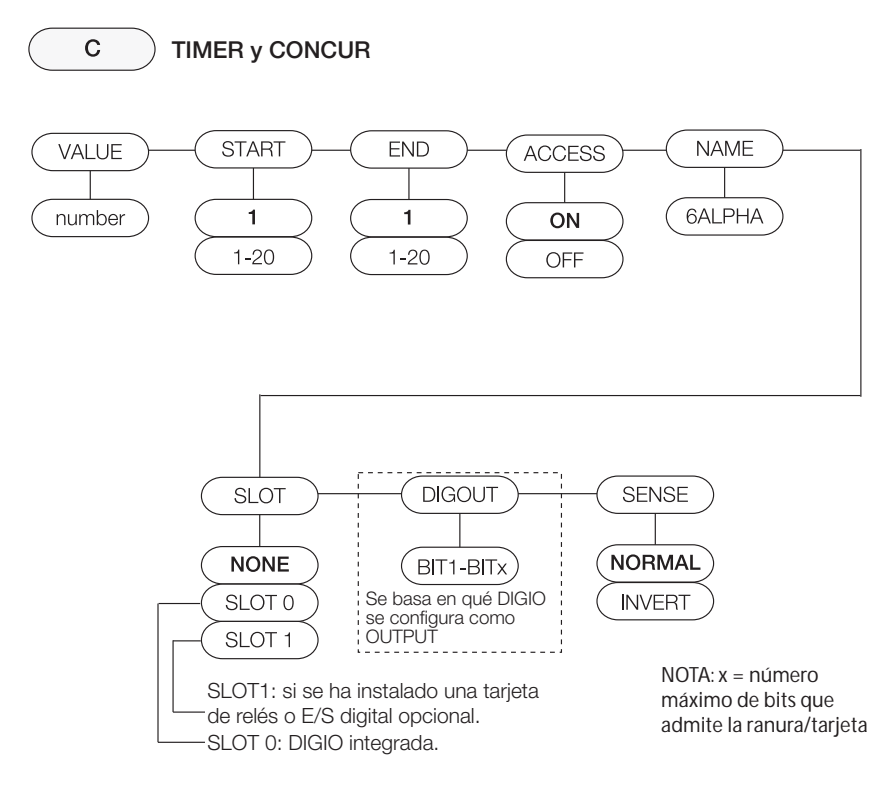

*Figura 3-20. Estructura del menú Setpoint C*

<span id="page-64-1"></span>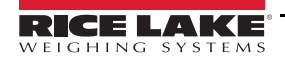

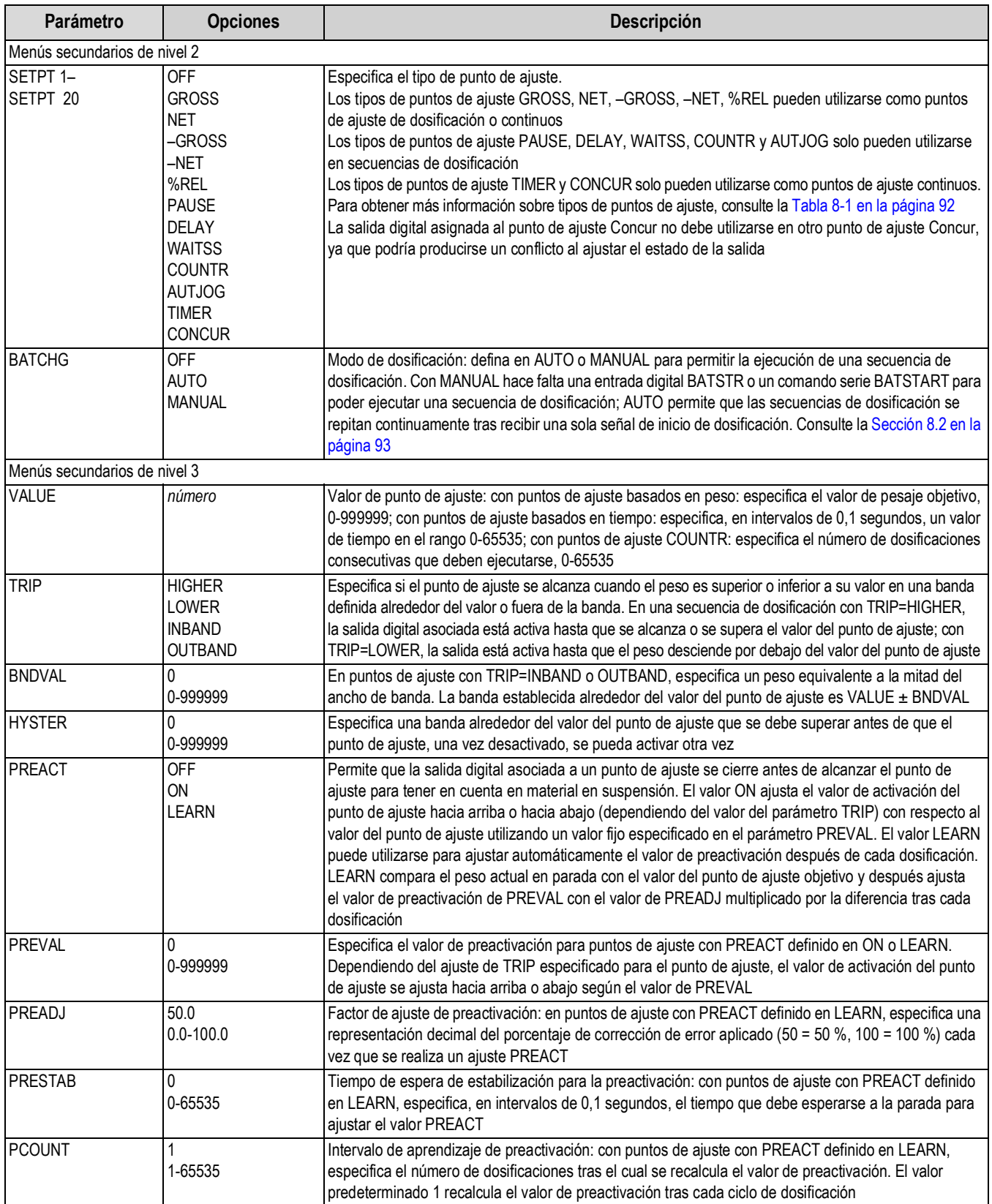

*Tabla 3-16. Parámetros del menú Setpoint*

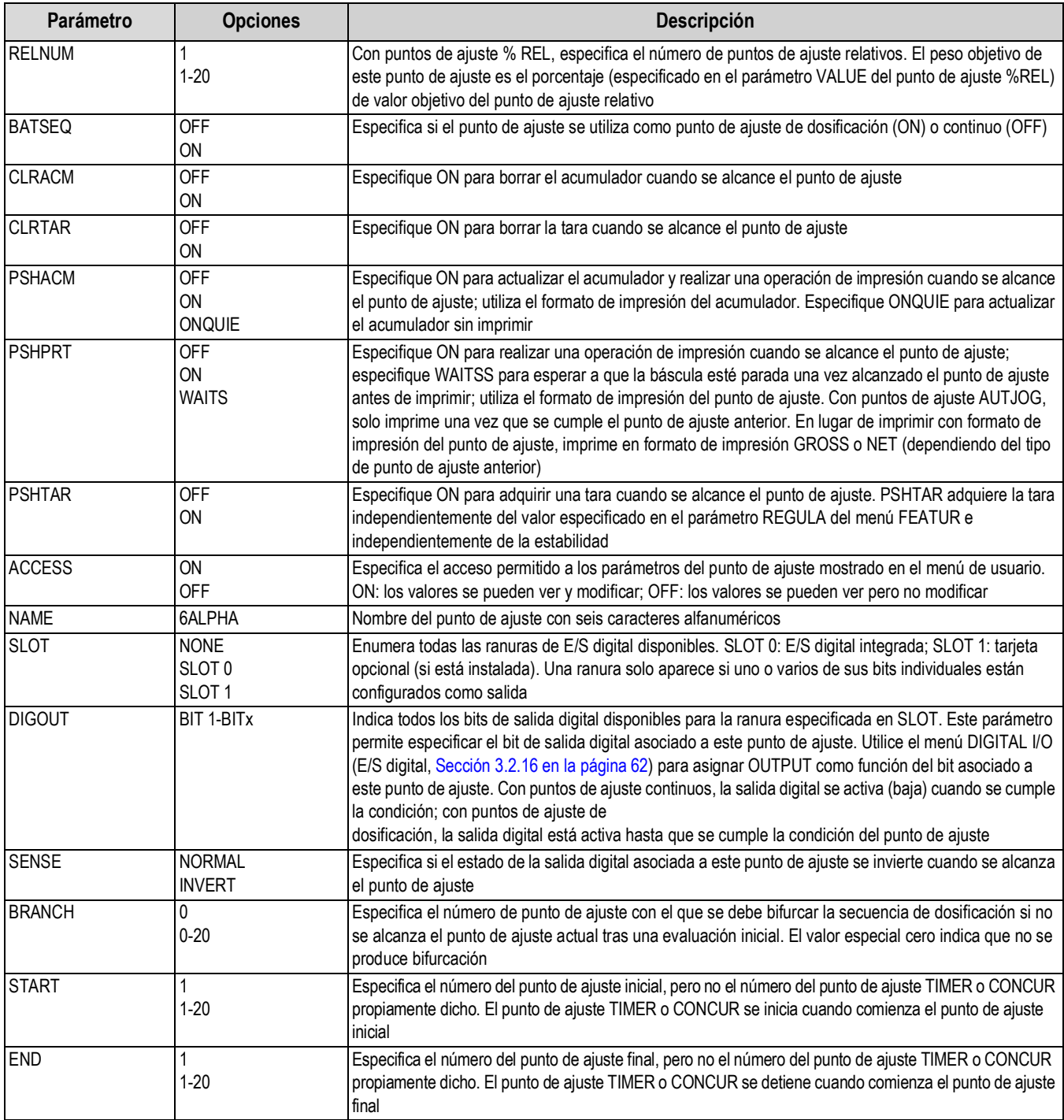

*Tabla 3-16. Parámetros del menú Setpoint (Continuación)*

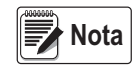

*Si dos o más parámetros CLRxxx y PSHxxx se definen en ON, las acciones que especifican estos parámetros se realizan en el orden siguiente cuando se cumple el punto de ajuste: 1) borrar acumulador, 2) borrar tara, 3) acumular, 4) imprimir, 5) adquirir tara.*

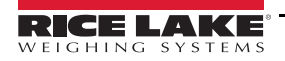

### **3.2.15 Menú Version (Versión)**

El menú VERS se utiliza para comprobar la versión del firmware instalado en el visor y para restablecer la configuración predeterminada de fábrica.

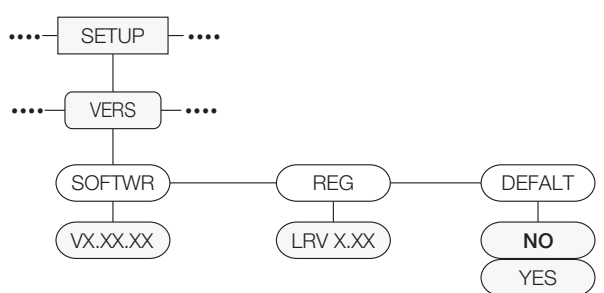

*Figura 3-21. Estructura del menú Version*

<span id="page-67-1"></span>

| <b>Parámetro</b> | <b>Opciones</b>         | <b>Descripción</b>                                                                      |
|------------------|-------------------------|-----------------------------------------------------------------------------------------|
| <b>ISOFTWR</b>   | VX.XX.XX                | Muestra el número de versión del firmware                                               |
| <b>REG</b>       | LVR X.XX                | Muestra el número de versión de firmware legalmente relevante                           |
| <b>IDEFALT</b>   | <b>NO</b><br><b>YES</b> | Restablece la configuración predeterminada de fábrica de todos los parámetros del visor |

*Tabla 3-17. Parámetros del menú Version*

### <span id="page-67-2"></span>**3.2.16 Menú Digital I/O (E/S digital)**

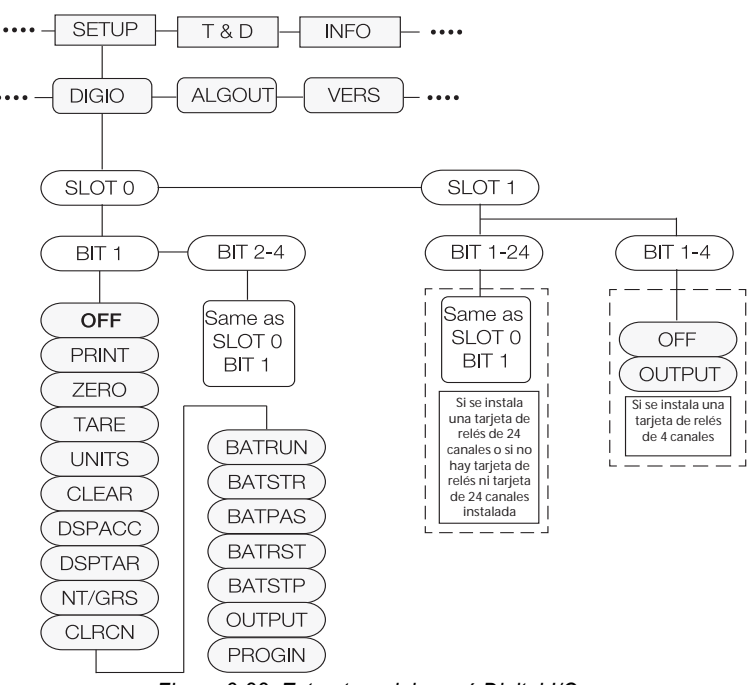

*Figura 3-22. Estructura del menú Digital I/O*

<span id="page-67-0"></span>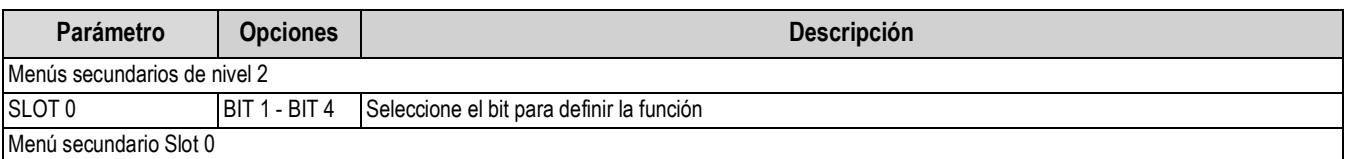

*Tabla 3-18. Parámetros del menú Digital I/O*

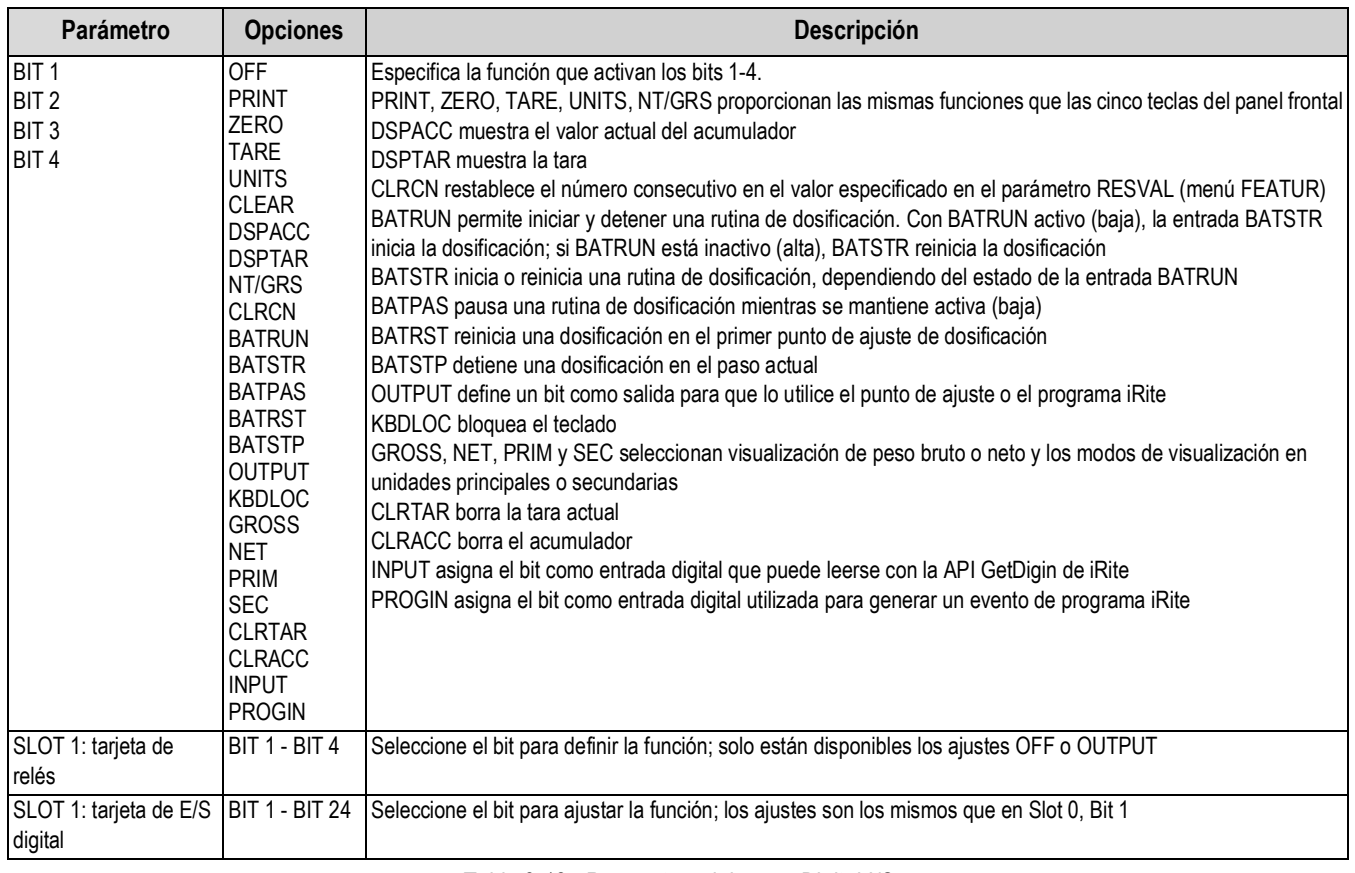

*Tabla 3-18. Parámetros del menú Digital I/O*

#### **3.2.17 Menú Analog Output (Salida analógica)**

El menú ALGOUT solo se utiliza si se ha instalado la opción de salida analógica. Si se ha instalado la opción de salida analógica, antes de configurarla configure todas las demás funciones del visor y calíbrelo. Consulte los procedimientos de calibración de la salida analógica en la [Sección 10.11 en la página 116.](#page-121-0)

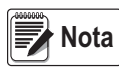

*La calibración mínima se realiza a 0,5 V y 1 mA con una salida de 0-10 V y 0-20 mA, respectivamente.*

*Con la tarjeta de salida analógica n.º ref. 131601, asegúrese de que el interruptor SW2 está en la posición ON si se instala en la placa de la CPU azul (n.º ref. 175109) o la posición OFF si se instala en la placa de la CPU verde (n.º ref. 131597). El interruptor SW2 está situado en la parte trasera de la tarjeta de salida analógica. Esta información no es aplicable a la tarjeta de salida analógica n.º ref. 164704.*

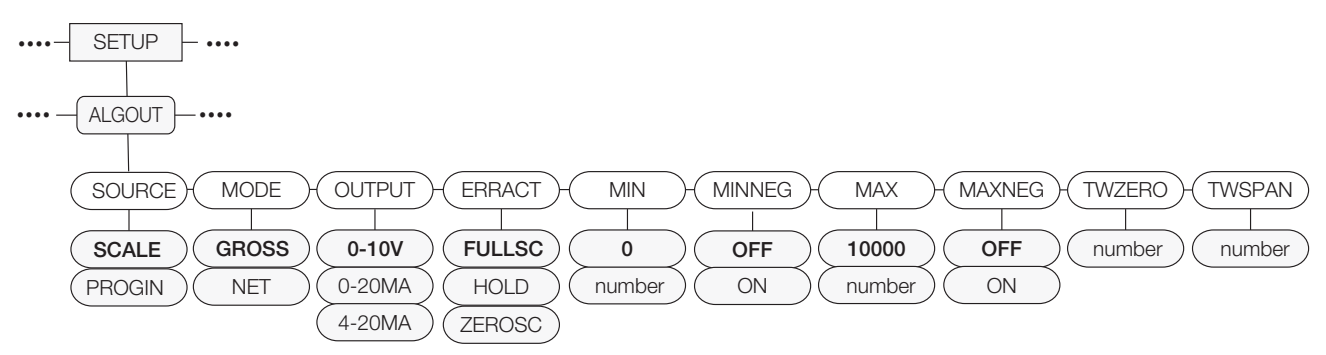

*Figura 3-23. Estructura del menú Analog Output*

<span id="page-69-0"></span>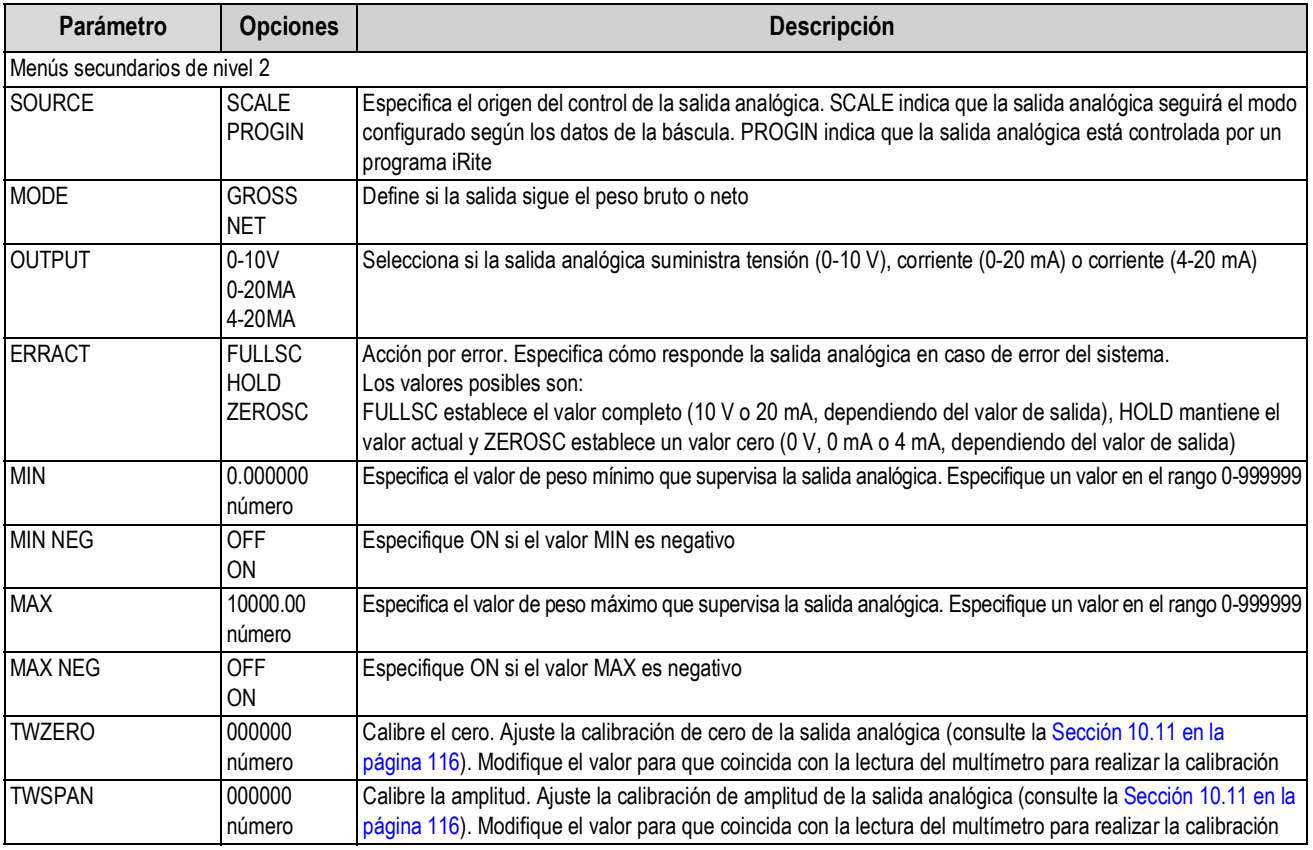

*Tabla 3-19. Parámetros del menú Analog Output*

# <span id="page-70-0"></span>**4.0 Calibración**

El visor 880 puede calibrarse con el panel frontal, con comandos EDP o a través de Revolution.

La calibración se realiza en varios pasos:

• Calibración de cero

ラ

- Introducción del valor de peso de prueba
- Calibración de amplitud
- Linealización opcional de cinco puntos
- Recalibración opcional de cero para pesos de prueba con ganchos o cadenas
- Calibración de último cero opcional
- Calibración de cero temporal opcional

*En el 880 es necesario calibrar los puntos de WZERO y WSPAN. Los puntos de linealidad son opcionales; deben*  encontrarse entre cero y amplitud, pero no duplicarlos. Durante la calibración, la tecla singlesa el sirve para confirmar *los datos introducidos. También funciona como tecla de ejecución y acepta el valor si la calibración es correcta.* **Nota TARE**

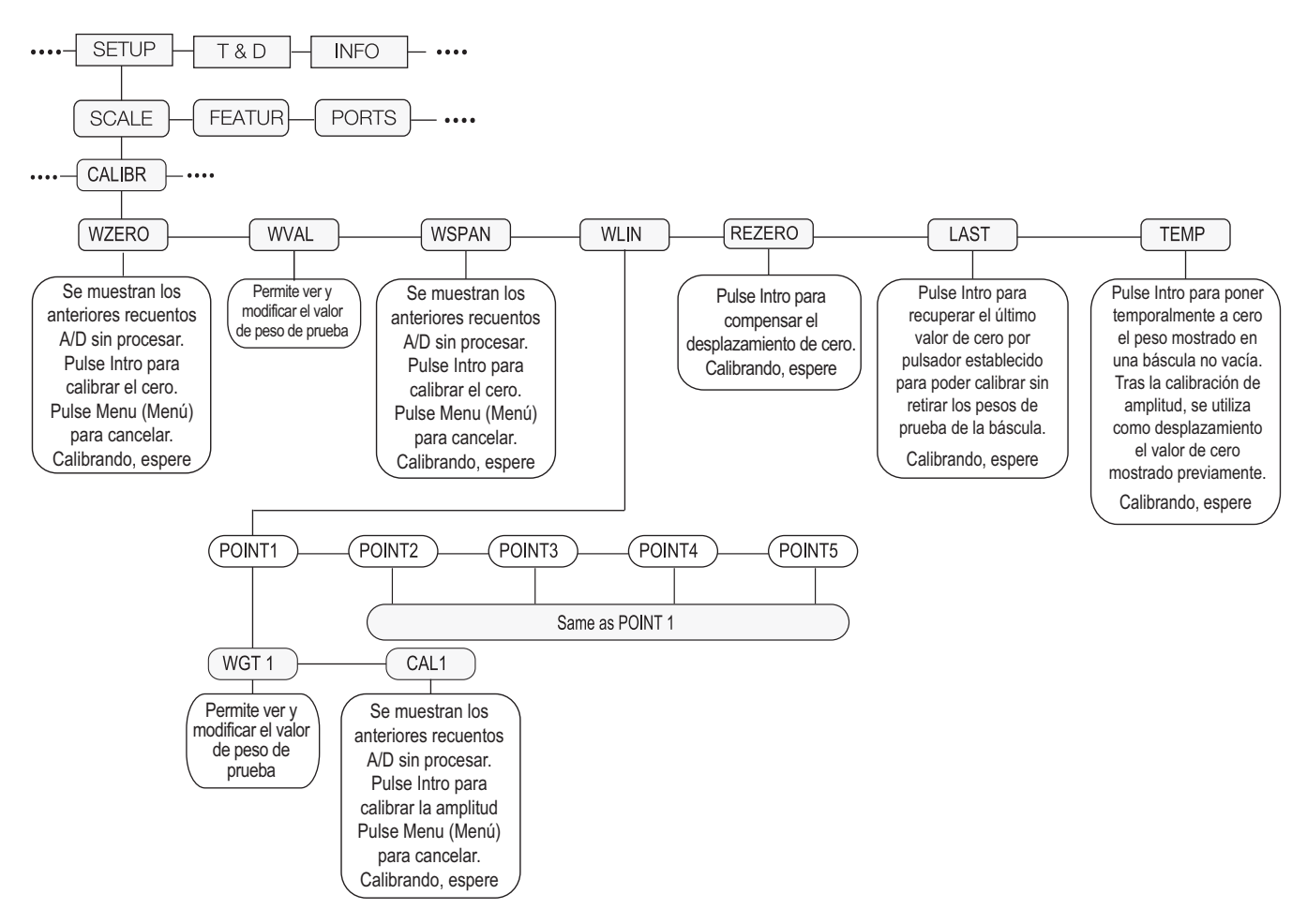

*Figura 4-1. Menú de calibración (CALIBR)*

<span id="page-70-1"></span>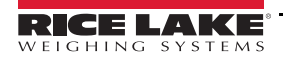

# **4.1 Calibración mediante el panel frontal**

<span id="page-71-0"></span>1. Ponga el visor en modo de configuración con el interruptor de configuración de la parte trasera de la unidad (consulte

la [Figura 3-1 en la página 38\)](#page-43-1), o utilice  $\binom{M_{\text{EQU}}}{n}$ si la pista de auditoría está habilitada, y desplácese hasta CALIBR (consulte la [Figura 4-1 en la página 65\)](#page-70-1). **MENU**

- 2. Pulse  $\left(\frac{1}{2}R\right)$  o  $\bigtriangledown$  para acceder al parámetro **WZERO**. **TARE**
- <span id="page-71-1"></span>3. Pulse  $\Box$   $\Box$   $\Box$   $\Box$   $\Box$  para ver el valor de recuento A/D previamente capturado de cero. **TARE**
- 4. Retire todo el peso de la plataforma de la báscula. Si los pesos de prueba necesitan ganchos o cadenas, colóquelos en la báscula para la calibración de cero.
- 5. **Pulse para calibrar WZERO***.* **TARE**

**Nota** Si la calibración de cero no es necesaria, pulse **para para salir.** 

6. El visor muestra *Calibrating, Please Wait* (Calibrando, espere) mientras se realiza la calibración. Al finalizar, se muestra *WVAL*.

 *Para ver el recuento A/D de cero, repita el [Paso 3](#page-71-1). En lugar de pulsar Intro mientras ve el valor, pulse Menu para salir.* **Nota**

- 7. Con WVAL en la pantalla, pulse (FARE **4)** para ver el valor de peso de calibración guardado.
- 8. Modifique el valor con el teclado en el 880Plus (consulte la [Sección 1.6.2 en la página 7](#page-12-0)) o utilice el método siguiente con la versión de montaje en panel.
- Pulse  $\langle 0 \rangle$  para seleccionar el dígito
- Pulse  $\wedge$  o  $\triangledown$  para aumentar o disminuir el valor
- Pulse  $(\mathbb{R}^n)$  cuando el valor sea el correcto
- <span id="page-71-2"></span>• Pulse  $\triangleleft$  o  $\triangleright$  para desplazar la posición del punto decimal
- 9. Pulse  $\left(\begin{array}{cc} \n\text{PARE} & \n\text{P} \\
\text{PDE} & \n\end{array}\right)$  para guardar el valor de **WVAL** y avanzar a WSPAN.
- $\left\langle \cdot \right\rangle$  o  $\bigtriangledown$  para ver el valor de recuento A/D previamente capturado de amplitud. 10. Con **WSPAN** en la pantalla, pulse
- 11. Coloque en la báscula pesos de prueba equivalentes a WVAL.
- 12. Pulse *pare* **a** para calibrar *WSPAN*. **TARE**
- 13. Después de pulsar (TARE 4), el visor muestra *Calibrating, Please Wait* (Calibrando, espere). Al finalizar, se muestra *WLIN*. **TARE**
- *Para ver el recuento A/D de amplitud, repita el [Paso 9.](#page-71-2) En lugar de pulsar Intro mientras ve el valor, pulse Menu para salir.* **Nota**
	- 14. Una vez finalizada la calibración, pulse  $(\mathbb{F}_p^{\text{MENU}})$  para volver al modo de pesaje. MENU<br>← 日
#### **4.1.1 Linealización de cinco puntos**

La linealización de cinco puntos (con el parámetro WLIN) aumenta la precisión de la báscula, porque calibra el visor hasta en cinco puntos más entre las calibraciones de cero y amplitud.

La linealización es opcional: si decide no realizarla, omita el parámetro WLIN; si se han introducido valores de linealización con anterioridad, estos valores se reinician en cero durante la calibración de WZERO. Para realizar la linealización, siga este procedimiento.

#### *Los puntos de linealidad deben ser menores que el punto de WSPAN.* **Nota**

- 1. Con **WLIN** en la pantalla, pulse  $\left(\begin{array}{c} \n\sqrt{1+\epsilon} & \n\epsilon \n\end{array}\right)$  para ir al primer punto de linealización (**POINT1**). **TARE**
- 2. Vuelva a pulsar  $\bigtriangledown$ : se muestra *WGT1*.
- 3. Pulse  $\nabla$  para ver el valor.
- 4. Modifique el valor con el teclado del 880Plus. Con la versión de montaje en panel, siga este método:
- Pulse  $\langle 0 \rangle$  para seleccionar el dígito
- Pulse  $\wedge$  o  $\triangledown$  para aumentar o disminuir el valor
- Pulse  $(\begin{array}{c} \n\text{Take} \\
\text{the} \\
\end{array})$  cuando el valor sea el correcto (el punto decimal se define en el paso siguiente) **TARE**
- Pulse  $\triangleleft$  o  $\triangleright$  para desplazar la posición del punto decimal
- Pulse  $\left(\begin{array}{cc} \overline{r_{AB}} & \downarrow \\ \hline \end{array}\right)$  cuando el valor sea el correcto. El visor muestra **CAL1 TARE**
- 5. Coloque pesos de prueba en la báscula y pulse  $\left(\frac{1}{2}R\right)$ . El visor muestra los recuentos A/D capturados anteriormente para el punto de linealización. **TARE**
- 6. Pulse  $\left(\frac{1}{2}a\right)$  de nuevo para calibrar. El visor muestra *Calibrating, Please Wait* (Calibrando, espere) mientras se realiza la calibración. Al finalizar, se muestra *WGT1*. **TARE**
- 7. Pulse △ hasta *POINT1* y después pulse ⊳ hasta *POINT2*.
- 8. Puede repetir el procedimiento con hasta cinco puntos de linealización. Para salir de los parámetros de linealización, pulse  $\wedge$  y volverá a *WLIN*.

#### **4.1.2 Recalibración de cero**

La función de recalibración de cero sirve para eliminar un desplazamiento de calibración cuando se utiliza una herramienta para colgar los pesos de prueba. Si no se ha empleado ninguna otra herramienta para colgar los pesos de prueba durante la calibración, retire los pesos de prueba y pulse  $\wedge$  para volver al menú Calibr.

- 1. Con **Rezero** en pantalla, pulse  $\left(\frac{1}{2}R\right)$  o  $\sqrt{2}$  para acceder a la función de recalibración de cero. **TARE**
- 2. Si se han utilizado herramientas durante la calibración, retire estas y los pesos de prueba de la báscula. El visor muestra el recuento A/D de la calibración de cero anterior (*WZERO*).
- 3. Con todo el peso retirado, pulse (TARE 4) para recalibrar el cero de la báscula. Esta función adquiere un nuevo valor de calibración ZERO. El visor muestra *Calibrating, Please Wait* (Calibrando, espere) mientras se ajustan las calibraciones de cero y amplitud. Al finalizar, se muestra *Last* (Último)*.*

**Nota**

 *Para obtener más información sobre LAST o TEMP, consulte la [Sección 4.2 en la página 68](#page-73-0) o la [Sección 4.3 en la](#page-73-1)  [página 68](#page-73-1).*

4. Pulse  $\left(\begin{array}{cc} \text{MENU} \\ \text{B} \end{array}\right)$  para volver al modo de pesaje. **MENU**

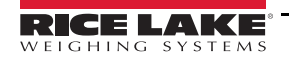

# <span id="page-73-0"></span>**4.2 LAST: calibración de cero sin retirar los pesos de prueba**

El último cero (normalmente en básculas de plataforma) sustituye el cero original capturado por el último cero introducido con pulsador antes de una calibración.

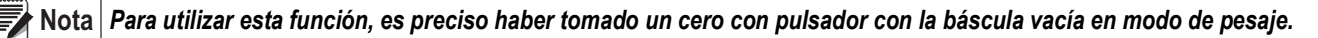

Realice una calibración normal pero, en lugar de utilizar WZERO para capturar el punto cero con la báscula vacía, seleccione Last (Último) para utilizar el último cero de pulsador. No es necesario retirar el peso de prueba de la báscula.

# <span id="page-73-1"></span>**4.3 TEMP: establecimiento de un cero temporal para calibrar una báscula cargada**

El cero temporal (normalmente en básculas cisterna) es solo una referencia para una calibración de amplitud y permite conservar el cero original después de realizar un ajuste de amplitud.

# *Este procedimiento presupone que el punto cero calibrado previamente sigue siendo preciso.* **Nota**

Realice una calibración normal pero, en lugar de utilizar WZERO para capturar el punto cero con la báscula vacía, seleccione Temp. Después de calibrar un cero temporal, introduzca el valor WVAL de los pesos de prueba añadidos a la báscula (solo los pesos de prueba, no el producto cargado en la báscula). A continuación, realice la calibración de amplitud.

# **4.4 Ajuste de la calibración final (trimming)**

En la calibración pueden influir factores ambientales como el viento, las vibraciones o la carga angular. Por ejemplo, si la báscula se calibra con 1000 lb, una prueba de esfuerzo puede determinar que con 2000 lb la calibración tiene 3 lb de más. En este caso, la calibración final puede ajustarse retocando WVAL a 998,5 lb, con lo que se consigue una corrección lineal de 1,5 lb por 1000 lb.

## **4.5 Compensación de gravedad**

Esta función sirve para compensar la diferencia de la fuerza gravitatoria de un lugar a otro. Para calibrar con compensación de gravedad, antes de calibrar el visor es preciso establecer en ON el parámetro LOCALE del menú *FEATUR* (Características) (consulte la [Sección 3.2.6 en la página 46](#page-51-0)) y definir los parámetros LATUDE (latitud) y ELEVAT (altitud en metros con respecto al nivel del mar).

Si después el visor se instala en otro lugar, puede aplicarse la compensación de gravedad al visor precalibrado ajustando los parámetros LATUDE y ELEVAT.

# **4.6 Calibración con comandos EDP**

Para calibrar el visor mediante comandos EDP, el puerto COM, USBCOM o Ethernet debe conectarse a un terminal u ordenador personal. Consulte las conexiones de los cables en la [Sección 2.6 en la página 28](#page-33-0).

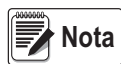

*Si el valor del parámetro es válido o el comando se ejecuta correctamente, el visor responde OK (Correcto). Si el visor responde ??, significa que el valor del parámetro no es válido o que no se ha podido ejecutar el comando*

Cuando el visor esté conectado al dispositivo emisor, proceda como sigue:

- 1. Active el modo de configuración del visor y retire todos los pesos de la plataforma de la báscula. Si los pesos de prueba necesitan ganchos o cadenas, colóquelos en la báscula para la calibración de cero.
- 2. Ejecute el comando SC.WZERO#1 para calibrar el cero. El visor muestra *Calibrating, Please Wait* (Calibrando, espere) mientras se realiza la calibración.
- 3. Coloque pesos de prueba en la báscula y utilice el comando SC.WVAL#1 para introducir el valor de peso de prueba<br>con el formato siguiente:

 *SC.WVAL#1=nnnnnn<CR>*

- 4. Ejecute el comando SC.WSPAN#1 para calibrar la amplitud. El visor muestra *Calibrating, Please Wait* (Calibrando, espere) mientras se realiza la calibración.
- 5. Se pueden calibrar hasta cinco puntos de linealización entre los valores de calibración de cero y de amplitud. Use estos comandos para definir y calibrar un único punto de linealización:

*SC.WLIN.V1#1=nnnnn<CR> SC.WLIN.C1#1<CR>*

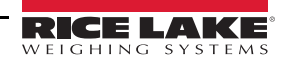

El comando SC.WLIN.V1#1 define el valor de peso de prueba (*nnnnn*) para el punto de linealización 1. El comando SC.WLIN.C1#1 calibra el punto. Si es necesario repetir el procedimiento con otros puntos de linealización, utilice los comandos SC.WLIN.Vn#1 y SC.WLIN.Cn#1 (donde «n» es el número del punto de linealidad).

- 6. Para eliminar un valor de desplazamiento, retire todo el peso de la báscula, incluidos los ganchos o las cadenas utilizados para colgar los pesos de prueba, y después envíe el comando SC.REZERO#1. El visor muestra *Calibrating, Please Wait* (Calibrando, espere) mientras se ajustan las calibraciones de cero y amplitud.
- 7. Envíe el comando EDP KMENU o KEXIT para volver al modo de pesaje.

# **4.7 Calibración con Revolution**

Para calibrar el visor mediante Revolution, el puerto serie debe conectarse a un ordenador que tenga instalada la utilidad de configuración Revolution.

- 1. Ponga el visor en modo de configuración (la pantalla indica *CONFIG*).
- 2. En Revolution, seleccione *File* (Archivo) y después *New* (Nuevo).
- 3. Aparece el cuadro de diálogo *Select Indicator* (Seleccionar visor). Seleccione *880* y haga clic en **OK** (Aceptar).
- 4. En el menú *Communications* (Comunicaciones), seleccione *Connect* (Conectar).
- 5. En el panel izquierdo, expanda la opción *Scale* (Báscula) y seleccione el botón **Scale**.

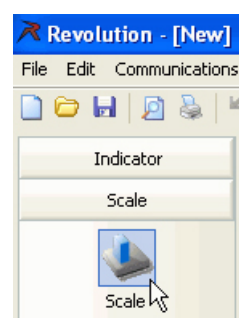

*Figura 4-2. Botón Scale*

- 6. En el menú *Tools* (Herramientas), seleccione *Calibration Wizard* (Asistente de calibración).
- 7. Haga clic en *Next* (Siguiente) para iniciar el *Calibration Wizard*.
- 8. Especifique si desea o no realizar una calibración estándar o estándar con varios puntos de linealización y seleccione *Next*.
- 9. En el cuadro de texto, introduzca el valor de peso de prueba que va a utilizarse para la calibración de amplitud.
- 10. Marque la casilla de verificación si se utilizan ganchos o cadenas durante la calibración y después seleccione *Next*.
- 11. Retire todo el peso de la báscula y seleccione *Click to Calibrate Zero* (Clic para calibrar cero) para iniciar la calibración de cero. Si los pesos de prueba necesitan colgarse de una herramienta, colóquela en la báscula para la calibración de cero.
- 12. Tras completar la calibración de cero, el asistente *Calibration Wizard* le pide que coloque los pesos de prueba en la báscula. Coloque los pesos de prueba en la báscula y elija *Click to Calibrate Span* (Clic para calibrar amplitud).
- 13. Si decide realizar una calibración lineal, ahora *Calibration Wizard* muestra las solicitudes de entrada correspondientes (1-5). Introduzca el valor del peso para el punto lineal 1, coloque los pesos de prueba en la báscula y seleccione *Measure* (Medir). Repita la operación con los demás puntos de linealización y después seleccione *Next* (Siguiente).
- 14. Si está seleccionada la casilla de verificación para utilizar cadenas o ganchos, el asistente *Calibration Wizard* le pide que realice una recalibración de cero. Retire la herramienta utilizada para colgar los pesos y seleccione *Calibrate Re-Zero* (Recalibrar cero).
- 15. Se muestran los ajustes de calibración nuevos y antiguos. Para aceptar los valores nuevos, seleccione **Finish** (Finalizar). Para salir y restaurar los valores anteriores, seleccione **Cancel** (Cancelar).

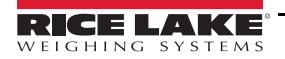

# **5.0 Uso de Revolution**

La utilidad Revolution ofrece funciones que facilitan las tareas de gestión de la bases de datos, modificación de programas iRite y de configuración, calibración, personalización y copia de seguridad de los ajustes de configuración del 880 con un ordenador.

Con Revolution es posible configurar, guardar y restablecer en el 880 los valores de calibración, la configuración de la báscula, las rutinas de dosificación y el formato de tíquets de impresión.

Revolution también permite actualizar el firmware operativo del visor. Para obtener más información sobre la actualización del firmware, consulte la [Sección 5.3 en la página 72.](#page-77-0)

*Para informarse de los requisitos del sistema, visite la página del producto* **[www.ricelake.com/revolution](https://www.ricelake.com) Nota**

# **5.1 Conexión con el visor**

La comunicación con el 880 se puede establecer utilizando cualquiera de los puertos disponibles: con una conexión serie al puerto serie (COM) del visor a través de J3, con un puerto de una tarjeta serie doble opcional, con una conexión USB y un puerto de comunicación virtual al puerto de dispositivos micro-USB (USBCOM) del visor a través de J4, o mediante una conexión TCP/IP a través del puerto Ethernet (J6).

Una vez realizada la conexión física a un ordenador, seleccione Options (Opciones) en el menú Tools (Herramientas) y configure los ajustes de comunicación según sea necesario en función del método de comunicación utilizado:

- RS-232 y RS-485: seleccione el puerto COM al que se vaya a conectar. Los ajustes pueden configurarse manualmente para adaptarlos a los ajustes actuales del visor. También puede activar la casilla de verificación «Auto Detect Settings» (Detectar configuración automáticamente) para que Revolution detecte la configuración de forma automática
- USB: seleccione RS-232 como modo de comunicación. La conexión USB aparece en Revolution como puerto COM estándar. Tenga en cuenta que el puerto de comunicación para la conexión USB solo aparece en la lista de puertos disponibles si el visor está conectado físicamente y encendido. La configuración de velocidad en baudios, bits de parada y datos y de paridad no es aplicable a una conexión USB y no es preciso ajustarla en ningún valor específico
- TCP/IP: precisa la dirección IP y el puerto TCP del visor. Introduzca la dirección IP y el puerto durante la conexión de la comunicación

Para abrir la conexión de comunicación, haga clic en CONNECT (Conectar) en el menú COMMUNICATIONS (Comunicaciones) o en el botón CONNECT de la barra de herramientas. Revolution intenta establecer comunicación con el visor. También puede utilizarse para verificar el puerto de comunicación utilizado en Options/Settings (Opciones/Configuración) y en com/lpt en el Administrador de dispositivos.

**Nota**

*Si Revolution no detecta el visor, compruebe:* 

*Las conexiones físicas y la configuración de comunicaciones en Revolution.*

*La configuración actual del puerto de comunicación en el visor.*

*Si el parámetro TRIGGE del puerto de comunicación del visor está definido en COMAND.*

*Si Revolution muestra un error de versión, la versión de firmware del visor no coincide con el módulo utilizado en Revolution. Es posible forzar una conexión, pero puede que algunos parámetros no se habiliten si desde un principio no son compatibles con ese módulo.*

# **5.2 Configuración**

La utilidad de configuración Revolution es el método preferible para configurar el visor 880. Para definir los parámetros de configuración del visor, Revolution se ejecuta en un ordenador. Una vez finalizada la configuración con Revolution, los datos de configuración se descargan en el visor.

#### **5.2.1 Archivo de configuración nuevo**

- 1. Seleccione **New File** (Archivo nuevo) en la barra de herramientas (también puede utilizar **New** [Nuevo] en el menú File [Archivo]).
- 2. Seleccione el icono del visor con la versión de firmware de que se trate para el que vaya a crear el archivo de configuración.
- 3. Revolution crea un archivo de configuración predeterminado. Modifique la configuración, cargue la configuración actual del visor o descargue la configuración predeterminada de Revolution en el visor.

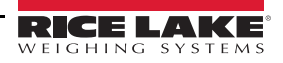

#### **5.2.2 Apertura de un archivo de configuración existente**

- 1. Seleccione **Open File** (Abrir archivo) en la barra de herramientas (también puede utilizar **Open** [Abrir] en el menú File [Archivo]).
- 2. Desplácese hasta el archivo \*.rev que desee abrir y haga clic en el botón **OK** (Aceptar).
- 3. Revolution abre el archivo y selecciona el módulo de visor correcto con el que utilizarlo. Modifique la configuración o descárguela en el visor.

#### **5.2.3 Almacenamiento de un archivo de configuración**

- 1. Seleccione **Save File** (Guardar archivo) en la barra de herramientas (también puede utilizar **Save** [Guardar] en el menú File [Archivo]).
	- Si el archivo es nuevo, introduzca un nombre cuando se le solicite
	- Si el archivo ya existe, confirme si desea sobrescribir el anterior
	- Seleccione **Cancel** (Cancelar) para salir del proceso de almacenamiento sin guardar
	- Seleccione *Save As* (Guardar como) en el menú File (Archivo) para guardar el archivo con otro nombre

#### **5.2.3.1 Descarga en el visor**

La función *Download Configuration* (Descargar configuración) del menú *Communications* (Comunicaciones) de Revolution permite descargar un archivo de configuración de Revolution (con o sin datos de calibración de la báscula), tablas de base de datos, un archivo de programa iRite, formatos de tíquet o puntos de ajuste en un visor conectado en modo de configuración.

La función *Download Section* (Descargar sección) del menú Communications permite descargar únicamente la sección mostrada actualmente, como la configuración de puertos de comunicación.

Como *Download Current Display* (Descargar pantalla actual) transfiere menos datos, normalmente tarda menos que la descarga de la configuración completa, pero tiene más posibilidades de que la descarga falle por la dependencia de otros objetos. Si la descarga falla, intente realizar una descarga completa con la función *Download Configuration* (Descargar configuración).

#### **5.2.3.2 Carga de la configuración en Revolution**

La función *Upload Configuration* (Cargar configuración) del menú *Communications* (Comunicaciones) de Revolution permite guardar la configuración de usuario existente de un visor conectado en un archivo del ordenador. Una vez guardado, el archivo de configuración constituye una copia de seguridad que puede restablecerse con rapidez en el visor si resulta necesario o modificarse en Revolution y descargarse de nuevo en el visor.

#### **Nota** *No permite cargar un programa personalizado del visor.*

# <span id="page-77-0"></span>**5.3 Actualización del firmware de la CPU o el módulo de pantalla del visor**

El firmware de la CPU o del módulo de pantalla del 880 pueden actualizarse utilizando un ordenador con puerto serie RS232 y con el paquete de software Revolution de configuración del visor. El firmware puede actualizarse solo para la CPU, solo para el módulo de pantalla o para ambos.

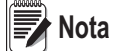

*Si se actualiza el firmware de la CPU, todos los datos de configuración, incluidos los de calibración, se pierden. Utilice Revolution para cargar y guardar una copia de la configuración actual antes de continuar. Después de la actualización, utilice Revolution para restablecer la configuración y la calibración. Las actualizaciones de firmware solo pueden realizarse a través del puerto RS-232. No se admiten actualizaciones a través de los puertos USB y Ethernet.*

- 1. Descargue el nuevo firmware de la CPU o el módulo de pantalla de www.ricelake.com.
	- Archivo de firmware de la CPU: **156650-880CPUFirmwareVx-xx-xx.S19**
	- Archivo de firmware del módulo de pantalla: **156651-880DisplayFirmwareVx-xx-xx.S19**
- 2. Conecte el puerto RS-232 (J3) de la placa de la CPU a un ordenador. Consulte la [Figura 2-20 en la página 25](#page-30-0).
- <span id="page-77-1"></span>3. Mantenga pulsado el interruptor **SETUP** (Configuración) (situado bajo el conector Ethernet) mientras conecta la corriente para encender el visor 880 y colocarlo en modo *BOOT* (Arranque). La pantalla se queda en negro durante unos segundos y, a continuación, muestra *. . . . . . .*
- 4. Suelte el interruptor de configuración.
- 5. Inicie el software Revolution en el ordenador.
- 6. En File (Archivo), seleccione **New** (Nuevo).
- 7. Seleccione el módulo 880 aplicable a la versión actual del firmware.
- 8. En Tools (Herramientas), seleccione *Options/Communications/AutoDetect* (Opciones/Comunicaciones/Detección automática).
- 9. Seleccione la casilla de verificación *Auto Detect Settings* (Detectar configuración automáticamente) y haga clic en **OK** (Aceptar).
- 10. En Communications (Comunicaciones), seleccione **Connect** (Conectar). Revolution establece comunicación con el visor 880.

#### *Si no logra conectar, compruebe las conexiones.* **Nota**

- 11. Una vez conectado, seleccione *Update CPU Firmware* (Actualizar firmware de CPU) o *Update Display Firmware* (Actualizar firmware de pantalla) en la pantalla principal de información del visor.
- 12. Seleccione el archivo del firmware que vaya a actualizar, CPU o pantalla.

El programa carga el nuevo firmware. Puede tardar varios minutos. Mientras la actualización está en curso, no salga de la ventana de Revolution ni interrumpa la corriente eléctrica del visor. El progreso de la descarga se indica en la pantalla de información del visor.

Una vez finalizada la descarga, el programa indica si se ha realizado o no correctamente.

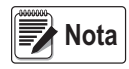

*Si no se ha realizado correctamente, apague el visor, vuelva al paso 3 y repita todo el procedimiento. Si los problemas persisten, solicite asistencia técnica a Rice Lake Weighing Systems.*

*Si carga el firmware de la CPU y del módulo de pantalla, una vez cargado el primero, apague la unidad y vuelva a empezar en el [Paso 3](#page-77-1) antes de cargar el otro.*

# **5.4 Ayuda de Revolution**

La barra de menús de Revolution contiene un sistema de ayuda que indica cómo utilizar el software Revolution.

El sistema de ayuda contiene un índice de temas y una función de búsqueda. La función de búsqueda permite buscar por palabras clave. Cuando se introduce una palabra clave en el cuadro de texto de búsqueda, el sistema de ayuda busca en el índice y encuentra el tema más aproximado.

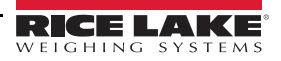

# **6.0 Comandos EDP**

El 880 puede controlarse con un ordenador o terminal mediante los comandos EDP, que pueden simular las funciones de las teclas del panel frontal, ver y modificar parámetros de configuración, y realizar funciones de generación de informes.

# **6.1 Conjunto de comandos EDP**

El conjunto de comandos EDP puede dividirse en siete grupos: comandos de pulsación de teclas, comandos de generación de informes, comando de función especial *RESETCONFIGURATION*, comandos de ajuste de parámetros, comandos de modo de pesaje, condiciones de error y comandos de control de dosificación.

Cuando el visor procesa un comando EDP, responde con el mensaje *OK* (Correcto). La respuesta *OK* verifica que el comando se ha recibido y ejecutado. Si el comando no se reconoce o no puede ejecutarse, el visor responde *??*.

Las secciones siguientes indican los comandos y la sintaxis utilizada con cada uno de estos grupos.

#### **6.1.1 Comandos de pulsación de teclas**

Los comandos EDP de pulsación de teclas simulan pulsaciones de las teclas del panel frontal del visor. Estos comandos se pueden utilizar en los modos de configuración y de pesaje. Varios comandos actúan como «pseudoteclas»: proporcionan funciones que no están representadas por teclas del panel frontal.

Por ejemplo, para introducir una tara de 15 libras con comandos EDP:

- 1. Introduzca K1 y pulse **Intro** (o **RETORNO**).
- 2. Introduzca K5 y pulse **Intro**.
- 3. Introduzca KTARE y pulse **Intro**.

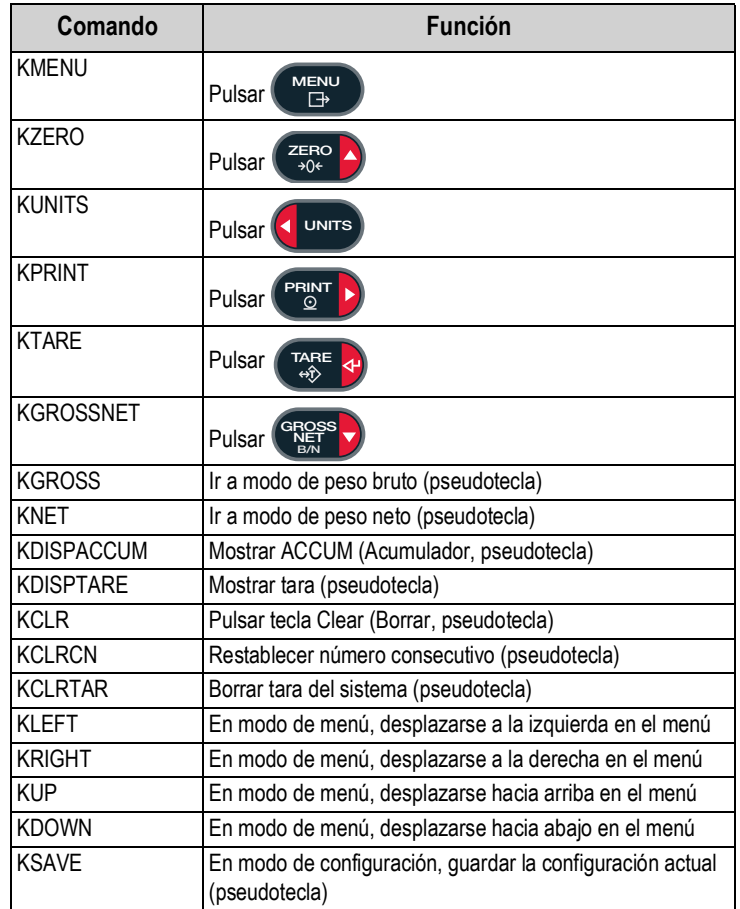

*Tabla 6-1. Comandos EDP de pulsación de teclas*

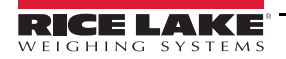

| Comando        | <b>Función</b>                                                                                                    |
|----------------|----------------------------------------------------------------------------------------------------|
| KFXIT          | En modo de configuración, guardar la configuración actual y<br>después salir al modo de pesaje (pseudotecla)                                                                  |
| K0-K9          | Pulsar números del 0 (cero) al 9 (pseudoteclas)                                                                                                    |
| KDOT           | Pulsar punto decimal (.) (pseudotecla)                                                                                                    |
| <b>KENTER</b>  | Pulsar tecla Intro (pseudotecla)                                                                                                    |
| <b>KLOCK</b>   | Bloquear la tecla especificada del panel frontal; por ejem-<br>plo, para bloquear la tecla Zero, introduzca<br>KLOCK=KZERO (pseudotecla)                                      |
| <b>KUNLOCK</b> | Desbloquear la tecla especificada del panel frontal; por<br>ejemplo, para desbloquear la tecla Print (Imprimir), escriba<br>KUNLOCK=KPRINT (pseudotecla)                      |
| <b>KDATE</b>   | Mostrar fecha (pseudotecla)                                                                                                    |
| KTIMF          | Mostrar hora (pseudotecla)                                                                                                    |
| <b>KESCAPE</b> | Salir del parámetro seleccionado; vuelve al modo de pesaje<br>si no se selecciona ningún parámetro (funciona igual que la<br>tecla Menu [Menú] en modo de menú) (pseudotecla) |
| <b>KPRIM</b>   | Cambiar a unidades principales (pseudotecla)                                                                                                    |
| <b>KSEC</b>    | Cambiar a unidades secundarias (pseudotecla)                                                                                                    |

*Tabla 6-1. Comandos EDP de pulsación de teclas (Continuación)*

#### **6.1.2 Comandos de generación de informes**

Los comandos de generación de informes sirven para enviar información específica al puerto EDP. Para obtener más información, consulte la [Tabla 6-2](#page-79-0). Estos comandos se pueden utilizar en los modos de configuración y de pesaje.

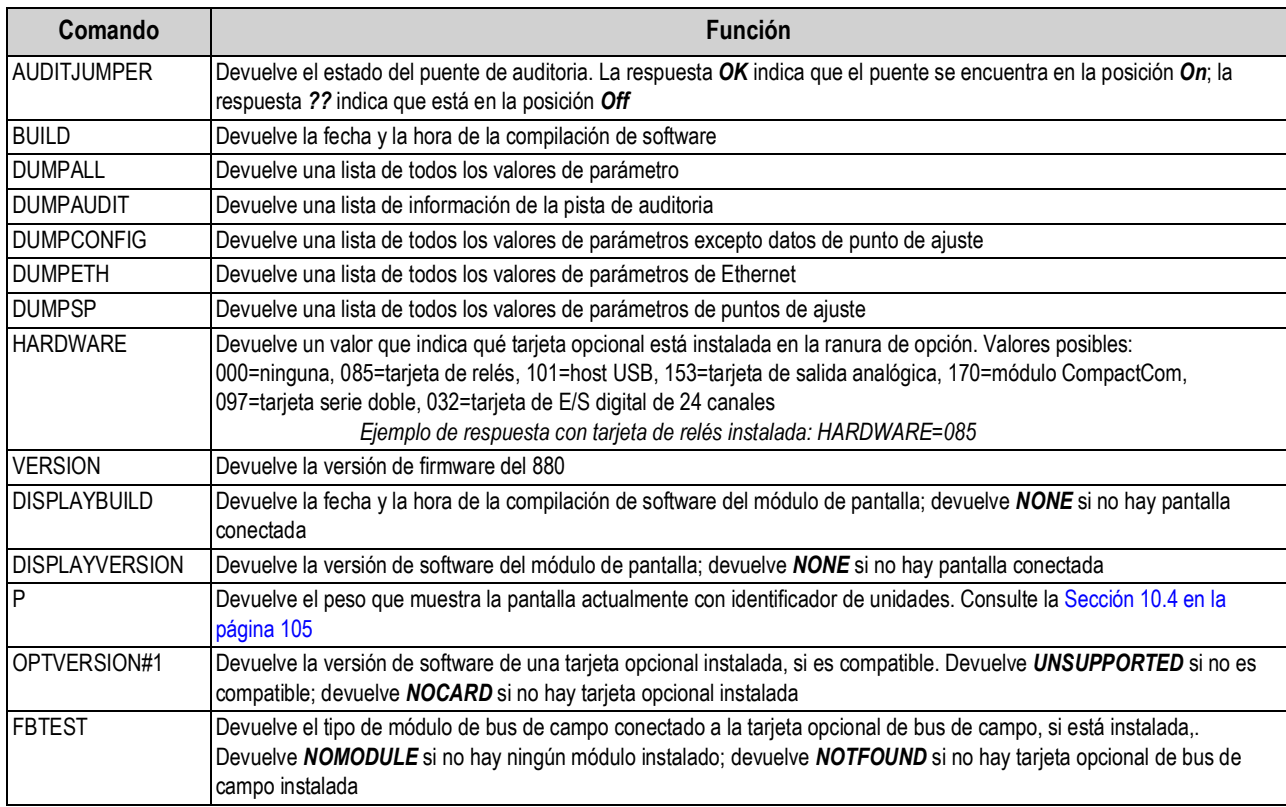

<span id="page-79-0"></span>*Tabla 6-2. Comandos EDP de generación de informes*

#### **6.1.3 Comando RESETCONFIGURATION**

El comando RESETCONFIGURATION puede utilizarse en modo de configuración para restablecer el valor predeterminado de todos los parámetros de configuración.

Este comando equivale a utilizar la función DEFALT en modo CONFIG.

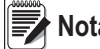

#### *Todos los ajustes de calibración de la célula de carga se pierden al ejecutar el comando RESETCONFIGURATION.* **Nota**

#### **6.1.4 Comandos de ajuste de parámetros**

Los comandos de ajuste de parámetros permiten ver o cambiar el valor actual de un determinado parámetro de configuración. Los ajustes actuales de un parámetro de configuración se pueden ver en modo de configuración o en modo de pesaje con la siguiente sintaxis:

#### *comando<CR>*

Los valores de la mayoría de los parámetros solo pueden modificarse en modo de configuración; los parámetros de punto de ajuste que contiene la [Tabla 6-16 en la página 81](#page-86-0) pueden modificarse en modo de pesaje normal.

Utilice la siguiente sintaxis de comando para cambiar valores de parámetros:

#### *comando=valor<CR>*

Donde *valor* es el valor nuevo que desee asignar al parámetro. No inserte espacios antes o después del signo igual (=). Si se introduce un comando incorrecto, la respuesta es *??*.

Por ejemplo, para definir el parámetro de banda de movimiento en 5, escriba:

#### *SC.MOTBAND#1=5D<CR>*

Para ver una lista de los valores de los parámetros con valores seleccionables, introduzca, solo en modo de configuración, el comando y el signo igual seguido de un signo de interrogación:

#### *comando=?<CR>*

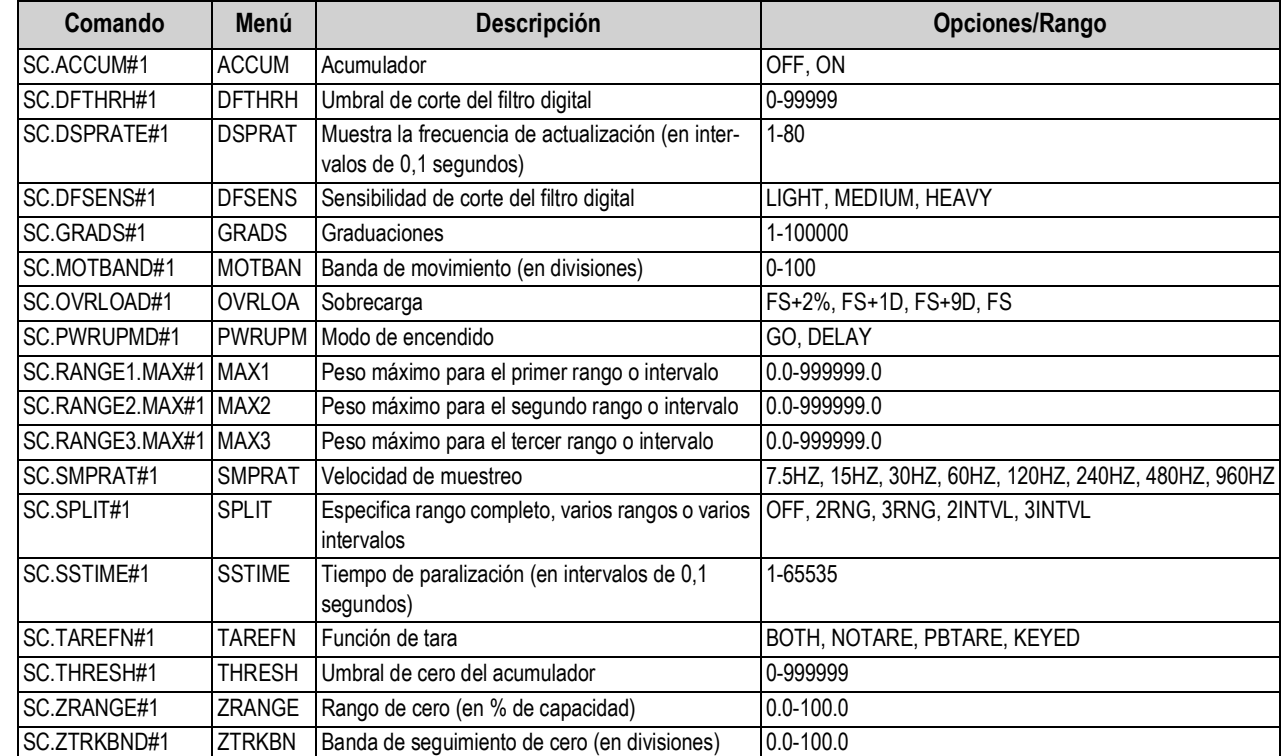

#### **6.1.5 Menú Scales (Básculas)**

*Tabla 6-3. Comandos EDP de Scales*

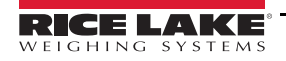

### **6.1.6 Menú FORMAT (Formato)**

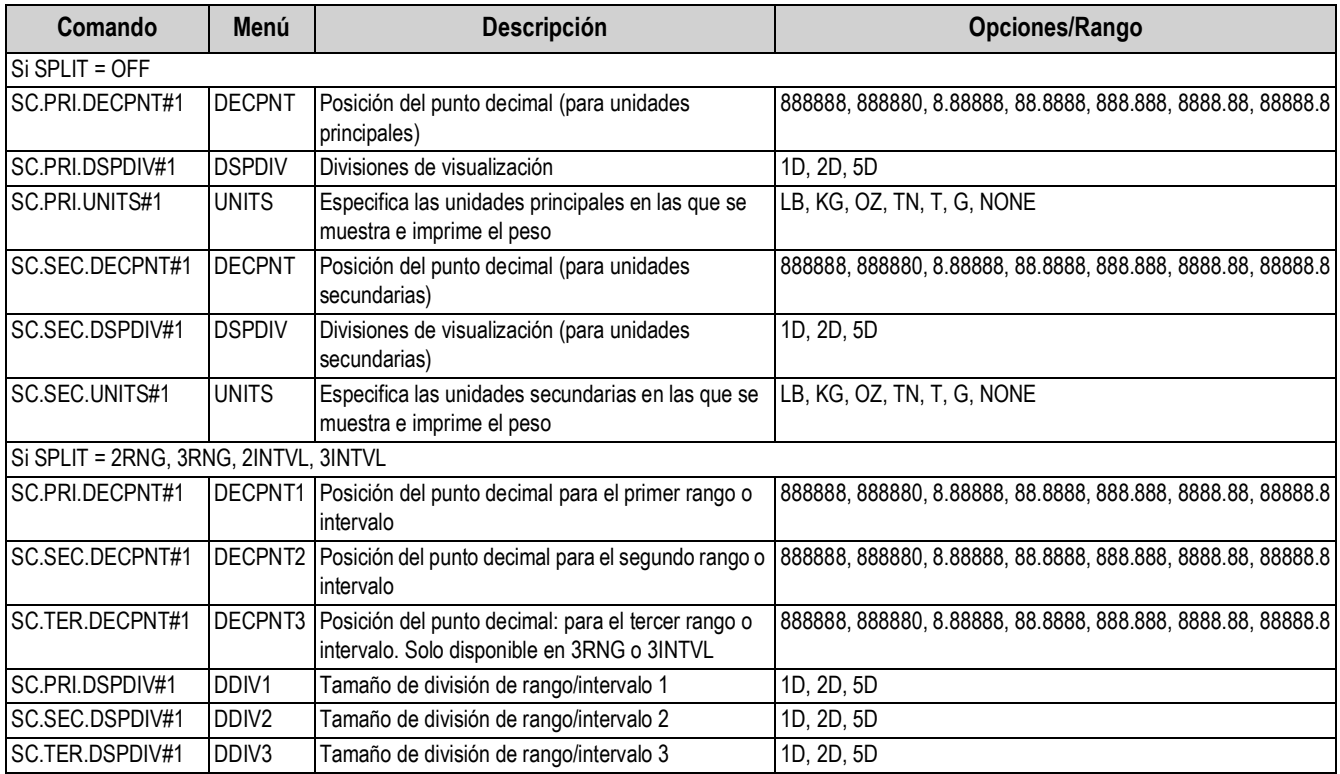

*Tabla 6-4. Comandos EDP de Format*

### **6.1.7 Menú Calibration (Calibración)**

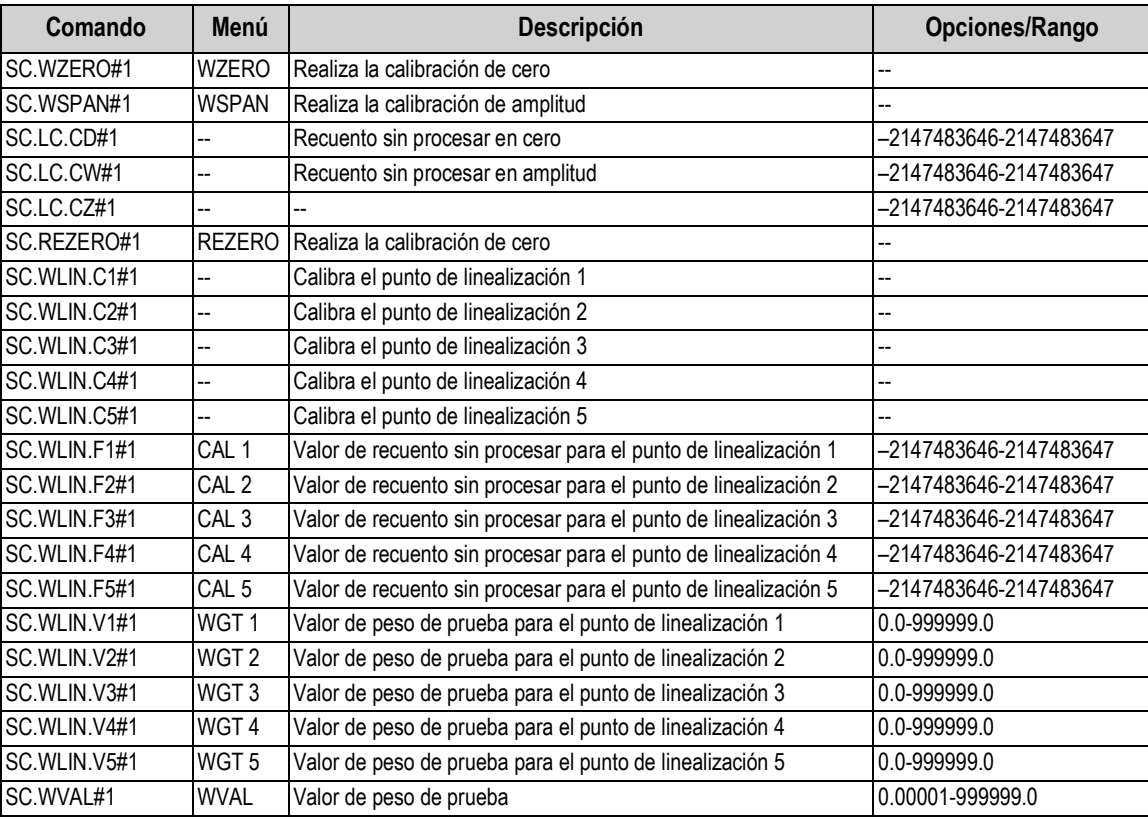

*Tabla 6-5. Comandos EDP de CALIBR*

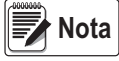

*Las opciones de menú CAL1-CAL5 se utilizan para realizar la calibración. Los valores no se pueden introducir con el teclado.*

*Los comandos EDP SC.WLIN.Fx#1 pueden utilizarse para ver y modificar el valor, pero no realizan la calibración. Para realizar la calibración, utilice los comandos SC.WLIN.Cx#1.*

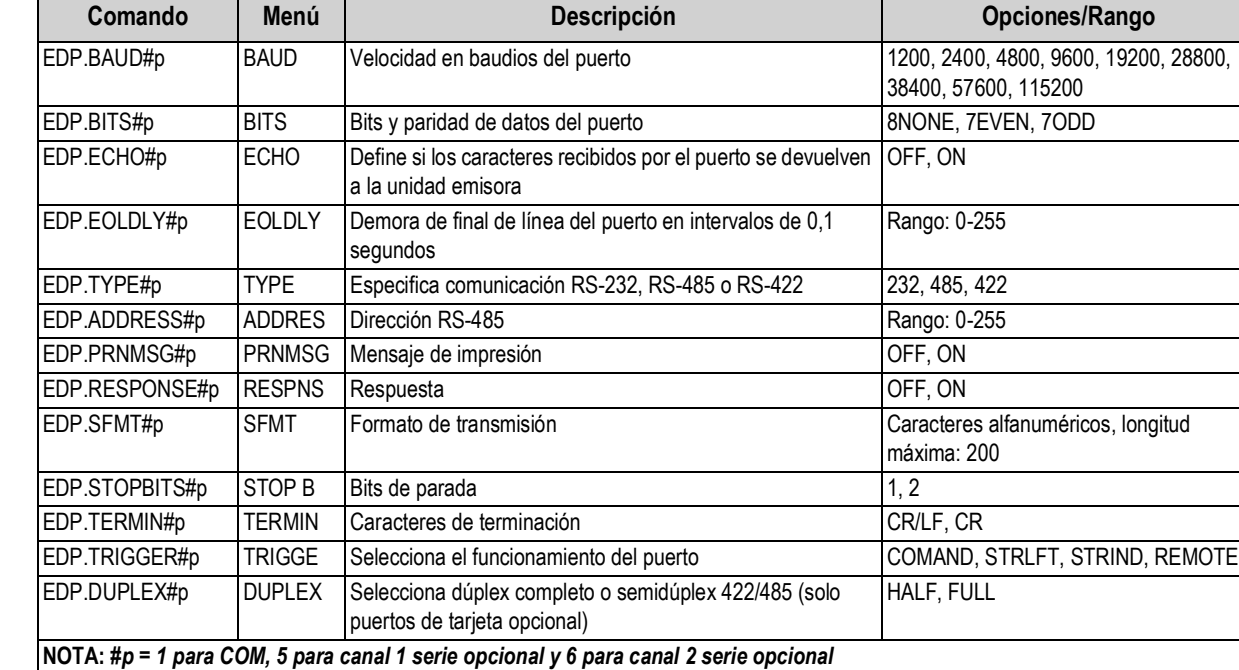

#### **6.1.8 Menú Ports (Puertos) (tarjeta opcional COM y serie)**

*Tabla 6-6. Comandos EDP de PORTS (Puertos) (tarjeta opcional COM y serie)*

#### **6.1.9 Menú Ports - Fieldbus (Puertos - Bus de campo)**

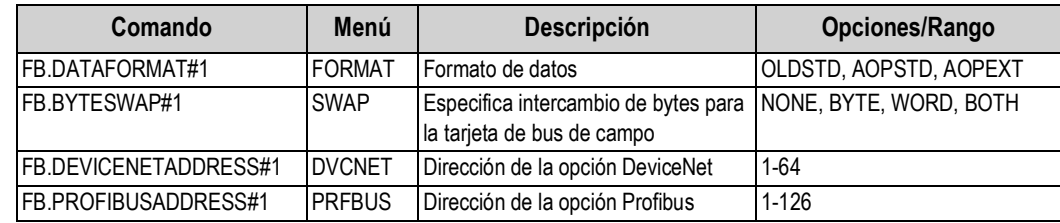

*Tabla 6-7. Comandos EDP de PORTS - Fieldbus (Puertos - Bus de campo)*

#### **6.1.10 Menú Ports - Ethernet (Puertos - Ethernet)**

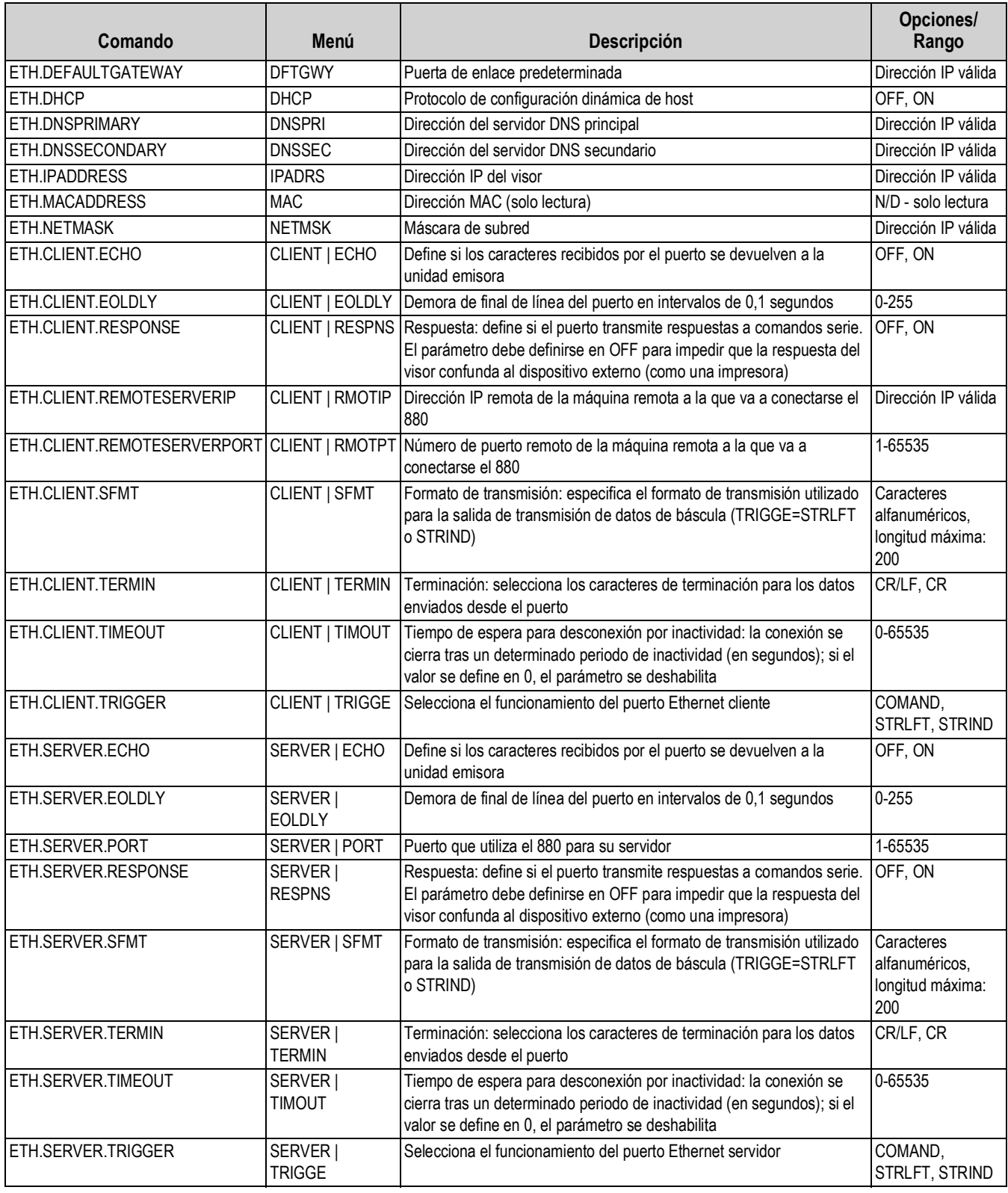

*Tabla 6-8. Comandos EDP de PORTS - Ethernet (Puertos - Ethernet)*

### **6.1.11 Menú Ports - USBCOM (Puertos - USBCOM)**

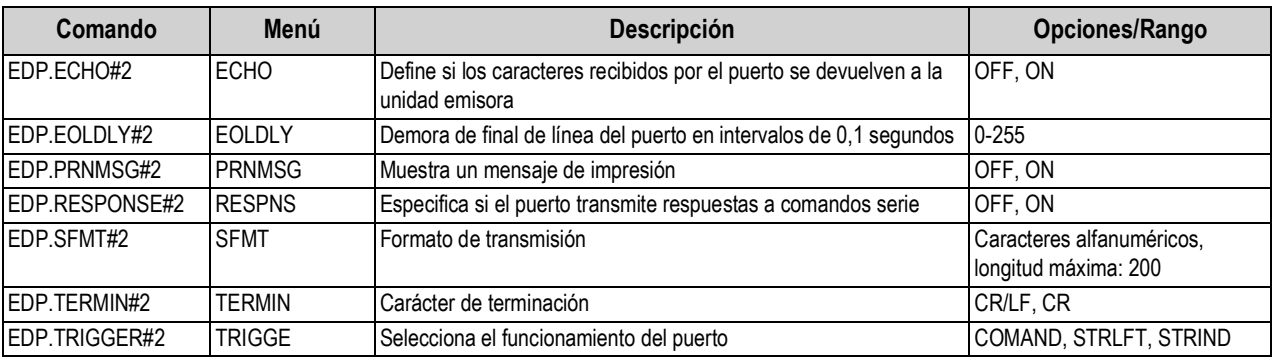

*Tabla 6-9. Comandos EDP de Ports - USBCOM (Puertos - USBCOM)*

#### **6.1.12 Menú Stream Tokens (Tokens de transmisión)**

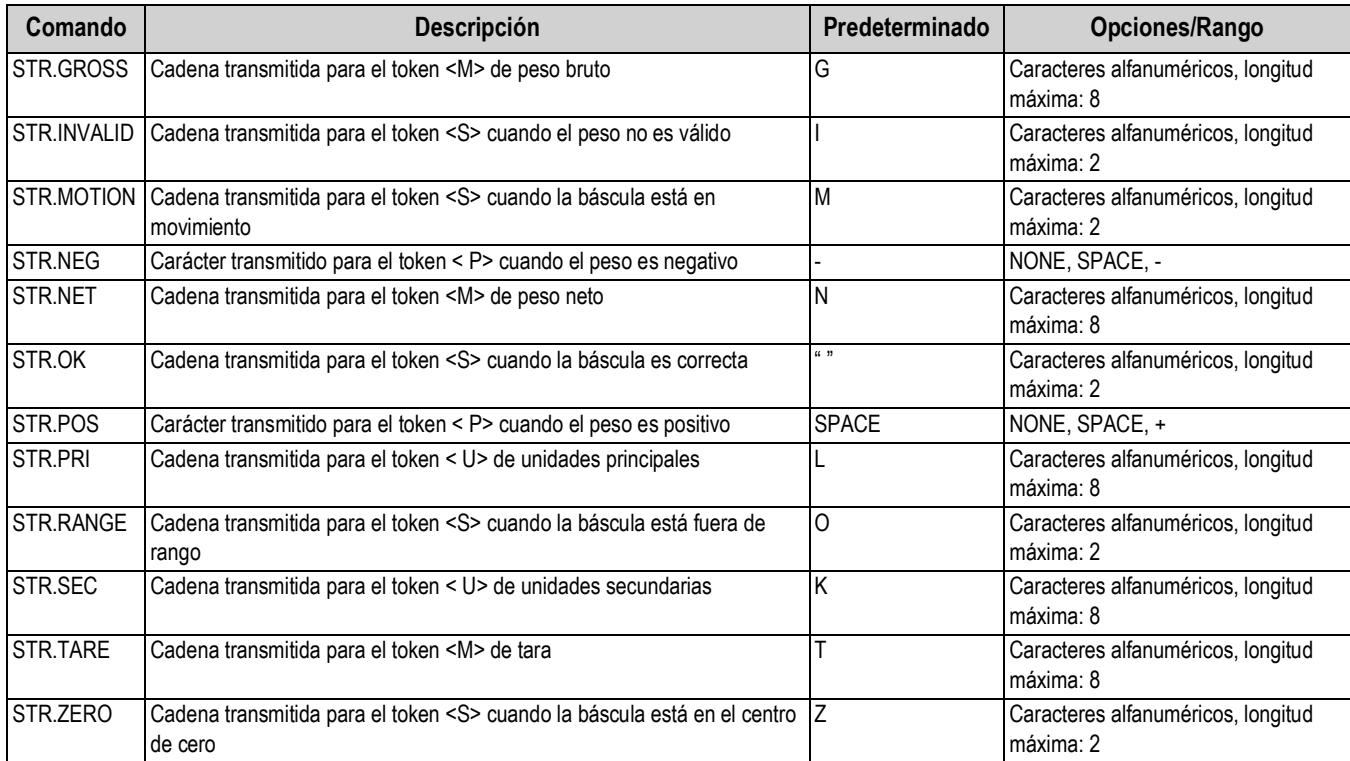

*Tabla 6-10. Comandos EDP de Stream Tokens (Tokens de transmisión)*

#### **6.1.13 Menú Feature (Características)**

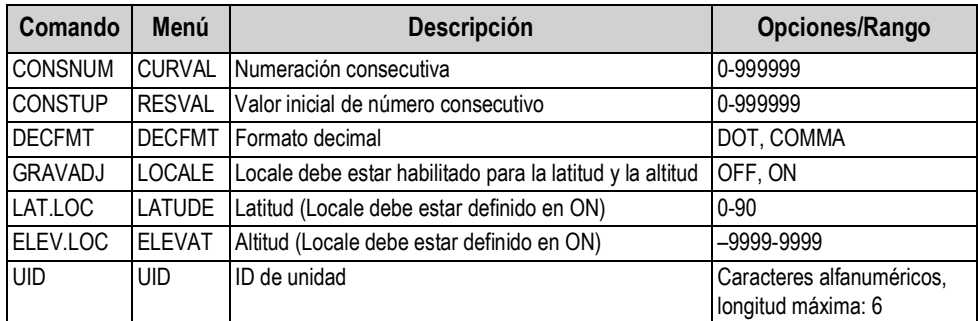

*Tabla 6-11. Comandos EDP de Feature (Características)*

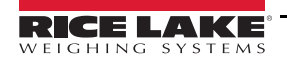

#### **6.1.14 Menú Regulatory (Regulador)**

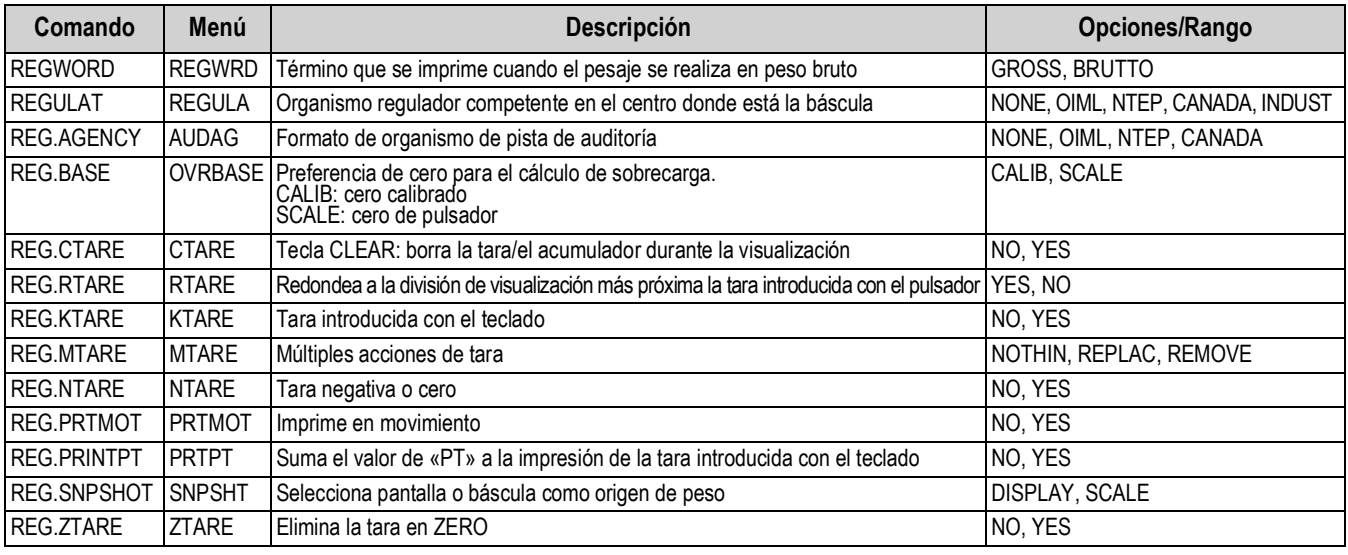

*Tabla 6-12. Comandos EDP de Regulatory (Regulador)*

#### **6.1.15 Menú Time and Date (Hora y fecha)**

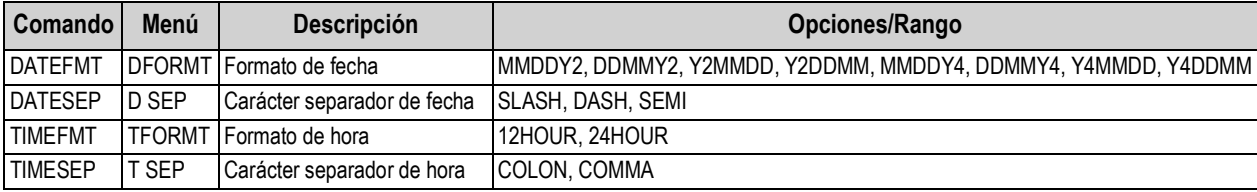

*Tabla 6-13. Comandos EDP de Time and Date (Hora y fecha)*

#### **6.1.16 Menú Passwords (Contraseñas)**

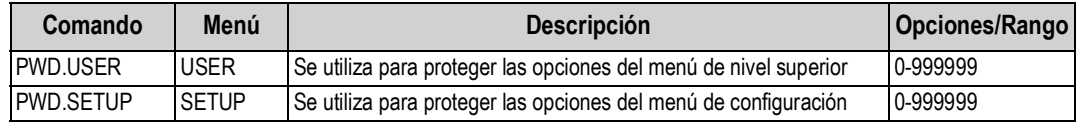

*Tabla 6-14. Comandos EDP de Password (Contraseña)*

 *Los comandos EDP pueden utilizase para definir contraseñas, pero no devuelven la configuración de contraseña actual.* **Nota**

#### **6.1.17 Menú Keypad Lock (Bloqueo de teclado)**

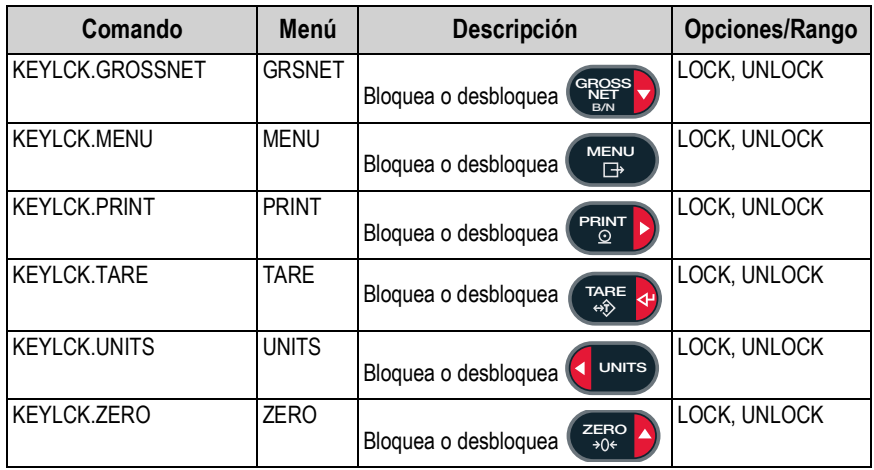

*Tabla 6-15. Comandos EDP de Keypad Lock (Bloqueo de teclado)*

#### **6.1.18 Menú Setpoints (Puntos de ajuste)**

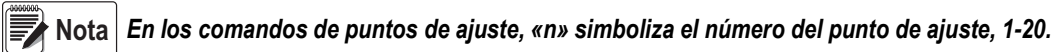

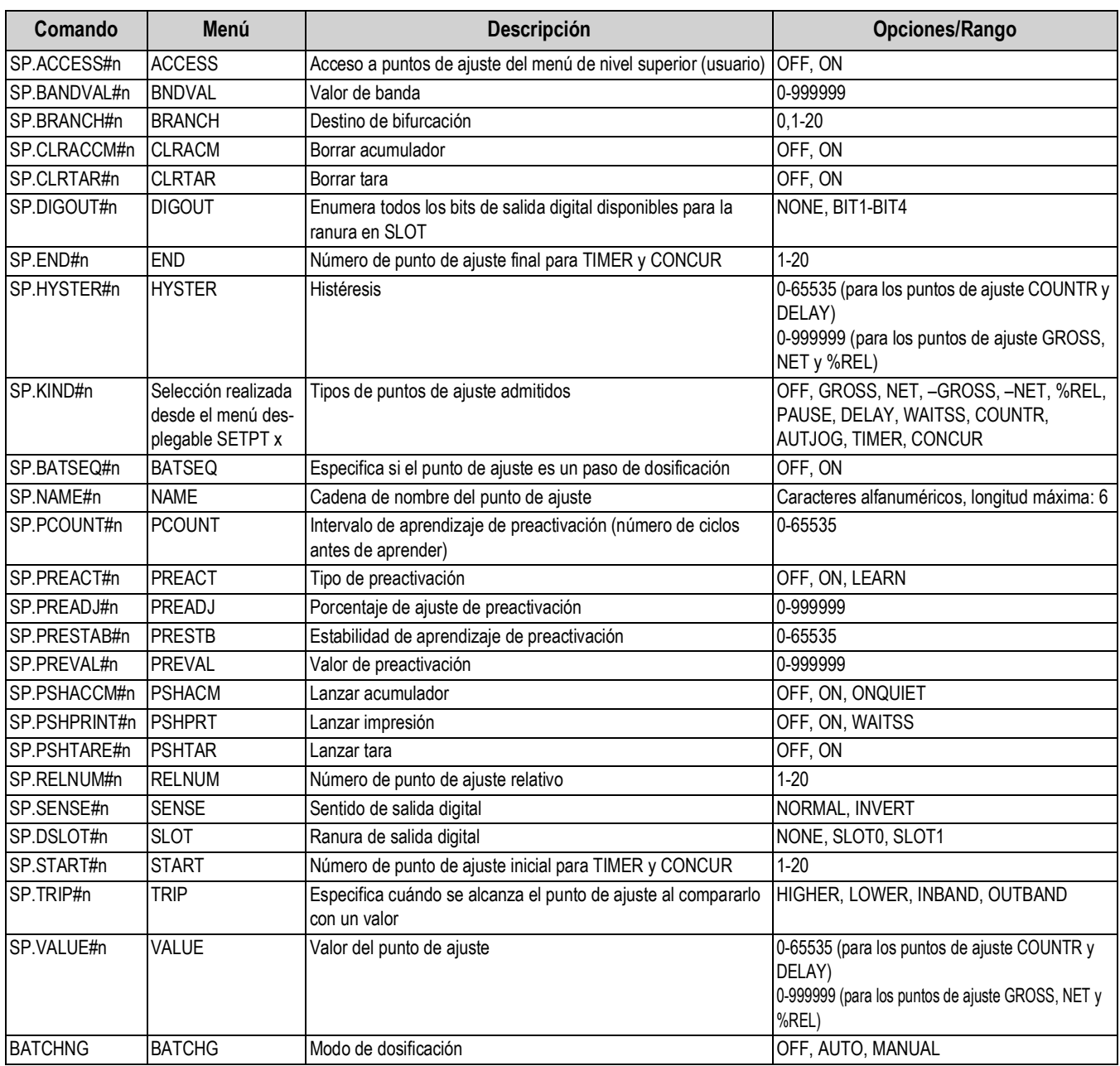

*Tabla 6-16. Comandos EDP de Setpoints (Puntos de ajuste)*

<span id="page-86-0"></span>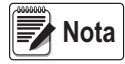

*Dependiendo de KIND, TRIP y PREACT, están disponibles y se aceptan diferentes parámetros de puntos de ajuste. Estas restricciones se indican a continuación junto al nombre del comando EDP, pero se aplican igualmente al acceso por menú.*

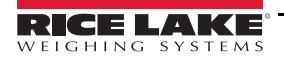

### **6.1.18.1 Puntos de ajuste de tipo GROSS, NET, –GROSS, –NET y %REL**

SP.KIND#n=GROSS, NET, –GROSS, –NET o %REL

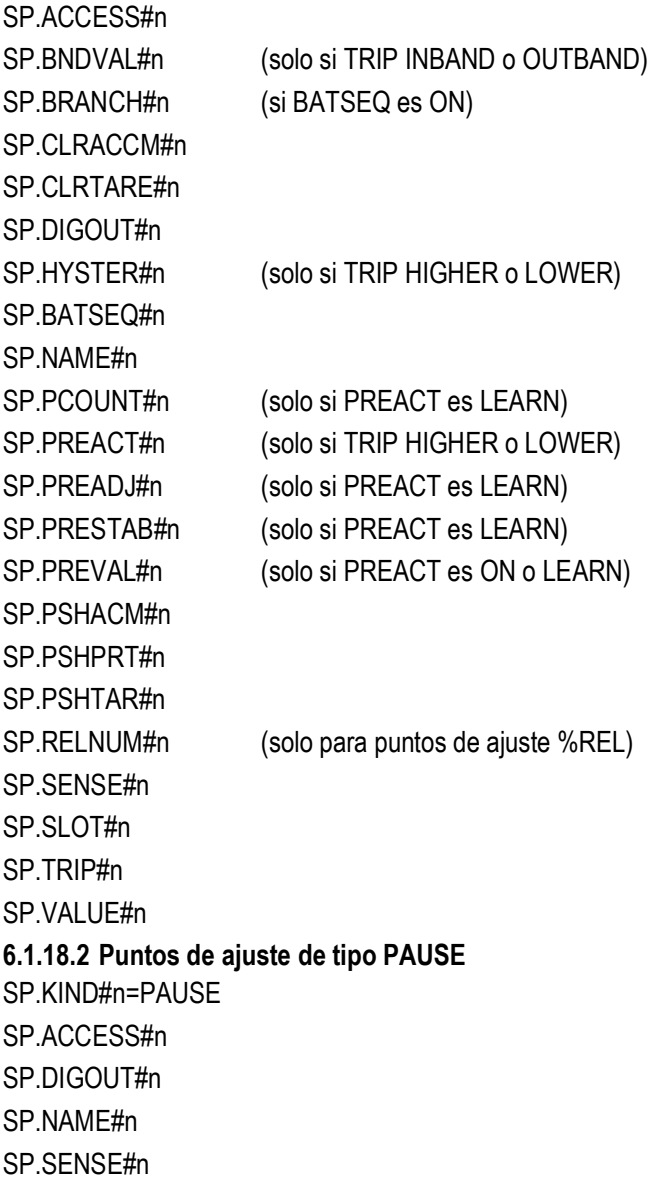

SP.SLOT#n

#### **6.1.18.3 Puntos de ajuste de tipo DELAY**

SP.KIND#n=DELAY and AUTJOG SP.ACCESS#n SP.CLRACCM#n SP.CLRTARE#n SP.DIGOUT#n SP.NAME#n SP.PSHACM#n SP.PSHPRT#n SP.PSHTAR#n SP.SENSE#n SP.SLOT#n SP.VALUE#n **6.1.18.4 Puntos de ajuste de tipo WAITSS** SP.KIND#n=WAITSS SP.ACCESS#n SP.CLRACCM#n SP.CLRTARE#n SP.DIGOUT#n SP.NAME#n SP.PSHACCM#n SP.PSHPRINT#n SP.PSHTARE#n SP.SENSE#n SP.SLOT#n **6.1.18.5 Puntos de ajuste de tipo COUNTR** SP.KIND#n=COUNTR SP.ACCESS#n SP.BRANCH#n SP.DIGOUT#n SP.NAME#n SP.SENSE#n SP.SLOT#n SP.VALUE#n **6.1.18.6 Puntos de ajuste TIMER y CONCUR** SP.KIND#n=TIMER y CONCUR SP.ACCESS#n SP.DIGOUT#n SP.END#n SP.NAME#n SP.SLOT#n SP.START#n SP.SENSE#n SP.VALUE#n

#### **6.1.19 Menú Print Format (Formato de impresión)**

Las opciones de menú (excepto HDRFMT) se indican por formato y parámetros secundarios.

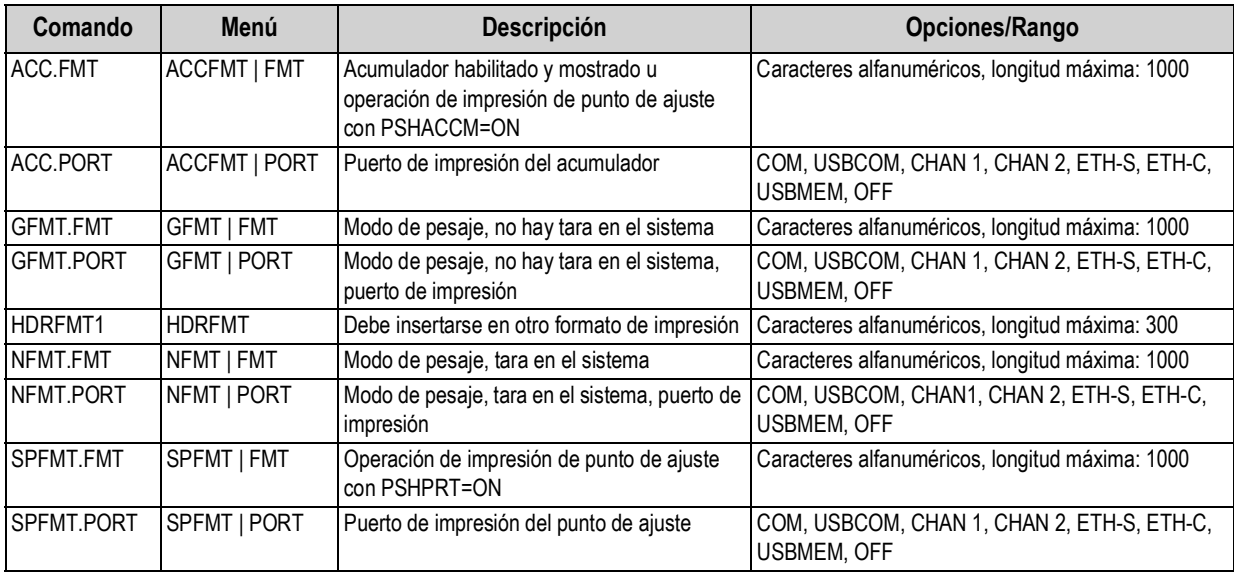

*Tabla 6-17. Comandos EDP de Print Format (Formato de impresión)*

#### **6.1.20 Menú de configuración de Digital I/O (E/S digital)**

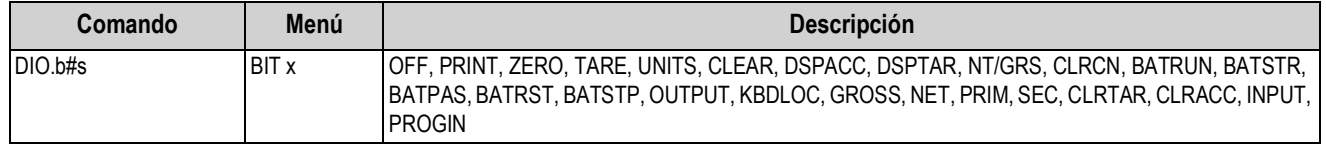

*Tabla 6-18. Comandos EDP de configuración de Digital I/O (E/S digital)*

**■Nota** 

*Las entradas y salidas digitales se especifican por número de bit (b = 1-4 para ranura 0 o 1 de opción de relés, o bien 1-24 para ranura 1 de opción de E/S digital de 24 canales) y número de ranura (s = 0 o 1).*

#### **6.1.21 Menú Analog Out (Salida analógica)**

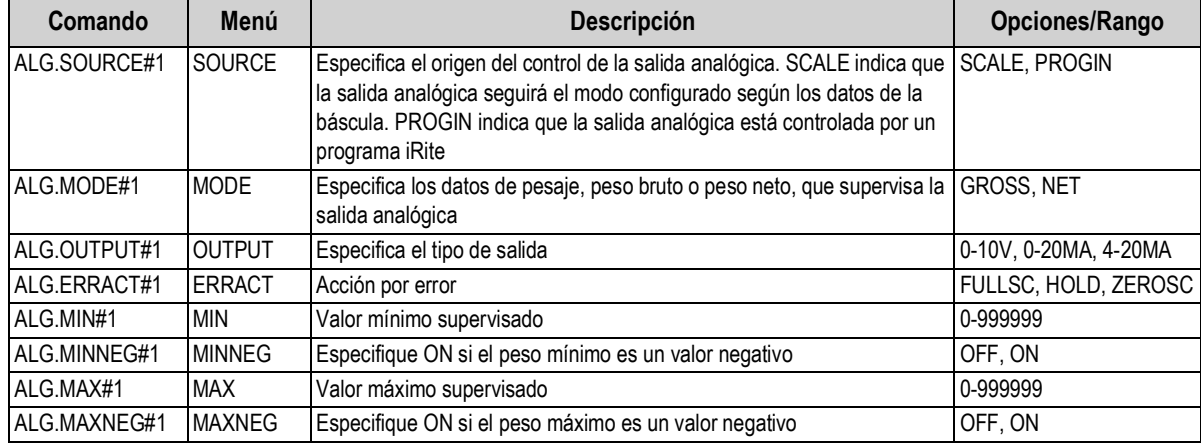

*Tabla 6-19. Comandos EDP de ALGOUT (Salida analógica)*

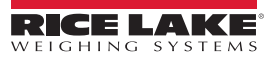

#### **6.1.22 Comandos de modo de pesaje**

Los comandos del modo de pesaje (consulte [Tabla 6-20](#page-90-0)) transmiten datos a un puerto de comunicación de datos a demanda. SX, EX y todos los comando X de recuperación de peso solo son válidos en modo de funcionamiento normal; todos los demás comandos son válidos en modo de configuración y de pesaje.

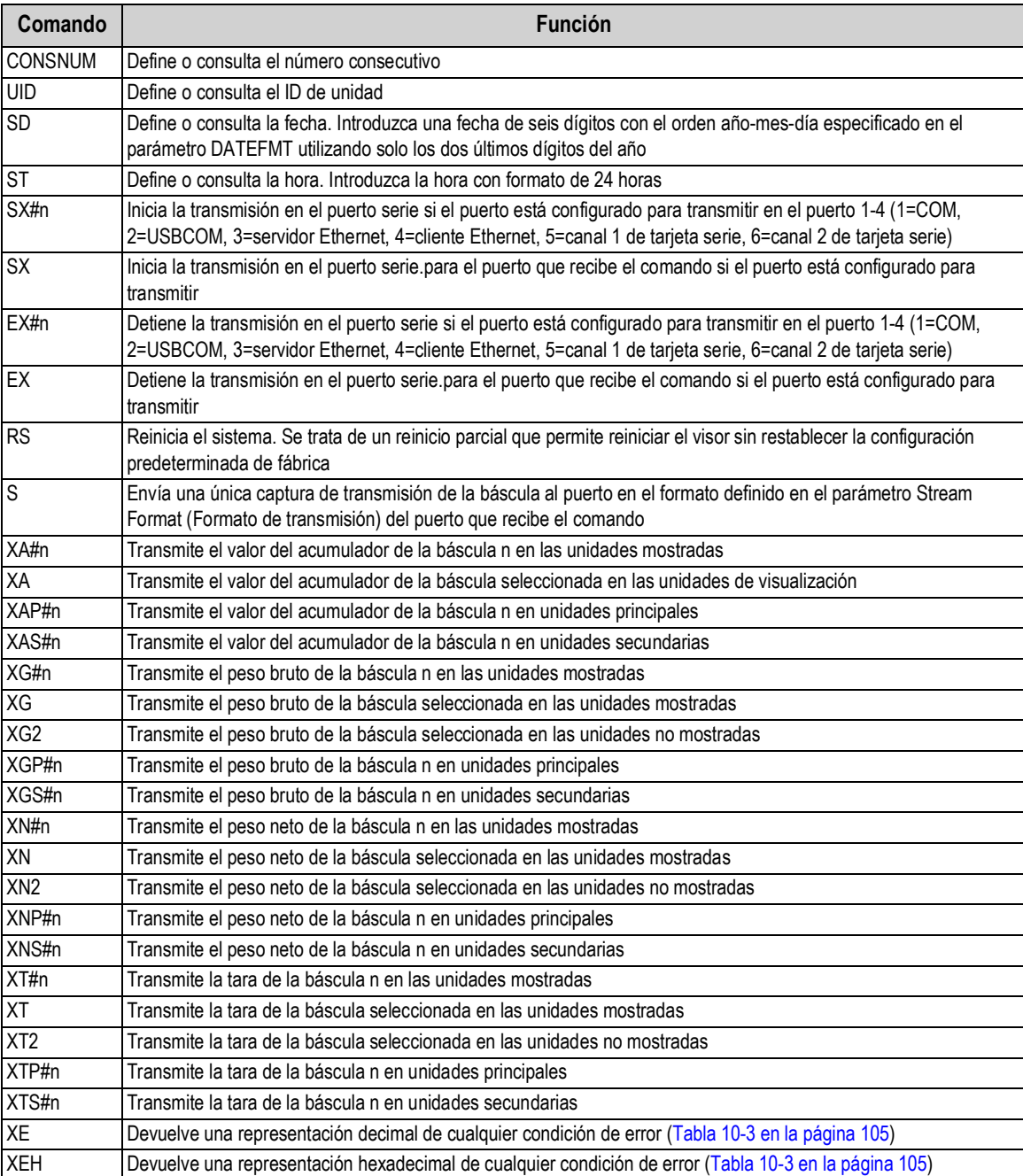

*Tabla 6-20. Comandos EDP de Weigh Mode (Modo de pesaje)*

<span id="page-90-0"></span>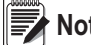

 *El 880 solo admite una báscula.* **Nota**

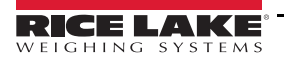

#### **6.1.23 Menú Digital I/O Control (Control de E/S digital)**

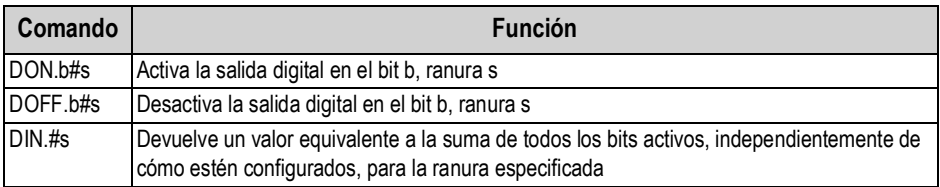

*Tabla 6-21. Comandos EDP de Digital I/O Control (Control de E/S digital)*

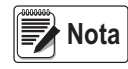

*Las entradas y salidas digitales se especifican por número de bit (b = 1-4 para ranura 0 o 1 de opción de relés, o bien 1-24 para ranura 1 de opción de E/S digital de 24 canales) y número de ranura (s = 0 o 1).*

*Los comandos DON/DOFF solo controlan el estado de una ranura/bit definido como OUTPUT (Salida) en el menú de configuración.*

#### **6.1.24 Comandos de control de dosificación**

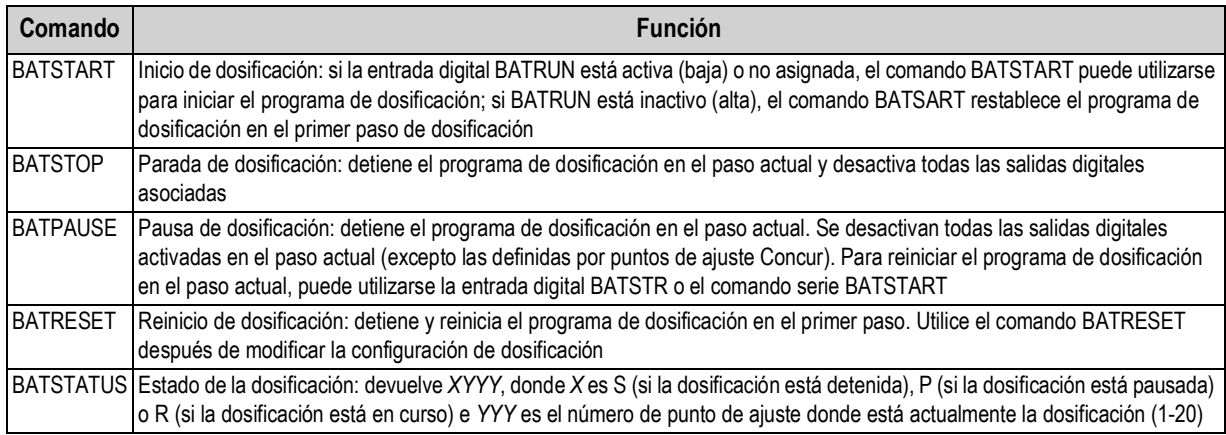

*Tabla 6-22. Comandos de control de dosificación*

#### **6.1.25 Comandos de base de datos**

Los comandos incluidos en la [Tabla 6-23](#page-91-0) pueden utilizarse para crear y mantener bases de datos en el 880. A excepción del comando DB.DELALL, todos los comandos de base de datos necesitan una extensión que identifique el número de base de datos.

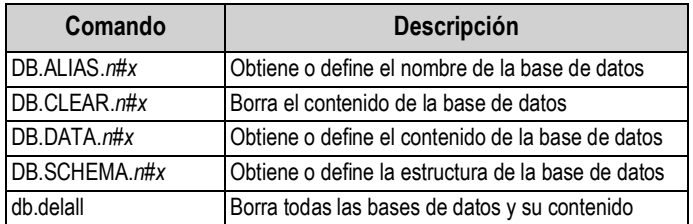

• *n* representa el número de base de datos, x es 0

- Todos los comandos deben terminar con un carácter de retorno de carro (<CR>, ASCII 13)
- El 880 solo admite bases de datos integradas, ranura 0
- <span id="page-91-0"></span>• El número 1 de base de datos integrada está reservado para usos futuros del 880; están disponibles los números de base de datos 2-9

*Tabla 6-23. Comandos de base de datos*

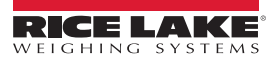

#### **db.alias**

El comando DB.ALIAS sirve para obtener o definir el alias con el que se hace referencia a la base de datos especificada en programas de iRite.

Cada alias de base de datos debe ser único entre todas las bases de datos y cumplir las reglas siguientes: ocho caracteres como máximo, comenzar por un carácter alfabético o de subrayado y contener solo los caracteres A-Z, a-z, 0-9 o un carácter de subrayado (\_).

El comando siguiente asigna el alias TRUCKS\_2 a la segunda base de datos de la memoria integrada:

DB.ALIAS.2#0=TRUCKS\_2<CR>

Si se envía el comando DB.ALIAS sin datos asignados, se devuelve el alias de base de datos actual.

#### **db.clear**

Para borrar el contenido de una base de datos, envíe el siguiente comando:

DB.CLEAR.*n*#*x*<CR>

Donde:

*n* es el número de base de datos en la memoria

*x* es el número de ranura 0

El 880 responde OK<CR> si el comando se ejecuta correctamente, ??<CR> en caso contrario.

#### **db.data**

El comando DB.DATA puede utilizarse para enviar datos o recuperar datos del 880.

Pueden enviarse datos al visor con el comando siguiente:

DB.DATA.*n*#*x* = *datos*{ | }<CR>

Donde:

*n* es el número de base de datos en la memoria

*x* es el número de ranura 0

*datos* representa una sola celda de una fila de datos

{ | } es un carácter ASCII de barra vertical (124 decimal) y se utiliza para delimitar datos de celda. Si los datos que se envían no son la última celda de la fila, anexe el carácter de barra vertical para indicar que van a llegar más datos de esa fila específica. Si los datos que se envían son la última celda de la fila, no anexe el carácter de barra vertical.

Si el comando se acepta, el 880 responde OK<CR>; en caso contrario, responde ??<CR>.

Los comandos siguientes colocan los datos que se muestran en la [Tabla 6-24](#page-92-0) en la segunda base de datos de la memoria integrada:

DB.DATA.2#0=esto|<CR> DB.DATA.2#0=es|<CR> DB.DATA.2#0=un|<CR> DB.DATA.2#0=test<CR> DB.DATA.2#0=aaa|<CR> DB.DATA.2#0=bbb|<CR> DB.DATA.2#0=ccc|<CR> DB.DATA.2#0=ddd<CR>

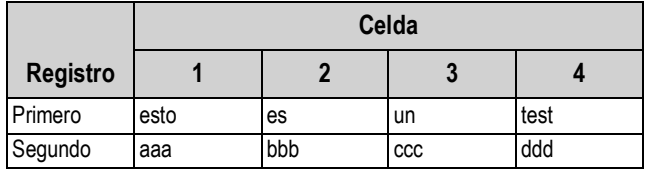

*Tabla 6-24. Ejemplo de contenido de base de datos*

<span id="page-92-0"></span>Si el comando DB.DATA se envía sin datos asignados, devuelve el contenido de base de datos:

DB.DATA.*n*#*x*<CR>

El 880 responde con todo el contenido de la base de datos. Los datos devueltos se delimitan por celda con el carácter de barra vertical (124 decimal) y por filas con retornos de carro (13 decimal).

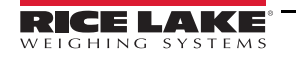

Por ejemplo, para obtener el contenido de la base de datos 2 de la memoria integrada, puede utilizarse el siguiente comando: DB.DATA.2#0<CR>

Si el contenido de la base de datos son los registros mostrados en la [Tabla 6-24,](#page-92-0) el visor responde con los siguientes datos utilizando caracteres de barra vertical y retorno de carro para delimitar las celdas y las filas de la base de datos, respectivamente:

#### esto|es|un|test<CR>aaa|bbb|ccc|ddd<CR>

Averigüe el número de registros que contiene actualmente la base de datos tanto antes como después de enviar el comando DB.DATA para verificar que se recibe el número de registros correcto. El número de registros puede averiguarse con el comando DB.SCHEMA.

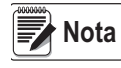

*Los 62 kB de memoria integrada (ranura 0) pueden asignarse a un máximo de ocho bases de datos. El tamaño de una sola base de datos puede limitar el tamaño y el número de las demás. No hay ninguna notificación de* **fin de base de datos** *al final de la transmisión del comando* **DB.DATA.** *Utilice un tiempo de espera de recepción para determinar la finalización del comando. El valor de tiempo de espera varía en función de la velocidad en baudios.*

#### **db.schema**

El comando DB.SCHEMA se utiliza para obtener o definir la estructura de una base de datos.

DB.SCHEMA.*n*#*x*<CR>

El 880 responde al comando anterior devolviendo lo siguiente:

*<Registros máx.>,<Recuento de registros actual>,*

*<Nombre de columna>,<Tipo de datos>,<Tamaño de datos>*,...<CR>

Los elementos *<Nombre de columna>*, *<Tipo de datos>* y *<Tamaño de datos>* se repiten con cada columna de la base de datos.

El *<Nombre de columna>* sigue las reglas de los nombres de alias: 8 caracteres como máximo, empezar por un carácter alfabético o un carácter de subrayado, solo contener los caracteres A-Z, a-z, 0-9 o un carácter de subrayado (\_).

El *<Tipo de datos>* está representado por un carácter numérico:

| Valor | <b>Tipo</b>                          |
|-------|--------------------------------------|
|       | Byte                                 |
| 2     | Corto (entero de 16 bits)            |
| 3     | Largo (entero de 32 bits)            |
| 4     | Sencillo (punto flotante de 32 bits) |
| 5     | Doble (punto flotante de 64 bits)    |
| 6     | Cadena fija                          |
|       | Cadena variable                      |
| 8     | Fecha y hora                         |

*Tabla 6-25. Códigos de campo de tipo de datos*

El valor de *<Tamaño de datos>* debe coincidir con el tipo de datos. Solo se permiten rangos de valores de tamaño de datos con tipos de datos de cadena. El número máximo de caracteres permitido para el campo de cadena se indica a continuación.

| Tamaño          | Valor |  |
|-----------------|-------|--|
| <b>Byte</b>     |       |  |
| Corto           | 2     |  |
| Largo           | Δ     |  |
| Sencillo        | Δ     |  |
| Doble           | 8     |  |
| Cadena fija     | 1-255 |  |
| Cadena variable | 1-255 |  |
| Fecha y hora    | 8     |  |

*Tabla 6-26. Códigos de campo de tamaño de datos*

El comando DB.SCHEMA también puede utilizarse para modificar el esquema, pero solo cuando el visor está en el modo de configuración y solo si la base de datos no contiene ningún dato.

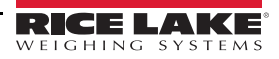

# **7.0 Asignación de formatos de impresión**

El 880 incluye cinco formatos de impresión. Los formatos GFMT y NFMT se imprimen según el modo de funcionamiento actual cuando se pulsa la tecla Print (Imprimir). Consulte la [Tabla 7-2 en la página 90](#page-95-0). HDRFMT puede insertarse en cualquier otro formato de impresión utilizando el token de formato <H1>. SPFMT se imprime cuando se cumple un punto de ajuste si PSHPRT está definido en ON o WAITSS en la configuración del punto de ajuste. ACCFMT se imprime si el acumulador está integrado y se pulsa la tecla Print (Imprimir) durante la visualización del valor del acumulador, o si un punto de ajuste PSHACM está definido en ON. Si PSHACM se define en ONQUIE, acumula pero no imprime.

Cada formato de impresión puede personalizarse para incluir hasta 1000 caracteres de información (300 con HDRFMT), como nombre y dirección de la empresa. Utilice el panel frontal del visor (menú PFORMT), comandos EDP o la utilidad de configuración Revolution para personalizar los formatos de impresión.

# **7.1 Tokens de formato de impresión**

La [Tabla 7-1](#page-94-0) enumera los tokens que pueden utilizarse para asignar formato a los formatos de impresión del 880. Los tokens incluidos en las cadenas de formato deben encerrarse entre los delimitadores < y >. Los caracteres situados fuera de estos delimitadores se imprimen como texto. El texto puede estar formado por cualquier carácter ASCII que pueda imprimirse con el dispositivo de salida.

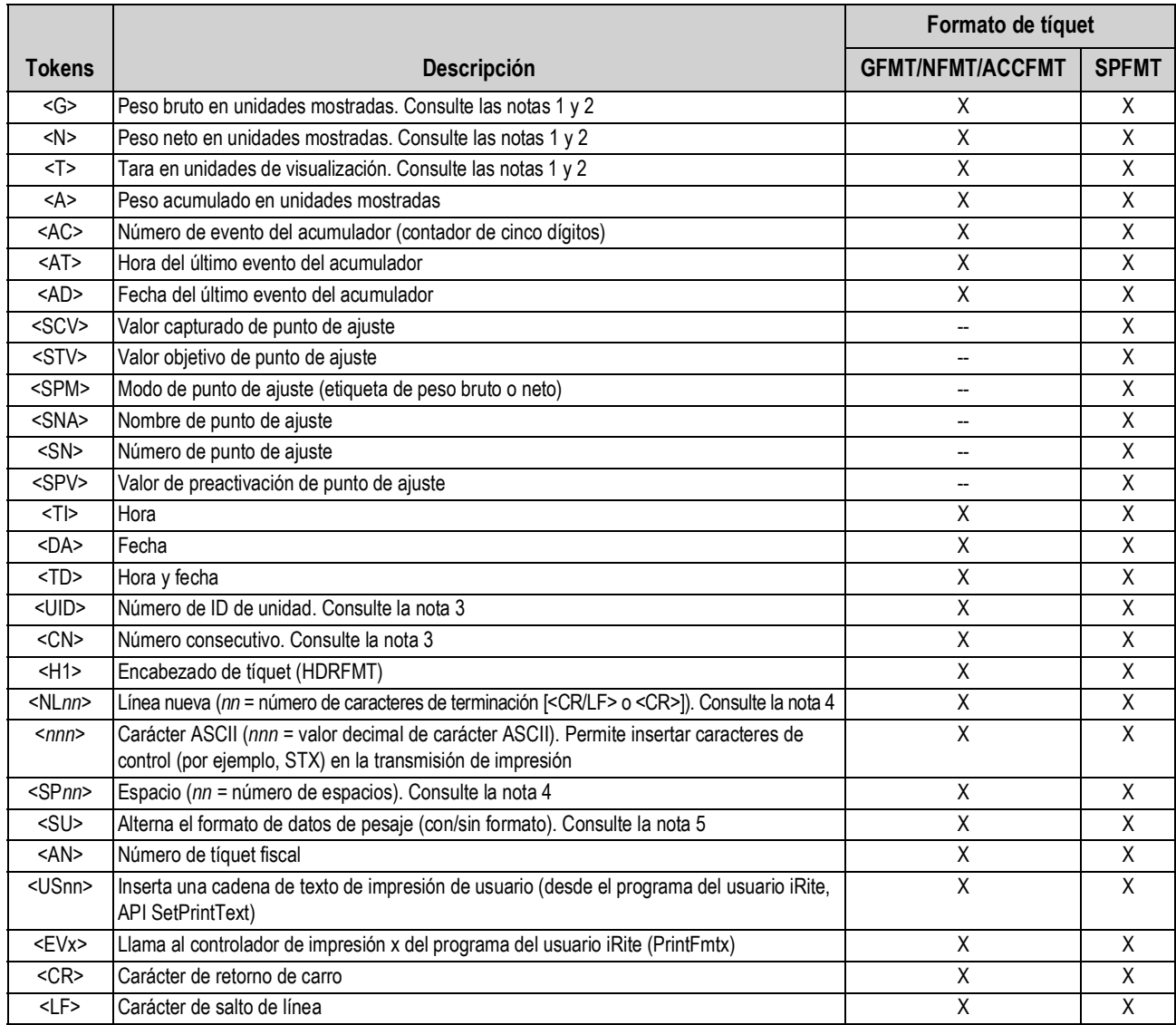

*Tabla 7-1. Tokens de formato de impresión*

<span id="page-94-0"></span>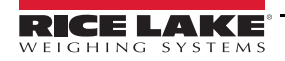

**Nota**

*Los pesos bruto, neto y tara admiten ocho dígitos, incluido el signo y el punto decimal, seguidos de un espacio y un identificador de unidades de entre uno y cinco dígitos. La longitud total del campo con el identificador de unidades es de 10-14 caracteres. Según las unidades configuradas, el identificador de unidades es lb, kg, oz, tn, t o g.*

*Los pesos bruto, neto, tara y de acumulador se pueden imprimir en cualesquiera de las unidades de peso configuradas añadiendo los modificadores siguientes a los comandos respectivos: /P (unidades principales), /D (unidades mostradas), /S (unidades secundarias), /T (unidades terciarias). Si no se especifican, se utilizan las actuales unidades mostradas (/D). Ejemplo: Para asignar formato a un tíquet con el fin de mostrar el peso neto en unidades secundarias, use el comando siguiente: <N/S>.*

*Los campos de ID de unidad y número consecutivo (CN) tienen una longitud de 1-6 caracteres, según convenga.*

*Si no se especifica nn, se presupone que es 1. El valor debe estar dentro del rango 1-99.*

*Tras recibir un token SU, el visor envía datos sin formato hasta que se recibe el siguiente token SU. Los datos sin formato omiten los puntos decimales y los caracteres iniciales y finales.*

### **7.2 Formatos de impresión predeterminados**

La [Tabla 7-2](#page-95-0) muestra los formatos de impresión predeterminados del 880 e indica las condiciones en las que se utiliza cada uno. El formato HDRFMT sirve para especificar información de encabezado que puede utilizarse con los demás formatos de impresión. El contenido del formato HDRFMT puede insertarse en cualquier otro formato de impresión utilizando el token de formato <H1>.

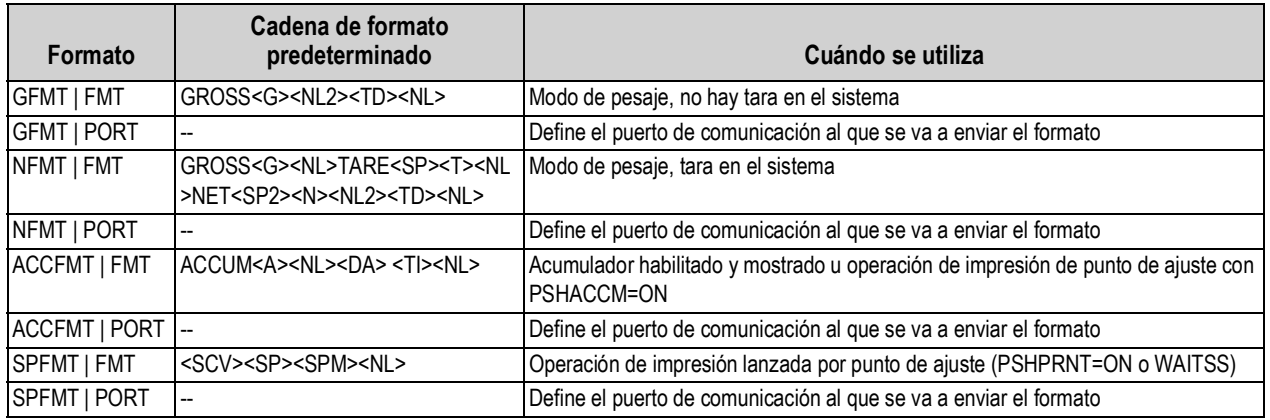

*Tabla 7-2. Formatos de impresión predeterminados*

*En los modos OIML y CANADA, después de la tara impresa se insertan automáticamente las letras PT (tara* 

<span id="page-95-0"></span>**■★**Nota

*predefinida).*

*Si el puerto COM está definido en TYPE = RS485, el puerto no ejecuta impresión a demanda.*

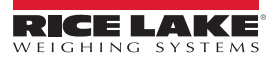

## **7.3 Personalización de formatos de impresión**

En las secciones siguientes se explica cómo personalizar los formatos de impresión con los comandos EDP, el panel frontal (menú PFORMT) y la utilidad de configuración Revolution.

#### **7.3.1 Con los comandos EDP**

El conjunto de comandos EDP se puede utilizar con un ordenador personal, un terminal o un teclado remoto conectado al 880 para personalizar las cadenas de formato de impresión.

Para ver el valor actual de una cadena de formato, escriba el nombre del formato seguido de .FMT y pulse Intro. Por ejemplo, para consultar la configuración actual del formato GFMT, escriba GFMT.FMT y pulse Intro. El visor responde con la configuración actual del formato de peso bruto:

```
GROSS<G><NL2><TD><NL>
```
Para cambiar el formato, utilice el comando EDP de formato seguido del signo igual (=) y la cadena de formato de impresión modificada. Por ejemplo, para añadir el nombre y la dirección de una empresa al formato de peso bruto, envíe este comando EDP:

```
GFMT.FMT=RICE LAKE WEIGHING SYSTEMS<NL>230 W COLEMAN ST<NL>RICE LAKE WI 54868<NL2><G> 
GROSS<NL>
```
Este podría ser el aspecto de un tíquet impreso con ese formato:

RICE LAKE WEIGHING SYSTEMS 230 W COLEMAN ST RICE LAKE WI 54868 1345 LB GROSS

Para asignar formato a este tíquet, también podría especificar la información de dirección de la empresa en el formato de tíquet HDRFMT y después sustituir el token <H1> por la dirección en el formato de tíquet GFMT:

HDRFMT1=RICE LAKE WEIGHING SYSTEMS<NL>230 W COLEMAN ST<NL>RICE LAKE WI 54868<NL2>GFMT=<AE><G> GROSS<NL>

 *Con el comando HDRFMT1 no se precisa la extensión .FMT.* **Nota**

#### **7.3.2 Con el panel frontal**

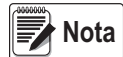

*Si no tiene acceso a ningún equipo con el que comunicarse a través de los puertos de comunicación o si trabaja en un centro donde no es posible utilizar ese tipo de equipo, puede emplear el menú PFORMT para personalizar los formatos de impresión. Consulte la [Sección 3.2.13 en la página 56](#page-61-0). Con el menú PFORMT, modifique las cadenas de formato de impresión cambiando los valores decimales de los caracteres ASCII.*

*El panel frontal del 880 no puede mostrar algunos caracteres especiales y los presenta como espacios en blanco. Consulte la [Sección 10.9 en la página 113.](#page-118-0) El 880 puede enviar o recibir cualquier carácter ASCII. El carácter impreso depende del conjunto específico de caracteres ASCII instalado en el dispositivo receptor.*

#### **7.3.3 Con Revolution®**

La utilidad de configuración Revolution proporciona una cuadrícula de formatos de impresión con una barra de herramientas. La cuadrícula muestra la estructura del formato de impresión sin los tokens de formato (<NL> y <SP>) necesarios con los métodos del panel frontal o los comandos EDP. Con Revolution, escriba el texto directamente en la cuadrícula, seleccione los campos de valor de pesaje en la barra de herramientas y colóquelos donde deban aparecer en el tíquet impreso.

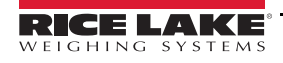

# **8.0 Puntos de ajuste**

El visor 880 incluye 20 puntos de ajuste configurables para controlar las funciones tanto del visor como de los equipos externos. Los puntos de ajuste se pueden configurar para realizar acciones o funciones basadas en las condiciones especificadas en los parámetros. Los parámetros asociados a los distintos tipos de puntos de ajuste pueden configurarse para, por ejemplo, realizar funciones (imprimir, tarar, acumular), cambiar el estado de una salida digital que controla las funciones de un equipo externo, o tomar decisiones condicionales.

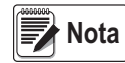

*Consulte la estructura del menú Setpoint (Punto de ajuste) en la [Sección 3.2.14 en la página 57.](#page-62-0)*

*Los puntos de ajuste basados en peso se activan únicamente con valores especificados en unidades principales.*

# **8.1 Puntos de ajuste de dosificación y continuos**

Los puntos de ajuste del visor 880 pueden ser de dosificación o continuos.

Los puntos de ajuste continuos son independientes. El visor supervisa constantemente su estado con cada actualización A/D. La acción o función del punto de ajuste especificado se realiza cuando se cumplen las condiciones de los parámetros del punto de ajuste designado. Una función o salida digital asignada a un punto de ajuste independiente cambia su estado de forma continua —activándose o desactivándose— según la definición de los parámetros del punto de ajuste.

Los puntos de ajuste de dosificación se activan de uno en uno en una secuencia ordenada. El 880 puede utilizar puntos de ajuste para controlar hasta 20 pasos de dosificación distintos.

Una salida digital asociada a un punto de ajuste de dosificación está activa hasta que la condición se cumple y después se bloquea durante el resto de la secuencia de dosificación.

Para utilizar puntos de ajuste de dosificación, el parámetro BATCHG del menú SETPTS debe configurarse en AUTO o MANUAL. Las secuencias AUTO se repiten continuamente tras recibir una única señal BATSTR inicial. Las secuencias MANUAL precisan una señal BATSTR cada vez que se ejecuta una dosificación. La señal BATSTR puede iniciarse con una entrada digital, un comando serie o la función StartBatch de un programa iRite. Defina el parámetro BATCHG en OFF para deshabilitar los puntos de ajuste de dosificación.

Con los tipos de puntos de ajuste que pueden utilizarse como puntos de ajuste continuos o de dosificación, también es preciso definir el parámetro BATSEQ en ON. (Los tipos de puntos de ajuste que solo pueden utilizarse como puntos de ajuste de dosificación no precisan el parámetro BATSEQ). Si se define un punto de ajuste pero el parámetro BATSEQ está desactivado, el punto de ajuste funciona como punto de ajuste continuo incluso durante secuencias de dosificación.

*En aplicaciones que contienen rutinas de puntos de ajuste de dosificación y puntos de ajuste continuos, los continuos deben mantenerse aparte de la secuencia de dosificación. Esto es especialmente aplicable cuando se utilizan los puntos de ajuste CONCUR o TIMER para realizar acciones o funciones basadas en la secuencia de dosificación. Los puntos de ajuste CONCUR y TIMER no deben incluirse en la secuencia de puntos de ajuste START y END de referencia.* **Nota**

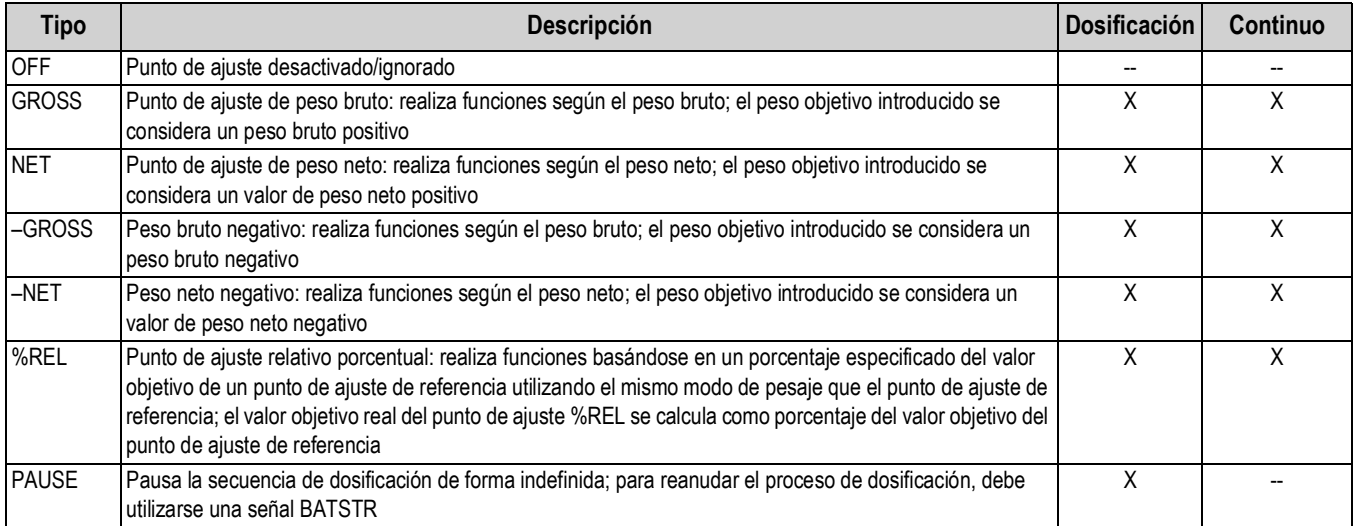

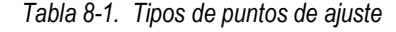

| <b>Tipo</b>   | Descripción                                                                                                    | <b>Dosificación</b> | Continuo |
|---------------|----------------------------------------------------------------------------------------------------|---------------------|----------|
| DELAY         | Retrasa la secuencia de dosificación durante un periodo especificado; la duración de la demora (en<br>décimas de segundo) se especifica en el parámetro VALUE                                                                                                    | X                   |          |
| <b>WAITSS</b> | Espera la paralización. Suspende la secuencia de dosificación hasta que la báscula esté parada                                                                                                    | X                   |          |
| <b>COUNTR</b> | Especifica el número de secuencias de dosificación consecutivas que deben realizarse; los puntos de<br>ajuste de contador deben colocarse al principio de una rutina de dosificación                                                                                                    | X                   |          |
| <b>AUTJOG</b> | Avance automático: comprueba automáticamente el anterior punto de ajuste basado en peso para verificar<br>si el valor de peso del punto de ajuste se alcanza con la báscula parada. Si el punto de ajuste anterior no se<br>cumple con la báscula parada, el punto de ajuste AUTJOG activa la salida digital del anterior punto de ajuste<br>basado en peso durante el periodo especificado en el parámetro VALUE. El proceso de avance automático<br>se repite hasta que el anterior punto de ajuste basado en peso se cumple con la báscula parada<br>NOTA: La salida digital AUTJOG suele utilizarse para indicar que se está realizando una operación<br>de avance automático. AUTJOG no debe asignarse a la misma salida digital que el punto de ajuste<br>relacionado basado en peso.                                                          | X                   |          |
| <b>TIMER</b>  | Supervisa el avance de una secuencia de dosificación con un temporizador. El valor del temporizador,<br>especificado en décimas de segundo en el parámetro VALUE, determina el periodo permitido entre los<br>puntos de ajuste inicial y final. Para especificar los puntos de ajuste inicial y final se utilizan los parámetros<br>START y END del visor. Si el punto de ajuste END no se alcanza antes de que el temporizador finalice,<br>se activa la salida digital asociada a este punto de ajuste                                                                                                    |                     | X        |
| <b>CONCUR</b> | Permite que una salida digital permanezca activa durante una porción especificada de una secuencia de<br>dosificación. Se pueden configurar dos tipos de puntos de ajuste CONCUR:<br>Tipo 1 (VALUE=0): la salida digital asociada a este punto de ajuste se activa cuando el punto de ajuste<br>START se convierte en el paso de dosificación actual y permanece activa hasta que el punto de ajuste<br>END se convierte en el paso de dosificación actual<br>Tipo 2 (VALUE > 0): si se especifica un valor distinto de cero en el parámetro VALUE, el valor representa el<br>temporizador, en décimas de segundo, para este punto de ajuste. La salida digital asociada a este punto<br>de ajuste se activa cuando el punto de ajuste START se convierte en el paso de dosificación actual y<br>permanece activa hasta que el temporizador finaliza |                     | X        |

*Tabla 8-1. Tipos de puntos de ajuste (Continuación)*

# **8.2 Operaciones de dosificación**

Las dosificaciones se controlan mediante entradas digitales o comandos EDP.

#### **Ejecución de dosificación** (entrada digital BATRUN)

Si se configura una entrada digital BATRUN, debe estar activa (baja) para que la dosificación se inicie y siga ejecutándose. Si está ejecutándose una dosificación y la entrada pasa a estar inactiva (alta), detiene la dosificación en el punto de ajuste de dosificación actual y desactiva todas las salidas digitales asociadas.

#### **Inicio de dosificación** (entrada digital BATSTR o comando EDP BATSTART)

Si la entrada digital BATRUN está activa (baja) o no está asignada, el inicio de dosificación comienza una dosificación, reanuda una dosificación pausada o reanuda una dosificación detenida. Si la entrada digital BATRUN está inactiva (alta), el inicio de dosificación reinicia la dosificación actual.

#### **Pausa de dosificación** (entrada digital BATPAS o comando EDP BATPAUSE)

La entrada digital BATPAS pausa una dosificación activa y desactiva todas las salidas digitales asociadas, EXCEPTO las asociadas a los puntos de ajuste CONCUR y TIMER, mientras la entrada está activa (baja). La dosificación se reanuda en cuanto la entrada digital BATPAS pasa a estar inactiva (alta).

El comando EDP BATPAUSE funciona del mismo modo, excepto en que la dosificación no se reanuda hasta no recibir una señal de inicio de dosificación.

**Parada de dosificación** (entrada digital BATSTP o comando EDP BATSTOP)

Detiene una dosificación activa en el punto de ajuste actual y desactiva todas las salidas digitales asociadas.

**Reinicio de dosificación** (entrada digital BATRST o comando EDP BATRESET)

Detiene y reinicia una dosificación activa en el principio del proceso.

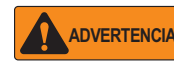

*Para evitar lesiones personales y daños al equipo, las interrupciones por software deben complementarse siempre con interruptores de parada de emergencia y otros dispositivos de seguridad necesarios para la aplicación.*

#### **8.2.1 Interruptor de dosificación**

La opción de interruptor de dosificación (n.º ref. 19369) se suministra como unidad completa en una carcasa FRP con placa rotulada, interruptor de parada de emergencia (tipo hongo) y un interruptor de tres posiciones Run/Start/Abort (Ejecutar/Iniciar/ Cancelar).

Los dos interruptores están conectados por cable a la regleta de E/S digital del visor como muestra la [Figura 8-1](#page-99-0). Cada interruptor utiliza una entrada digital diferente. La entrada digital n.° 1 debe definirse en BATSTR y la n.° 2 debe definirse en BATRUN.

Una vez conectados los cables y los interruptores al visor, utilice el interruptor de configuración para poner el visor en modo de configuración. Utilice el menú Digital I/O (E/S digital) para configurar las funciones de entrada y salida digital. Consulte la [Sección 3.2.16 en la página 62.](#page-67-0)

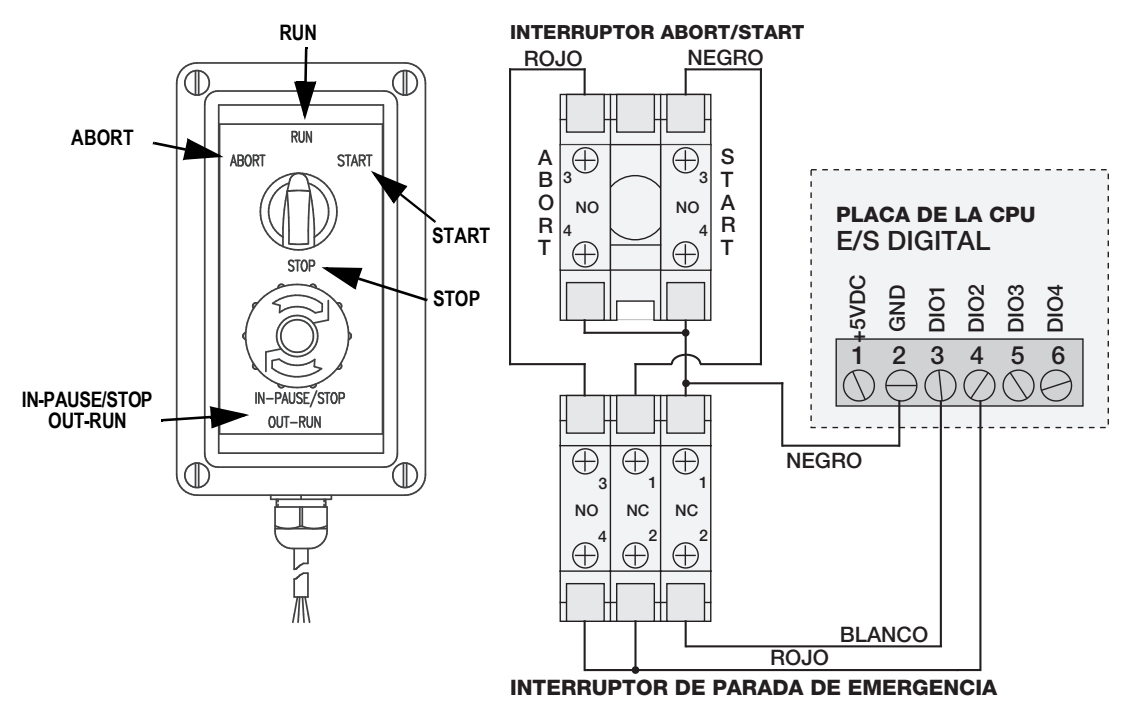

*Figura 8-1. Ejemplo de interruptor de dosificación y diagrama de cableado*

<span id="page-99-0"></span>Una vez finalizada la configuración, salga del modo de configuración. Gire el interruptor de tres posiciones a *ABORT* para inicializar la dosificación y después desbloquee el botón STOP (el botón STOP debe estar en la posición OUT para permitir que el proceso de dosificación se ejecute). El interruptor de dosificación ya está listo para su uso.

Para iniciar un proceso de dosificación, gire momentáneamente el interruptor de tres posiciones a *START*. Si el botón STOP se pulsa durante el proceso de dosificación, el proceso se detiene y el botón se bloquea en la posición IN.

Cuando el botón STOP está bloqueado en la posición IN, el interruptor *START* se ignora. Para desbloquear el botón STOP, gírelo a la izquierda y después suéltelo en la posición OUT para habilitar el interruptor de tres posiciones.

Para reiniciar una dosificación interrumpida desde el paso en que se dejó, siga estos pasos:

- 1. Desbloquee el botón STOP (posición OUT).
- 2. Gire el interruptor de tres posiciones a *START*.

Para reiniciar una dosificación interrumpida desde el primer paso de dosificación, siga estos pasos:

- 1. Gire el interruptor de tres posiciones a *ABORT*.
- 2. Desbloquee el botón STOP (posición OUT).
- 3. Gire el interruptor de tres posiciones a *START*.

**Nota**

*Utilice este procedimiento (o el comando serie BATRESET) para inicializar la nueva rutina de dosificación tras realizar algún cambio en la configuración del punto de ajuste.*

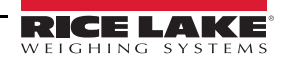

### **8.3 Ejemplos de dosificación**

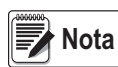

*DIGIO, SLOT 0, BIT 1 = BATSTR DIGIO, SLOT 0, BIT 2, 3 y 4 = OUTPUT*

#### **Ejemplo 1**

En el ejemplo siguiente, se dispensan lotes de 100 lb y se rellena automáticamente la tolva hasta alcanzar un peso bruto de 1000 lb en cuanto el peso bruto desciende por debajo de 300 lb.

El punto de ajuste 1 asegura que la tolva contenga suficiente material para iniciar la dosificación. Si el peso de la tolva es 100 lb o más, se activa el punto de ajuste 1.

KIND=GROSS VALUE=100 TRIP=HIGHER BATSEQ=ON

El punto de ajuste 2 espera la paralización, realiza una tara y pone el visor en modo neto.

KIND=WAITSS

PSHTAR=ON

El punto de ajuste 3 se utiliza para dispensar material de la tolva. Cuando el peso de la tolva desciende por debajo de 100 lb netas, el punto de ajuste se activa.

KIND=–NET VALUE=100 TRIP=LOWER BATSEQ=ON SLOT = SLOT 0 DIGOUT=2

El punto de ajuste 4 se utiliza para evaluar el peso bruto de material de la tolva después de dispensar. Cuando el peso de la tolva es inferior a 300 lb, se activa la salida digital de la ranura 0, bit 3, y la tolva se rellena hasta alcanzar 1000 lb.

KIND=GROSS VALUE=300 TRIP=HIGHER HYSTER=700 BATSEQ=ON SLOT = SLOT 0 DIGOUT=3

El punto de ajuste 5 se utiliza como «alarma de falta de flujo». Si en el punto de ajuste 5 el proceso no finaliza en 10 segundos, se activa la salida digital de la ranura 0, bit 4, para indicar un problema.

KIND=TIMER VALUE=100 START=3 END=4  $SLOT = SLOT 0$ DIGOUT=4

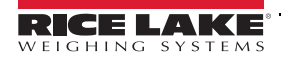

#### **Ejemplo 2**

El ejemplo siguiente utiliza un punto de ajuste CONCUR para llenar una tolva simultáneamente a dos velocidades hasta alcanzar un peso neto de 1000 lb.

El punto de ajuste 1 asegura que el peso bruto esté a menos de 50 lb del cero bruto.

KIND=GROSS VALUE=0 TRIP=INBAND BNDVAL=50 BATSEQ=ON

El punto de ajuste 2 realiza una tara una vez parada la báscula.

KIND=WAITSS PSHTARE=ON

El punto de ajuste 3 utiliza la salida digital de la ranura 0, bit 2, para llenar una tolva hasta alcanzar un peso neto de 800 lb.

KIND=NET VALUE=800 TRIP=HIGHER BATSEQ=ON SLOT = SLOT 0 DIGOUT=2

El punto de ajuste 4 utiliza la salida digital de la ranura 0, bit 3, para llenar la tolva hasta alcanzar un peso neto de 1000 lb.

KIND=NET VALUE=1000 TRIP=HIGHER BATSEQ=ON SLOT = SLOT 0 DIGOUT=3

El punto de ajuste 5 activa la salida digital de la ranura 0, bit 3, mientras está activo el punto 3, para llenar simultáneamente a dos velocidades.

KIND=CONCUR VALUE=0 START=3 END=4 SLOT = SLOT 0 DIGOUT=3

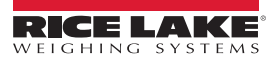

# **9.0 Ethernet y USB**

La siguiente sección describe la configuración de Ethernet y USB.

### **9.1 Conexiones servidor/cliente Ethernet**

El 880 admite dos conexiones TCP simultáneas, una como servidor y otra como cliente. Esta sección detalla las funciones de las conexiones servidor y cliente e incluye algunos ejemplos de cómo pueden utilizarse. Consulte la configuración en la [Sección 3.2.10 en la página 53.](#page-58-0)

#### **9.1.1 Servidor Ethernet**

El servidor incluye un número de puerto TCP configurable. También dispone de ajustes para eco, respuesta, demora de final de línea, función de activación, tiempo de espera y formato de datos de transmisión.

En una aplicación típica, puede conectarse software (un programa de terminal, como Telnet o Revolution) al 880.

El 880 recibe una solicitud de conexión de un dispositivo cliente externo.

#### **9.1.2 Cliente Ethernet**

El cliente incluye la posibilidad de abrir una conexión TCP a una IP de servidor remoto configurable y un puerto TCP.

Si no se ha establecido ninguna conexión y el 880 intenta enviar datos a través de la conexión cliente, intentará establecer conexión con el servidor remoto. Seguirá intentándolo indefinidamente hasta establecer conexión.

Las aplicaciones típicas del cliente incluyen la conexión a:

- Impresora Ethernet o pantalla remota
- Servidor TCP remoto a dispositivos serie
- Software receptor de la conexión

El cliente también tiene ajustes para eco, respuesta, demora de final de línea, función de activación, tiempo de espera y formato de datos de transmisión.

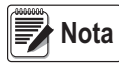

*Solo se permite una conexión a servidor y cliente a la vez. Si ya se ha establecido una conexión, los demás intentos de conexión fallan.*

*Los puertos servidor y cliente son independientes entre sí y ambos pueden establecer conexión a la vez. Esto significa que puede transmitir a través de un puerto y a la vez utilizar un ordenador para solicitar datos desde el otro. Si se desea, es posible transmitir datos desde ambos puertos (para obtener mejores resultados, defina la demora de final de línea en ambos puertos al menos en 2).*

*Establecimiento de conexiones: es el cliente el que debe establecer conexión con el servidor. Por lo tanto, el 880 no puede conectarse a un cliente remoto ni un servidor remoto puede conectarse al 880.*

*Tanto las conexiones de servidor como de cliente tienen un parámetro de tiempo de espera que permite al 880 finalizar cualquier conexión transcurrido el número definido de segundos sin actividad (0 = no desconectar).*

*Cuando se conecta a una red DHCP, pueden pasar varios segundos antes de que se asigne una dirección IP al 880. Una vez asignada la nueva dirección IP por DHCP, se guarda en la configuración del 880 y sigue siendo la dirección IP hasta que se vuelve a configurar manualmente, se restablecen los valores predeterminados de configuración del visor o se asigna otra dirección por DHCP.*

#### <span id="page-103-0"></span>**9.1.3 Conexión directa del ordenador al servidor Ethernet 880 sin red (ad hoc)**

1. El ordenador debe estar configurado con una dirección IP estática. Utilizando las herramientas de configuración de red del ordenador, configure el adaptador de red para tener una dirección IP estática y la máscara de subred correspondiente.

*Ejemplo: 192.168.0.100.*

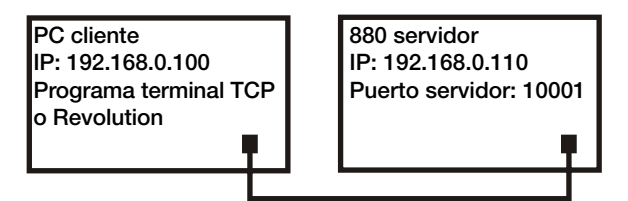

*Figura 9-1. Conexión directa del ordenador al 880 Ethernet*

El 880 también debe configurarse con una dirección IP estática, diferente de la del ordenador, pero en la misma subred.

- Entre en modo de configuración con el interruptor de configuración de la parte trasera del 880. Consulte la [Figura 3-1](#page-43-0) [en la página 38](#page-43-0)
- Vaya al menú secundario Ethernet del menú Ports (Puertos). Consulte la [Figura 3-11 en la página 50](#page-55-0)
- Defina Dynamic Host Configuration Protocol (DHCP) en OFF (Desactivado) y, a continuación, configure la dirección IP y la dirección de subred

*Ejemplo: 192.168.0.110. Si es necesario, defina también el número de puerto TCP del servidor Ethernet (el valor predeterminado es 10001).*

- 2. Conecte un cable Ethernet de conexión directa o cruzada (el puerto admite la detección automática, por lo que ambas opciones son válidas) entre el 880 y el conector Ethernet del ordenador.
- 3. Abra la aplicación del ordenador que vaya a utilizar.
- 4. Para establecer la conexión, introduzca la dirección IP del visor y el número de puerto TCP del servidor. Ahora la aplicación puede comunicarse con el 880 utilizando cualquiera de sus comandos EDP.

#### <span id="page-103-1"></span>**9.1.4 Conexión del ordenador al servidor Ethernet 880 a través de un conmutador de red o un router**

**Nota**

*En algunos casos, los dispositivos no pueden conectarse a una red existente sin la autorización del administrador de red. Cerciórese de que el ordenador tiene permiso para conectarse a la red. Si no sabe qué tiene que hacer, solicite ayuda al administrador de la red.*

1. El ordenador ya debe estar conectado a la red y haber obtenido una dirección IP por DHCP o tener una dirección estática.

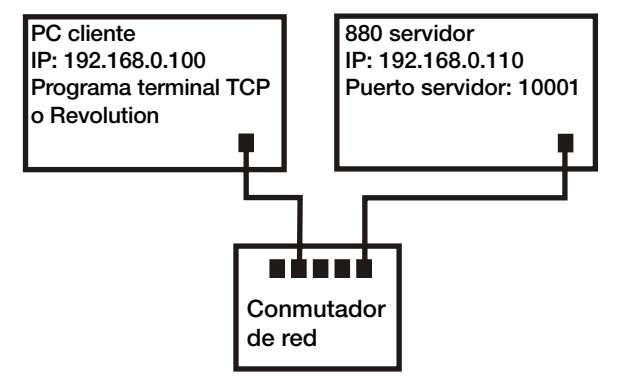

*Figura 9-2. Conexión del ordenador al 880 Ethernet a través de un conmutador de red o un router*

- En caso contrario, utilice las herramientas de configuración de red del ordenador para conectarse a la red
- Si no se trata de una red DHCP, anote la dirección IP del ordenador y la máscara de subred
- 2. El 880 puede configurarse para obtener la dirección IP automáticamente por DHCP (si la red lo admite) o configurarse manualmente con una dirección IP estática. Si está disponible, es recomendable utilizar DHCP.
	- Para configurar los ajustes, entre en modo de configuración con el interruptor de configuración de la parte trasera de la unidad. Consulte la [Figura 3-1 en la página 38](#page-43-0)
	- Vaya al menú secundario Ethernet del menú Ports (Puertos). Consulte la [Figura 3-11 en la página 50](#page-55-0)
		- Protocolo de configuración dinámica del host (DHCP): defina el ajuste DHCP en ON. Defina el puerto TCP del servidor Ethernet en el número de puerto que desee (el valor predeterminado es 10001). La dirección IP, la subred, los DNS principal y secundario y la puerta de enlace predeterminada se configuran automáticamente cuando el 880 se conecta a la red DHCP
		- IP manual (estática) (IPADRS): defina DHCP en OFF y después configure la dirección IP y la dirección de subred,<br>por ejemplo, 192.168.0.110. Si es necesario, configure también el número de puerto TCP del servidor Ethernet el valor predeterminado es 10001). Si es preciso, puede configurar los DNS principal y secundario y la puerta de enlace predeterminada
- 3. Con un cable de conexión directa o cruzada (el puerto tiene detección automática, por lo que ambas opciones son válidas), conecte el conector Ethernet del 880 a un conector disponible de la red.
- 4. Si está conectado a una red DHCP y DHCP está habilitado, vuelva a entrar en modo de configuración y desplácese hasta encontrar el valor de IP para obtener la dirección IP de la red asignada al 880. Anote la dirección IP actual teniendo cuidado de no cambiar ningún dígito. Vuelva a modo de pesaje.
- 5. Abra la aplicación del ordenador que vaya a utilizar. Para establecer la conexión, introduzca la dirección IP del visor y el número de puerto TCP del servidor (192.168.0.110 —o la dirección IP asignada por DHCP— y 10001). Ahora la aplicación puede comunicarse con el 880 utilizando cualquiera de sus comandos EDP.

#### **9.1.5 Conexión a un host remoto - Impresión a demanda a una impresora Ethernet**

1. Conecte el 880 y la impresora directamente entre sí (cada unidad con una IP estática en la misma subred) o a través de una red.

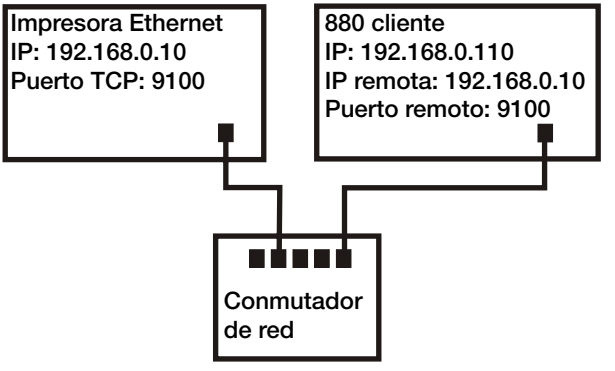

*Figura 9-3. Conexión a un host remoto*

- 2. Configure la IP de servidor remoto y el puerto del cliente con la dirección IP y el puerto TCP de la impresora.
- 3. Configure el puerto de destino de los formatos de impresión que vayan a utilizarse con el cliente Ethernet (ETH-C).
- 4. Defina la activación de cliente Ethernet (TRIGGE) en modo comando (COMAND).
- 5. Si el cliente no se ha conectado y se solicita una impresión a demanda, el cliente intenta establecer conexión con la impresora. Esto puede tardar varios segundos. Una vez establecida la conexión, los datos de impresión se envían a la impresora.

La conexión permanece intacta a menos que el 880 o la impresora finalicen la conexión. El 880 tiene un ajuste de tiempo de espera para la conexión cliente. La función de tiempo de espera es útil cuando varios visores desean imprimir en la misma impresora.

- Si se define en 0, el 880 no finaliza la conexión
- Si se define en un valor distinto de cero, la conexión finaliza tras el periodo de inactividad especificado en segundos

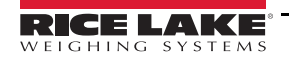

- **9.1.6 Conexión a un host remoto Transmisión de datos de pesaje a una pantalla Ethernet remota**
	- 1. Conecte el 880 y la pantalla remota directamente entre sí (cada unidad con una IP estática en la misma subred) o a través de una red.

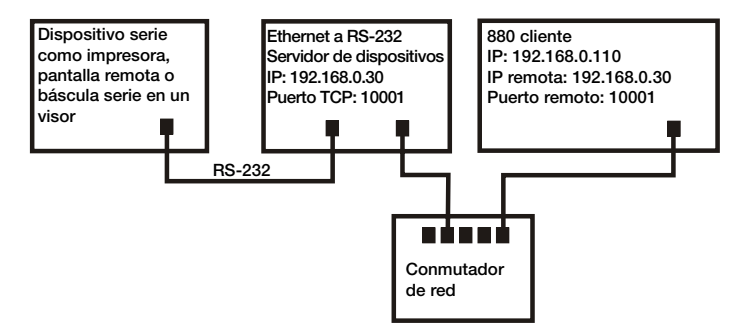

*Figura 9-4. Transmita o solicite datos a un servidor remoto de dispositivos Ethernet a RS232*

- 2. Configure la IP de servidor remoto y el puerto del cliente con la dirección IP y el puerto TCP de la pantalla remota.
- 3. Configure el valor de activación del cliente en transmisión industrial (STRIND) o en transmisión para uso comercial (STRLFT).
- 4. Para evitar el exceso de datos en el dispositivo receptor (el 880 transmite datos a un máximo de 50 imágenes por segundo), es recomendable definir la demora de final de línea del cliente en 1 (10 imágenes por segundo), 2 (5 imágenes por segundo) o más. Esta es además es una buena manera de reducir el tráfico de la red si la velocidad no es un problema. Si los datos de la pantalla remota parecen demorarse o quedarse por detrás de los datos del visor, quizá sea necesario aumentar aún más la demora de final de línea.
- 5. Poco después de volver al modo de pesaje, el 880 empieza a transmitir datos al puerto del cliente Ethernet. El 880 intenta establecer la conexión. Una vez establecida, los datos se envían al host remoto. Esto puede tardar varios segundos.

 *Durante varios segundos, en el momento de la conexión pueden enviarse datos de la memoria intermedia.* **Nota**

#### **9.1.7 Conexión a un host remoto, transmisión/solicitud de datos a un servidor remoto de dispositivos Ethernet a RS-232**

- 1. Conecte el 880 y el servidor de dispositivos directamente entre sí (cada unidad con una IP estática en la misma subred) o a través de una red.
- 2. Configure la IP de servidor remoto y el puerto del cliente con la dirección IP y el puerto TCP del servidor de dispositivos.
- 3. Configure el valor de activación del cliente en modo comando (COMAND), transmisión industrial (STRIND) o transmisión para uso comercial (STRLFT), dependiendo de la aplicación.
- 4. Conecte la salida serie del servidor de dispositivos al dispositivo serie configurado para enviar o recibir datos a través de la conexión Ethernet.

#### *En esta configuración, el 880 debe iniciar la conexión.* **Nota**

#### **9.1.7.1 Uso de Revolution con Ethernet**

- 1. Utilice uno de los métodos que explica la [Sección 9.1.3 en la página 98](#page-103-0) o la [Sección 9.1.4 en la página 98](#page-103-1) para conectar el 880 al ordenador con Revolution instalado.
- 2. En Revolution, después abrir el módulo 880, seleccione *Tools* (Herramientas) y después *Options* (Opciones).
- 3. Configure las comunicaciones predeterminadas en TCP/IP y seleccione **OK** (Aceptar).
- 4. En el menú *Communications* (Comunicaciones), seleccione *Connect* (Conectar).
- 5. Revolution solicita la dirección IP y el número de puerto. Introdúzcalos y seleccione **OK** (Aceptar).
- 6. Revolution intenta establecer comunicación con el visor. Si establece conexión, Revolution está listo para cargar o descargar ajustes de configuración.

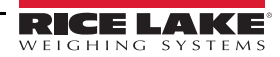

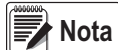

*Cuando Revolution se utiliza con Ethernet, el valor de tiempo de espera para el servidor Ethernet 880 debe definirse en 0 para evitar que el 880 finalice la conexión.*

Si no establece conexión, vuelva a comprobar toda la configuración de red, tanto en el ordenador como en el 880. Además, intente hacer «ping» a la dirección IP del 880 para verificar que tanto el ordenador como el 880 pueden comunicarse en la red.

## **9.2 Host USB**

#### **9.2.1 Uso de un teclado USB**

El teclado USB se detecta cuando se conecta y no precisa configuración.

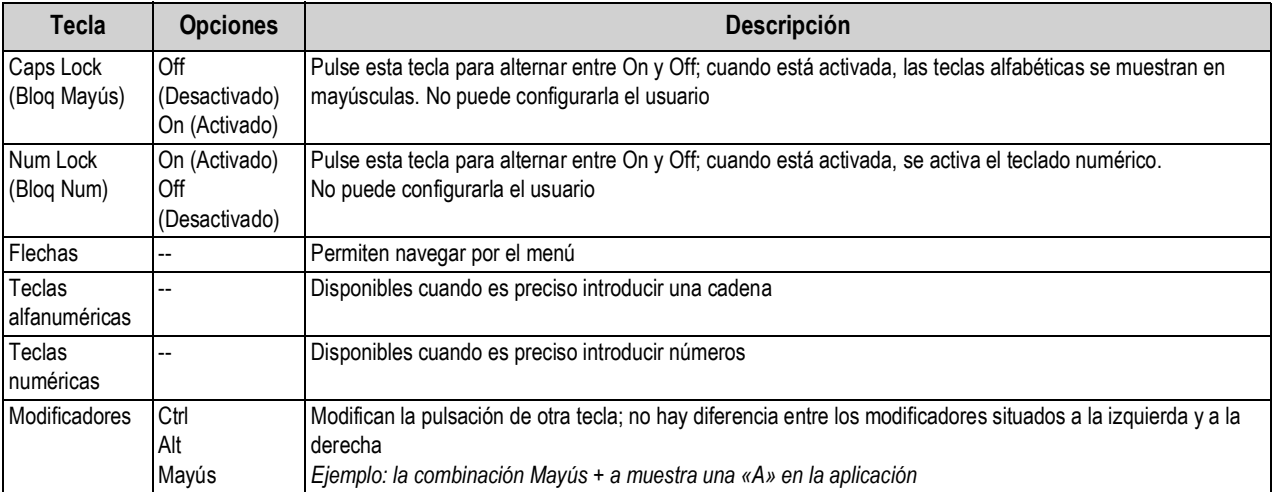

*Tabla 9-1. Descripción de las teclas del teclado USB*

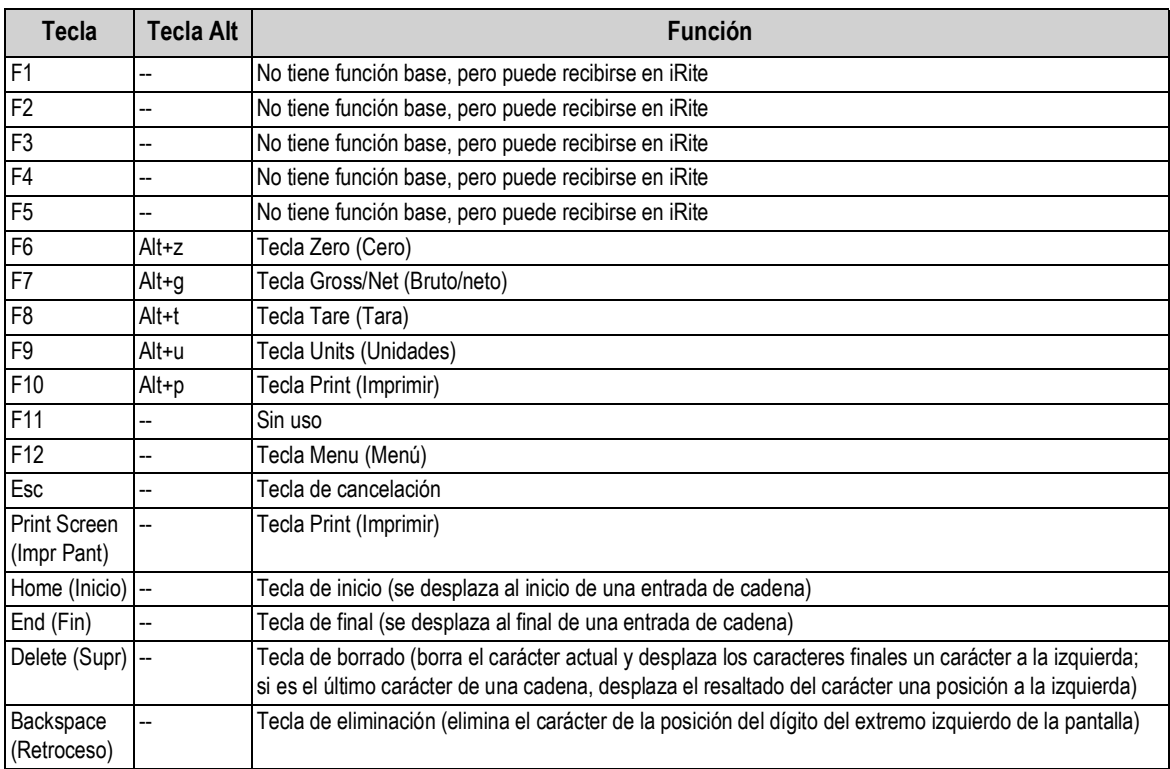

*Tabla 9-2. Teclas de función del teclado USB*

*En modo de pesaje, sin ninguna solicitud de entrada abierta, introduzca un valor numérico y pulse* **Tare** *(Tara) en el 880 para introducir una tara con el teclado. En un teclado, pulse F8 o Alt + t.* **Nota**

*Cuando se modifican cadenas, puede utilizarse un teclado para modificar la cadena directamente en el nivel superior. Si se pulsa cualquier tecla alfanumérica, se introduce el carácter correspondiente en la posición actual. Si se pulsa la flecha abajo (en el 880 o en el teclado), las flechas izquierda/derecha sirven para desplazarse por los caracteres.*

*En modo de pesaje, la tecla* **Intro** *del teclado y las teclas de flecha no funcionan como la tecla* **Tare (Tara)/Intro** *ni como las teclas de flecha del teclado del 880.*

*Cuando se conecta un teclado USB, las operaciones de las teclas del panel frontal del visor pueden realizarse tanto con el teclado del 880 como con el teclado USB.* 

*Las siguientes teclas del teclado no tienen función en el 880: Scroll Lock (Bloq Despl), Page Up (RePág), Page Down (AvPág), Insert, Tab, tecla de Windows y tecla de la aplicación.*

#### **9.2.2 Almacenamiento en memoria USB**

Es posible utilizar un dispositivo de almacenamiento de memoria USB para guardar la configuración del 880 en un archivo o para cargar la configuración guardada en un archivo. Para guardar o cargar la configuración, se utiliza el modo de configuración y las opciones Load (Cargar) y Save (Guardar) del menú Ports (Puertos). Para obtener más información, consulte la [Figura 3-14 en la](#page-60-0)  [página 55.](#page-60-0)

#### **9.2.2.1 Almacenamiento de la configuración**

- 1. Conecte el dispositivo de memoria *USB* al visor.
- 2. Pulse el interruptor de configuración para entrar en modo de configuración. Para obtener más información sobre el interruptor de configuración, consulte la [Figura 3-1 en la página 38](#page-43-0).
- 3. Pulse  $\leq 0$   $>$  hasta que se muestre **PORTS** (Puertos).
- 4. Pulse  $∇$ : se muestra **COM**.
- 5. Pulse  $\triangleleft$  o  $\triangleright$  hasta que se muestre USB.
- 6. Pulse  $∇;$  se muestra *LOAD* (Cargar).
- 7. Pulse  $\triangleright$ ; se muestra **SAVE?** (*i* Guardar?).
- 8. Pulse  $\left(\begin{array}{cc} \overline{r_{AB}} & \overline{r_{AB}} \\ \overline{r_{AB}} & \overline{r_{AB}} \end{array}\right)$  para guardar la configuración. La pantalla indica **Busy** (Ocupado). Al terminar, la pantalla muestra momentáneamente *Saved* (Guardada) y después vuelve a *¿Save?* (¿Guardar?). **TARE**

#### **9.2.2.2 Carga de la configuración**

Para cargar un archivo de configuración, utilice el dispositivo de memoria USB que lo contenga.

Normalmente, es un archivo 880\_<UID>.txt o 880\_<UID>.rev (UID coincide con el ID de unidad del visor).

#### *Si el ID de unidad no coincide, el visor no carga el archivo.* **Nota**

- 1. Conecte el dispositivo de memoria USB al visor.
- 2. Pulse el interruptor de configuración para entrar en modo de configuración. Consulte la [Figura 3-1 en la página 38.](#page-43-0)
- 3. Pulse  $\leq 0$   $\triangleright$  hasta que se muestre **Ports** (Puertos).
- 4. Pulse  $\bigtriangledown$ ; se muestra **COM**.
- 5. Pulse  $\triangleleft$  o  $\triangleright$  hasta que se muestre USB.
- 6. Pulse ▽; se muestra **LOAD** (Cargar).
- 7. Pulse  $∇$ ; se muestra **All?** (¿Todo?).
- 8. Pulse  $\langle$  o  $\rangle$  hasta llegar al parámetro que desee.
	- *All?* para cargar todos los parámetros
	- *Cfg?* para cargar todo excepto la calibración
	- *Cal?* para cargar solo la calibración
- 9. Pulse (<sub>se</sub> de oraz cargar la configuración seleccionada. La pantalla indica **Busy** (Ocupado). Al terminar, la pantalla muestra momentáneamente *Loaded* (Cargada) y después vuelve a la selección anterior.

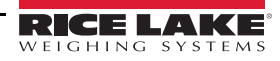
#### **9.2.2.3 Impresión en un archivo de texto de una unidad flash USB**

Las impresiones a demanda pueden enviarse a un archivo de una unidad flash USB instalada en el puerto host USB.

- 1. Defina el valor de *PORT* (Puerto) en *USBMEM* por cada uno de los formatos de impresión que vaya a enviar a la unidad flash.
- 2. Introduzca una unidad flash USB en el puerto host USB (J5).

Siempre que se solicita la impresión de un formato de impresión, en la unidad flash USB se crea un archivo denominado PRINT\_<UID>.txt, donde UID es el ID de unidad del visor. Si el archivo ya existe, los datos se añaden al archivo actual.

Si hay un error al escribir los datos en la unidad flash, la pantalla muestra momentáneamente *USBERR* cada vez que se intenta imprimir. Retire y vuelva a instalar la unidad flash USB para restablecer su funcionamiento.

Si no hay ninguna unidad USB instalada, no se imprime nada.

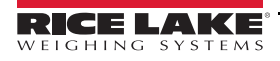

# **10.0 Apéndice**

# **10.1 Mensajes de error**

El 880 presenta varios mensajes de error. Cuando se produce un error, la pantalla del visor muestra un mensaje. Las condiciones de error también pueden comprobarse de forma remota mediante el comando EDP XE, como se describe en la [Sección 10.4 en la página 105](#page-110-0).

## **10.1.1 Mensajes de error mostrados**

El 880 presenta varios mensajes de error en el panel frontal para facilitar el diagnóstico de problemas. La [Tabla 10-1](#page-109-0) contiene estos mensajes y su significado.

| Mensaje de error  | Descripción                                                                                                    | Solución                                                                                                    |
|-------------------|----------------------------------------------------------------------------------------------------|----------------------------------------------------------------------------------------------------|
|                   | Por encima del rango                                                                                                    | Verifique si está mal cableada la célula de carga y si hay problemas<br>en la configuración, la calibración y el hardware de la báscula |
|                   | Por debajo del rango                                                                                                    |                                                                                                    |
| (rayas centrales) | A/D fuera de rango o bien, si utiliza una báscula<br>local/remota (báscula serie), pérdida de datos de la<br>báscula serie                                                                                                    |                                                                                                    |
| <b>CFGERR</b>     | Error de configuración durante el encendido si se ha Pulse la tecla Intro para reiniciar el visor<br>producido un error al cargar la configuración                                                                               |                                                                                                    |
| <b>ERROR</b>      | Error de programa interno                                                                                                    | Compruebe la configuración                                                                                                    |
| <b>HWFERR</b>     | Error por fallo de hardware o fallo al escribir un error<br>en EEPROM (excepto un error de batería o un error<br>por encima del rango de acumulación) al salir del<br>menú                                                       | Pulse la tecla Intro para reiniciar el visor                                                                                            |
| <b>LOBATT</b>     | El error de batería baja parpadea cada 30<br>segundos cuando la batería está baja                                                                                                    | Cambie la batería                                                                                                    |
| <b>NOTARE</b>     | Se impide la tara por la configuración del modo de<br>regulación, la configuración del parámetro<br>TAREFN, el movimiento de la báscula, etc.                                                                                    | Cambie los ajustes del modo de regulación o el parámetro TAREFN                                                                         |
| <b>RANGE</b>      | Un valor numérico introducido en modo de<br>configuración está fuera del rango aceptable. El<br>error se muestra momentáneamente y después<br>aparece el parámetro que se está modificando para<br>que pueda corregirse el valor | Vuelva a introducir un valor que esté dentro del rango para el<br>parámetro que esté modificando                                        |
| NO ZERO           | Se impide la puesta a cero (por la configuración del<br>modo de regulación, el movimiento de la báscula, la<br>configuración del rango de cero)                                                                                  | Compruebe la configuración de cero y si hay movimiento                                                                                  |

*Tabla 10-1. Mensajes de error del 880*

# <span id="page-109-0"></span>**10.2 Mensajes de estado**

Para conocer el estado del visor, puede utilizarse el comando EDP **P**.

• El comando EDP *P* devuelve lo que se esté mostrando actualmente en el área de visualización principal del visor

### *PPPPPPP uu*

Donde:

- *PPPPPPP* es la información que muestra la pantalla principal
- *uu* es el anunciador de unidades de dos dígitos

Si el visor se encuentra por debajo del rango o en sobrecarga, el valor de pesaje se sustituye por *&&&&&&* (sobrecarga) o *::::::* (por debajo del rango).

# **10.3 Uso del comando HARDWARE**

El comando serie HARDWARE puede utilizarse para comprobar si el sistema reconoce las tarjetas opcionales instaladas. El comando HARDWARE devuelve un código de tarjeta de tres dígitos que representa la tarjeta instalada:

| Número de ID | Descripción                          |
|--------------|--------------------------------------|
| 000          | No hay ninguna tarjeta instalada     |
| 032          | Tarjeta de E/S digital de 24 canales |
| 085          | Tarjeta de relés                     |
| 097          | Tarjeta serie doble                  |
| 101          | Host USB opcional                    |
| 153          | Tarjeta de salida analógica          |
| 170          | Módulo CompactCom                    |

*Tabla 10-2. Códigos de tipo de tarjeta opcional del comando HARDWARE*

Si no se reconoce una tarjeta instalada (el comando HARDWARE devuelve el código 000), asegúrese de que la tarjeta está bien colocada. Si es necesario, vuelva a instalar la tarjeta y después apague y vuelva a encender la unidad para leer de nuevo la configuración. Si la tarjeta sigue sin reconocerse, inténtelo con otra tarjeta opcional.

# <span id="page-110-0"></span>**10.4 Salida de comandos de ERROR**

Los comandos XE y XEH devuelven una representación de las condiciones de error actuales descritas en la tabla siguiente. Si hay varias condiciones de error, el número devuelto es la suma de los valores que representan dichas condiciones. El comando XE devuelve el valor con una representación decimal y el comando XEH devuelve el valor con una representación hexadecimal.

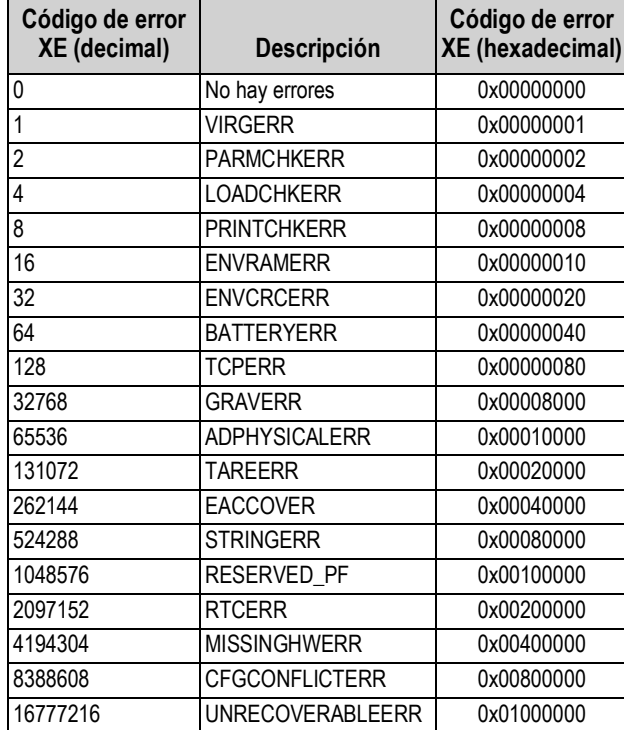

*Tabla 10-3. Salida de comandos de error*

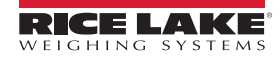

# **10.5 Funciones de las teclas TARE y ZERO**

La función de las teclas **Tare** (Tara) y **Zero** (Cero) del panel frontal depende del valor especificado en el parámetro REGULA del menú FEATUR (Características). Consulte la [Figura 3-9 en la página 46.](#page-51-0)

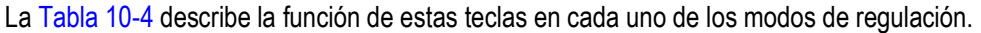

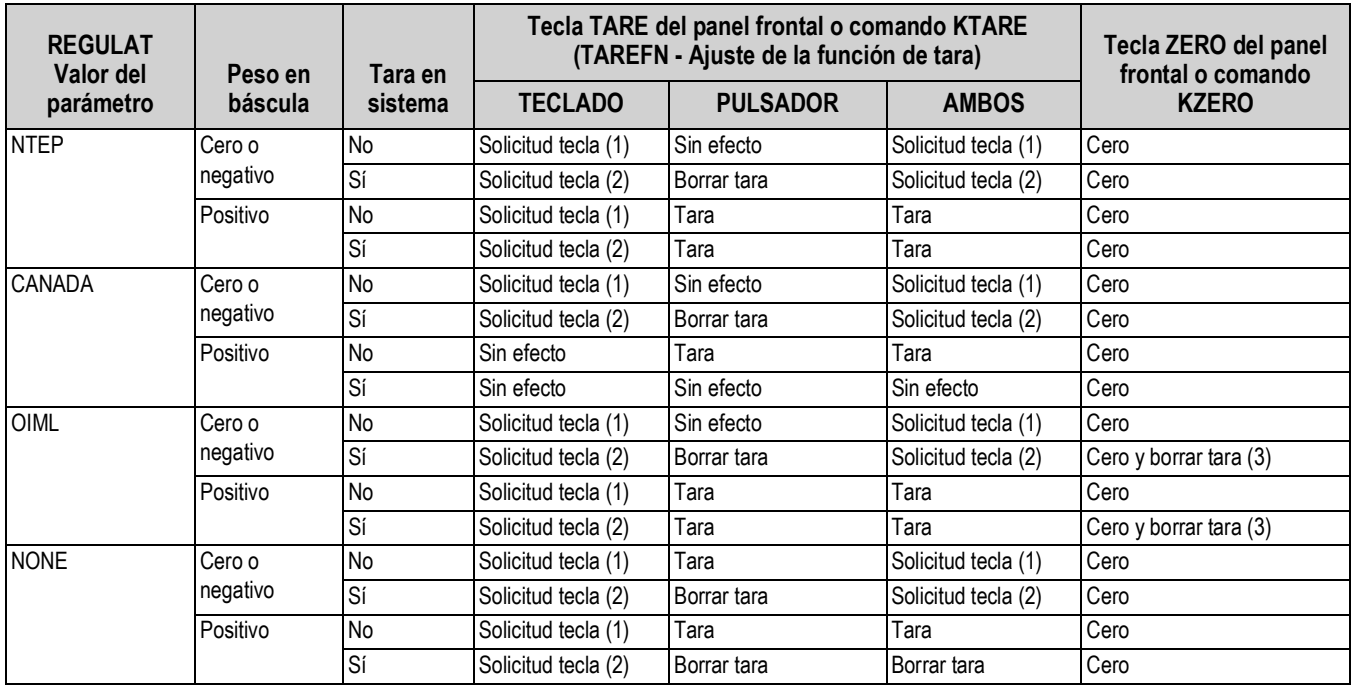

*Tabla 10-4. Funciones de las teclas TARE y ZERO para los ajustes del parámetro REGULA*

<span id="page-111-0"></span>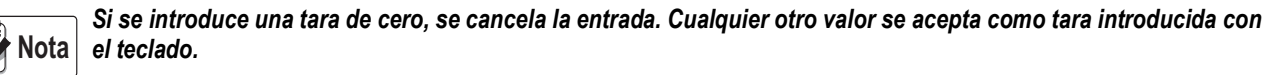

*Si se introduce una tara de cero, se borra la tara actual. Cualquier otro valor se acepta como tara introducida con el teclado.*

#### *El visor se pone a cero y borra la tara solo si el peso bruto está dentro de ZRANGE. Sin efecto si el peso está fuera de ZRANGE.*

La [Tabla 10-5](#page-111-1) muestra los parámetros secundarios disponibles al configurar una báscula en modo INDUST. La tabla incluye los valores predeterminados de los parámetros secundarios de INDUST y los valores efectivos (no configurables) que se utilizan en los modos de regulación NTEP, CANADA, OIML y NONE.

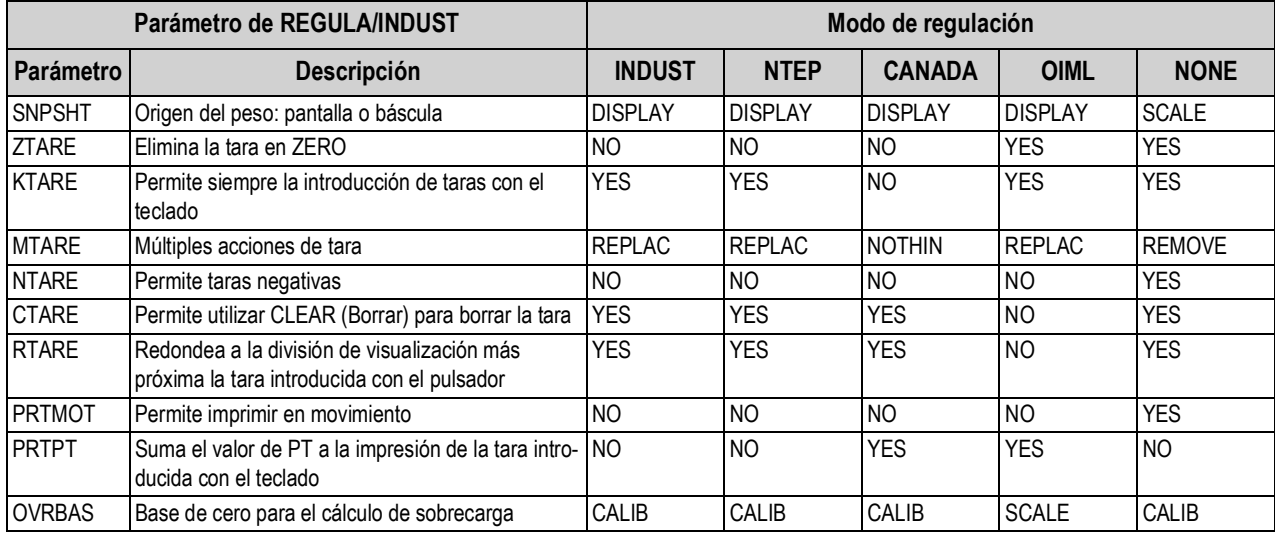

<span id="page-111-1"></span>*Tabla 10-5. Parámetros del modo REGULA/INDUST, comparación con valores efectivos de los modos de regulación*

## **10.6 Formatos de datos**

### **10.6.1 Formato de datos serie de transmisión**

Si se configura transmisión de datos para los puertos de comunicación (STRLFT o STRIND), de forma predeterminada el 880 envía los datos con el formato de datos serie de Rice Lake Weighing Systems (RS-232/RS-422) que se muestra en la [Figura 10-1](#page-112-0).

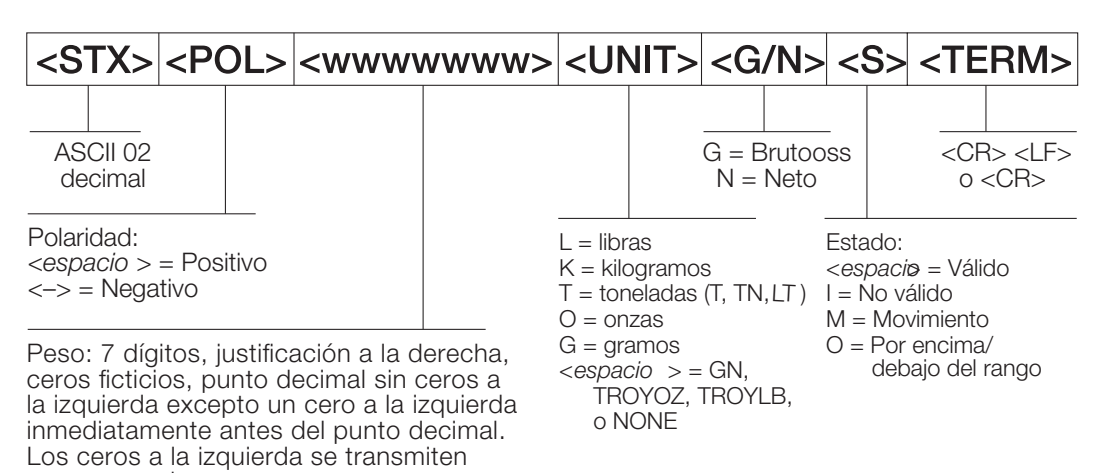

*Figura 10-1. Formato de transmisión de datos serie - RS-232 y RS-422*

<span id="page-112-0"></span>Valor predeterminado del parámetro SFMT - <2><P><W7.><U><M><S><CR><LF>

**Nota**

*El formato puede variar. Consulte la [Sección 10.7 en la página 109.](#page-114-0)*

*Los valores de los caracteres pueden cambiar para los tokens de formato de transmisión. Consulte la [Tabla 6-10 en la](#page-84-0)  [página 79.](#page-84-0)*

*Si el puerto COM se define en TYPE = RS485, el puerto no puede transmitir datos ni utilizarse en una aplicación local/ remota. Consulte la [Sección 10.6.2.](#page-112-1)*

### <span id="page-112-1"></span>**10.6.2 Formato de datos serie de salida de impresión**

El 880 utiliza un formato de cadena de datos para la impresión básica de tíquets. El formato de impresión se configura en el menú de configuración para el puerto de demanda (impresión) y depende de la configuración y el modo del visor. Consulte los formatos de impresión en la [Sección 7.0 en la página 89.](#page-94-0)

Utilice comandos EDP, Revolution o el panel frontal para personalizar totalmente la impresión y trabajar con una amplia variedad de impresoras y otros equipos remotos.

## **10.6.3 Formatos de datos RS-485**

El 880 incluye un protocolo de software RS-485 integrado que se habilita al configurar el tipo de puerto (TYPE) en 485. En el 880, el puerto COM integrado y los puertos de tarjetas serie opcionales admiten comunicación RS-485.

Toda la comunicación RS-485 con el 880 se realiza con comandos y respuestas. Un host externo debe enviar un comando y esperar la respuesta.

Todos los comandos remotos se inician con el formato de datos que muestra la [Figura 10-2:](#page-113-0)

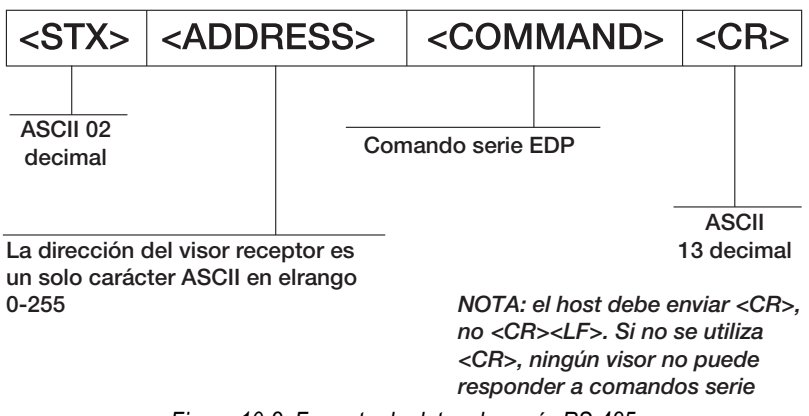

*Figura 10-2. Formato de datos de envío RS-485*

<span id="page-113-0"></span>Si la dirección del dispositivo iniciador coincide con la dirección del puerto de un 880 en la red RS-485, ese es el visor que responde. El visor que responde utiliza el formato que muestra la [Figura 10-3](#page-113-1):

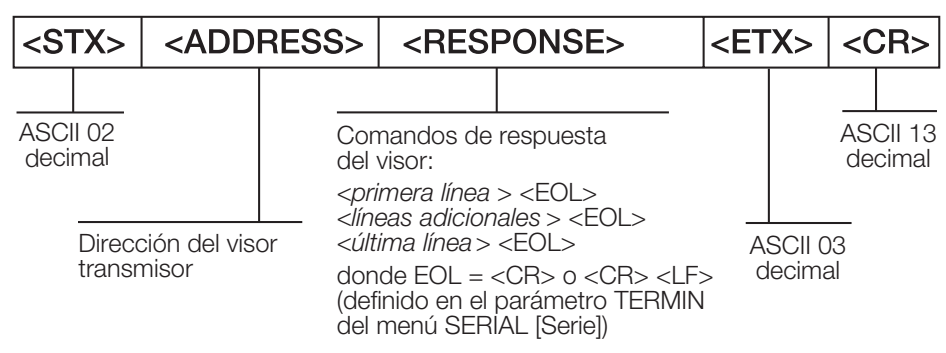

*Figura 10-3. Formato de datos de respuesta RS-485*

<span id="page-113-1"></span>*<STX><DIRECCIÓN><primera línea> <EOL> <líneas adicionales> <EOL> <última línea> <EOL><ETX><CR>*

Donde:

*EOL- <CR> o <CR><LF> (definido con el parámetro TERMIN del puerto)*

Ejemplo: Para enviar el comando XG#1 desde un terminal ASCII a un visor con la dirección 65 (decimal) de la red RS-485, utilice el formato de la [Figura 10-2](#page-113-0).

El equivalente del teclado para el carácter de inicio de texto (STX) es CONTROL-B. Consulte la [Tabla 10-10 en la página 113](#page-118-0).

La dirección del visor (65) se representa con una «A» mayúscula.

El carácter de retorno de carro (CR) se genera pulsando la tecla **Intro**.

Por lo tanto, para enviar el comando XG#1 al visor con dirección 65, introduzca lo siguiente en el terminal:

<CONTROL-B>AXG#1<CR>

El visor responderá <STX>A 1234.00 lb<CR><LF><ETX><CR>. Consulte los demás comandos que pueden utilizarse en la [Sección 6.0 en la página 73](#page-78-0).

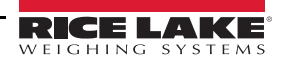

# <span id="page-114-0"></span>**10.7 Formato de transmisión personalizado - Entrada/salida**

El formato de los datos transmitidos puede configurarse individualmente para cada puerto disponible mediante el panel frontal, los comandos EDP o Revolution con los tokens de la [Tabla 10-6.](#page-114-1) La configuración para tokens de entrada/salida de<br>transmisión solo está disponible a través de comand[os EDP; no](#page-114-1) se permite el acceso desde el panel frontal.

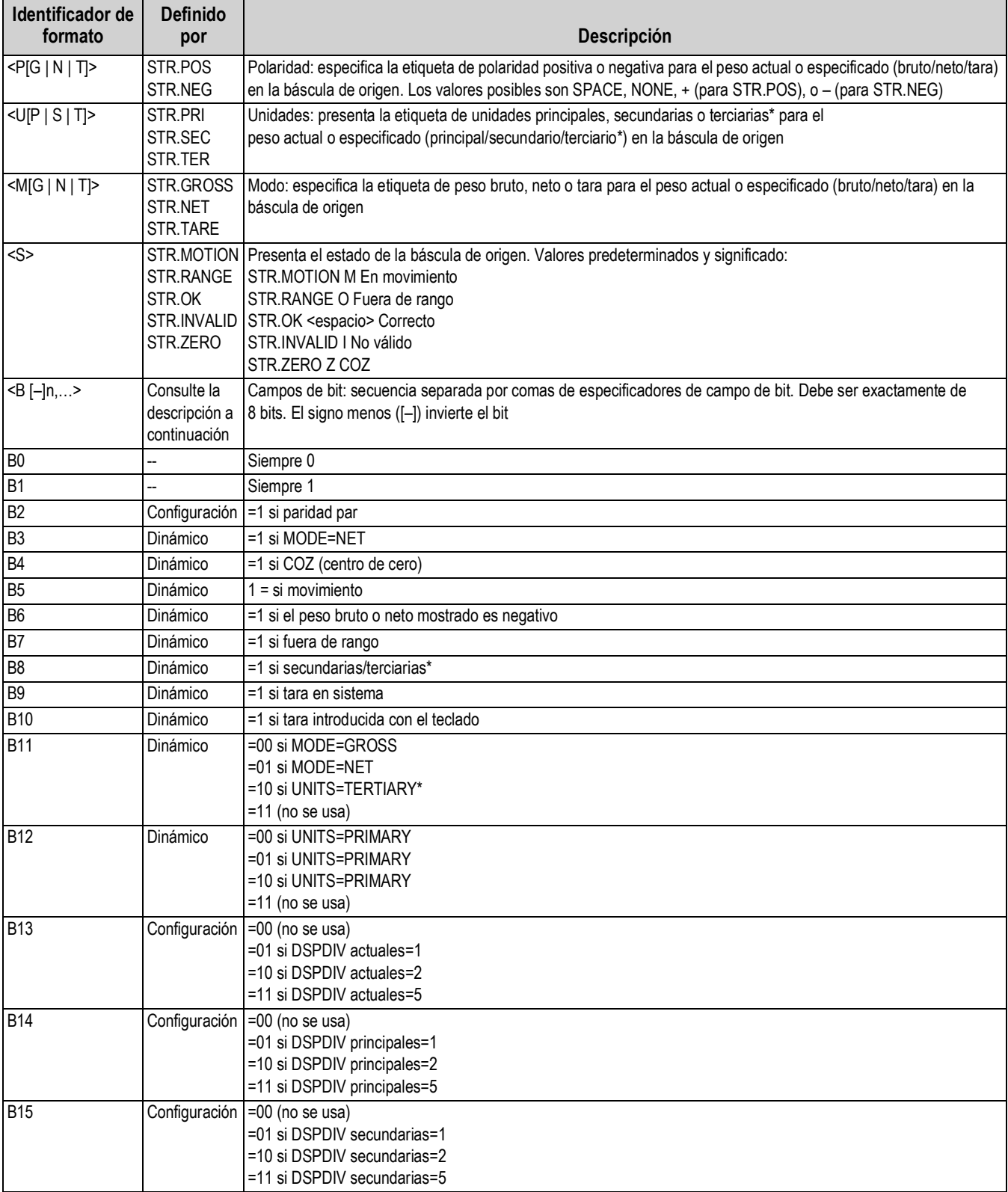

*Tabla 10-6. Identificadores de formatos personalizados de secuencias de transmisión*

<span id="page-114-1"></span>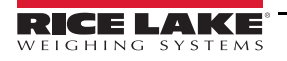

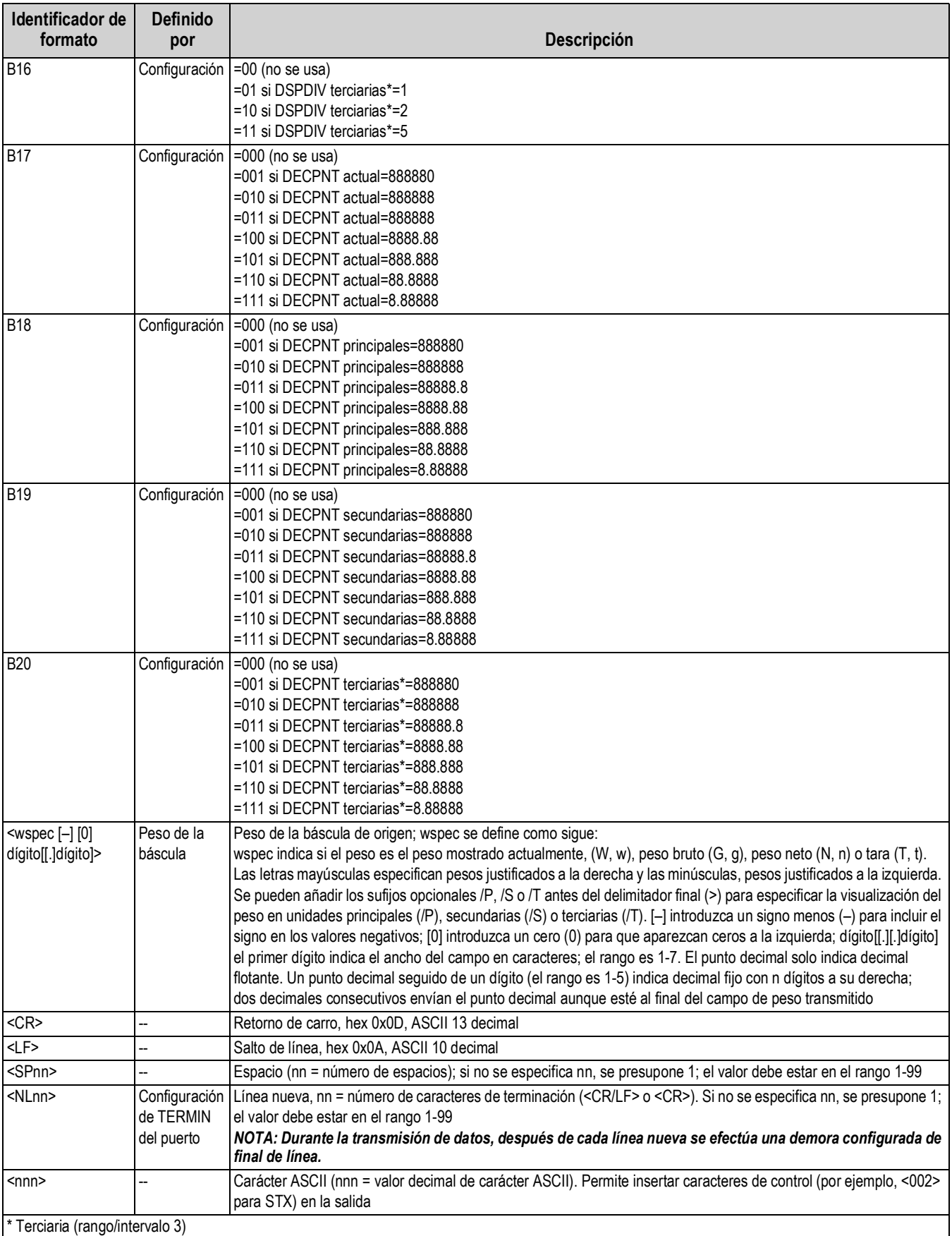

Tabla 10-6. Identificadores de formatos personalizados de secuencias de transmisión (Continuación)

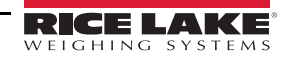

# **10.8 Ejemplos de formato de transmisión**

### **10.8.1 Indicador Toledo 8142**

Ejemplo de cadena del indicador Toledo 8142 (sin suma de comprobación):

<STX><*Palabra de estado A*><*Palabra de estado B*><*Palabra de estado C*><*wwwwww*><*tttttt*><EOL>Configuración del formato de transmisión del *880*:

<02><B2, B0, B1, B13, B17><B2, B0, B1, B8, B5, B7, B6, B3><B2, B0, B1, B0, B0, B0, B0, B0><W6><T6><CR>:

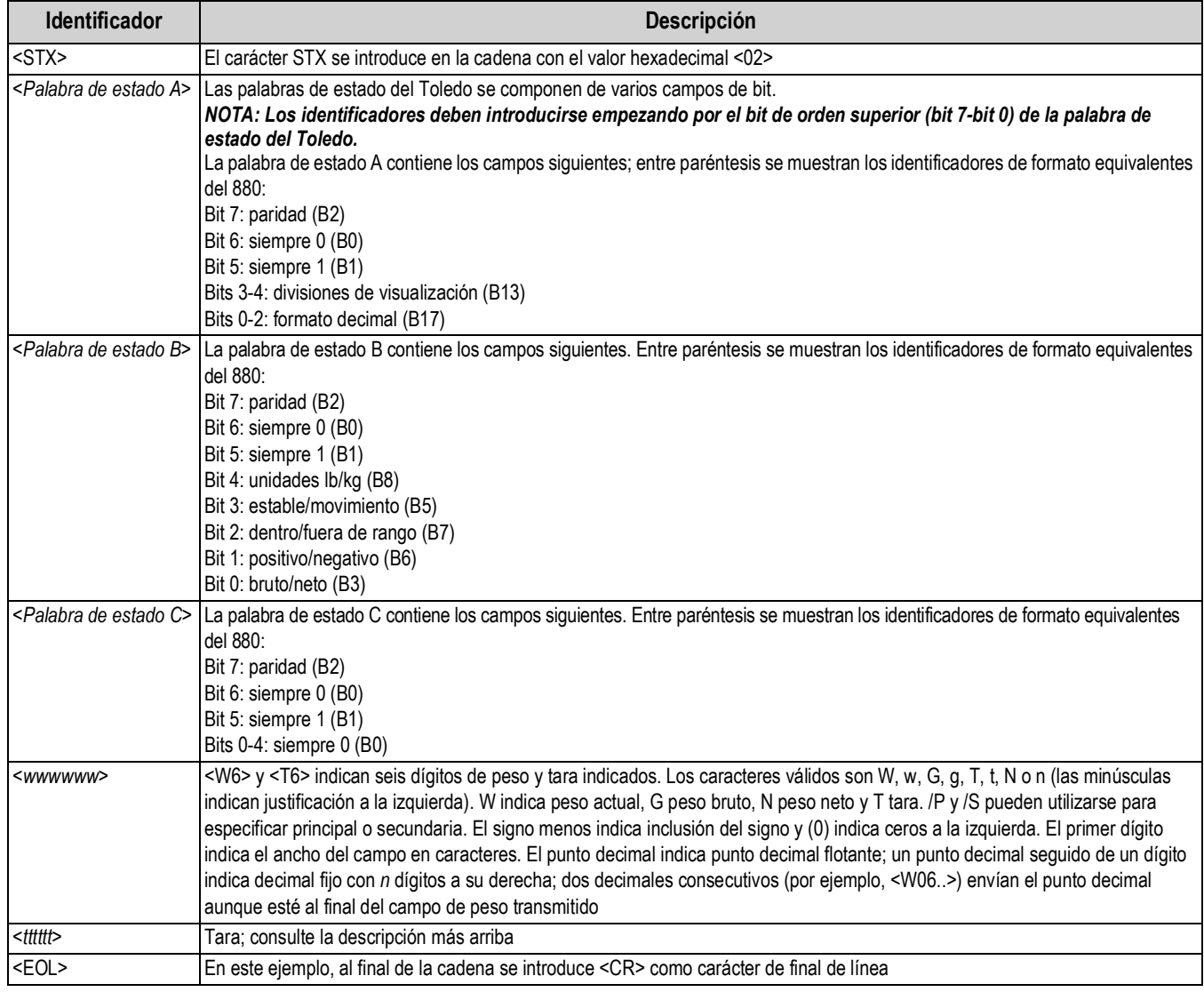

*Tabla 10-7. Ejemplo de identificadores de cadena del Toledo*

## **10.8.2 Indicador Cardinal 738**

Ejemplo de cadena del indicador Cardinal 738:

<CR><POL><*wwwwww*><S><SP><*unidades*><SP><G/N><SP><SP><EOL>

Configuración de formato de transmisión del 880:

<cR><P><W07..><S><SP><U><SP><M><SP2><03>

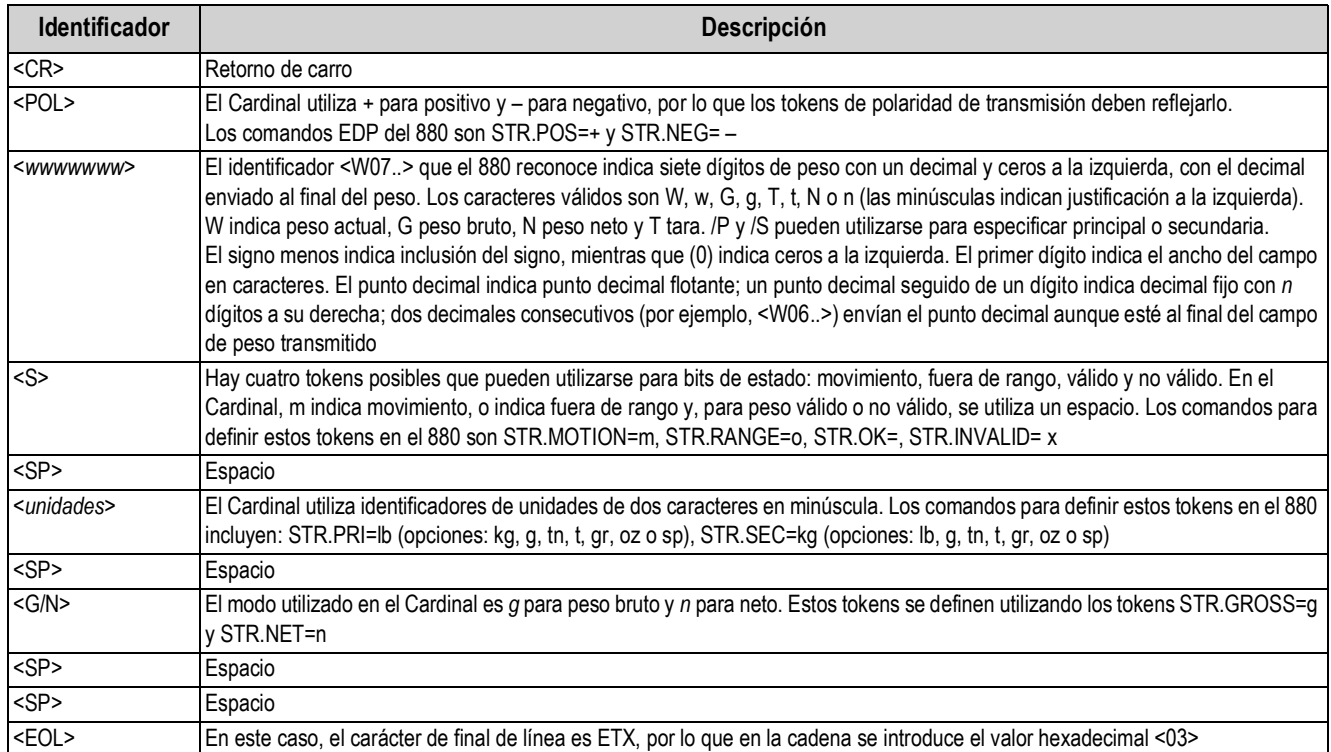

*Tabla 10-8. Ejemplo de identificadores de cadena del Cardinal*

### **10.8.3 Indicador Weightronix WI 120**

Ejemplo de cadena del indicador Weightronix WI120:

<SP><G/N><POL><*wwwwww*><SP><*unidades*><EOL>

Configuración de formato de transmisión del 880:

<SP><M><P><W06.><SP><U><CR><LF>

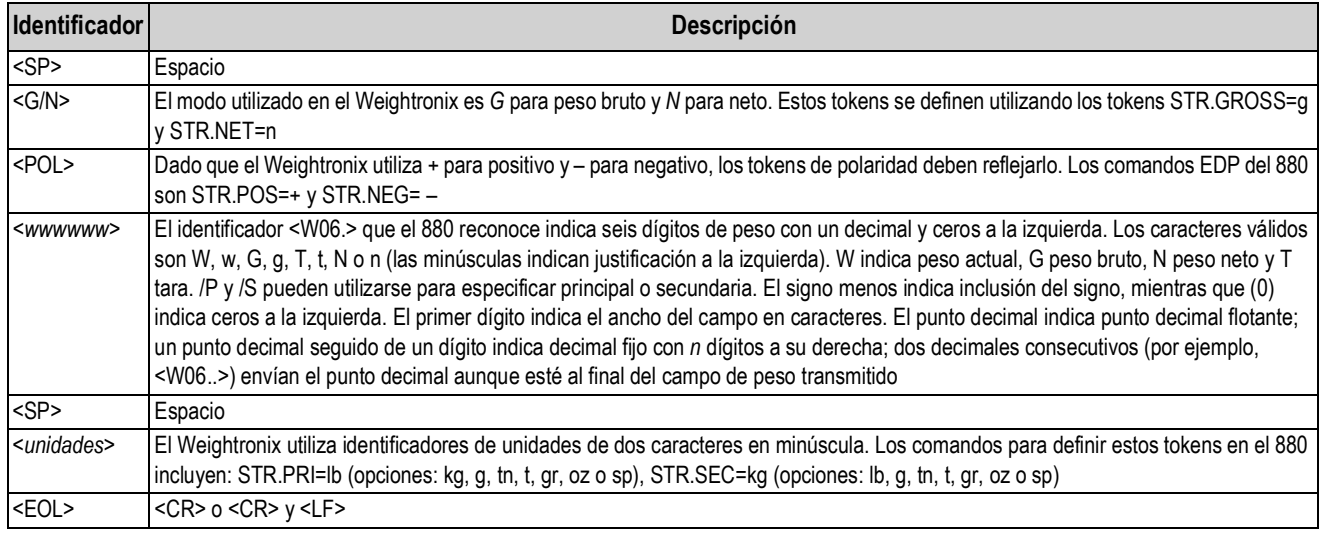

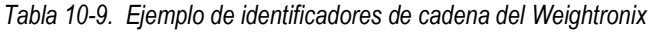

# **10.9 Tabla de caracteres ASCII**

Utilice los valores decimales de los caracteres ASCII que se indican en la [Tabla 10-10](#page-118-0) y la [Tabla 10-11 en la página 114](#page-119-0) para especificar cadenas de formato de impresión en el menú PFORMT del 880 o formatos de transmisión serie. El carácter real impreso depende de la asignación de caracteres utilizada por el dispositivo de salida.

El 880 puede enviar o recibir cualquier valor de carácter ASCII (decimal 0-255). Debido a las limitaciones de la pantalla del visor, algunos caracteres no se pueden mostrar.

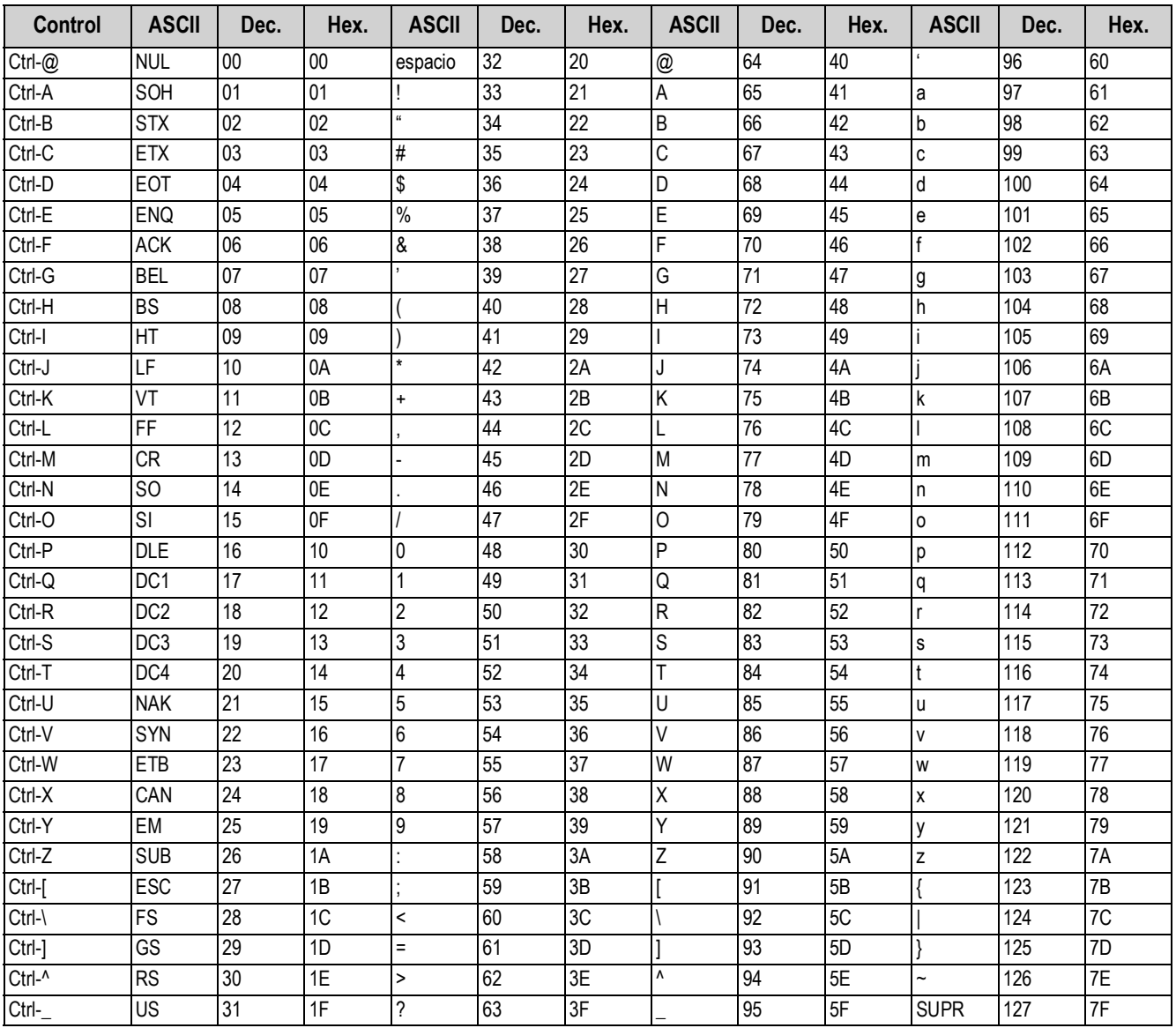

<span id="page-118-0"></span>*Tabla 10-10. Tabla de caracteres ASCII (parte 1)*

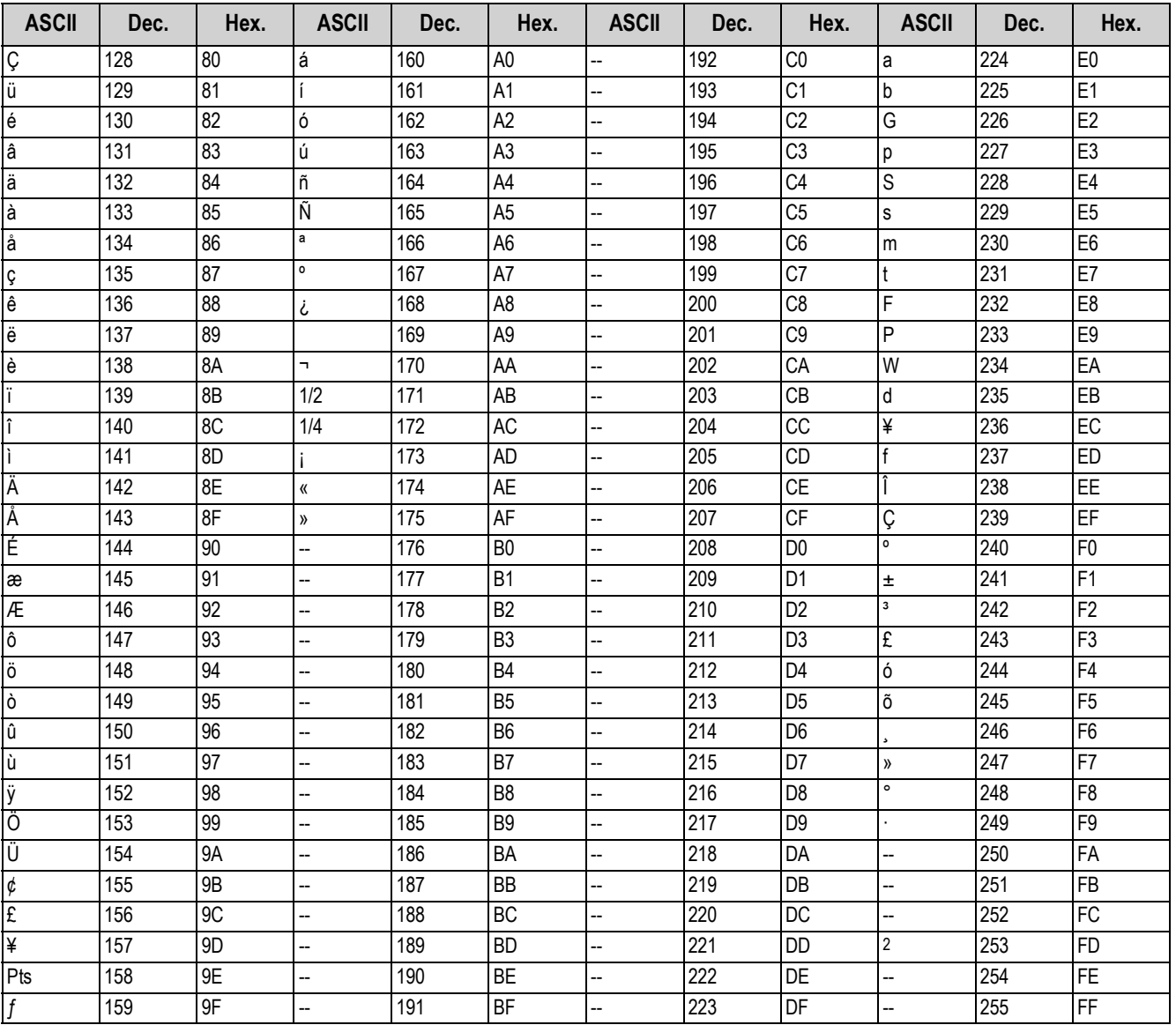

<span id="page-119-0"></span>Tabla 10-11. Tabla de caracteres ASCII (parte 2)

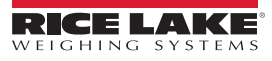

# **10.10 Filtrado digital**

El filtrado digital sirve para generar una lectura de báscula estable en entornos difíciles. El 880 permite configurar dos métodos de filtrado: velocidad de muestreo y filtro digital.

### **10.10.1 Velocidad de muestreo**

La velocidad de muestreo debe configurarse en primer lugar. Se logra mayor estabilidad con un valor bajo de velocidad de muestreo, por lo que 7,5 Hz es más estable que 960 Hz.

### **10.10.2 Filtro digital**

El filtro digital es un filtro adaptativo con dos parámetros para definir la estabilización y los tiempos de respuesta del filtro: sensibilidad y umbral.

### **Sensibilidad de filtrado digital**

La sensibilidad de filtrado digital (DFSENS) controla la estabilidad y el tiempo de estabilización de la báscula. El parámetro de sensibilidad puede definirse en alta, media o baja. El ajuste Heavy (Alta) ofrece una salida más estable y una estabilización más lenta que Light (Baja). Sin embargo, las pequeñas variaciones de los datos de peso de la base de la báscula (unas pocas graduaciones) no se ven con la misma rapidez.

Si la diferencia entre valores de peso consecutivos típicos en la báscula es solo de unas graduaciones, utilice el ajuste Light. En la báscula de un camión donde las variaciones entre valores de peso consecutivos es de cientos de graduaciones, es más conveniente utilizar el ajuste de estabilización Heavy.

### **Umbral de filtrado digital**

Con el umbral del filtro digital definido en cero, determine el grado de inestabilidad presente. Convierta esta inestabilidad en divisiones de visualización. El número de divisiones de visualización de inestabilidad se utiliza para definir el umbral del filtro digital. Para definir el filtro digital en Off (Desactivado), introduzca un 0 en el parámetro DFTHRH.

El umbral de filtrado digital (DFTHRH) debe definirse según el grado de ruido observado en el sistema. Este parámetro puede definirse en el rango de 0 a 99999 divisiones de visualización. Cuando se adquiere un valor de peso muestreado nuevo, el filtro adaptativo compara el valor nuevo con el valor de salida (filtrado) anterior. Si la diferencia entre el valor nuevo y el valor de salida anterior es superior al parámetro DFTHRH (división de visualización), se restablece la salida del filtro adaptativo. El valor de muestra recién adquirido sustituye a la salida filtrada. Si la diferencia entre el valor nuevo y el valor de salida anterior es inferior al parámetro DFTHRH, los dos valores se promedian con una media ponderada. La media ponderada se basa en el grado de diferencia, la cantidad de tiempo que el sistema ha estado estable y el valor seleccionado en DFSENS.

# **10.11 Calibración de salida analógica**

Consulte los parámetros de ANALOG OUTPUT (Salida analógica) en la [Sección 3.0 en la página 38](#page-43-0) y la [Tabla 3-18 en la](#page-67-0)  [página 62.](#page-67-0)

En el siguiente procedimiento de calibración hace falta un multímetro para medir la salida de tensión o de corriente del módulo de salida analógica. Si la opción no está instalada todavía, instálela de acuerdo con las instrucciones incluidas con la opción.

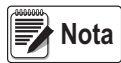

*La salida analógica debe calibrarse después de configurar y calibrar el propio visor. Consulte la [Sección 3.0 en la](#page-43-0)  [página 38](#page-43-0) y la [Sección 4.0 en la página 65](#page-70-0).*

- 1. Entre en modo de configuración y vaya al menú ALGOUT. Consulte la [Figura 3-23 en la página 64](#page-69-0):
	- Defina OUTPUT (Salida) como desee en 0-10 V, 0-20 mA o 4-20 mA

 *La calibración mínima se realiza a 0,5 V y 1 mA con una salida de 0-10 V y 0-20 mA, respectivamente.* **Nota**

- Defina MIN en el valor de peso más bajo que debe supervisar la salida analógica
- Defina MAX en el valor de peso más alto que debe supervisar la salida analógica
- 2. Conecte el multímetro al conector J1 de la tarjeta de salida analógica:
	- Para la salida de tensión, conecte los cables del voltímetro a las clavijas  $3 \vee 4$  (-V  $\vee$  +V)
	- Para la salida de corriente, conecte los cables del amperímetro a las clavijas 1 y 2 (–mA y +mA)
- 3. Realice la calibración de cero:
	- Desplácese al parámetro TWZERO
	- Pulse  $\bigtriangledown$ ; se muestra 000000
	- Compruebe la lectura de tensión o de corriente en el multímetro
	- Ajuste el parámetro para que coincida con la lectura del multímetro
	- Pulse  $\langle 0 \rangle$  para seleccionar el dígito
	- Pulse  $\wedge$  o  $\triangledown$  para aumentar o disminuir el valor
	- Pulse  $\left(\begin{array}{cc} \n\text{base} & \n\end{array}\right)$  para desplazarse hasta la entrada del punto decimal **TARE**
	- Pulse  $\langle 0 \rangle$  para ajustar la posición del punto decimal
	- Pulse  $\left(\begin{array}{cc} \n\text{Take} & \n\end{array}\right)$  para aceptar el valor mostrado **TARE**
	- Mientras se realiza la calibración, se muestra CAL
- 4. Realice la calibración de amplitud:
	- Desplácese al parámetro TWSPAN
	- Pulse  $\bigtriangledown$ ; se muestra 000000
	- Ajuste el parámetro para que coincida con la lectura del multímetro
	- Pulse  $\triangleleft$  o  $\triangleright$  para seleccionar el dígito
	- Pulse  $\wedge$  o  $\triangledown$  para aumentar o disminuir el valor
	- Pulse  $\left(\begin{array}{c} \downarrow \\ \downarrow \downarrow \end{array}\right)$  para desplazarse hasta la entrada del punto decimal **TARE**
	- Pulse  $\triangleleft$  o  $\triangleright$  para ajustar la posición del punto decimal
	- Pulse  $\left(\begin{array}{c} \n\text{Take} \\
	\rightarrow \n\end{array}\right)$  para aceptar el valor mostrado
	- Mientras se realiza la calibración, se muestra *CAL*
- 5. Verifique la calibración:
	- Vuelva al parámetro TWZERO/TWSPAN y cerciórese de que la calibración no ha cambiado
	- Si es necesario, repita la calibración
- 6. Vuelva a modo de pesaje. La función de salida analógica puede comprobarse con pesos de prueba.

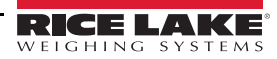

# **11.0 Cumplimiento**

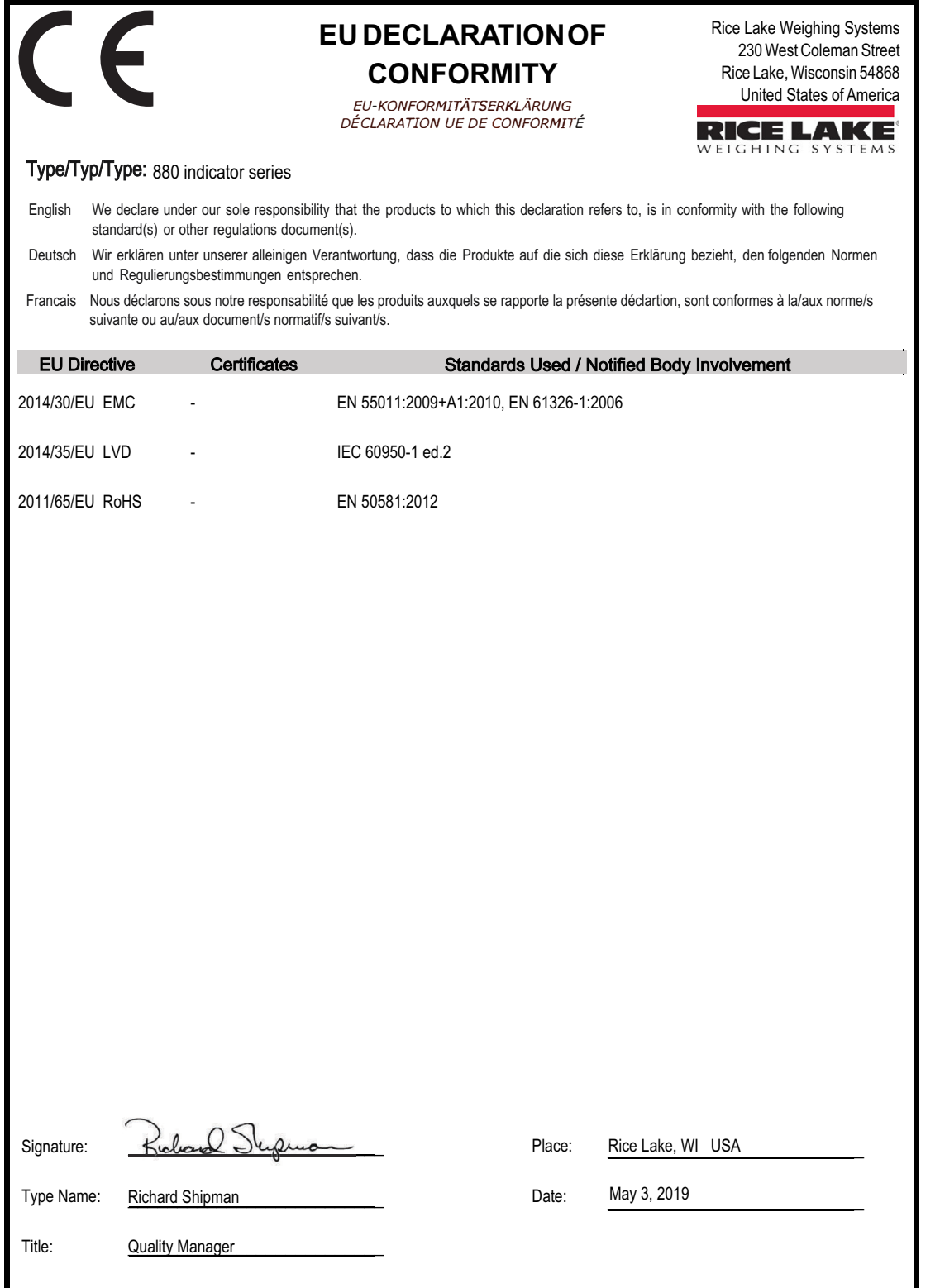

# **12.0 Especificaciones**

#### **Alimentación**

Tensiones de línea Tensión de entrada: 100-240 VCA, 12-24 VCC Frecuencia de entrada: 47-63 Hz Consumo eléctrico: CA: 15 W CC: 20 W

### **Especificaciones analógicas**

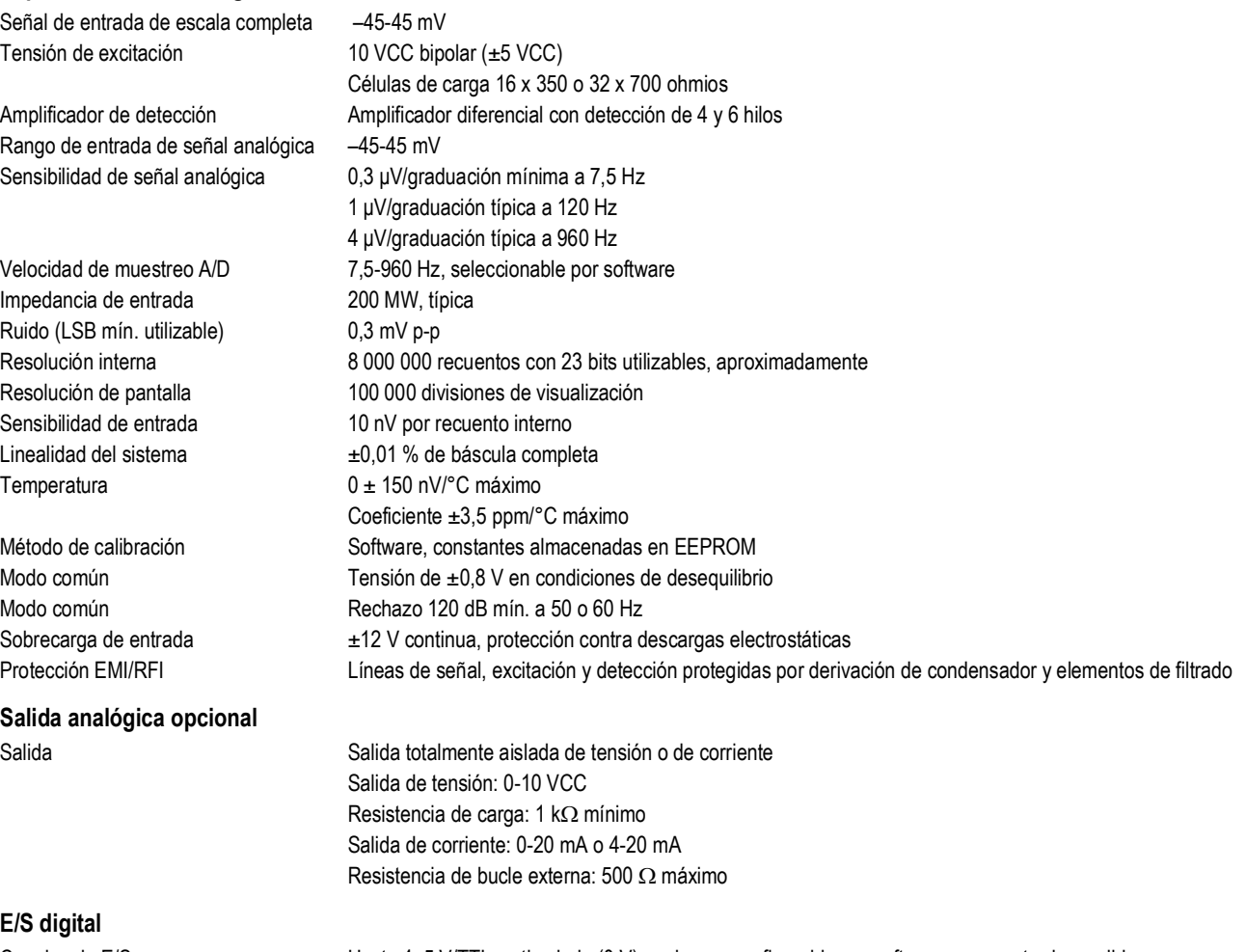

#### **E/S digital**

Tensión de alimentación de los relés 5 VCC, 500 mA máximo Tensión de entrada 0-5,5 V máximo

Canales de E/S Hasta 4, 5 V/TTL, activa baja (0 V), cada uno configurable por software como entrada o salida Salidas digitales **Activa baja, consumo hasta 24 mA por salida** Opcional Módulo de relés de cuatro canales, contacto seco 3 A a 115 VCA, 3 A a 30 VCC Tarjeta de E/S digital de 24 canales

### **Comunicaciones serie**

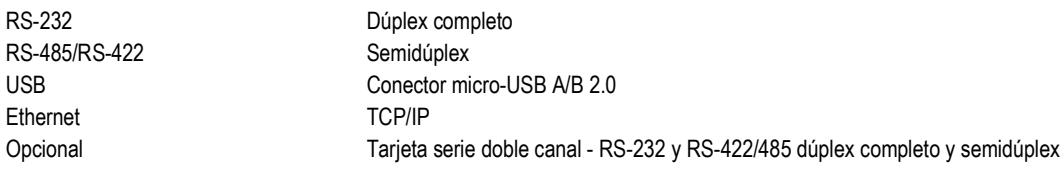

#### **Interfaz del operador**

Pantalla **LED, 14 mm (0,56 in), 6 dígitos, 14 segmentos**, con punto o coma decimal Teclado montaje en panel Panel de membrana de 6 teclas Teclado montaje universal Panel de membrana de 18 teclas con teclado numérico

#### **Requisitos ambientales**

Temperatura de trabajo  $-10 \pm 40 \degree C$  (14-104 °F) (aplicaciones de uso comercial)

Temperatura de almacenamiento  $-25 \pm 70$  °C Humedad 0-95 % humedad relativa

#### **Carcasa**

Peso 1,2 kg (2,5 lb) Peso 5,4 kg (12 lb)

Dimensiones montaje en panel 152 x 102 x 126 mm (6 x 4 x 4,95 in)'

–10-50 ˚C (14-122 °F) (aplicaciones industriales)

Material/grado de protección Acero inoxidable 304 tipo 4X, IP69K Dimensiones montaje universal 170 x 206 x 110 mm (6,7 x 8,1 x 4,3 in) Material/grado de protección Acero inoxidable 304 tipo 4X, IP69K

#### **Certificaciones y homologaciones**

N.º reg. Cámara de Comercio 13-080 Clase de precisiónIII/IIIL *nmáx.*: 10 000

#### **Homologaciones UE:**

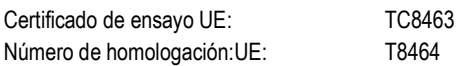

#### **Measurement Canada**

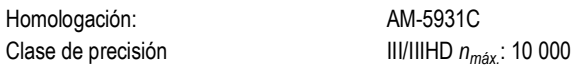

**OIML** Número de archivo: R76/2006-NL1-14.24

#### **Certificación UL**

Modelo universal  $\mathfrak{c}(\mathsf{U}_\mathsf{L})$ US Número de archivo: E151461 **LISTED** 

**US** 

Modelo de montaje en panel

Número de archivo: E151461

El visor 880 de CC debe conectase a una fuente de alimentación de clase 2 conforme con el NEC (National Electrical Code) y la normativa local. Consulte los requisitos de alimentación en la placa de identificación del equipo.

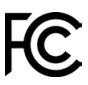

El visor *880* cumple la parte 15 de las normas de la FCC. Su uso está sujeto a las siguientes condiciones:

•Este dispositivo no puede producir interferencias perjudiciales.

•Este dispositivo debe aceptar cualquier interferencia recibida, incluidas las que puedan causar un funcionamiento no deseado.

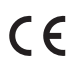

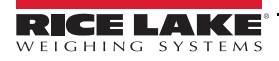

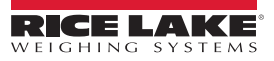

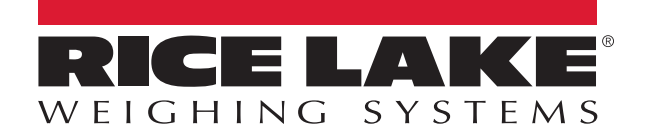

© Rice Lake Weighing Systems Specifications subject to change without notice.

230 W. Coleman St. • Rice Lake, WI 54868 • USA U.S. 800-472-6703 • Canada/Mexico 800-321-6703 • International 715-234-9171 • Europe +31 (0)26 472 1319